www.ip-com.com.cn

# **User Manual**

# Multi-WAN Hotspot Router M50

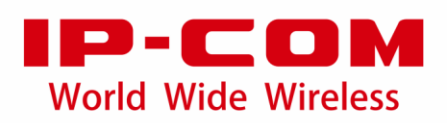

### **Copyright statement**

#### **Copyright © 2016 IP-COM Networks Co., Ltd. All rights reserved.**

IP-COM is the registered trademark of IP-COM Networks Co., Ltd. Other brand and product names mentioned herein are trademarks or registered trademarks of their respective holders. Copyright of the whole product as integration, including its accessories and software, belongs to IP-COM Networks Co., Ltd. No part of this publication can be reproduced, transmitted, transcribed, stored in a retrieval system, or translated into any language in any form or by any means without the prior written permission of IP-COM Networks Co., Ltd.

### **Disclaimer**

Pictures, images and product specifications herein are for references only. To improve internal design, operational function, and/or reliability, IP-COM reserves the right to make changes to the products described in this document without obligation to notify any person or organization of such revisions or changes. IP-COM does not assume any liability that may occur due to the use or application of the product or circuit layout(s) described herein. Every effort has been made in the preparation of this document to ensure accuracy of the contents, but all statements, information and recommendations in this document do not constitute a warranty of any kind, express or implied.

# **Preface**

Thank you for purchasing IP-COM Multi-WAN Hotspot Router! This user manual helps you configure, manage and maintain the product.

### **Conventions**

This user manual is applicable to IP-COM Multi-WAN Hotspot Router M50.

Unless otherwise specified, "router", "this router", "product", or "device" mentioned in this user manual indicates M50.

Typographical conventions in this user manual:

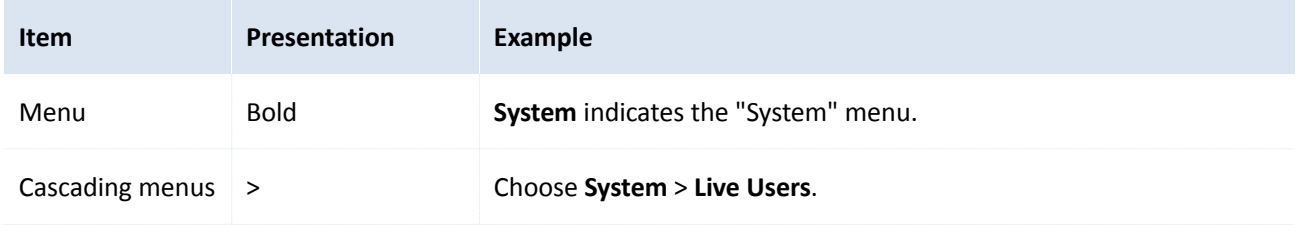

Symbols in this user manual:

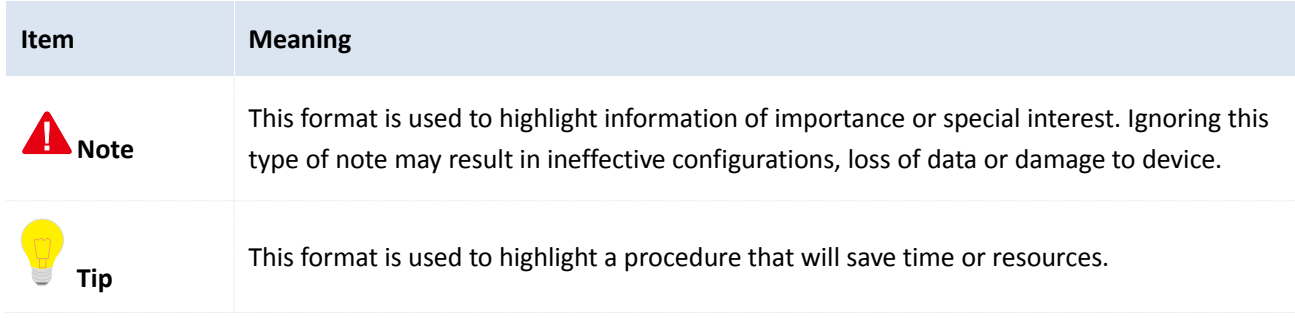

### **For more documents**

Go to our website at [http://www.ip-com.com.cn](http://www.ip-com.com.cn/) and search for the latest documents for this product.

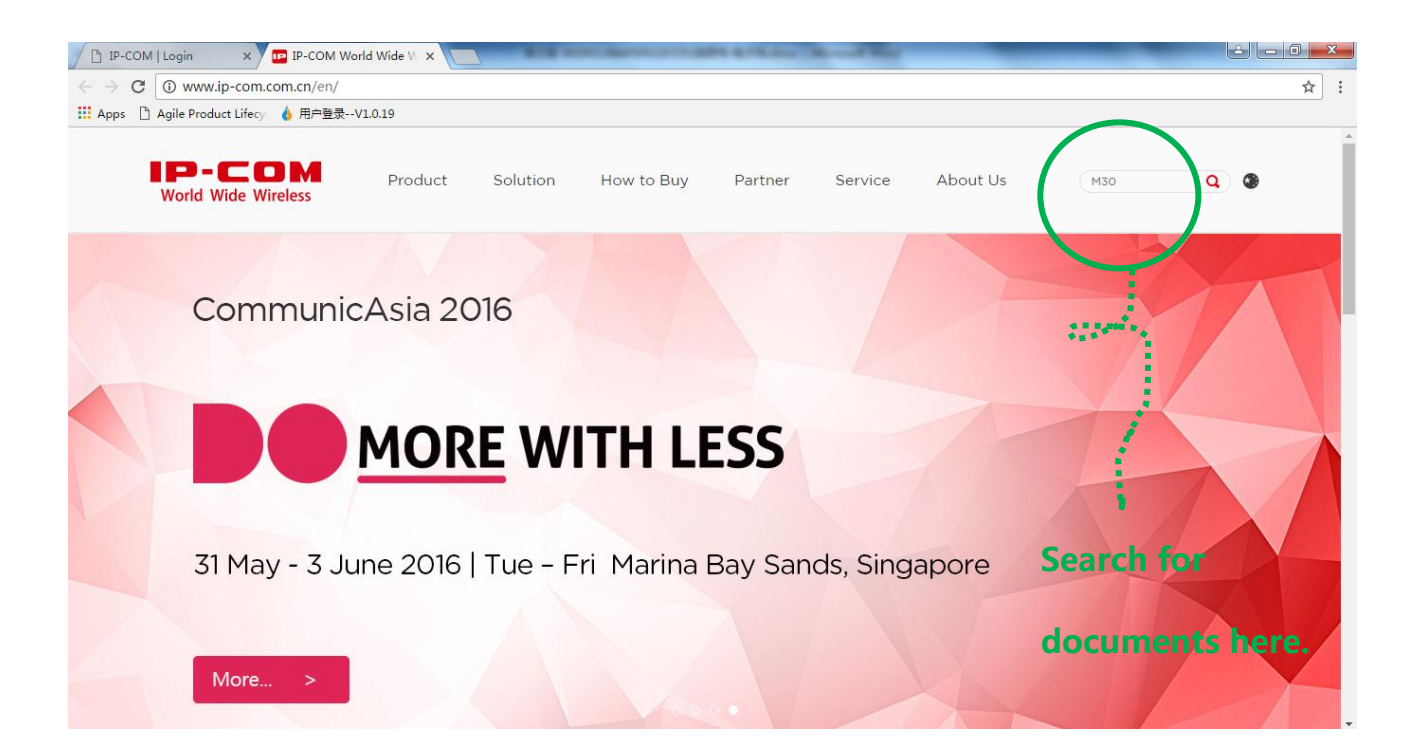

### **Technical support**

If you need more help, contact us using any of the following means. We will be glad to assist you as soon as possible.

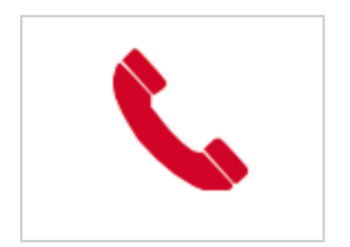

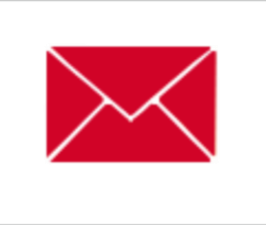

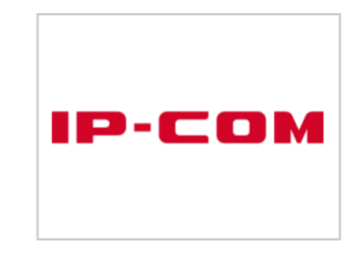

Tel: (86 755) 2765 3089 E-mail: info@ip-com.com.cn Website: [http://www.ip-com.com.cn](http://www.ip-com.com.cn/)

# **Table of contents**

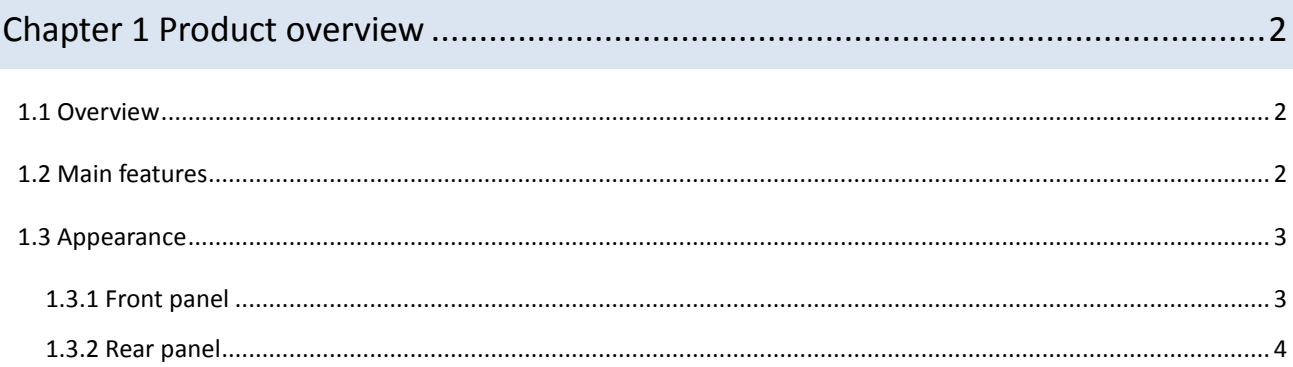

### 

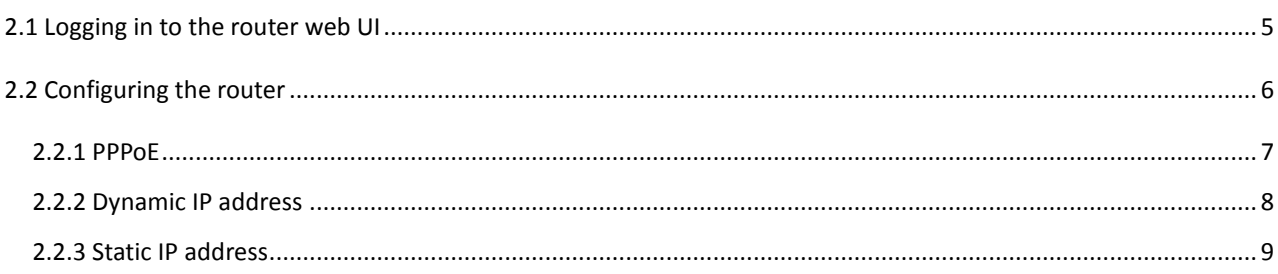

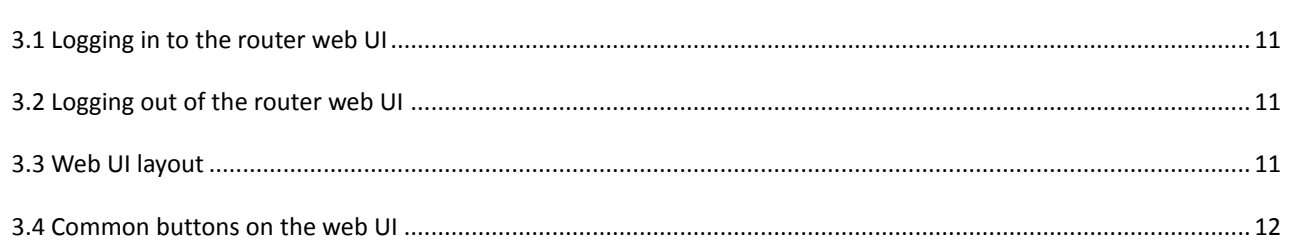

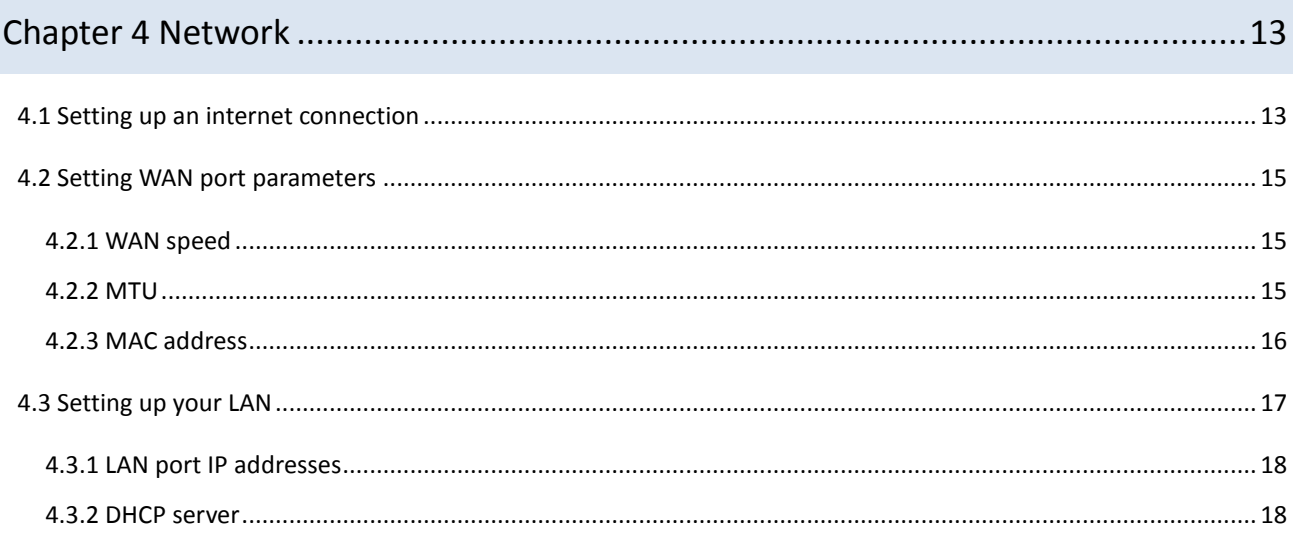

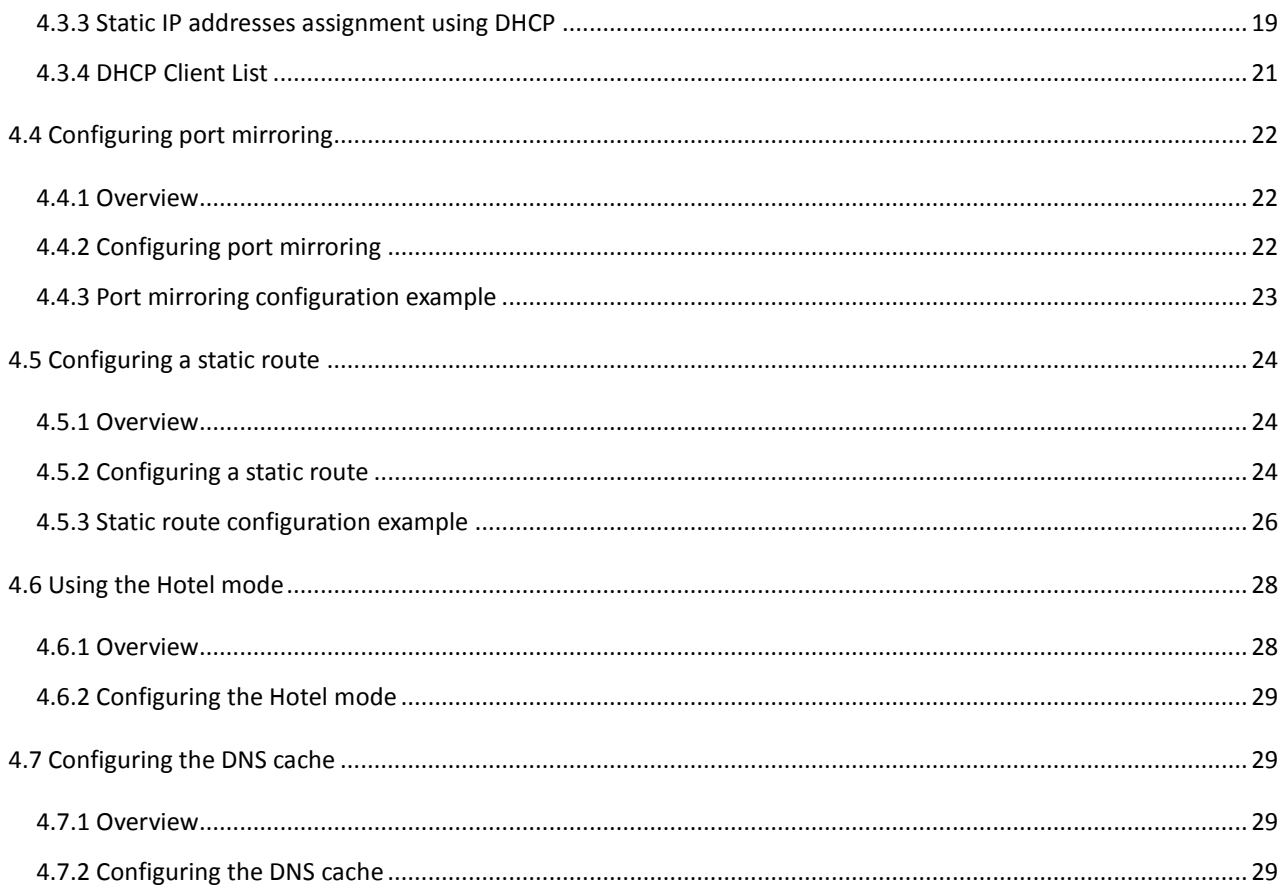

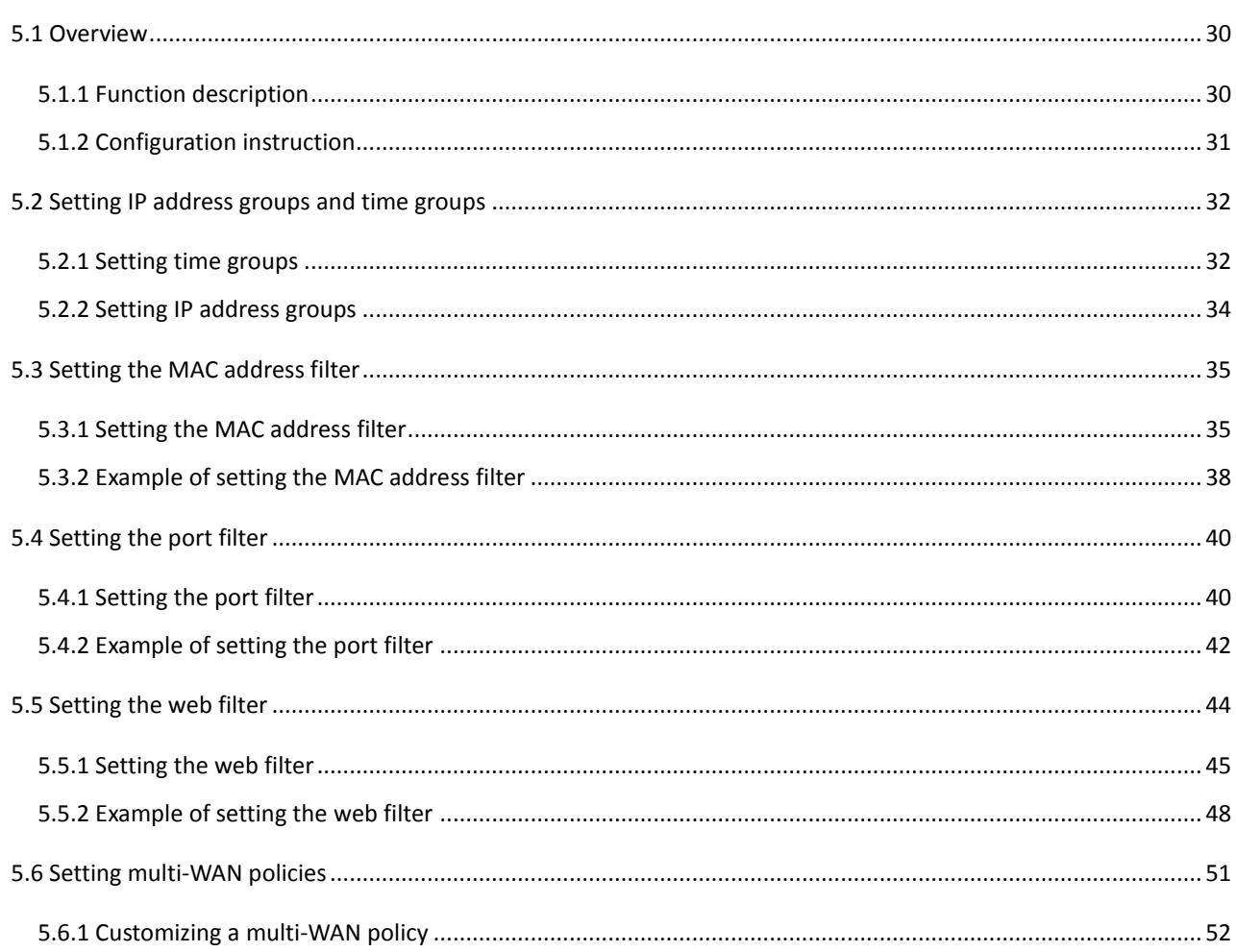

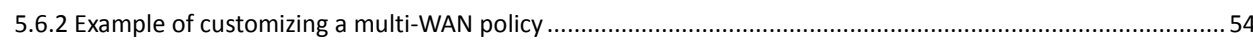

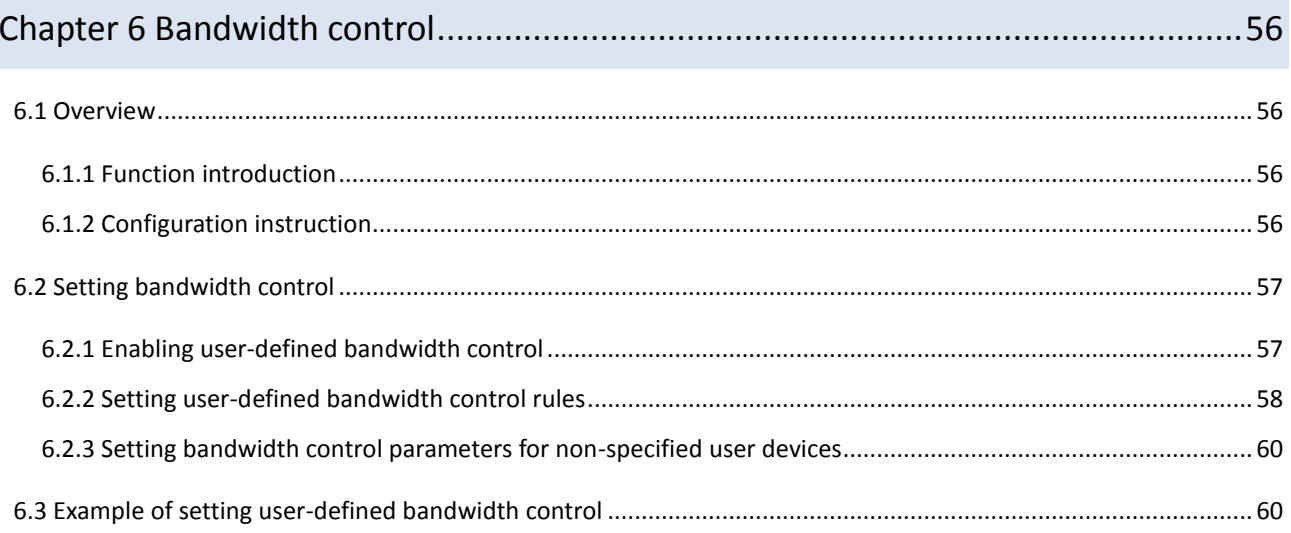

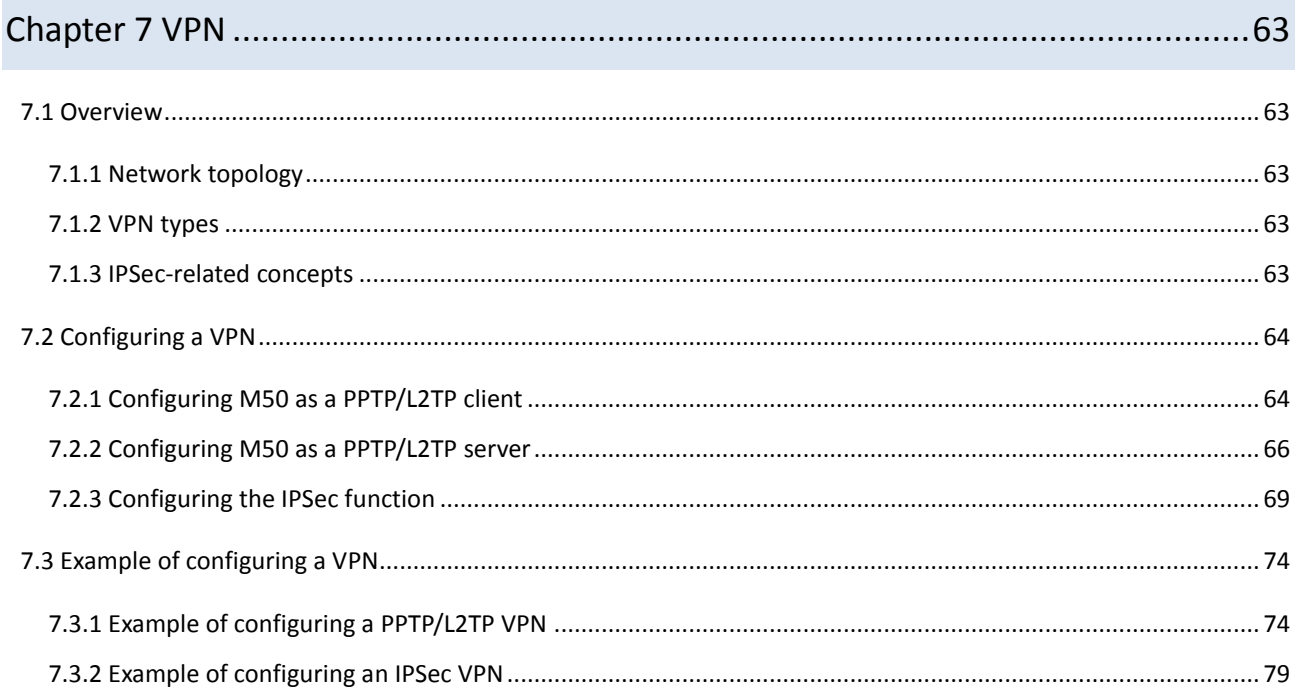

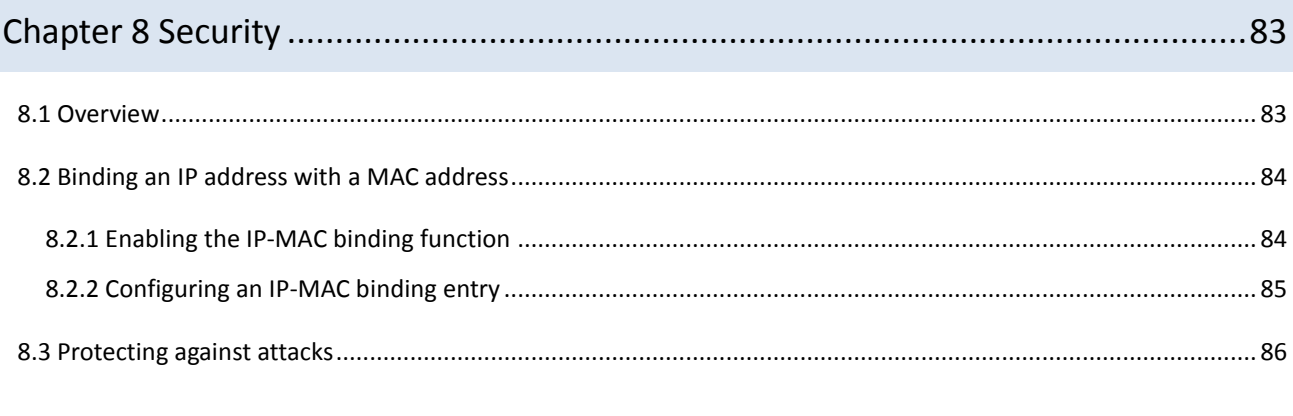

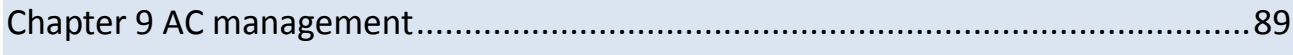

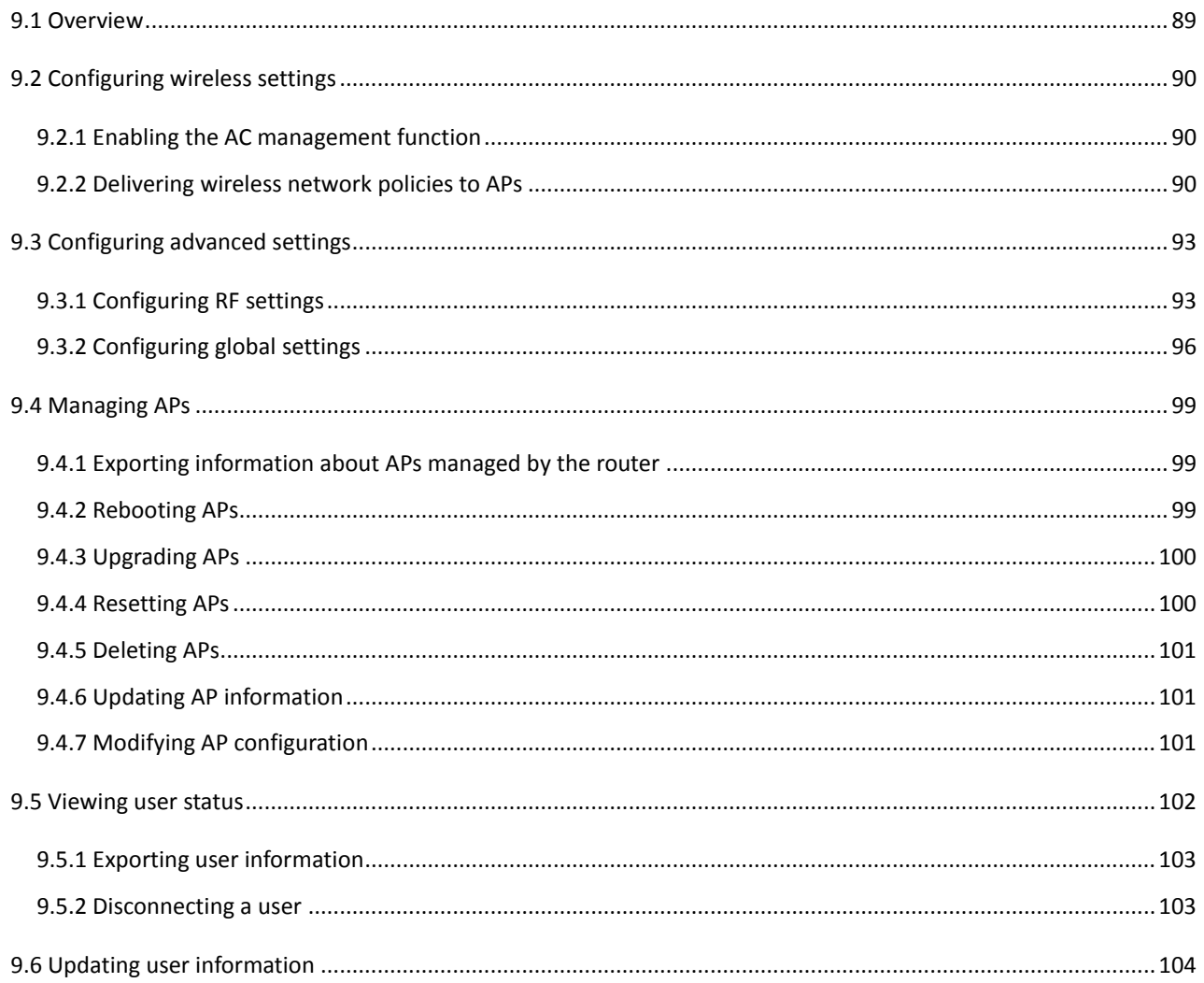

#### 

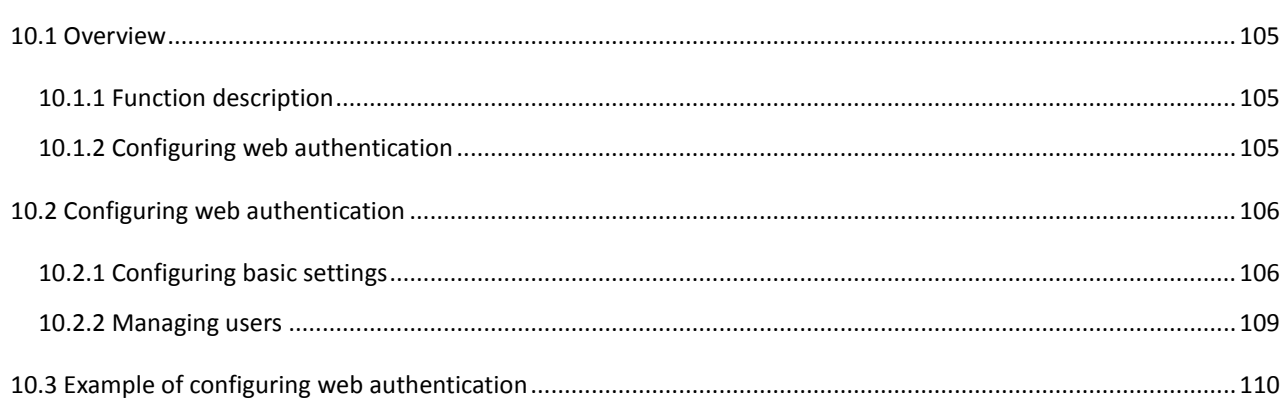

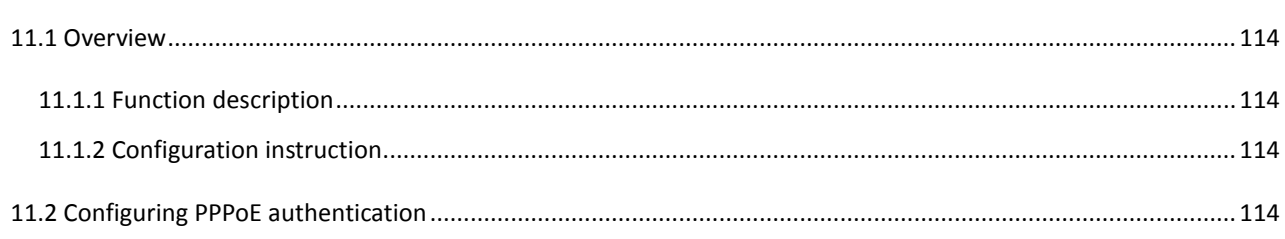

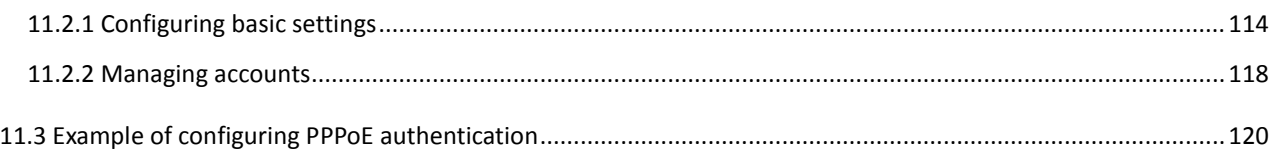

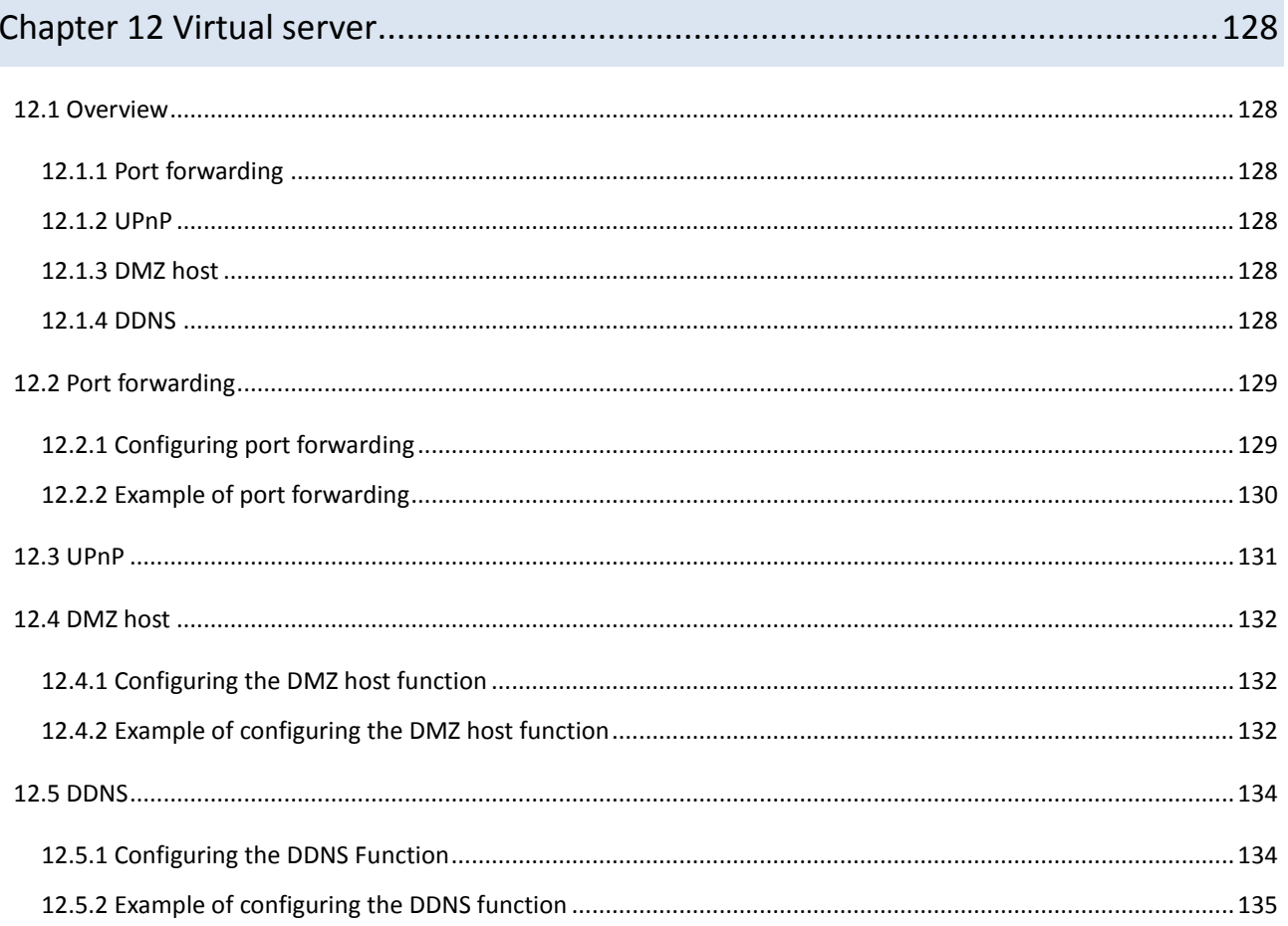

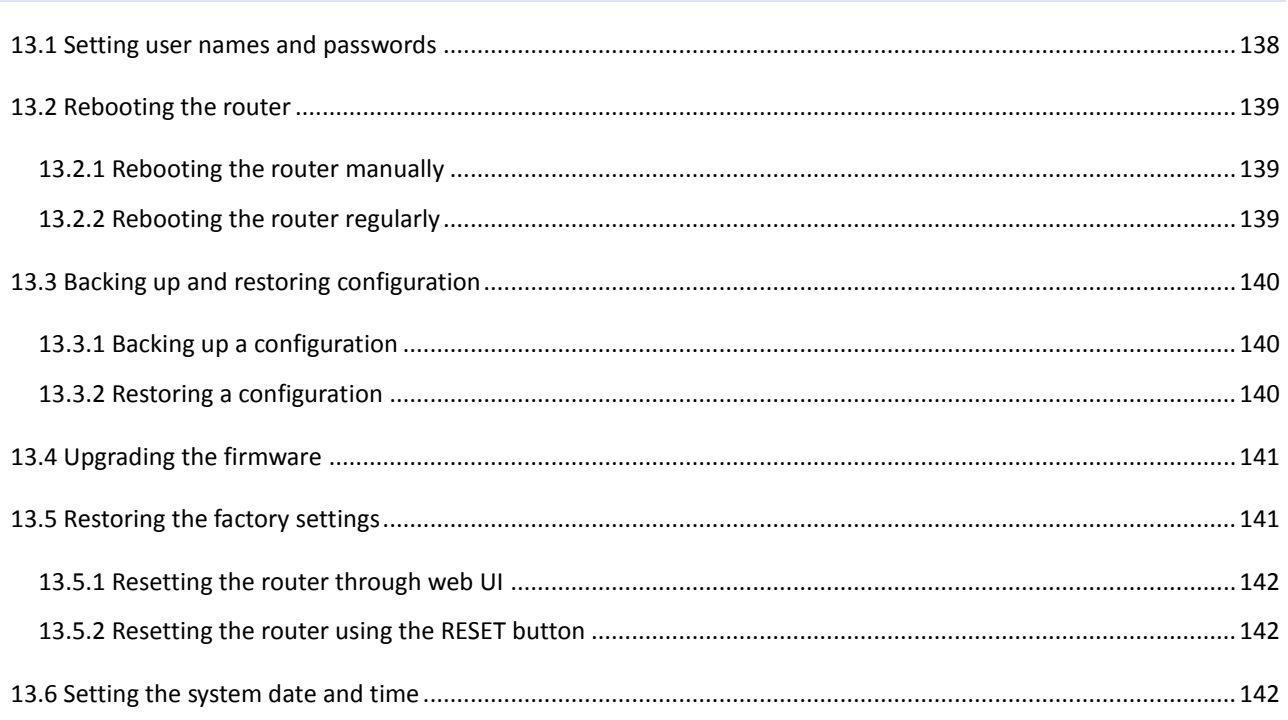

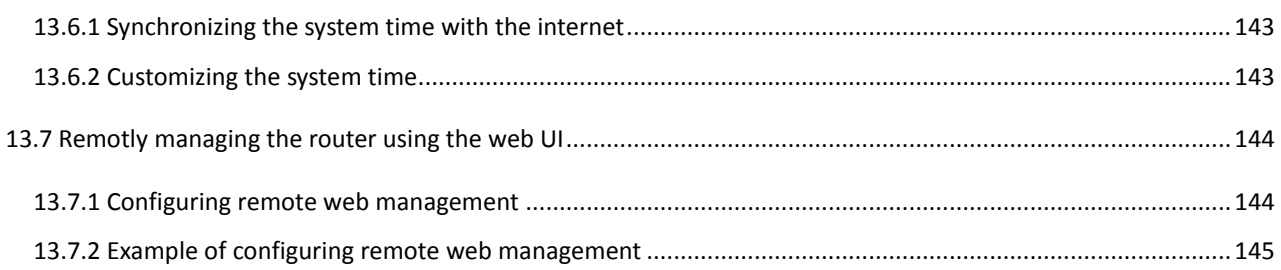

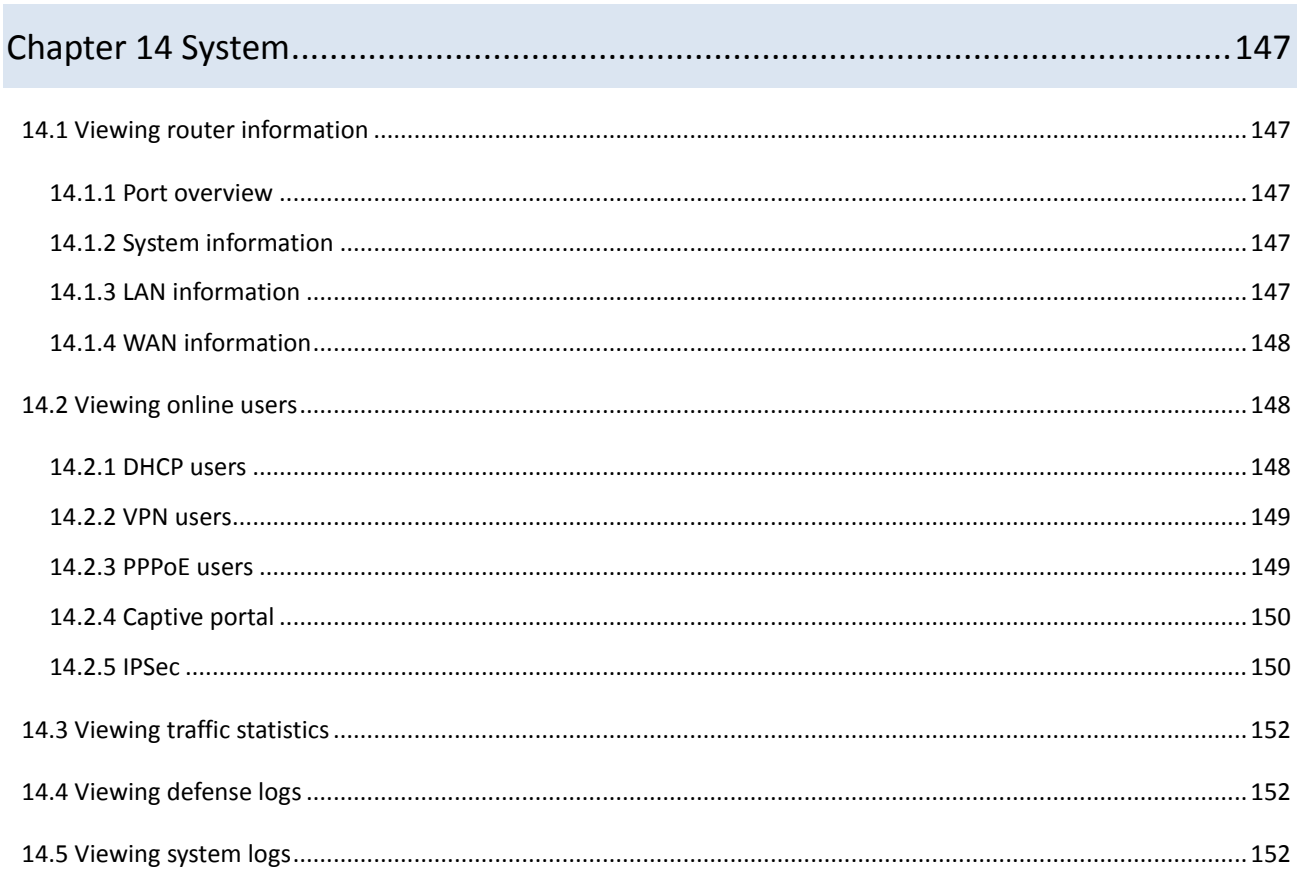

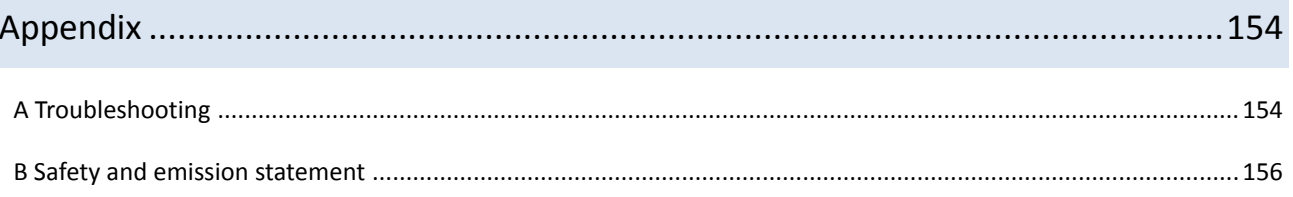

# <span id="page-10-0"></span>**Chapter 1 Product overview**

This chapter describes:

- Main [features](#page-10-2)
- [Appearance](#page-11-0)

### <span id="page-10-1"></span>**1.1 Overview**

IP-COM Multi-WAN Hotspot Router M50 is designed for small- and medium-sized enterprises to implement intelligent network access and management. It offers an AP management system and a multi-authentication management system, and supports various enterprise-oriented functions including filter management, smart bandwidth management, PPTP/L2TP/IPSec VPN, and multi-WAN.

### <span id="page-10-2"></span>**1.2 Main features**

#### **AP management system**

The router is embedded with an AP management system, which is applicable to all IP-COM AP models and can manage up to 16 APs at the same time. Using the system, you can customize SSIDs, power, channels, user capacity, reboot policies, and alarm policies for APs.

#### **Multi-authentication management system**

The router is embedded with a multi-authentication management system, which supports web authentication, and PPPoE authentication. This system authenticates, without an additional authentication server, users who request internet access, which helps reduce enterprise costs.

- Web authentication: a portal-based authentication mode, which allows you to add advertisements to the push page.
- PPPoE authentication: a PPPoE server–based authentication mode, which allows users to be authenticated with PPPoE accounts. This mode enables you to control traffic by account to effectively address network congestion at peak hours.

#### **Smart bandwidth management**

This router supports smart bandwidth control and user-defined bandwidth control.

- Smart bandwidth control: You can specify only the actual access bandwidth and leave the router to manage bandwidth based on bandwidth usage. That is, when the traffic is light, the router allows users to use excessive bandwidth; when the traffic is heavy, the router strictly controls bandwidth usage.
- User-defined bandwidth control: You must specify the upper bandwidth limit per accessing equipment and the router controls bandwidth usage accordingly.

#### **Filter management**

You can configure URL-related filter management policies and application-related filter management policies by IP address group or time group.

The router allows you to add URLs to the database.

#### **Other useful functions**

VPN: This function enables you to quickly set up IPsec, PPTP, and L2TP VPNs to facilitate remote access to internal resources.

Multi-WAN: This function allows a maximum of four ISP network connections.

Hotel mode: This function allows all hosts in a LAN to access the internet with any IP address.

### <span id="page-11-0"></span>**1.3 Appearance**

### <span id="page-11-1"></span>**1.3.1 Front panel**

The front panel includes 12 LED indicators, 5 RJ45 ports, and 1 RESET button. See the following figure, which indicates the front panel of M50.

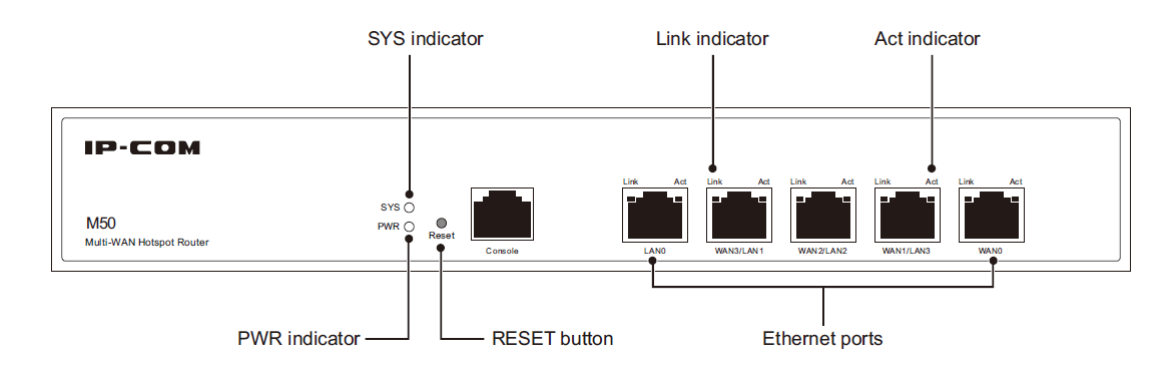

#### **Indicators**

There are 1 PWR indicator and 1 SYS indicator. Each RJ45 port has 1 Link indicator and 1 Act indicator.

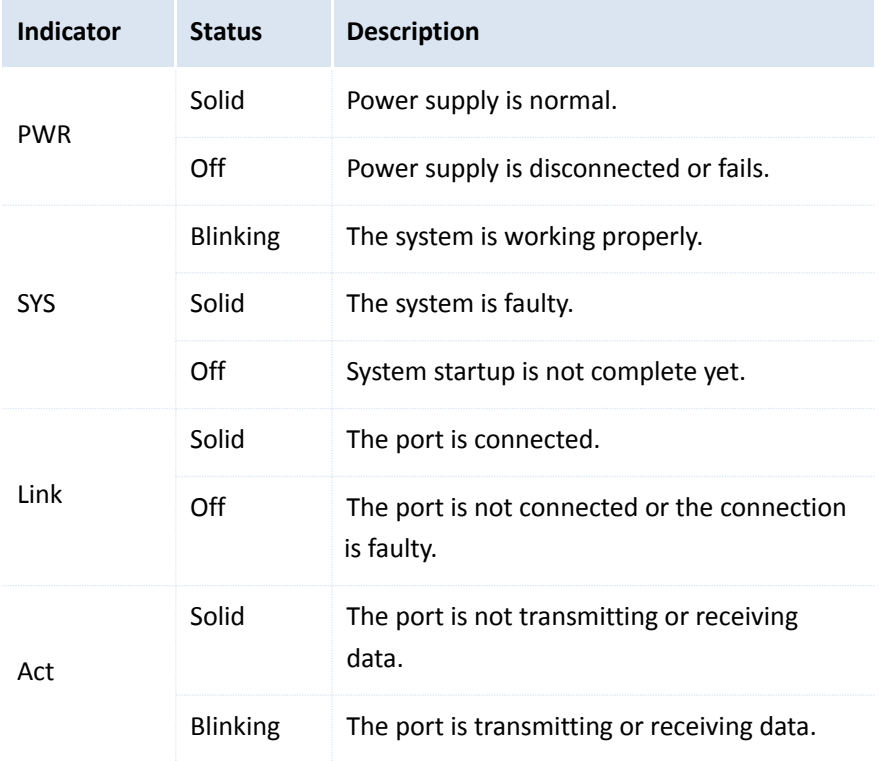

#### **RJ45 ports**

M50 provides five 10/100/1000 Mbps auto-negotiation RJ45 ports. Each RJ45 port has 1 Link indicator and 1 Act indicator.

The 5 RJ45 ports include 1 LAN port, 1 WAN port, and 3 LAN/WAN ports. You can set the LAN/WAN ports as LAN or WAN ports as required. By default, the 2 rightmost ports are WAN ports, while the 3 leftmost ports are LAN ports.

#### **RESET button**

This button allows you to restore the default factory settings of the router. To restore the settings, use a pin to hold down the button for at least 8 seconds and wait about a minute. When the SYS indicator flashes again, you can infer that the settings are restored successfully.

### <span id="page-12-0"></span>**1.3.2 Rear panel**

The rear panel includes 1 power switch and 1 power jack. See the following figure.

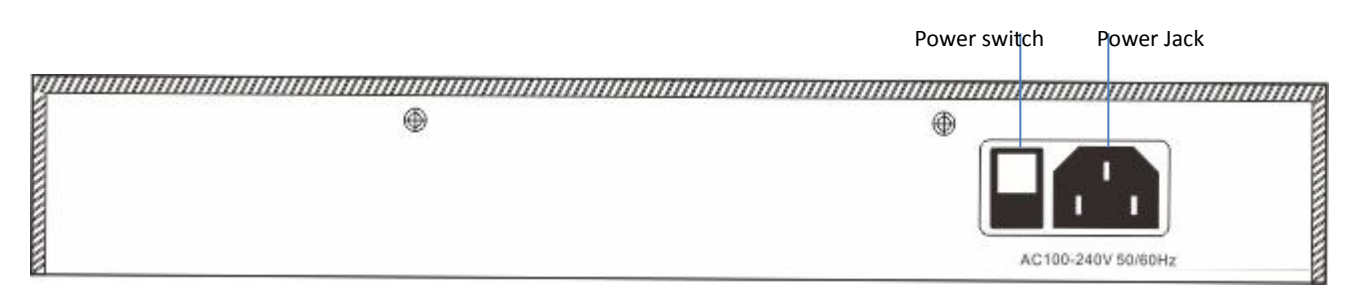

#### **Power switch**

It is used to turn on/off the router.

#### **Power jack**

It is used to connect the power cable contained in the product package to the router.

# <span id="page-13-0"></span>**Chapter 2 Quick internet connection setup**

This chapter describes:

- [Logging](#page-13-1) in to the router web UI
- [Configuring](#page-14-0) the router

### <span id="page-13-1"></span>**2.1 Logging in to the router web UI**

You can use a browser to log in to the router web UI to perform management. To log in to the web UI, connect a computer to the router (or the switch connected to the router) using an Ethernet cable and perform the following procedure:

1. Select the **Obtain an IP address automatically** and **Obtain DNS server address automatically** options for the local connection.

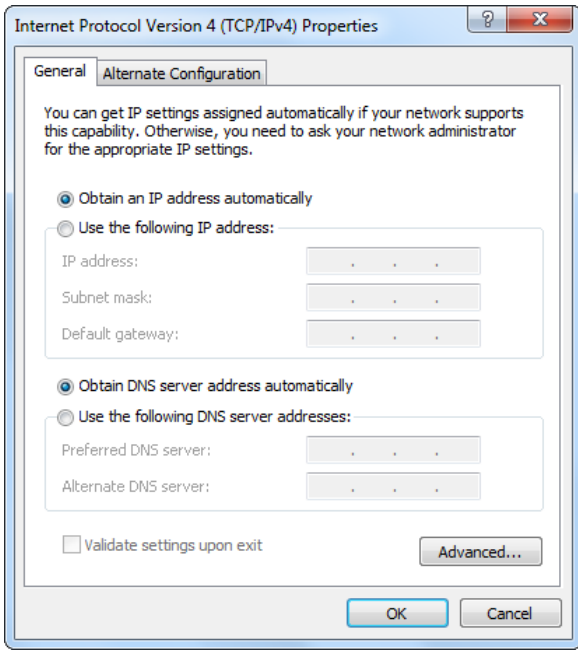

- 2. Start a browser (such as Internet Explorer) and enter **192.168.0.252** to access the router login page.
- 3. Enter your user name and password (the default user name and password are **admin**) and click **Login**.

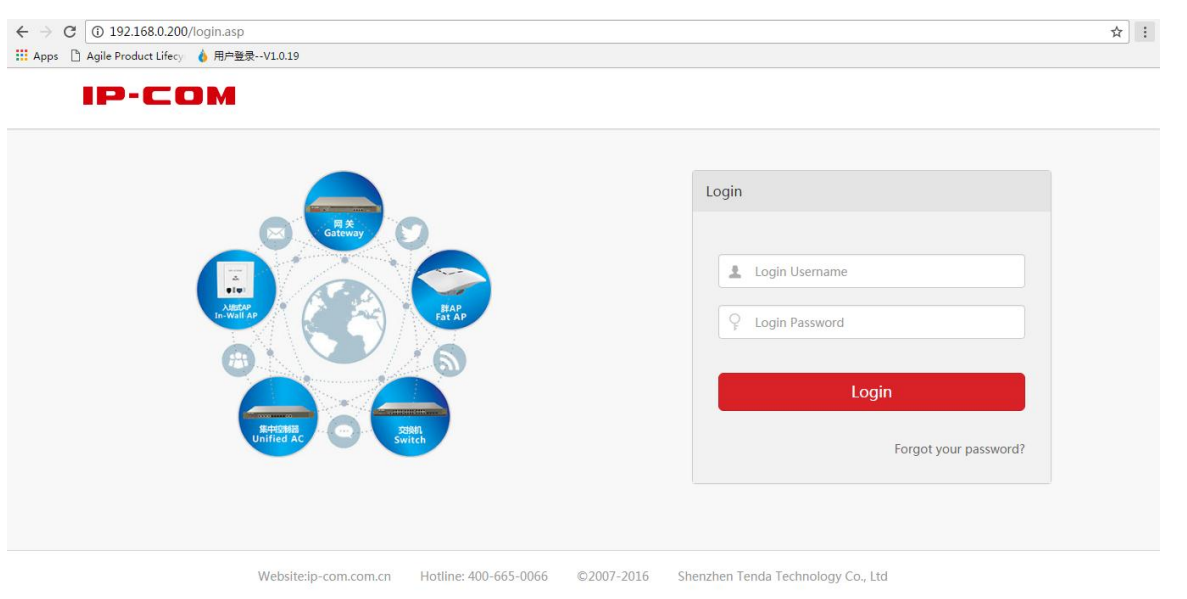

### A Note

If the page does not appear, refer to  $Q1$  in Appendix.

After logging in to the web UI, you can [configure](#page-14-0) the router.

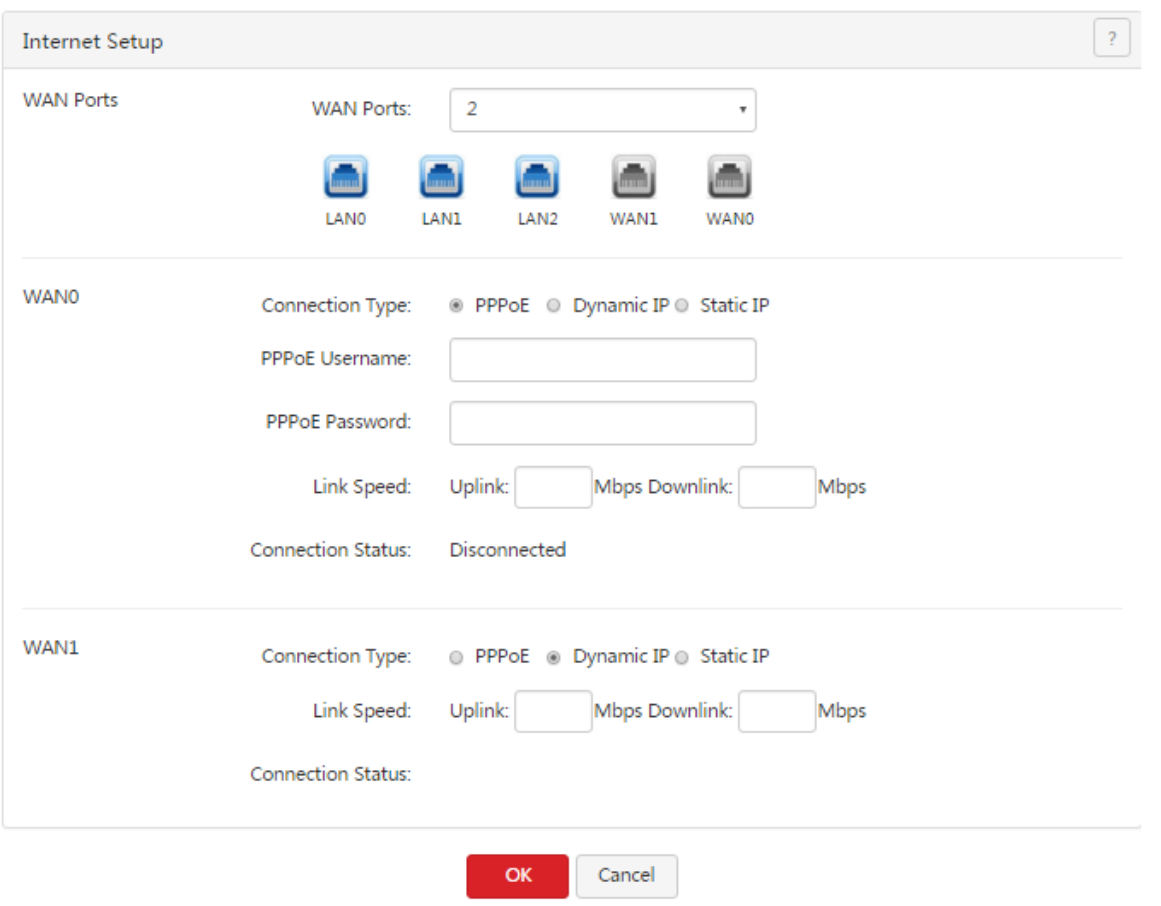

### <span id="page-14-0"></span>**2.2 Configuring the router**

By configuring the router, you can enable multiple computers in your LAN to access the internet. Before

configuring the router, consult your ISP on your internet connection type.

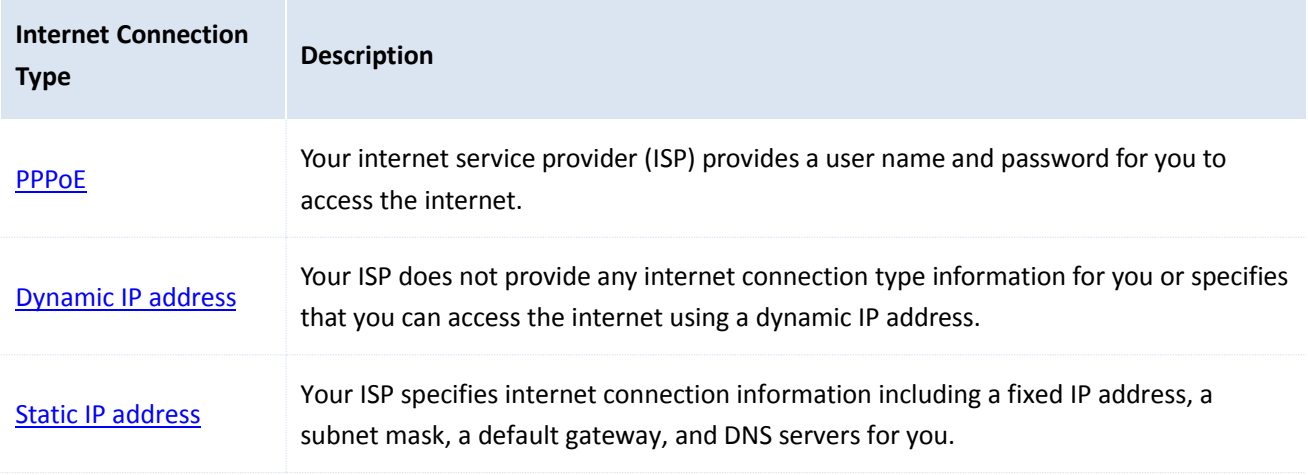

#### A Note

- The router provides 2 WAN ports. In the following sections, the WAN0 port is used as an example to describe the configuration method, which is also applicable to the WAN1 port.
- By default, the WAN0 port is connected to the internet using PPPoE, while the WAN1 port is connected to the internet using a dynamic IP address.
- All internet access parameters are specified by ISPs. If you are uncertain about the parameters, consult your ISP.
- If a dialog box appears when you configure the router, take measures according to the message in the dialog box.

### <span id="page-15-0"></span>**2.2.1 PPPoE**

Choose **Network** > **Internet Setup**. The following figure shows the configuration page.

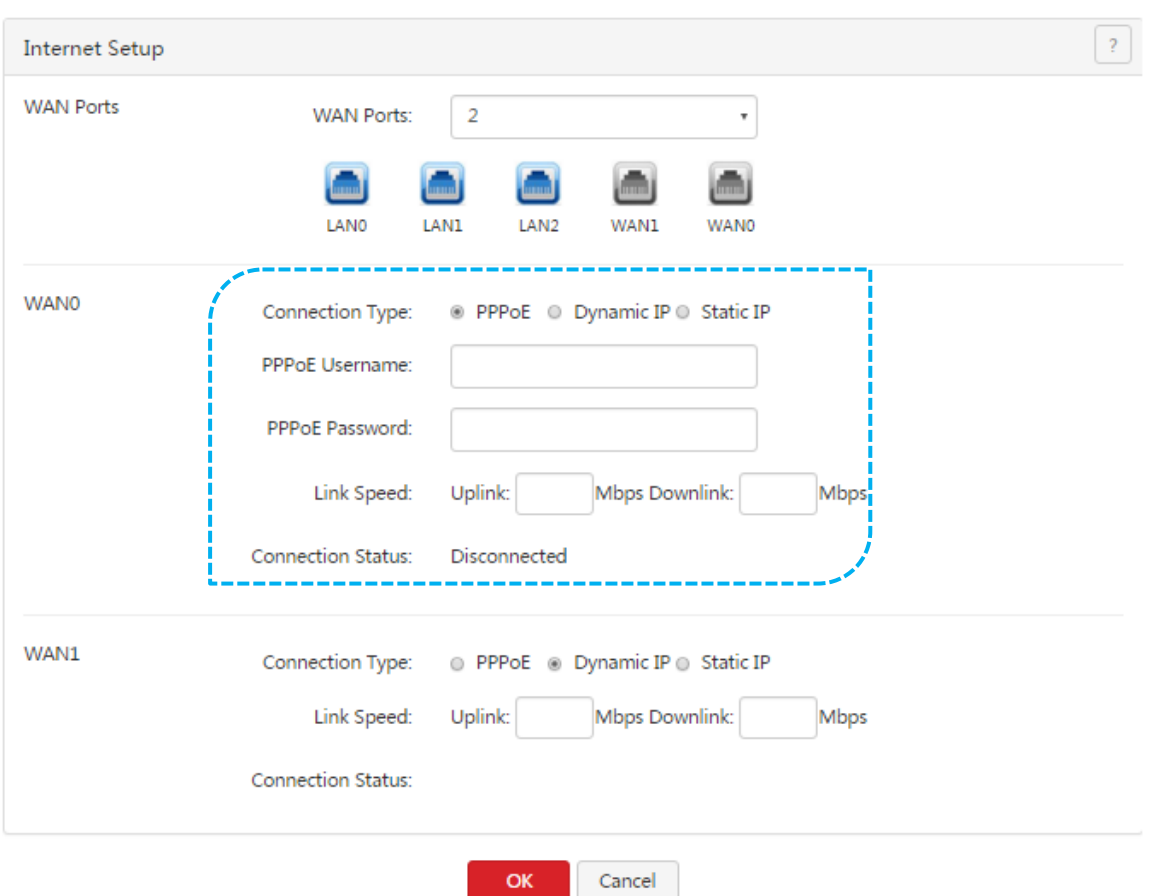

Perform the following procedure to configure an internet connection:

- 1. Set **Connection Type** to **PPPoE**.
- 2. Set **PPPoE Username** and **PPPoE Password** to the broadband service user name and password provided by your ISP.
- 3. Set **Link Speed** to the bandwidth of your broadband connection. If you are uncertain about the bandwidth, consult your ISP.
- 4. Click **OK**.

Wait a moment. After **Connection Status** is changed to **Connected**, you can access the internet. If the internet is inaccessible, choose **Network** > **WAN Parameters**, and change WAN [parameters](#page-23-0) to resolve the problem.

### <span id="page-16-0"></span>**2.2.2 Dynamic IP address**

Choose **Network** > **Internet Setup**. The following figure shows the configuration page.

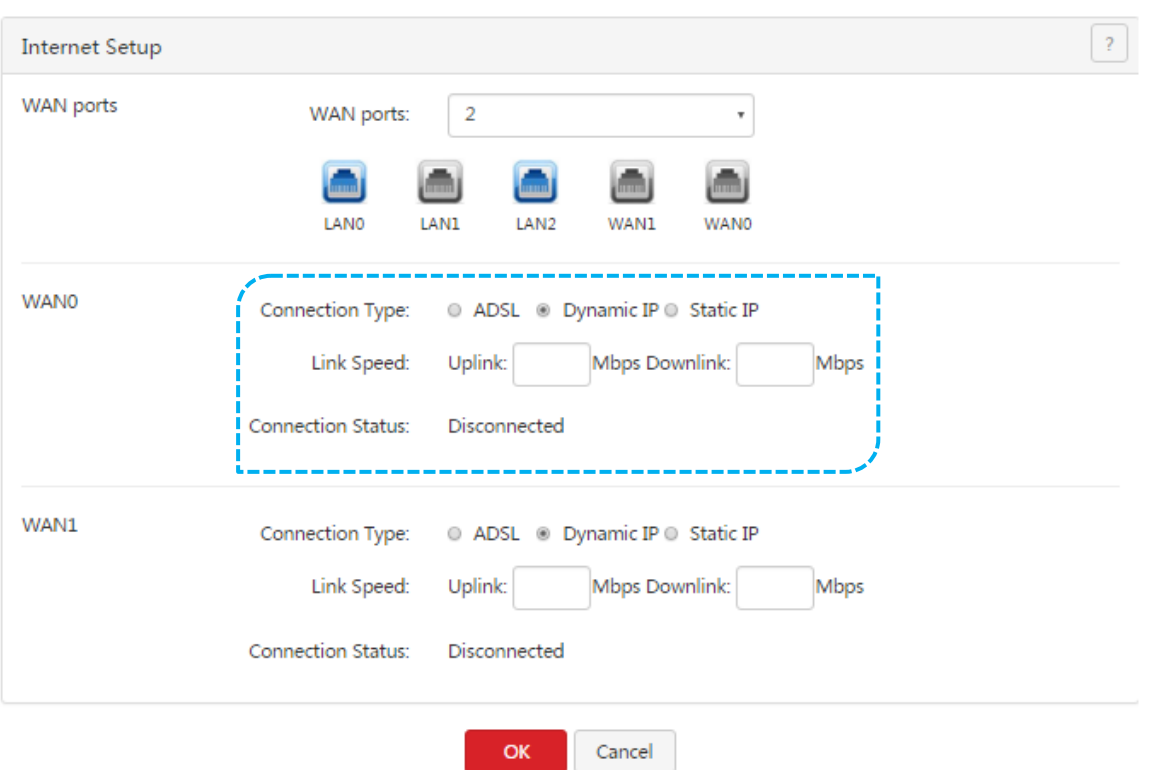

Perform the following procedure to configure an internet connection:

- 1. Set **Connection Type** to **Dynamic IP**.
- 2. Set **Link Speed** to the bandwidth of your broadband connection. If you are uncertain about the bandwidth, consult your ISP.
- 3. Click **OK**.

Wait a moment. After **Connection Status** is changed to **Connected**, you can access the internet. If the internet is inaccessible, choose **Network** > **WAN Parameters**, and change WAN [parameters](#page-23-0) to resolve the problem.

### <span id="page-17-0"></span>**2.2.3 Static IP address**

Choose **Network** > **Internet Setup**. The following figure shows the configuration page.

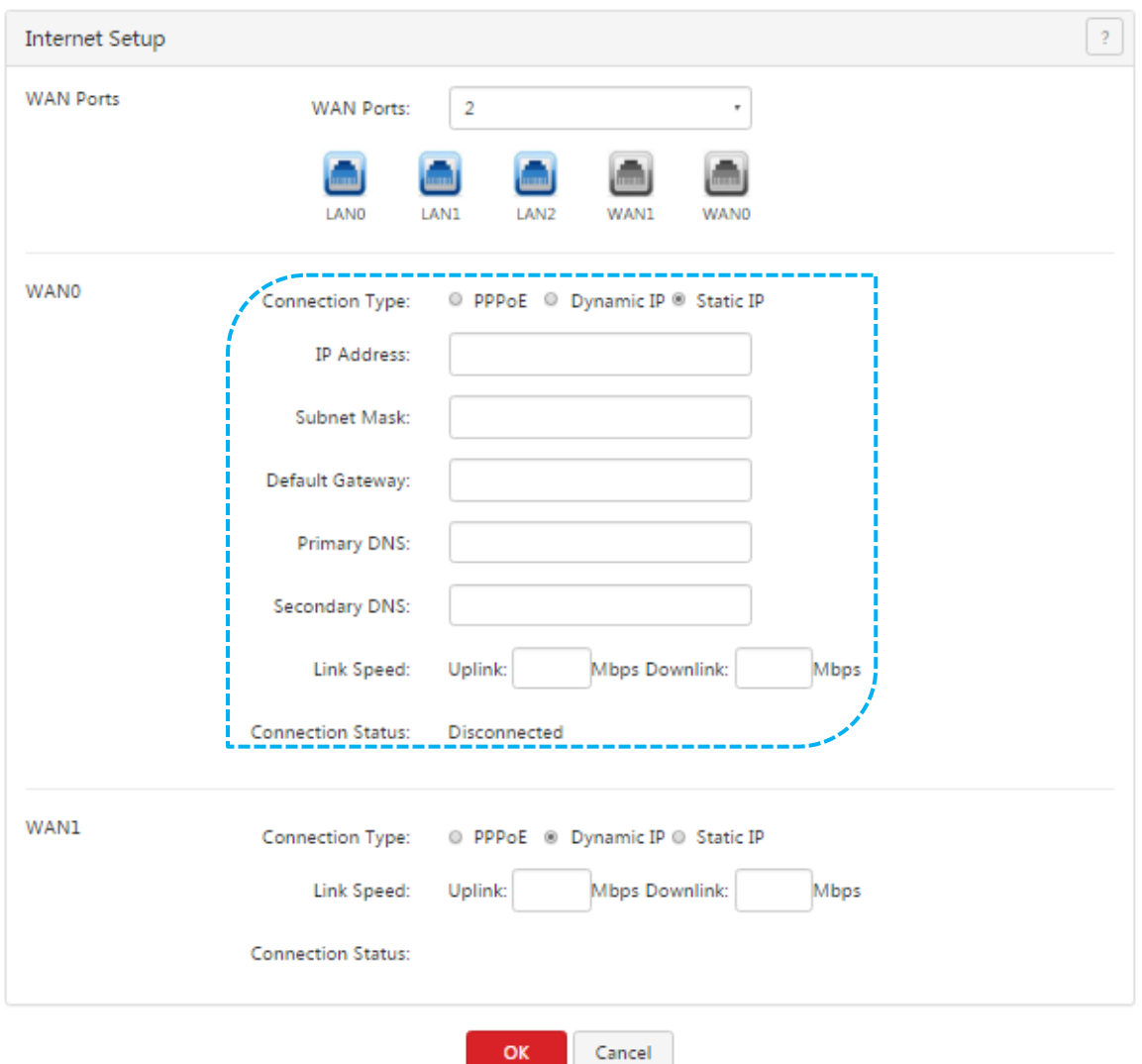

Perform the following procedure to configure an internet connection:

- 1. Set **Connection Type** to **Static IP**.
- 2. Set **IP Address**, **Subnet Mask**, **Default Gateway**, **Primary DNS**, and **Secondary DNS** to those provided by your ISP.
- 3. **Link Speed** to the bandwidth of your broadband connection. If you are uncertain about the bandwidth, consult your ISP.
- 4. Click **OK**.

Wait a moment. After **Connection Status** is changed to **Connected**, you can access the internet. If the internet is inaccessible, choose **Network** > **WAN Parameters**, and change WAN [parameters](#page-23-0) to resolve the problem.

# <span id="page-19-0"></span>**Chapter 3 Login**

This chapter describes:

- **COLOGGING 10 THE OCTA COLOGGING LOGGING** COLOGGING
- **•** [Logging](#page-19-2) out of the router web UI
- Web UI [layout](#page-19-3)
- **[Common](#page-20-0) buttons on the web UI**

### <span id="page-19-1"></span>**3.1 Logging in to the router web UI**

For details, see section 2.1 ["Logging](#page-13-1) In to the Router Web UI ."

### <span id="page-19-2"></span>**3.2 Logging out of the router web UI**

After you log in to the router web UI, the system will log you out if you do not perform any operation within 5 minutes. To log out yourself, click log ut in the upper-right corner.

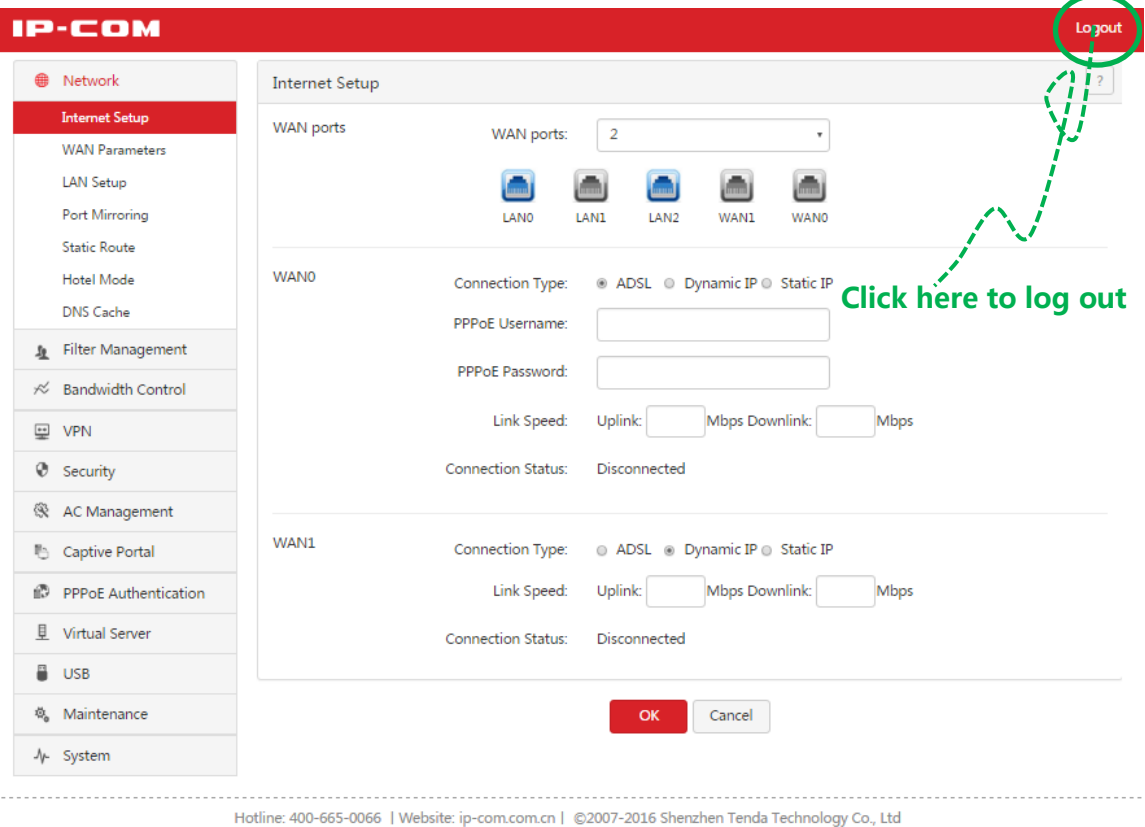

### <span id="page-19-3"></span>**3.3 Web UI layout**

The web UI is divided into the level-1 navigation bar, level-2 navigation bar, and configuration area. See the following figure.

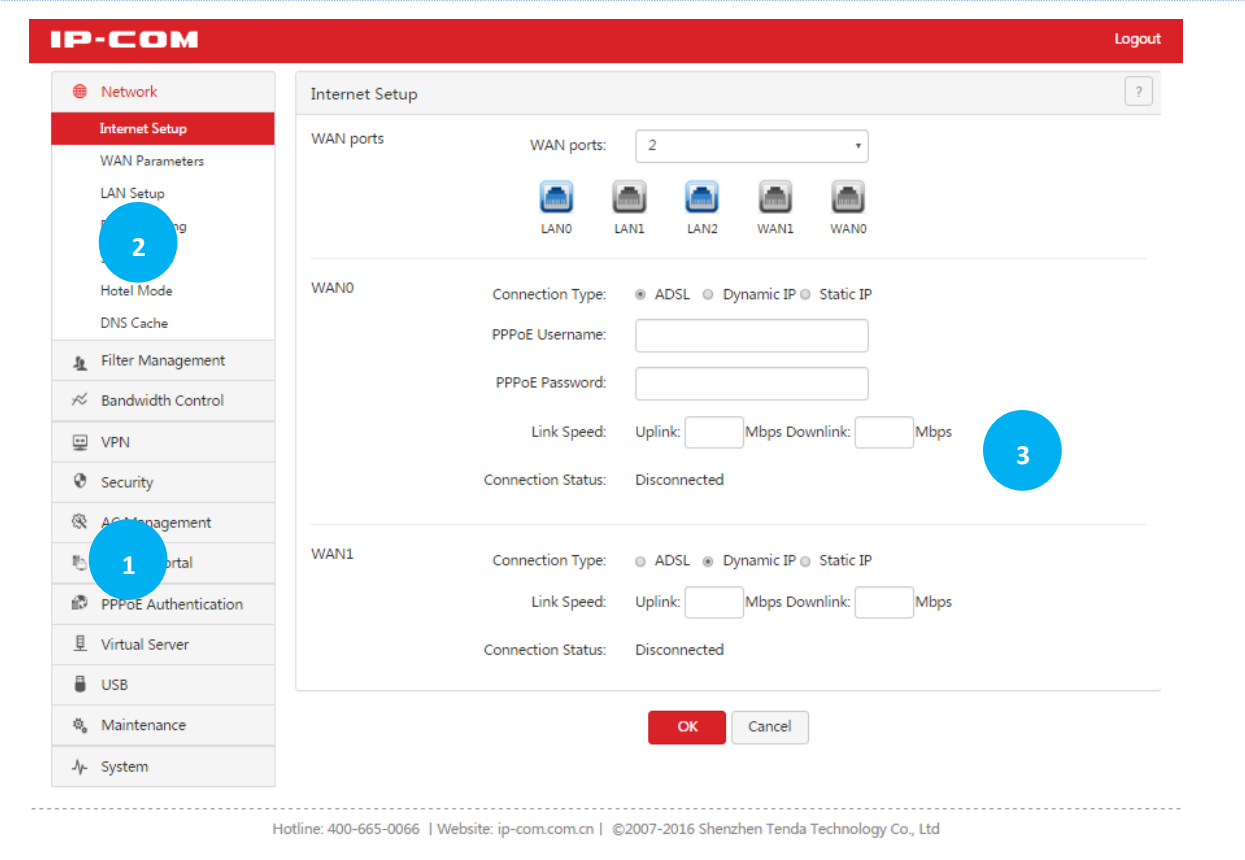

## A Note

The dimmed functions and parameters on the web UI are functions and parameters not supported by the router or unavailable for the current configuration.

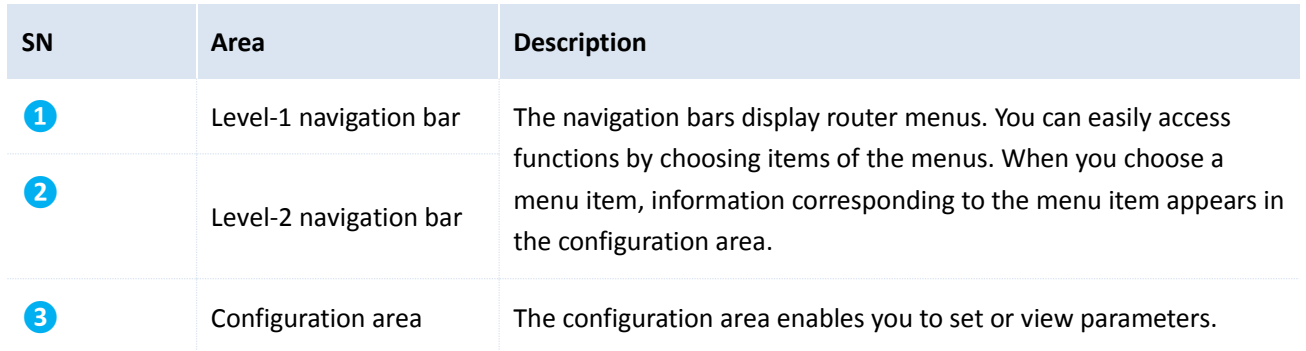

### <span id="page-20-0"></span>**3.4 Common buttons on the web UI**

The following table describes the common management buttons.

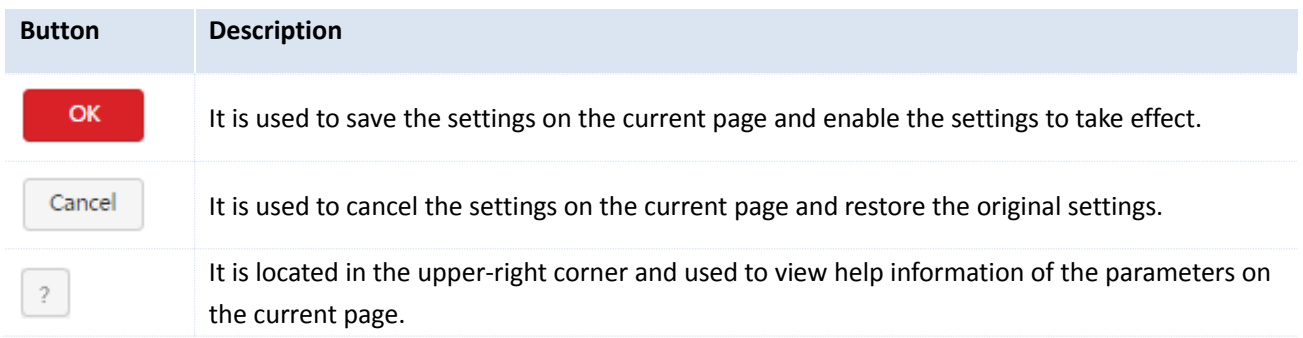

# <span id="page-21-0"></span>**Chapter 4 Network**

This chapter describes:

- **Setting up an internet [connection](#page-21-1)**
- **Setting WAN port [parameters](#page-23-0)**
- [Setting](#page-25-0) up your LAN
- **•** [Configuring](#page-30-0) port mirroring
- **•** [Configuring](#page-32-0) a static route
- Using the Hotel [mode](#page-36-0)
- **[Configuring the DNS](#page-37-1) cache**

### <span id="page-21-1"></span>**4.1 Setting up an internet connection**

This function enables you to share your internet access service among multiple computers on your LAN. To access the page for setting up an internet connection, choose **Network** > **Internet Setup**. See the following figure.

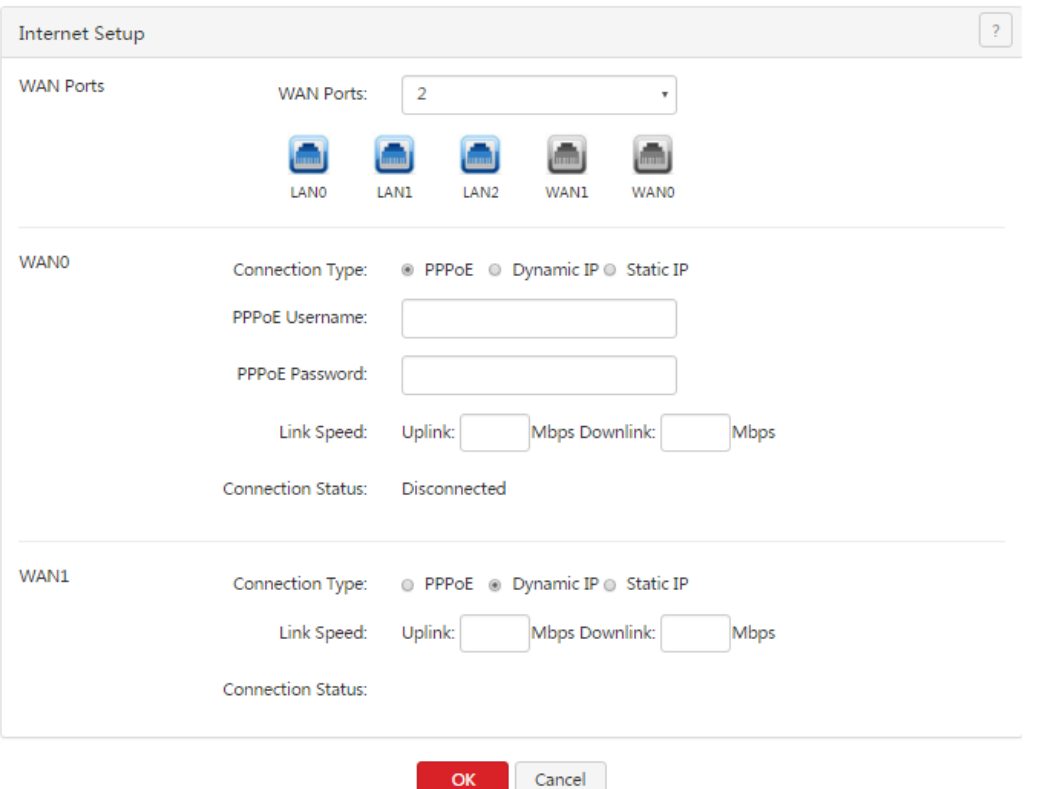

The following table describes the parameters.

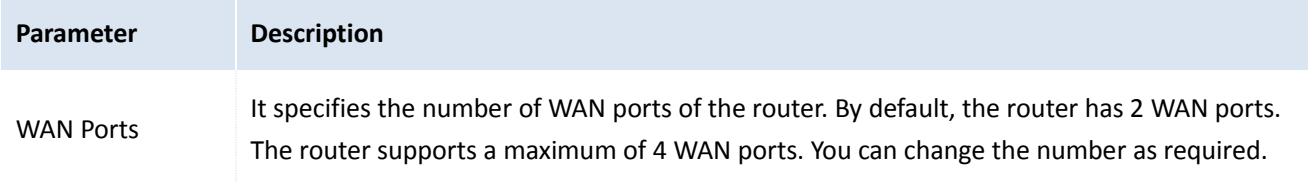

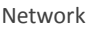

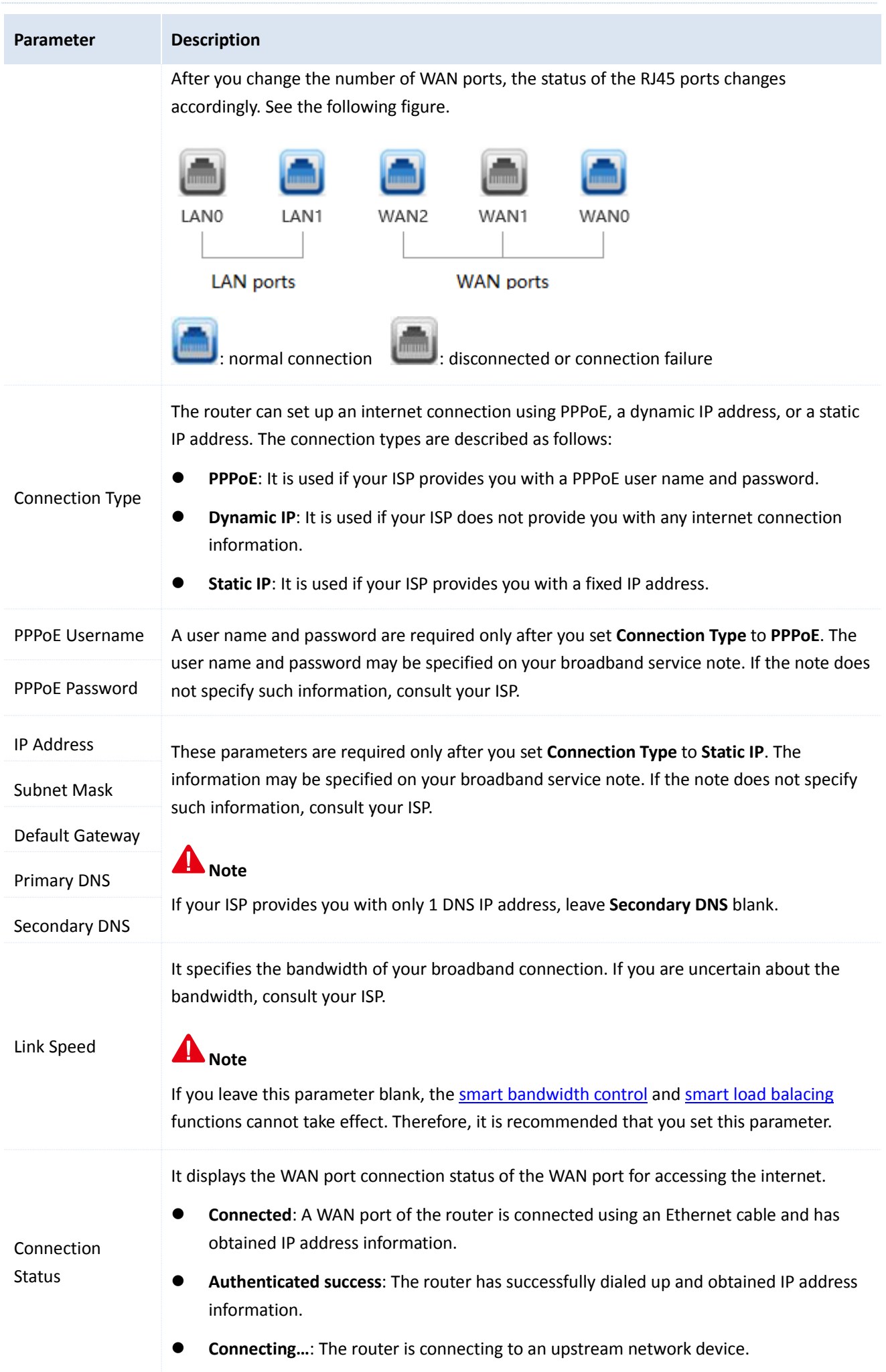

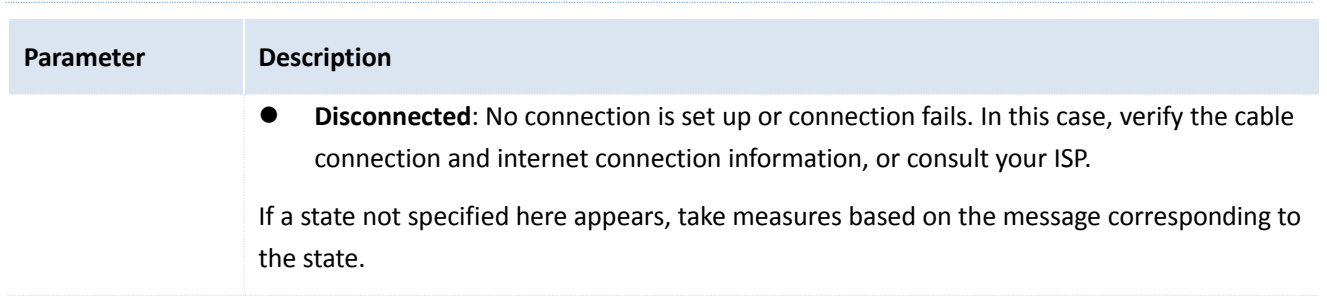

### <span id="page-23-0"></span>**4.2 Setting WAN port parameters**

If you have set internet connection [parameters](#page-21-1) but your computer cannot access the internet, try modifying WAN port parameters.

To access the page for modifying WAN port parameters, choose **Network** > **WAN Parameters**. See the following figure.

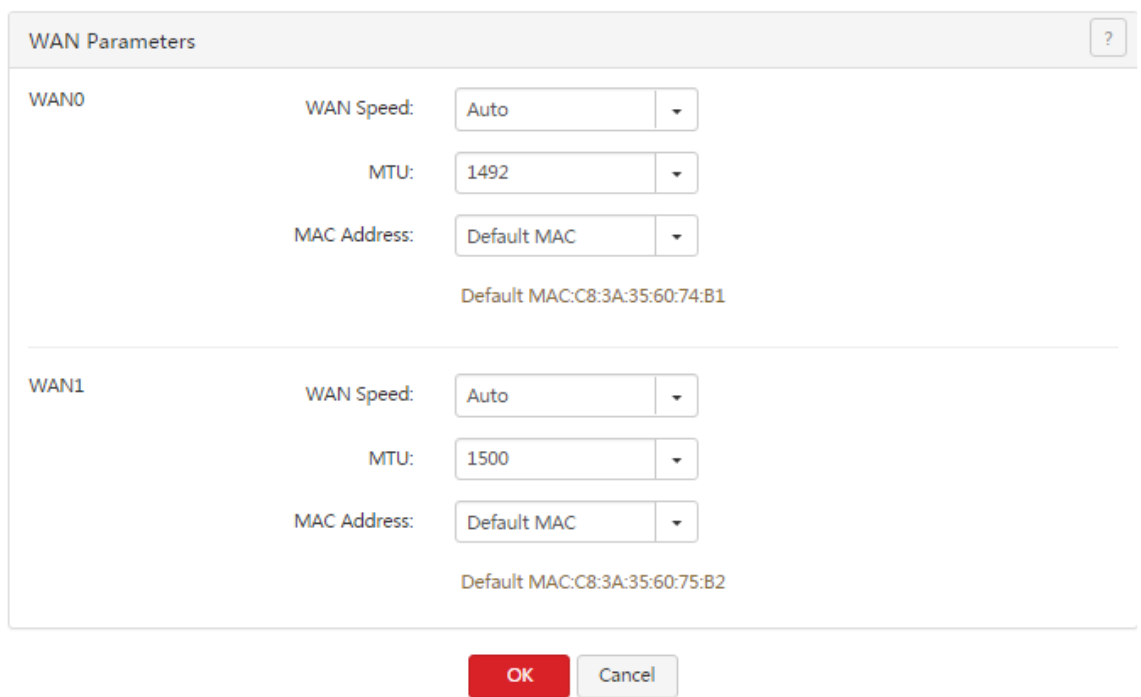

### <span id="page-23-1"></span>**4.2.1 WAN speed**

If you have correctly connected an Ethernet cable to a WAN port of the router but the Link indicator of the WAN port does not turn on or it takes over 5 seconds for the Link indicator to turn on after the cable is connected, you can try resolving the problem by changing **WAN Speed** of the port to **10M half duplex** or **10M full duplex**.

Otherwise, it is recommended that you retain the default setting **Auto** of **WAN Speed**.

### <span id="page-23-2"></span>**4.2.2 MTU**

Maximum Transmission Unit (MTU) indicates the maximum size of a packet that can be transmitted by a network device. If **Connection Type** is set to **PPPoE**, the default MTU value is **1492**. If **Connection Type** is set to **Dynamic IP** or **Static IP**, the default MTU value is **1500**. In normal cases, the default values are recommended. If you encounter any of the following problems, try gradually reducing the value (recommended range: 1400 to 1500) to

find the suitable value that does not lead to the problem:

- Some websites are not accessible or some secure websites cannot be displayed properly (such as the login pages of online banking websites and Alipay's website).
- Emails cannot be received or servers such as FTP and POP servers are not accessible.

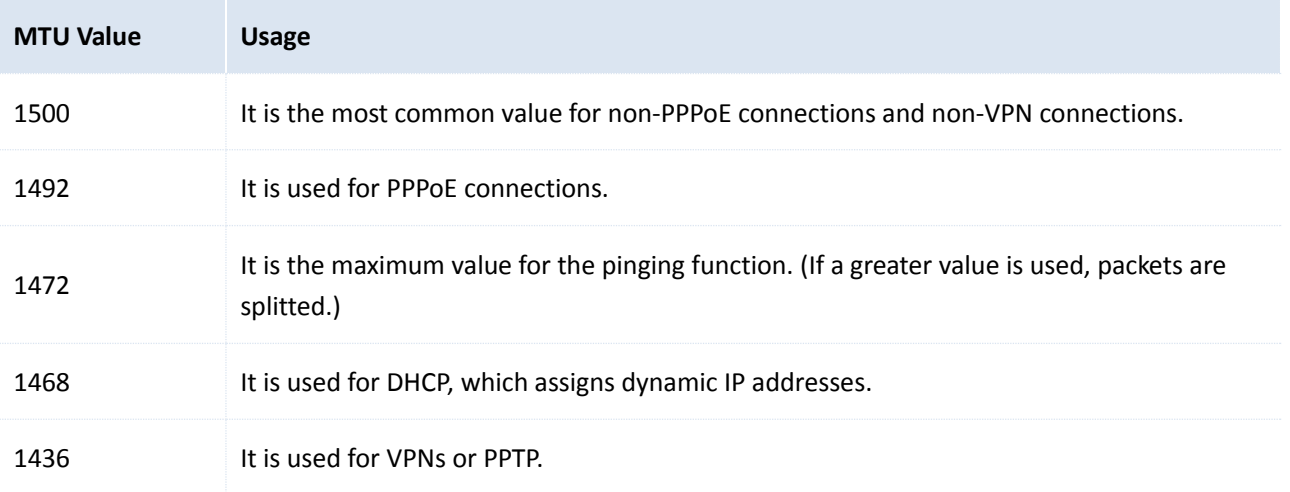

#### <span id="page-24-0"></span>**4.2.3 MAC address**

If your ISP has bound your internet account with the MAC address (physical address) of your computer, the router cannot access the internet despite internet connection parameters have been set on the router. In this case, only the computer can use the account to access the internet. The computer refers to the one used to verify your internet accessibility after your ISP creates the account for you.

You can try MAC address cloning method 1 or 2 described in the following section to resolve the problem.

#### **Method 1:**

- 1. Connect the computer to the router.
- 2. Log in to the router web UI on the computer.
- 3. Choose **Network** > **WAN Parameters**.
- 4. Set **MAC Address** corresponding to the WAN port used to access the internet to **Clone Local Host's MAC**.
- 5. Click **OK**.

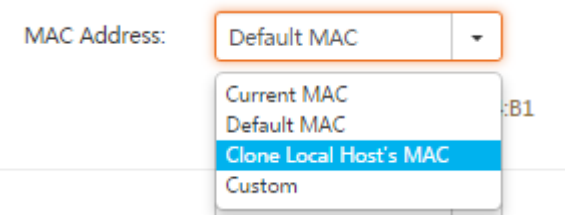

#### **Method 2:**

- 1. Connect a computer other than the above-mentioned computer to the router.
- 2. Log in to the router web UI on the computer.
- 3. Choose **Network** > **WAN Parameters**.
- 4. Set **MAC Address** corresponding to the WAN port used to access the internet to **Custom**.

Network

5. Enter the MAC address of the computer with internet accessibility.

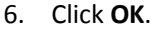

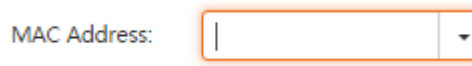

To restore the default MAC address of the WAN port, choose **Network** > **WAN Parameters**, set **MAC Address** corresponding to the WAN port to **Default MAC**, and click **OK**.

### <span id="page-25-0"></span>**4.3 Setting up your LAN**

Choose **Network** > **LAN Setup**. On the page that appears, you can set the LAN IP address and DHCP server parameters for the router.

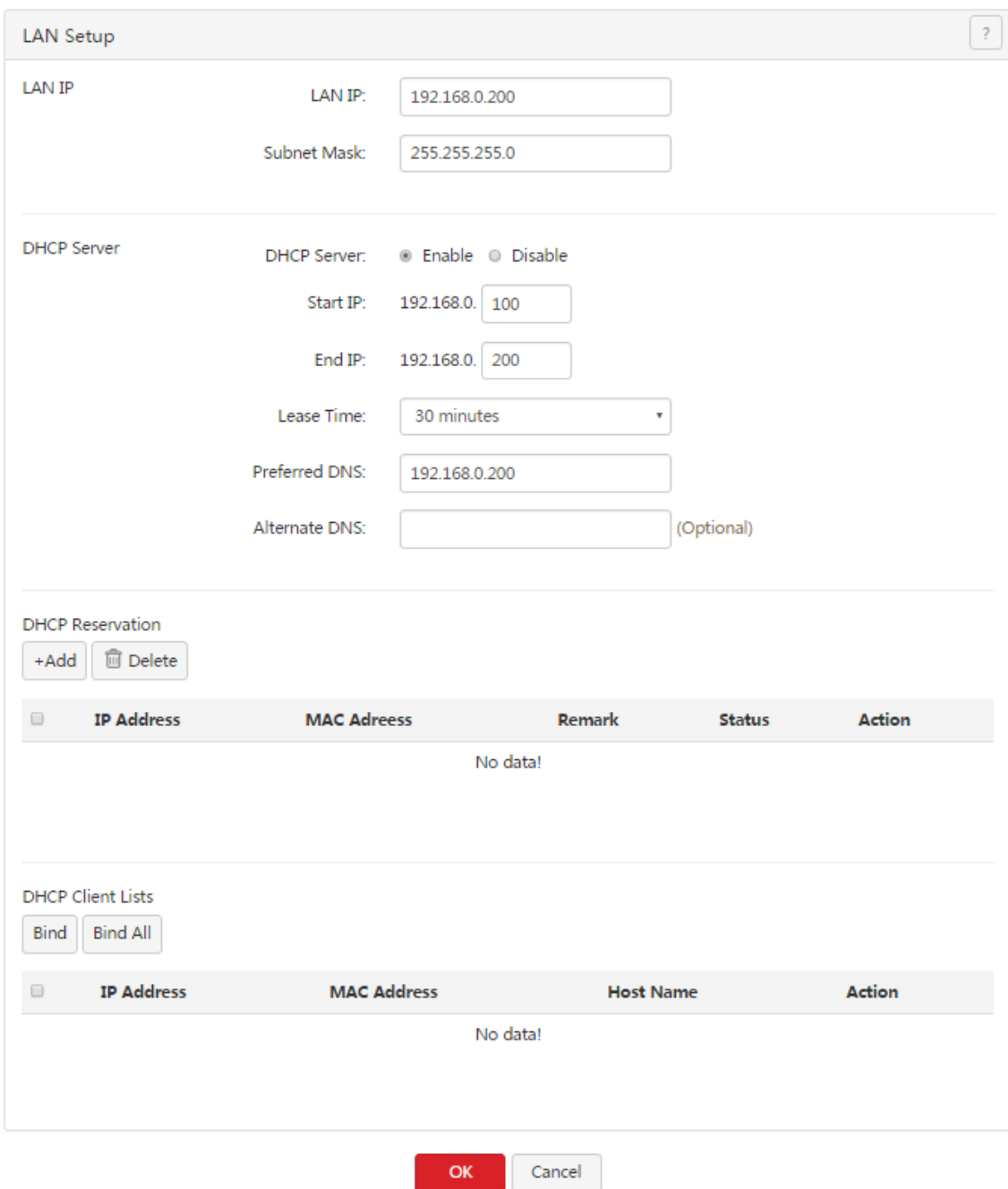

#### <span id="page-26-0"></span>**4.3.1 LAN port IP addresses**

The LAN IP address is set for the router to communicate within your LAN and for you to manage the router. The default LAN IP address and subnet mask of the router are **192.168.0.252** and **255.255.255.0** respectively.

Generally, you do not need to change the LAN IP address, unless it is in conflict with another IP address. For example, the WAN IP address and LAN IP address of the router may be in the same network segment or the default IP address 192.168.0.252 has been assigned to a device on the LAN.

After the LAN IP address is changed, the message shown in the following figure appears.

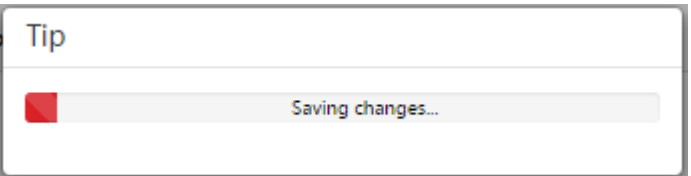

When the progress bar is complete, the login page appears. If the page does not appear, verify that the **Obtain an IP address automatically** option is selected for the local connection of your computer and an IP address is assigned from the router to your computer. Then, try accessing the login page with the new LAN IP address.

#### **Note**

DI

If the new and old LAN IP addresses belong to different network segments, the router changes the DHCP address pool accordingly so that the IP addresses in the pool belong to the same network segment as the new LAN IP address.

### <span id="page-26-1"></span>**4.3.2 DHCP server**

The DHCP server automatically assigns IP addresses, subnet masks, gateway IP addresses, and DNS IP addresses to computers on your LAN. If you disable the DHCP function, you need to manually configure this information on the computers so that the computers can access the internet. Disable this function only when necessary.

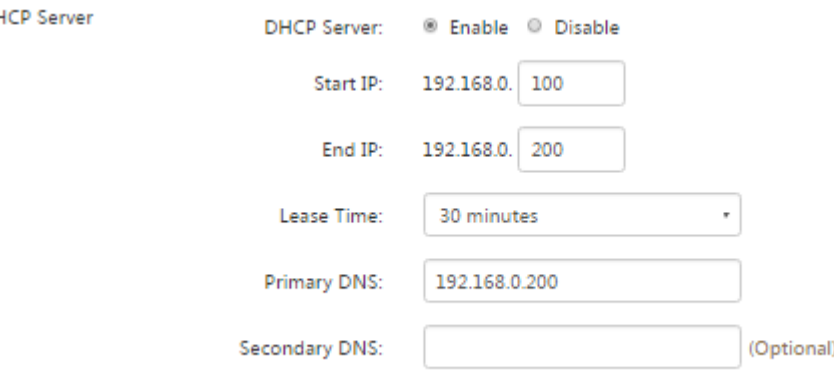

The following table describes the parameters.

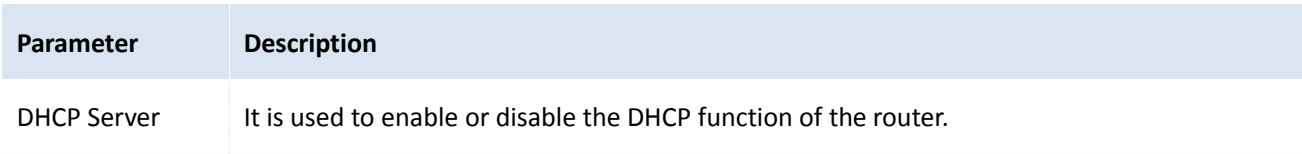

Network

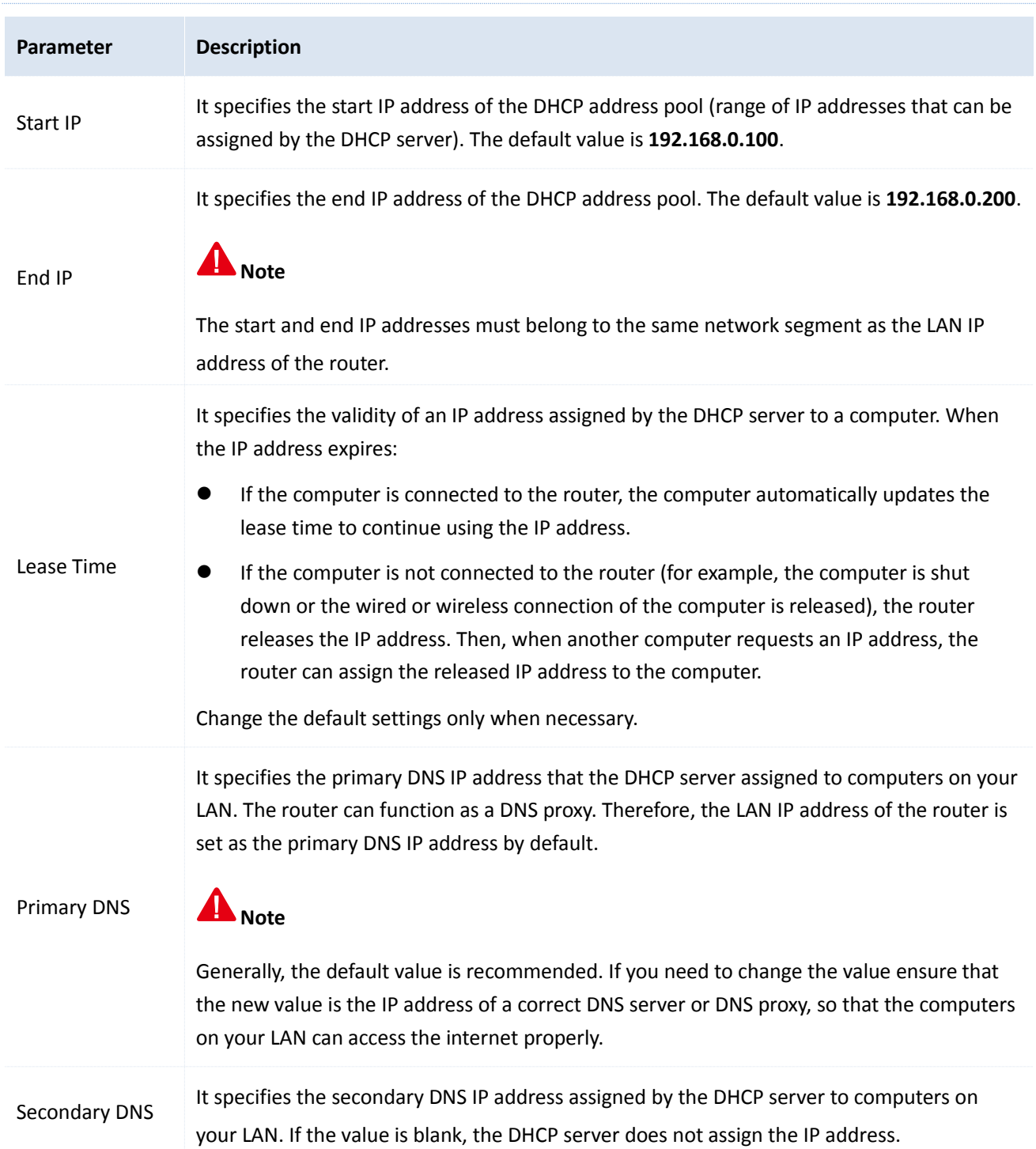

### <span id="page-27-0"></span>**4.3.3 Static IP addresses assignment using DHCP**

The filter management, flow control, and virtual server functions of the router are implemented based on IP addresses assigned to computers. These functions fail when the IP addresses change and as a result you need to update rules for the functions accordingly.

The function of static IP address assignment using DHCP helps address this problem. It allows the DHCP server to assign a fixed IP address to a computer, enabling the filter management, flow control, and virtual server functions to work properly.

Network **DHCP Reservation** +Add **m** Delete Action  $\Box$ **IP Address MAC Adreess Remark Status** No data!

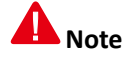

When using this function, ensure that the DHCP server function of the router has been enabled.

#### **Adding a rule**

- 1. Choose **Network** > **LAN Setup**.
- 2. Click <sup>+Add</sup> in the **DHCP Reservation** area.

The **DHCP Reservation** dialog box appears.

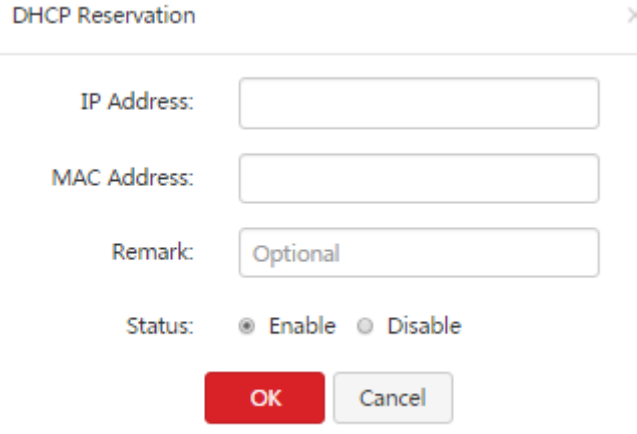

The following table describes the parameters.

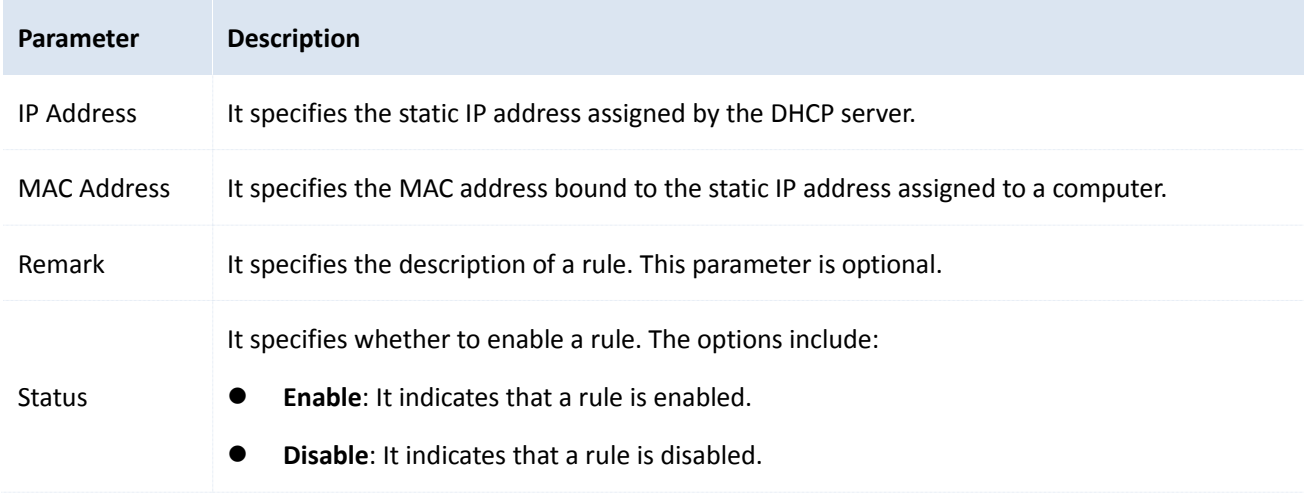

3. Set the parameters and click **OK**.

The LAN Setup page appears, showing the added rule. See the following figure.

Network

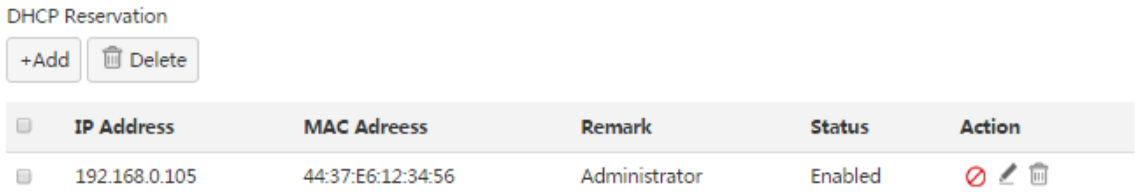

#### **Modifying a rule**

- 1. Choose **Network** > **LAN Setup**.
- 2. Click  $\angle$  corresponding to a rule to be modified.
- 3. Modify the rule.
- 4. To disable a rule, click  $\oslash$  corresponding to the rule.
- 5. To enable a rule, click  $\heartsuit$  corresponding to the rule.

#### **Deleting a rule**

- 1. Choose **Network** > **LAN Setup**.
- 2. Click  $\overline{m}$  corresponding to a rule to be deleted.

The rule is deleted.

3. To delete multiple rules at the same time, select them and click  $\boxed{\text{# Delete}}$ .

#### <span id="page-29-0"></span>**4.3.4 DHCP Client List**

If the DHCP server function of the router is enabled, you can refer to the DHCP client list for details (including IP addresses, MAC addresses, and host names) of the clients that obtain IP addresses from the DHCP server.

In addition, you can quickly bind clients with their current IP addresses so that the DHCP server always assigns the IP addreses to the clients.

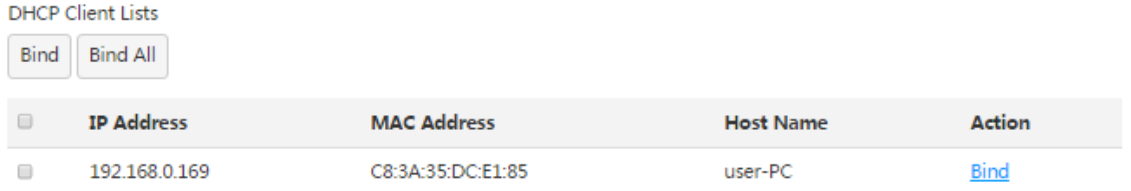

#### **Binding a client**

- 1. Choose **Network** > **LAN Setup**.
- 2. Click **Bind** corresponding to the client to the bound in the **DHCP Client Lists** area. The client is bound with its current IP address.

#### **Binding clients in batches**

- 1. Choose **Network** > **LAN Setup**.
- 2. Select the clients to be bound in the **DHCP Client Lists** area and click  $\frac{\text{bind}}{\text{bind}}$ .

The clients are bound with their current IP addresses.

#### **Binding all clients**

- 1. Choose **Network** > **LAN Setup**.
- 

2. Click **Bind All** in the **DHCP Client Lists** area.

All the clients are bound with their current IP addresses.

### <span id="page-30-0"></span>**4.4 Configuring port mirroring**

### <span id="page-30-1"></span>**4.4.1 Overview**

M50 provides the port mirroring function, which enables you to replicate data from one or more ports of the router (mirrored ports) to a specified port (mirroring port). Generally, a data monitoring device is deployed at the mirroring port so that network an administrator can monitor traffic, analyze performance, and diagnose faults in real time. The following figure shows the network topology for port mirroring.

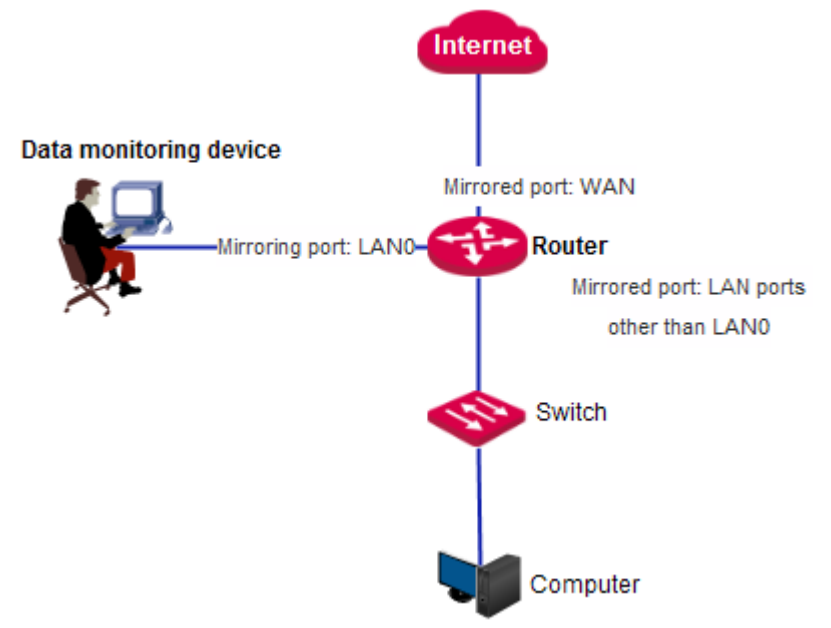

The mirroring port of M50 is fixed to LAN0 and cannot be changed in the current version.

### <span id="page-30-2"></span>**4.4.2 Configuring port mirroring**

To access the port mirroring page, choose **Network** > **Port Mirroring**. The following figure shows the default setting.

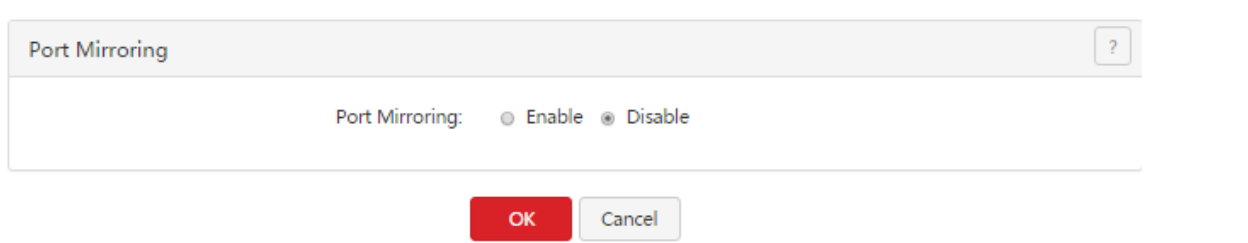

If this function is required, set **Port Mirroring** to **Enable**, select mirrored ports, and click **OK**.

The following table describes the parameters.

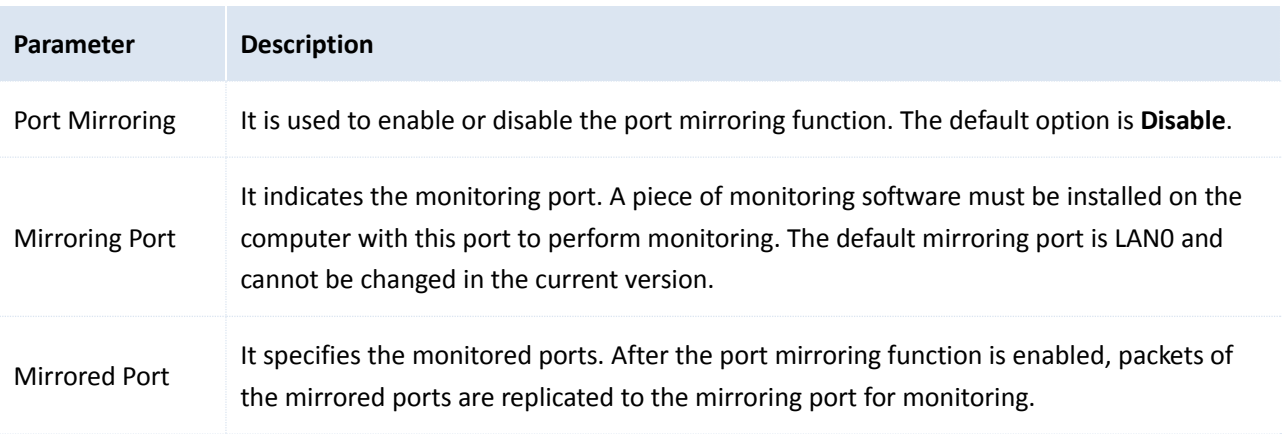

### <span id="page-31-0"></span>**4.4.3 Port mirroring configuration example**

#### **Networking requirement**

An enterprise has used M50 to set up a LAN. Recently, internet access failures occur frequently and the network administrator needs to capture data packets from the WAN and LAN ports of the router for analysis.

#### **Configuration procedure**

- 1. Choose **Network** > **Port Mirroring** and set **Port Mirroring** to **Enable**.
- 2. Set **Mirrored Port** to **LAN1**, **LAN2**, **WAN1**, and **WAN0**.
- 3. Click **OK**.

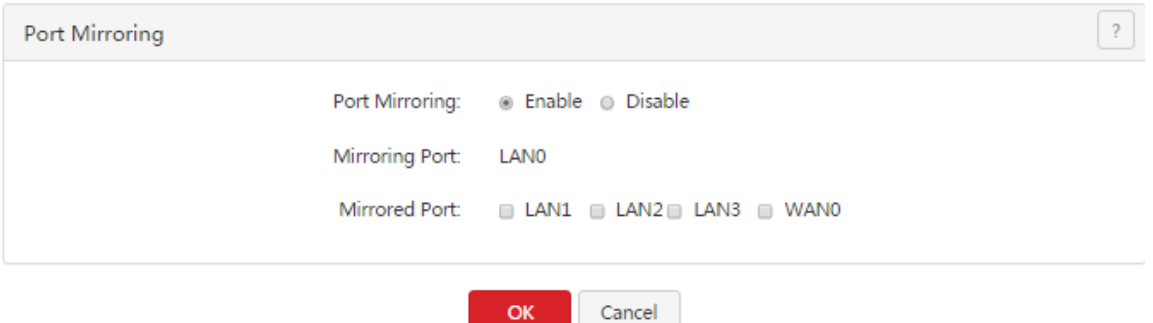

#### **Verification**

Run monitoring software such as Wireshark on the monitoring computer and verify that the software can capture data packets from the mirrored ports.

### <span id="page-32-0"></span>**4.5 Configuring a static route**

### <span id="page-32-1"></span>**4.5.1 Overview**

Routing is an operation to select the optimal route for delivering data from a source to a destination. A static route is a special route configured manually, which is simple, efficient, and reliable. Proper static routes help reduce route selection issues and prevent overload caused by route selection data flows, accelerating packet forwarding.

To define a static route, specify the network segment and subnet mask used to identify a destination network or host, the gateway IP address, and the router WAN port for forwarding packets. After a static route is defined, all the packets indented for the destination of the static route are directly forwarded through the router WAN port to the gateway IP address.

#### Д **Note**

If only static routes are used in a large-scale complex network, destinations may be unreachable in case of a network fault or topology change, which results in network interruption. If the problem occurs, manually modify the static routes.

### <span id="page-32-2"></span>**4.5.2 Configuring a static route**

To access the page for configuring a static route, choose **Network** > **Static Route**. See the following figure.

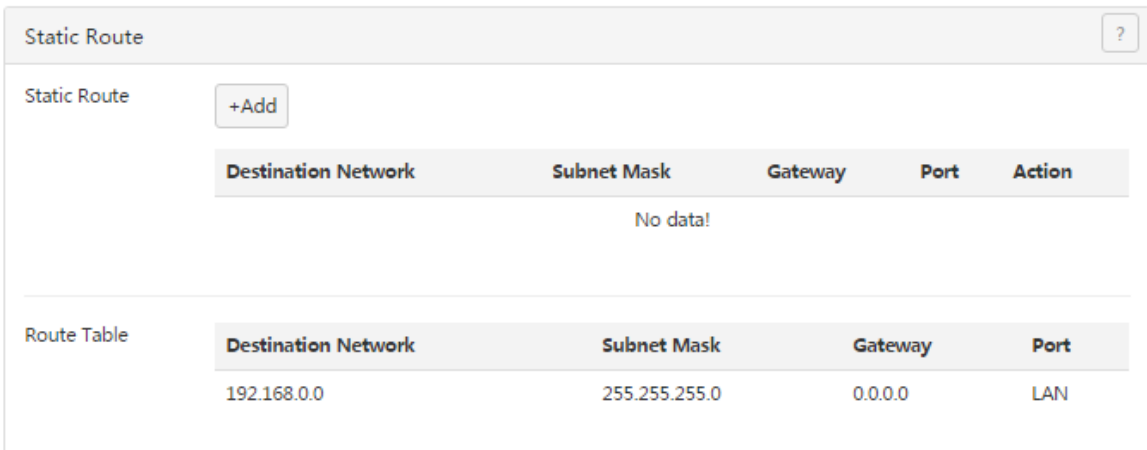

#### **Adding a static route**

1. Choose **Network** > Static Route and click  $\frac{1 + \text{Add}}{1}$ . The Add dialog box appears.

Network

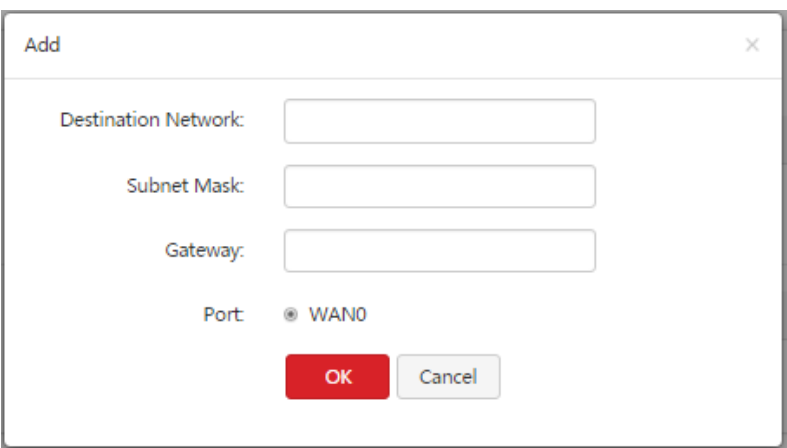

The following table describes the parameters.

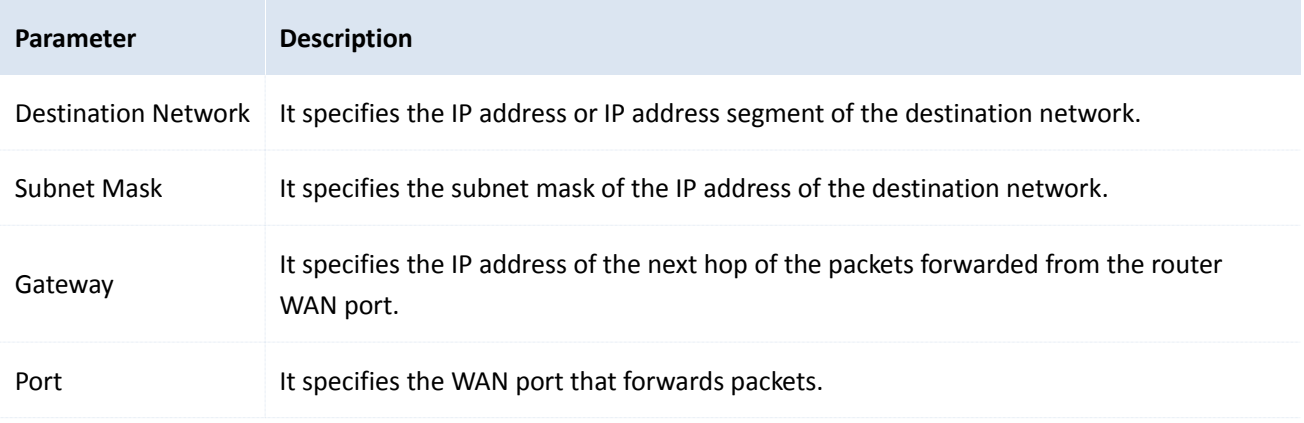

- 2. Set the parameters and click **OK**.
- 3. Choose **Network** > **Static Route** and view the added static route.

The available static routes are displayed in the **Route Table** module on the page. See the following figure.

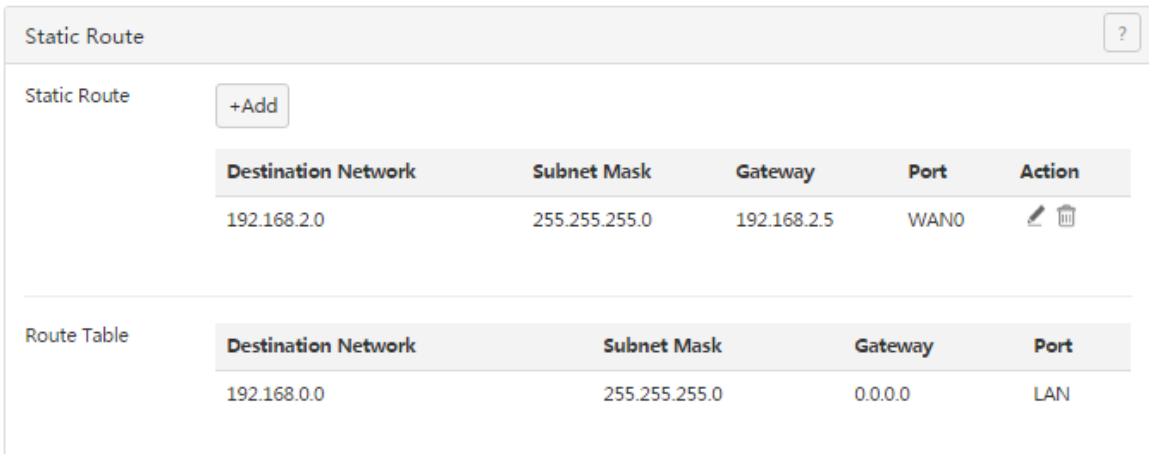

In the route table, the record where **Destination Network** and **Subnet Mask** are **0.0.0.0** indicates the default route of the router. If no route exactly matching the destination address of a packet is found in the route table, the router uses the default route to forward the packet. The route containing the gateway IP address **0.0.0.0** is a direct route, which means that the destination network is directly connected to the router using the port specified in the route.

#### **Note**

If a static route is in conflict with a user-defined multi-WAN policy, the static route takes preference over the policy**.**

#### **Modifying a static route**

- 1. Choose **Network** > **Static Route**.
- 2. Click corresponding to the static route to be modified in the **Static Route** area.
- 3. Modify the static route.

#### **Deleting a static route**

- 1. Choose **Network** > **Static Route**.
- 2. Click corresponding to the static route to be deleted in the **Static Route** area.

The static route is deleted.

### <span id="page-34-0"></span>**4.5.3 Static route configuration example**

#### **Networking requirement**

An enterprise uses M50 for network construction. The internet is inaccessible to the enterprise LAN. The WAN0 port of M50 accesses the internet using a PPPoE connection and the WAN1 port of M50 accesses the enterprise LAN using a dynamic IP address. Users on the M50 LAN are allowed to access both the internet and enterprise LAN.

Assume that the PPPoE user name and password are **ip-com** and the internet bandwidth and LAN bandwidth are 100 Mbps.

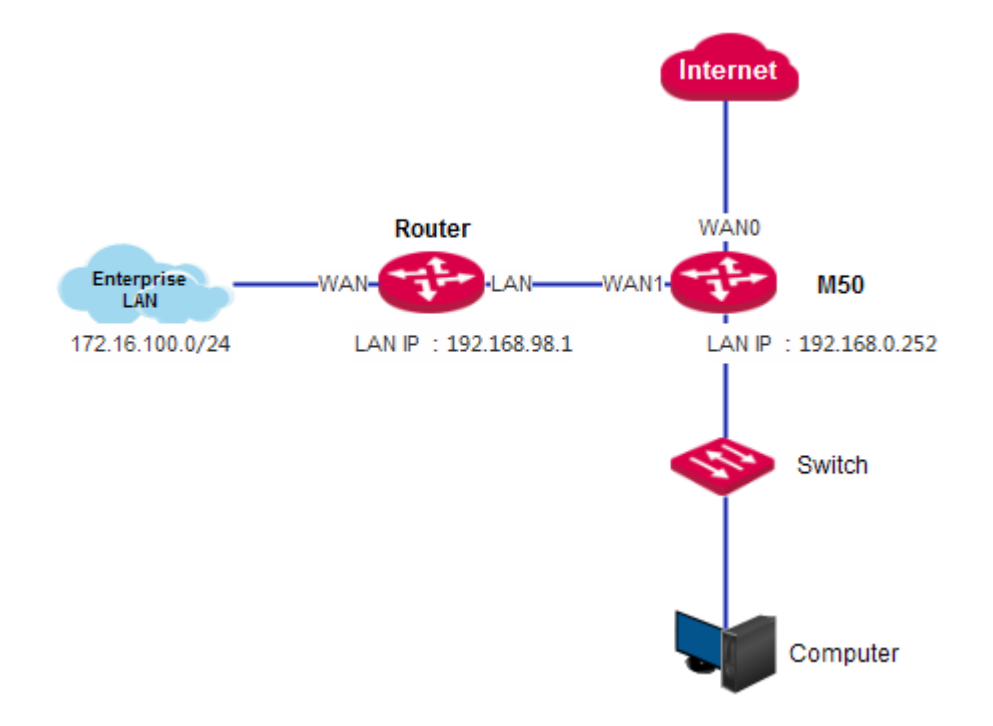

#### **Configuration procedure**

On the M50 web UI, set up an internet connection and configure a static route to address the requirement.

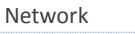

I. Set up an internet connection.

#### 1. Choose **Network** > **Internet Setup**.

#### 2. Set internet connection parameters.

3. Click **OK**.

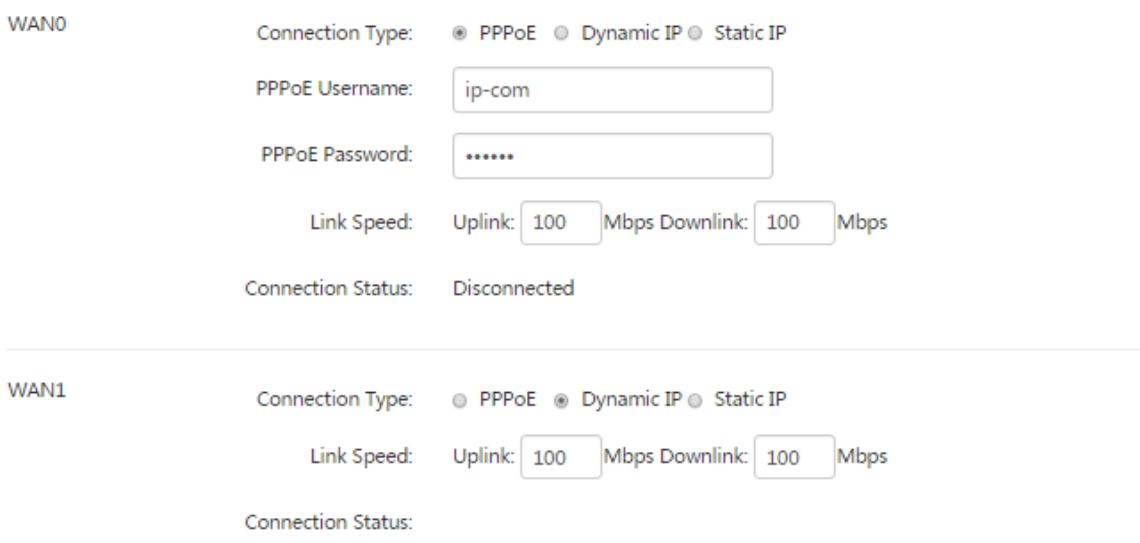

- II. Configure a static route.
- 1. Choose **Network** > **Static Route**.
- 2. Click  $A_{\text{Add}}$ .
- 3. Configure the static route shown in the following figure.

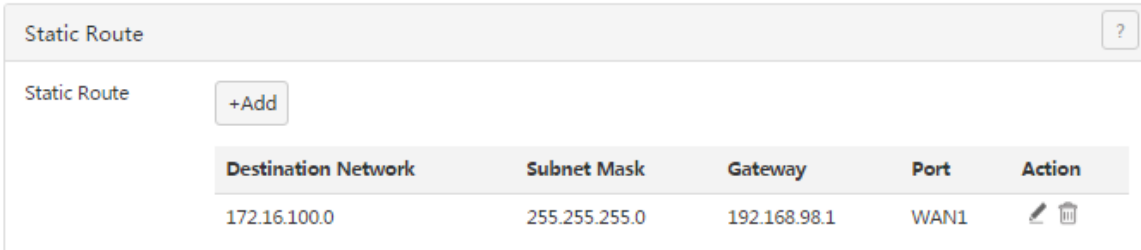

The configured static route appears in the **Route Table** module. See the following figure.
Network

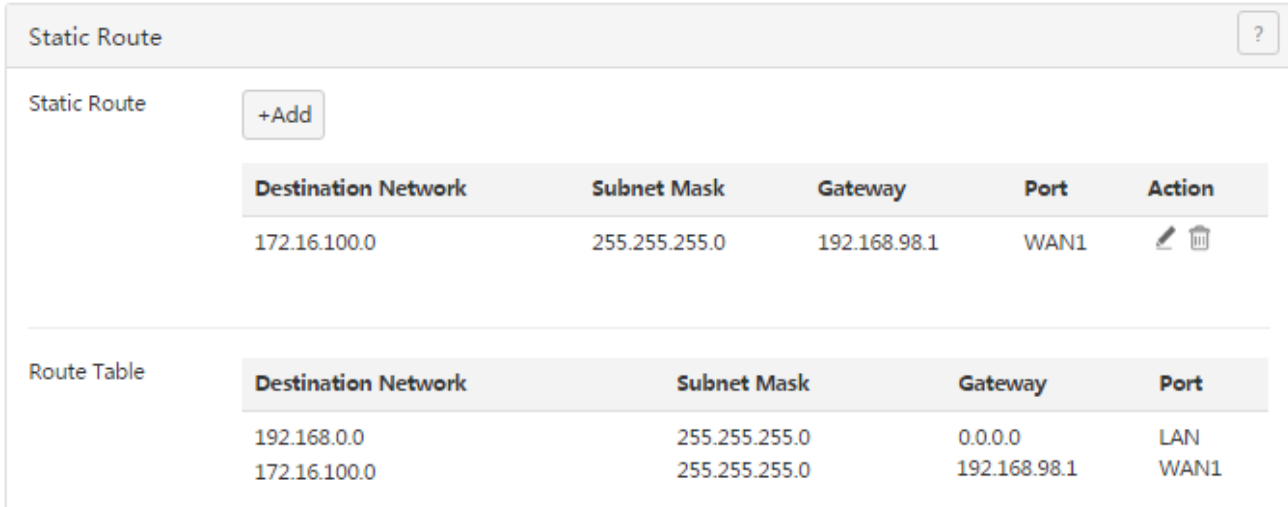

### **Verification**

Access the internet and enterprise LAN using a computer on the M50 LAN.

### A Note

If the enterprise LAN is connected to the internet, as shown in the following figure, M50 may point its default route to the other router, resulting in incorrect routing. In this case, choose **Network** > **Internet Setup** and set **Link Speed** of the WAN1 port to a value far smaller than the value of **Link Speed** of the WAN0 port.

If the preceding case occurs, it is recommended that you disable the smart [bandwidth](#page-64-0) control function of M50 and use a [user-defined](#page-60-0) multi-WAN policy to ensure that all M50 LAN users access the internet through the WAN0 port of M50. Otherwise, a network exception may occur.

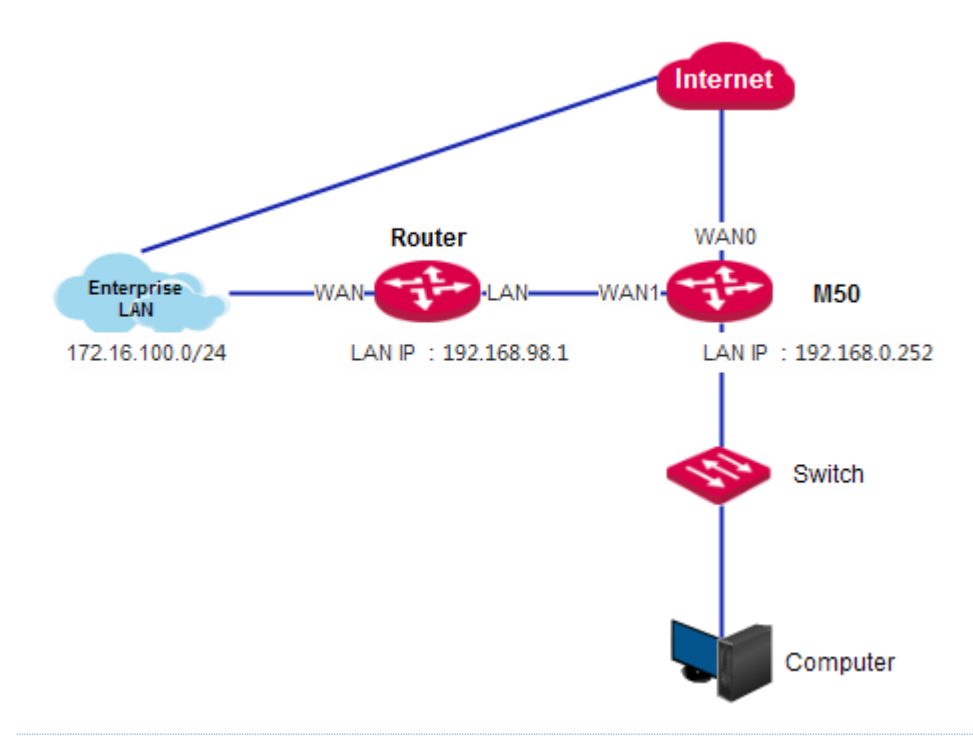

### **4.6 Using the Hotel mode**

### **4.6.1 Overview**

Generally, IP addresses are assigned automatically an M50 LAN for accessing the internet. In addition, IP addresses, gateway IP addresses, and DNS IP addresses can be manually configured for an M50 LAN to access the internet. Usually, a hotel has heavy traffic. Some of its guests configure their network adapters to obtain IP addresses automatically, some assign static IP addresses to their network adapters, and still some do not know how to configure their network adapters. In this case, hotel employees often need to help their guests configure network adapters, which bothers both the employees and guests.

To address this issue, M50 offers the Hotel mode. After a hotel enables this mode, computers in the LAN of the hotel can access the internet using any IP addresses (including IP addresses out of the IP address groups configured on M50), gateway IP addresses, and DNS IP addresses. Therefore, a guest of the hotel can access the internet through the hotel LAN without changing the network configuration of his/her network adapter.

## **4.6.2 Configuring the Hotel mode**

To access the page for configuring the Hotel mode, choose **Network** > **Hotel Mode**. The following figure shows the default Hotel mode setting.

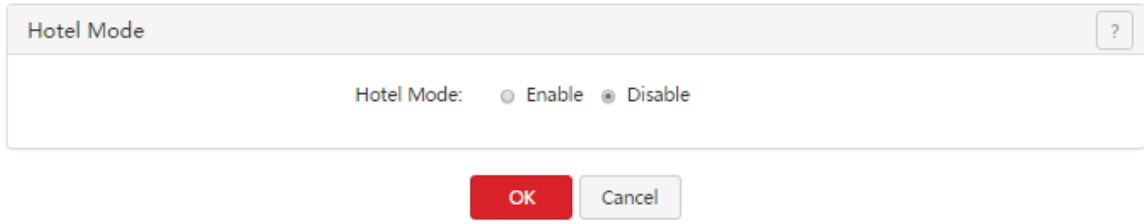

To enable the Hotel mode, select **Enable** and click **OK**.

# **4.7 Configuring the DNS cache**

## **4.7.1 Overview**

M50 supports the DNS cache function, which enables the router to cache DNS-resolved information about websites accessed by users. When other users access the websites, the router directly uses the information in the cache to direct the users to the websites without accessing the DNS server. This improves the website accessing speed.

## **4.7.2 Configuring the DNS cache**

To access the page for configuring the DNS cache, choose **Network** > **DNS Cache**. See the following figure.

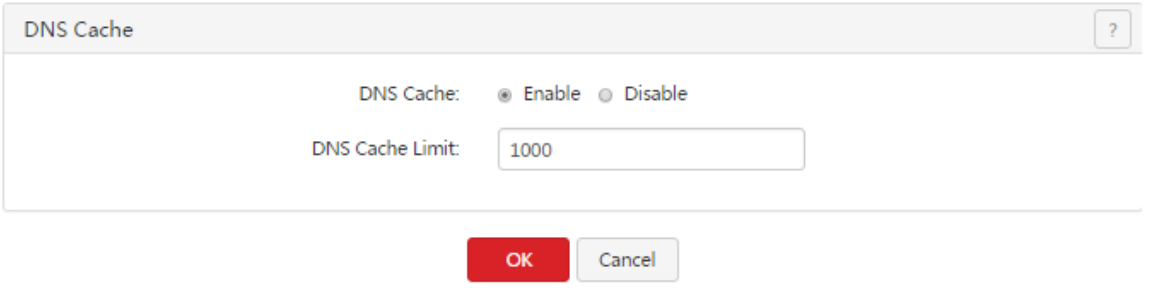

By default, the DNS cache contains 1,000 entries. A maximum of 10,000 entries are allowed.

# **Chapter 5 Filter management**

# **5.1 Overview**

This chapter describes:

- Setting IP [address](#page-40-0) groups and time groups
- Setting the MAC [address](#page-43-0) filter
- [Setting](#page-48-0) the port filter
- [Setting](#page-52-0) the web filter
- Setting [multi-WAN](#page-59-0) policies

### **5.1.1 Function description**

### **IP address group and time group**

This function sets IP address groups and time groups. Time groups are used for the MAC address filter, port filter, web filter, and user-defined bandwidth control, while IP address groups are used for the port filter, web filter, and user-defined multi-WAN policies.

### A Note

If you set an IP address group, the LAN devices not included in the group cannot access the internet. In this case, add the devices that require internet accessibility to the group.

#### **MAC address filter**

You can set a MAC address whitelist and/or a MAC address blacklist to enable or disable users to access the internet through the router. The whitelist and blacklist are described as follows:

- Whitelist: Users in the whitelist are allowed to access the internet.
- Blacklist: Users in the blacklist are not allowed to access the internet.

#### **Port filter**

The protocols of various services available over the internet use dedicated port numbers. The common service port numbers range from 0 to 1023 and are generally assigned to specific services.

A port filter prevents LAN users from accessing certain internet services by disabling the users to access the port numbers of the services.

#### **Web filter**

A web filter prevents LAN users from accessing specified types of website for controlling internet accessibility of LAN users so that they will not spend time on websites irrelevant to their duties. Before you add web filter rules, add web categories.

### **Multi-WAN policy**

The router has 2 WAN ports by default but allows a maximum of 4 WAN ports. When multiple WAN ports are operational at the same time, an appropriate multi-WAN policy can greatly improve the bandwidth usage of the router. The router supports the following types of multi-WAN policy:

- Smart load balancing (default): If such a policy is applied, the router automatically distributes traffic based on the following rules through the WAN ports to achieve load balancing:
	- If the usage of the bandwidths specified by **Link Speed** preset on the **Network** > **Internet Setup** page is lower than 50%, the router distributes traffic proportionately according to the ratio between the bandwidths of the ports.
	- If the usage of the bandwidth on a WAN port specified by **Link Speed** preset on the **Network** > **Internet**

**Setup** page reaches or exceeds 50%, the router distributes traffic preferably to the port with more available bandwidth.

 Custom policy: Such a policy is configured by an administrator to distribute data of specified IP address groups to specified WAN ports.

### **5.1.2 Configuration instruction**

### **Setting a MAC address filter**

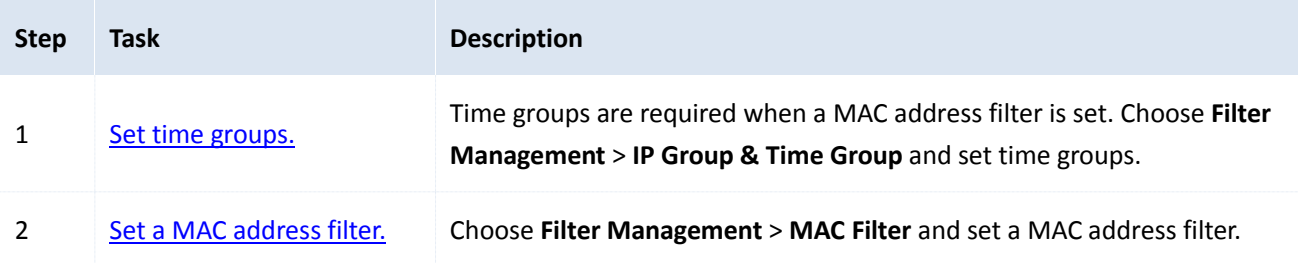

#### **Setting a port filter or web filter**

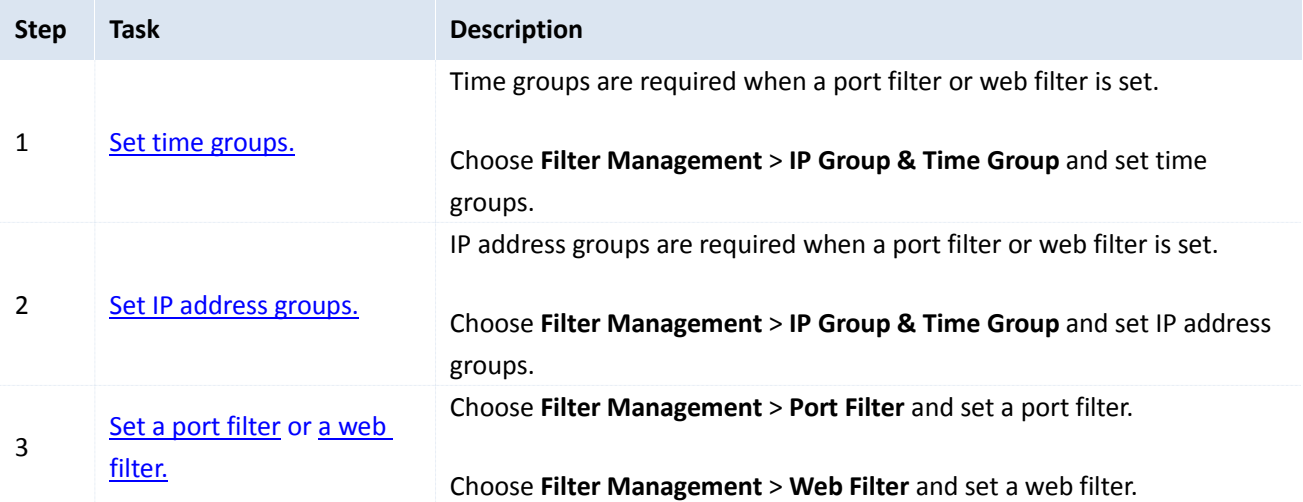

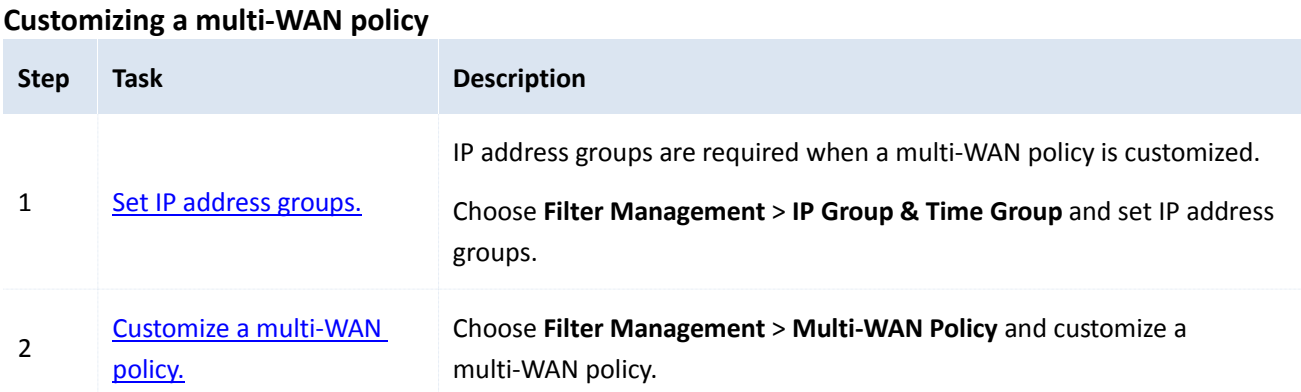

#### **Setting a multi-WAN policy for smart load balancing**

- 1. Choose **Filter Management** > **Multi-WAN Policy**.
- 2. Select **Smart Load Balancing**.

### <span id="page-40-0"></span>**5.2 Setting IP address groups and time groups**

To access the page for setting IP address groups and time groups, choose **Filter Management** > **IP Group & Time Group**. See the following figure.

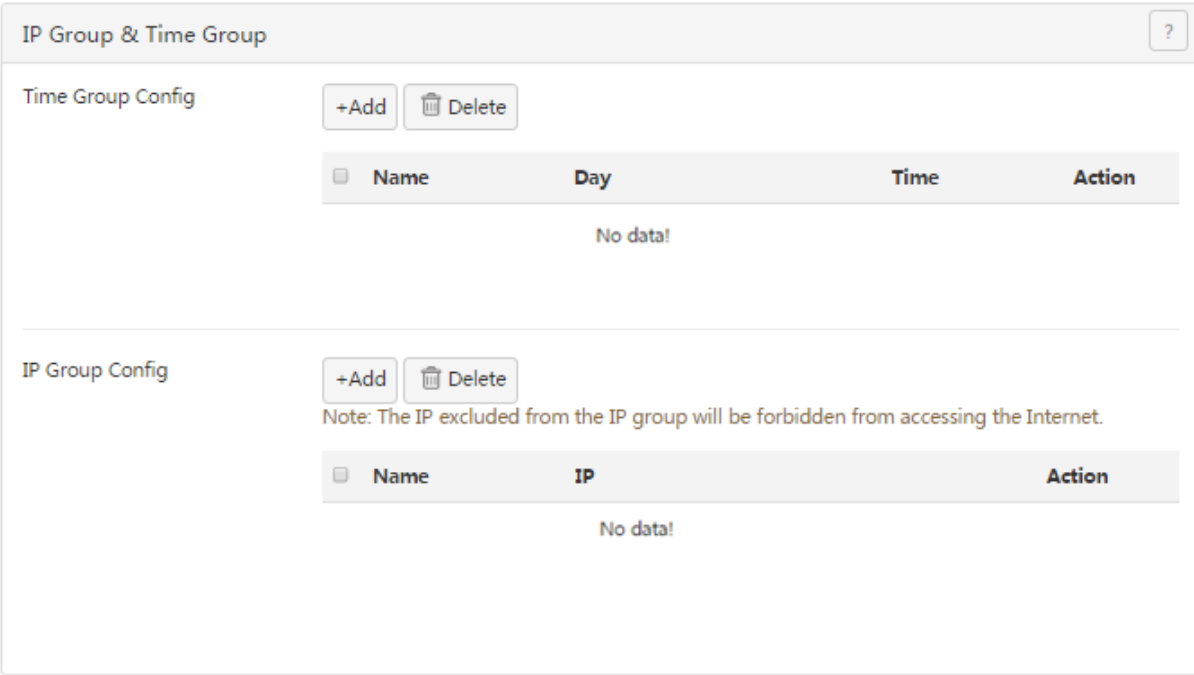

## <span id="page-40-1"></span>**5.2.1 Setting time groups**

#### **Adding a time group**

- 1. On the **Filter Management** > **IP Group & Time Group** page.
- 2. Click <sup>+Add</sup> in the **Time Group Config** area.

The **Add** dialog box appears.

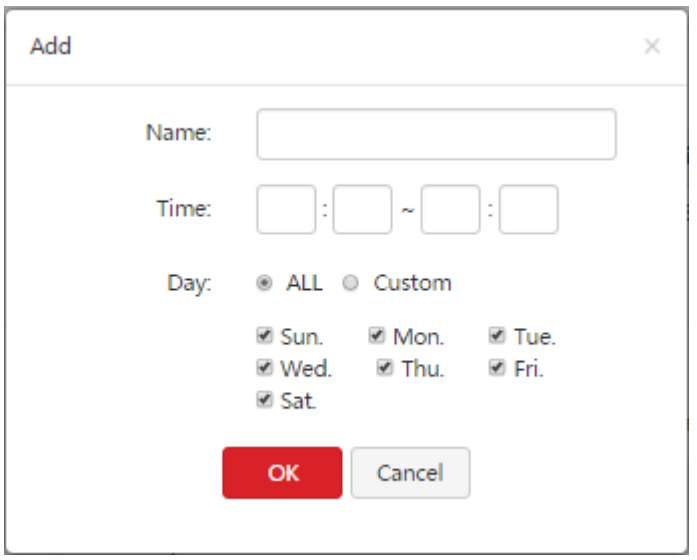

The following table describes the parameters.

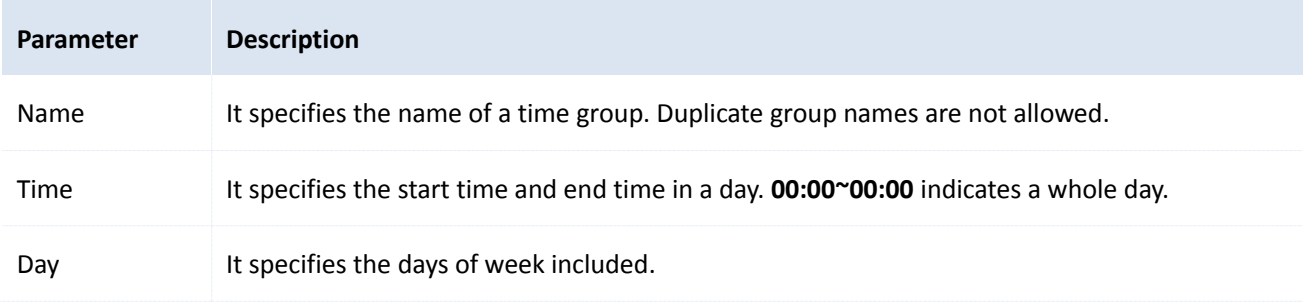

3. Set the parameters and click **OK**.

The **IP Group & Time Group** page appears, showing the added time group. See the following figure.

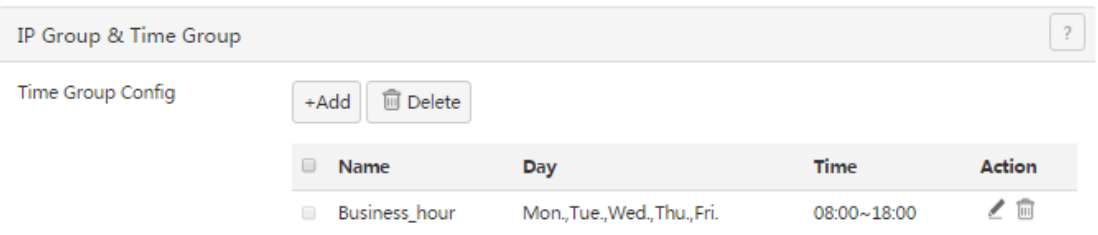

### **Modifying a time group**

- 1. Choose **Filter Management** > **IP Group & Time Group**.
- 2. Click  $\leq$  corresponding to an available time group.
- 3. Modify the group. If the time group has been referenced, the reference is updated when group modification is complete.

### **Deleting a time group**

- 1. Choose **Filter Management** > **IP Group & Time Group**.
- 2. Click  $\overline{u}$  corresponding to a time group to be deleted.

The group is deleted.

3. To delete multiple time groups at the same time, select them and click  $\boxed{\text{B Delete}}$ .

### A Note

A time group that has been referenced cannot be deleted.

## <span id="page-42-0"></span>**5.2.2 Setting IP address groups**

### A Note

If you set an IP address group, the LAN devices not included in the group cannot access the internet. In this case, add the devices that require internet accessibility to the group.

#### **Adding an IP address group**

- 1. Choose **Filter Management** > **IP Group & Time Group**.
- 2. Click <sup>+Add</sup> in the **IP Group Config** area.

The **Add** dialog box appears.

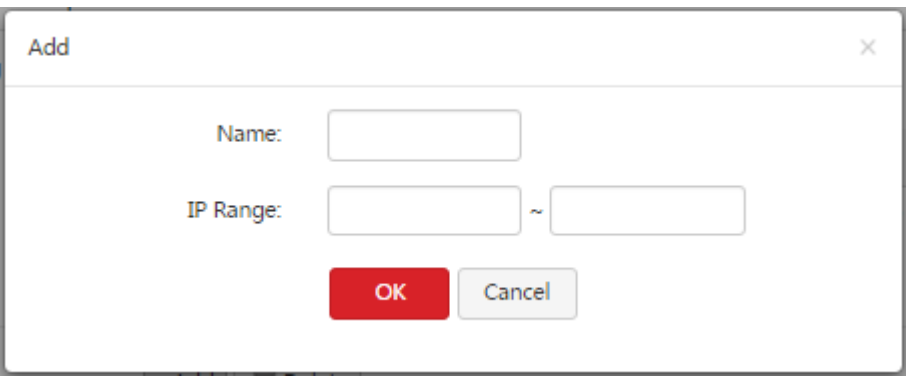

#### The following table describes the parameters.

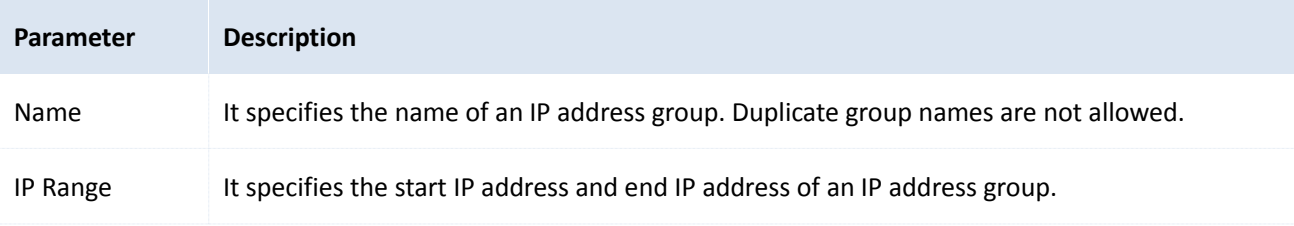

3. Set the parameters and click **OK**.

The **IP Group & Time Group** page appears, showing the added IP address group. See the following figure.

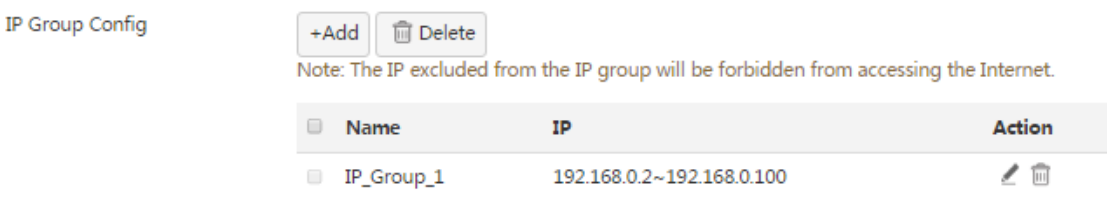

#### **Modifying an IP address group**

- 1. Choose **Filter Management** > **IP Group & Time Group**.
- 2. Click  $\leq$  corresponding to an available IP address group.
- 3. Modify the group.

If the IP address group has been referenced, the reference is updated when group modification is complete.

#### **Deleting an IP address group**

- 1. Choose **Filter Management** > **IP Group & Time Group**.
- 2. Click  $\overline{m}$  corresponding to an IP address group to be deleted.

The group is deleted.

3. To delete multiple IP address groups at the same time, select them and click  $\boxed{\text{BDelete}}$ .

### A Note

An IP address group that has been referenced cannot be deleted.

### <span id="page-43-0"></span>**5.3 Setting the MAC address filter**

To access the page for setting the MAC address filter, choose **Filter Management** > **MAC Filter**. See the following figure.

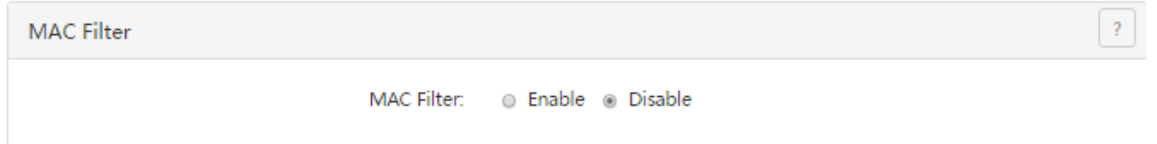

## <span id="page-43-1"></span>**5.3.1 Setting the MAC address filter**

#### **Enabling the MAC address filter**

- 1. Choose **Filter Management** > **MAC Filter.**
- 2. Set **MAC Filter** to **Enable**.
- 3. Click **OK**.

The MAC address filter is enabled. Then, you can set MAC address filtering rules.

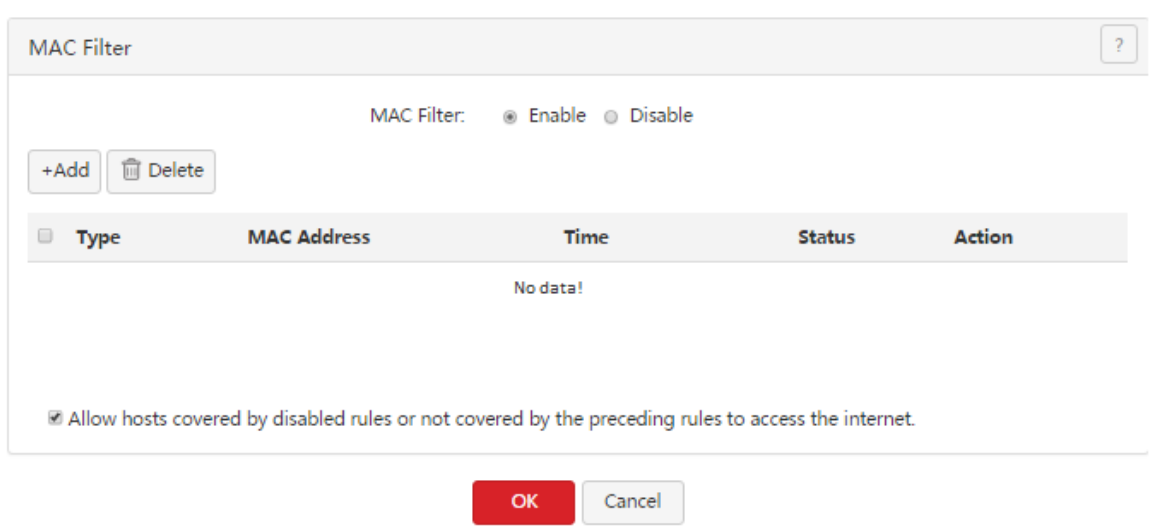

### **Setting MAC address filtering rules**

- Adding a rule
- 1. Choose **Filter Management** > **MAC Filter**.
- 2. Click  $A_{\text{add}}$ .

### The **Add** dialog box appears.

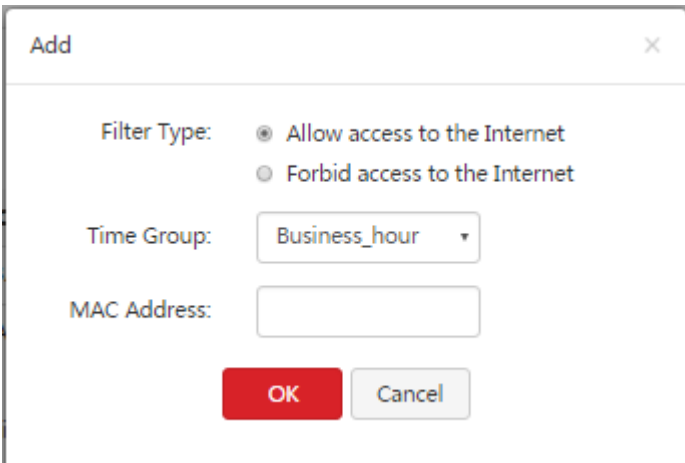

The following table describes the parameters.

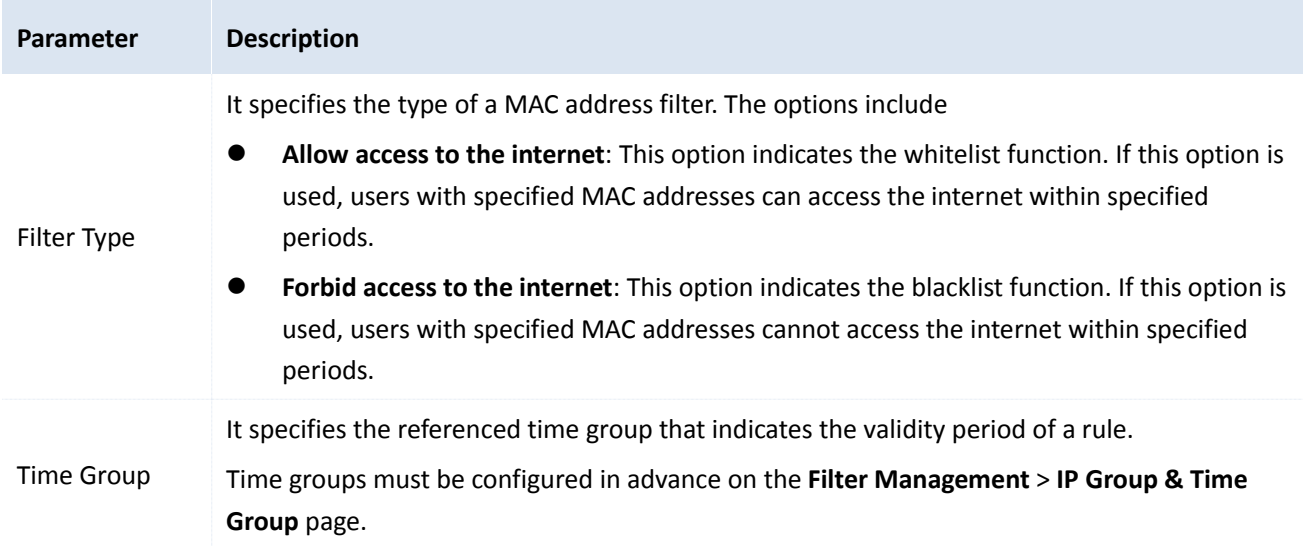

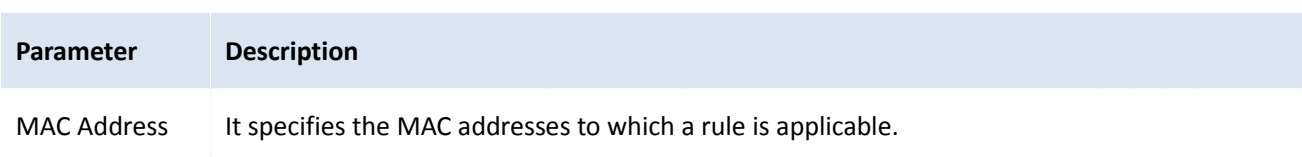

3. Set the parameters and click **OK**.

The **MAC Filter** page appears, showing the added rule. See the following figure.

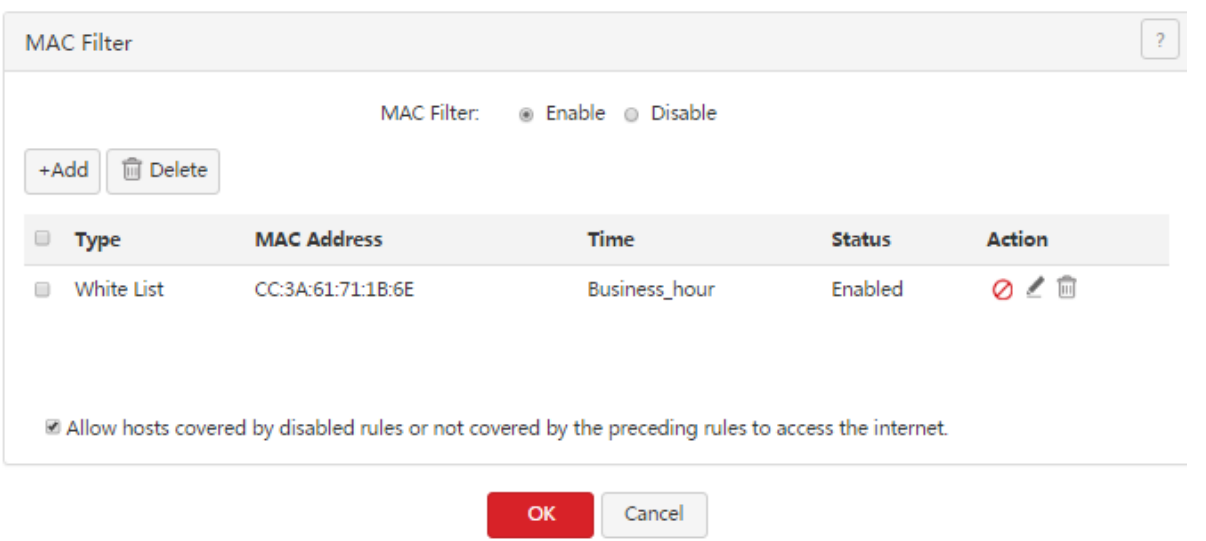

The following table describes the parameters.

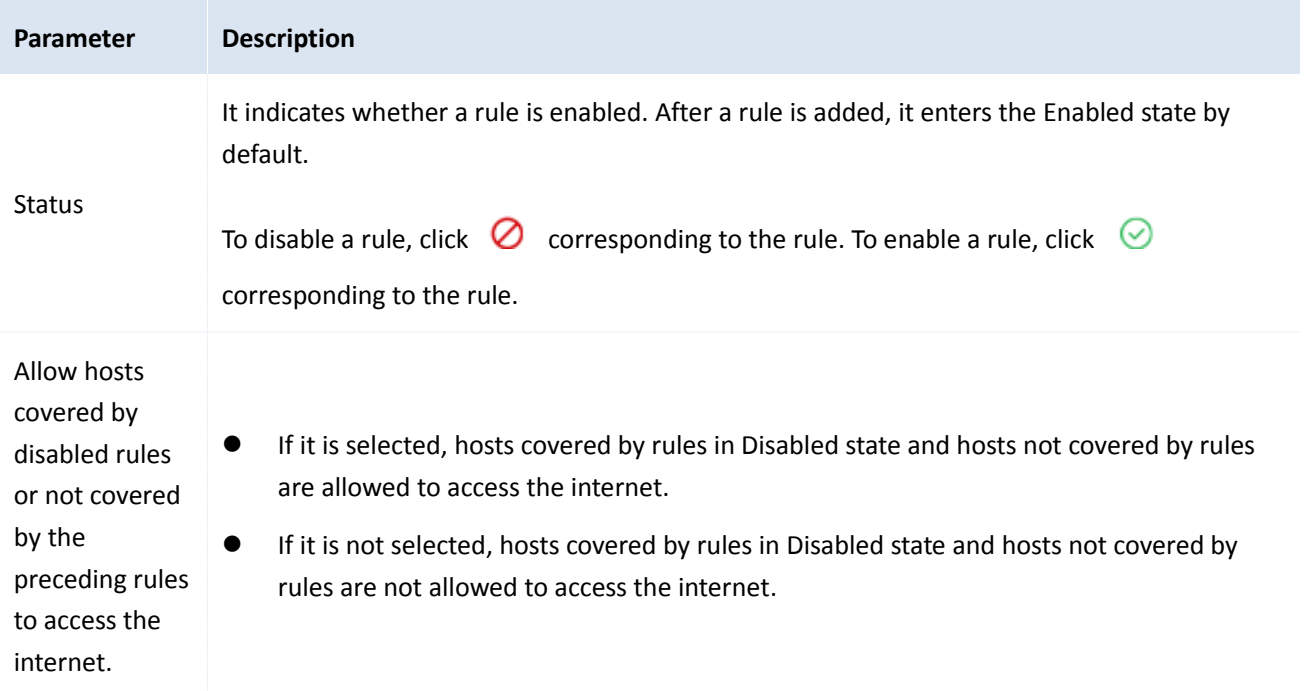

- Modifying a rule
- 1. Choose **Filter Management** > **MAC Filter**.
- 2.  $Click \nvert$  corresponding to a MAC address filtering rule.
- 3. Modify the rule.
- Deleting a rule
- 1. Choose **Filter Management** > **MAC Filter.**

2. Click  $\overline{\mathbb{U}}$  corresponding to a MAC address filtering rule to be deleted.

The rule is deleted.

3. To delete multiple MAC address filtering rules at the same time, select them and click  $\boxed{\text{fPoelete}}$ .

### **5.3.2 Example of setting the MAC address filter**

#### **Networking requirement**

An enterprise uses M50 to set up a LAN to address the following requirement:

During business hours (08:00 to 18:00 every weekday), only the purchaser is allowed to access the internet.

You can use the MAC address filter to meet this requirement. Assume that the MAC address of the purchaser's computer is CC:3A:61:71:1B:6E.

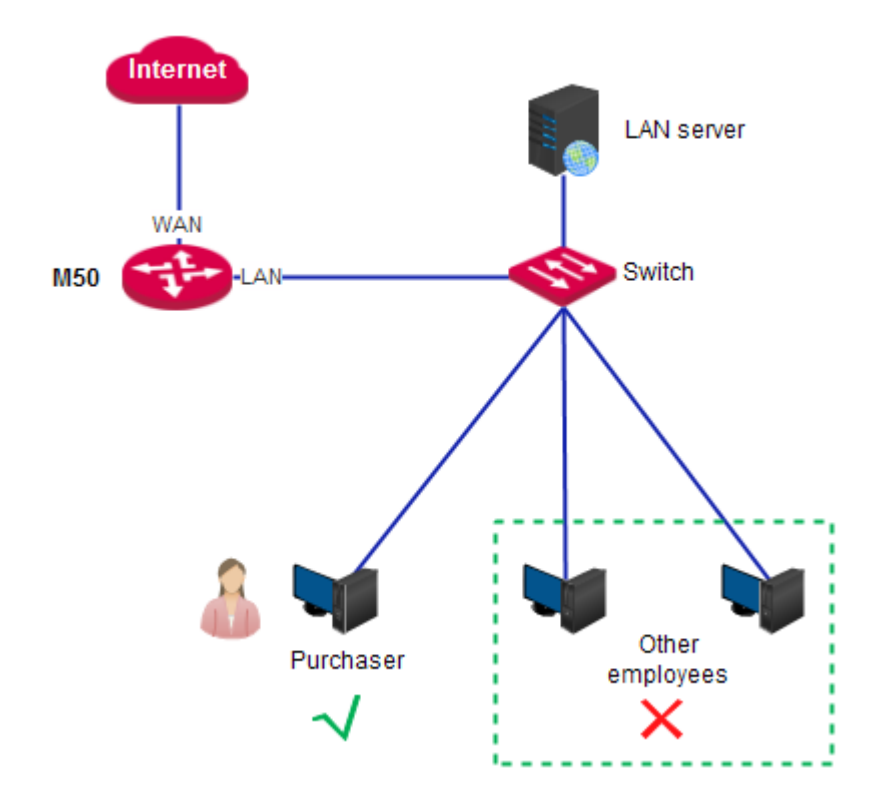

#### **Configuration procedure**

- I. Set a time group.
- 1. Choose **Filter Management** > **IP Group & Time Group**.
- 2. Set the time group shown in the following figure.

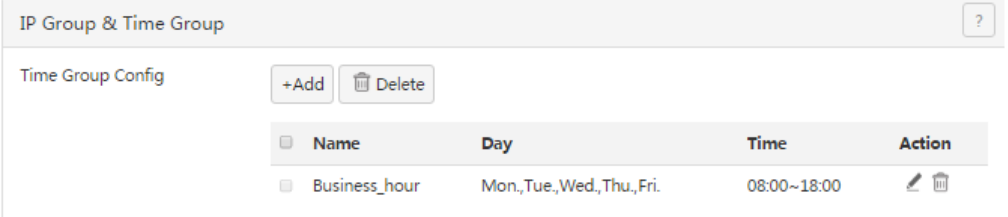

- II. Set the MAC address filter.
- 1. Enable the MAC address filter.
- (1) Choose **Filter Management** > **MAC Filter**.
- (2) Set **MAC Filter** to **Enable**.
- (3) Click **OK**.

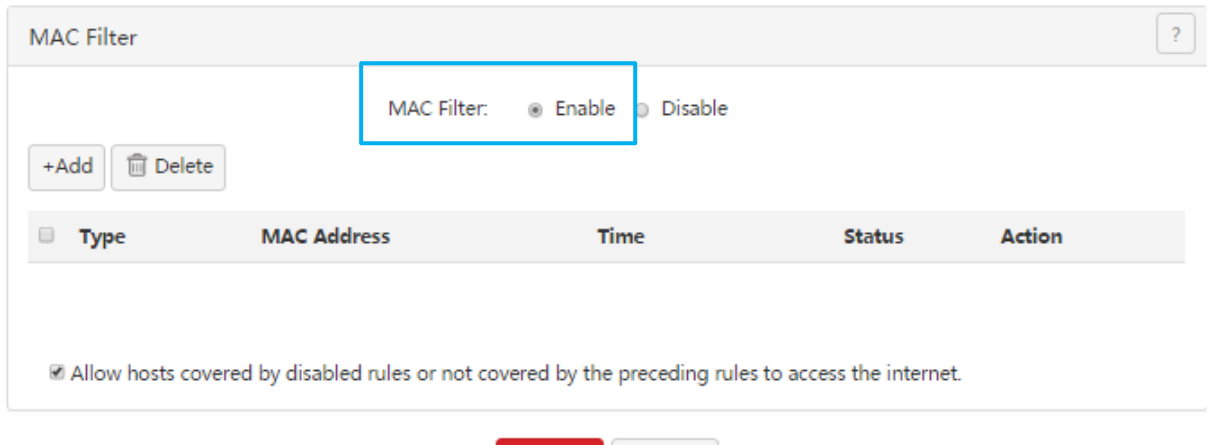

OK

- 2. Set a MAC address filtering rule.
- (1) Choose **Filter Management** > **MAC Filter**.
- (2) Click  $A_{\text{add}}$ .
- (3) Set **Filter Type** to **Allow access to the internet**.
- (4) Set **Time Group** to an available time group, which is **Business\_hour** in this example.
- (5) Set **MAC Address** to the physical address of the purchaser's computer, which is **CC:3A:61:71:1B:6E** in this example.

Cancel

(6) Click **OK**.

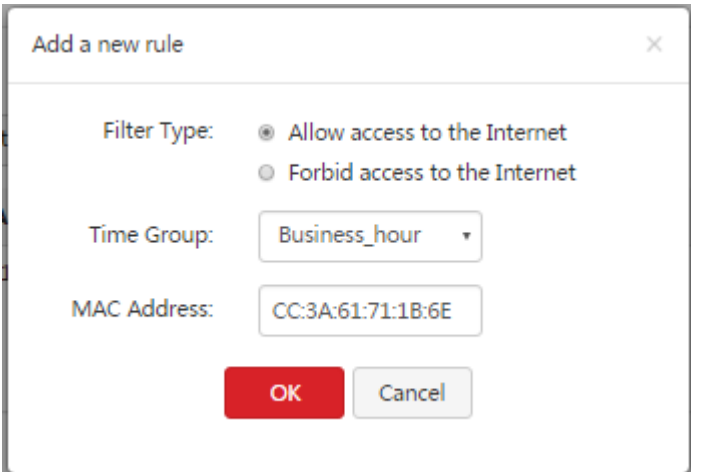

- 3. Prevent the hosts covered by disabled rules and the hosts not covered by rules to access the internet.
- (1) Choose **Filter Management** > **MAC Filter**.
- (2) Deselect **Allow hosts covered by disabled rules or not covered by the preceding rules to access the**

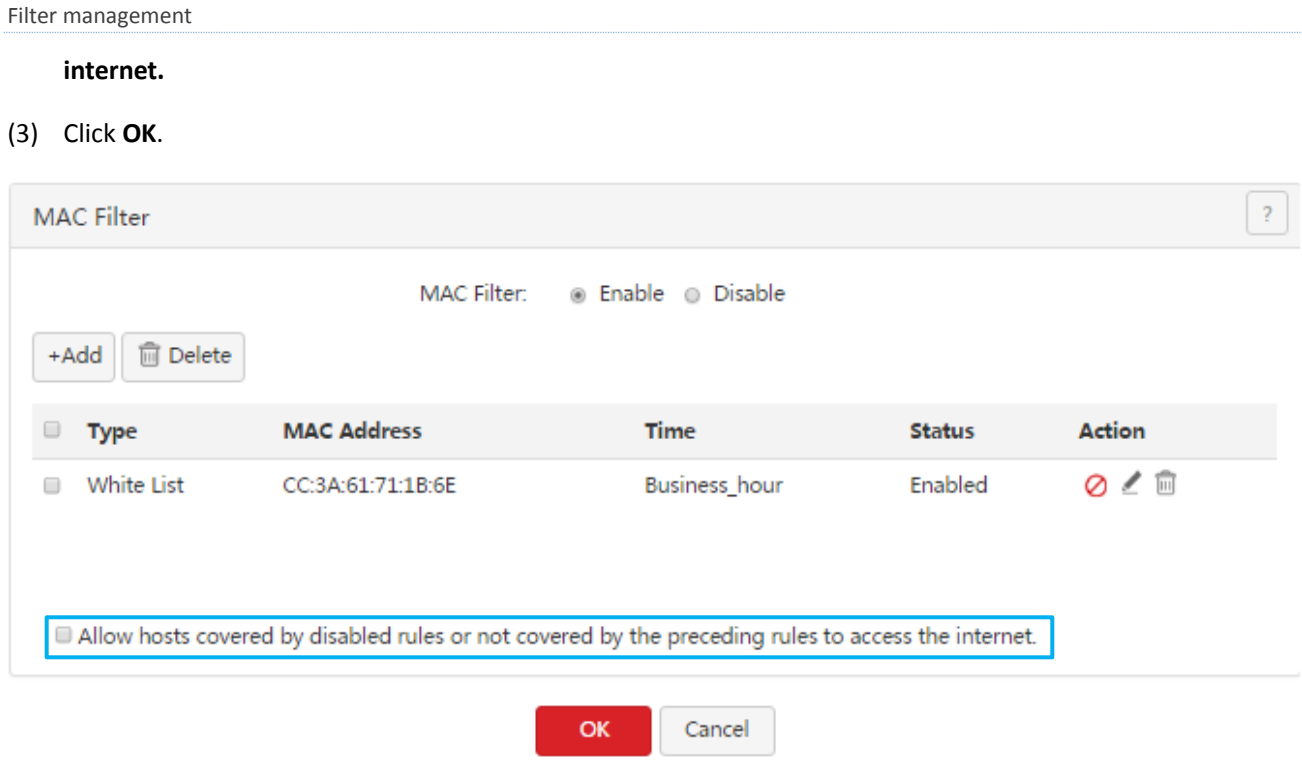

### **Verification**

During 08:00 to 18:00 in weekdays, verify that among the computers on the LAN, only the purchaser's computer can access the internet.

## <span id="page-48-0"></span>**5.4 Setting the port filter**

To access the page for setting the port filter, choose **Filter Management** > **Port Filter**. See the following figure.

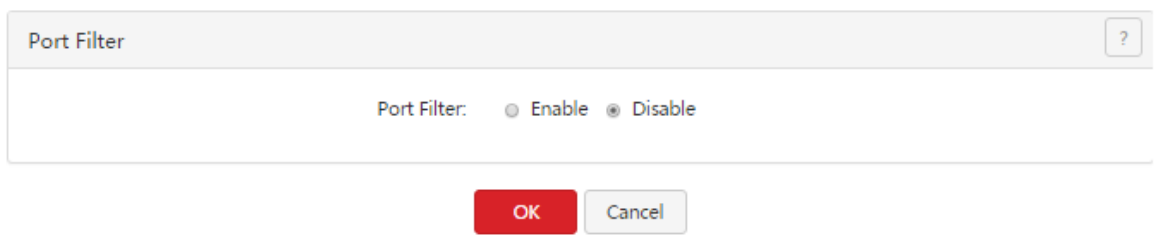

### <span id="page-48-1"></span>**5.4.1 Setting the port filter**

### **Enabling the port filter**

- 1. Choose **Filter Management** > **Port Filter**。
- 2. Set **Port Filter** to **Enable**.
- 3. Click **OK**.

Then, you can set port filtering rules.

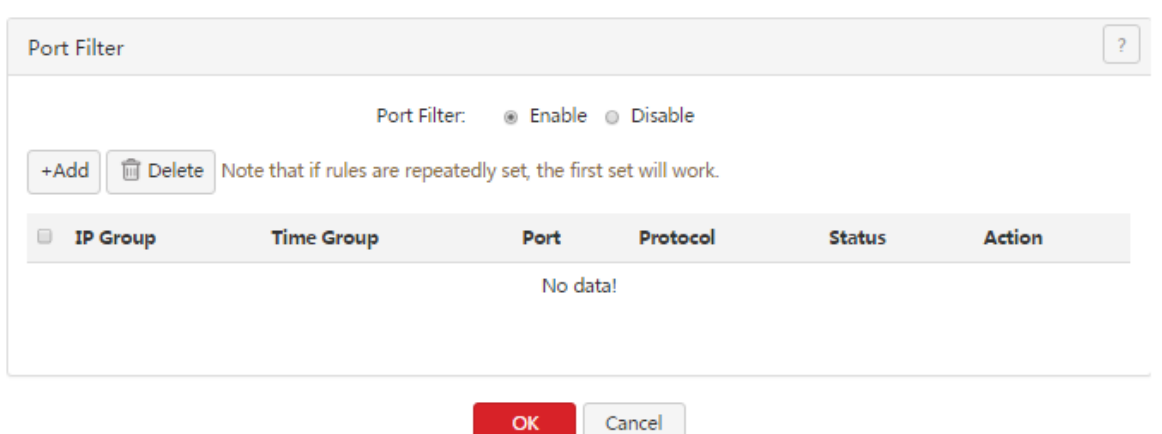

### **Setting port filtering rules**

- Adding a rule
- 1. Choose **Filter Management** > **Port Filter**.
- 2. Click  $A_{\text{add}}$ .

The **Add a new rule** dialog box appears.

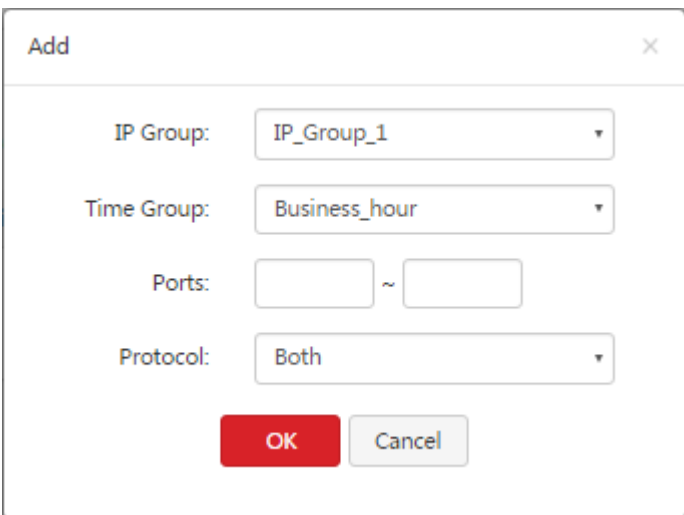

The following table describes the parameters.

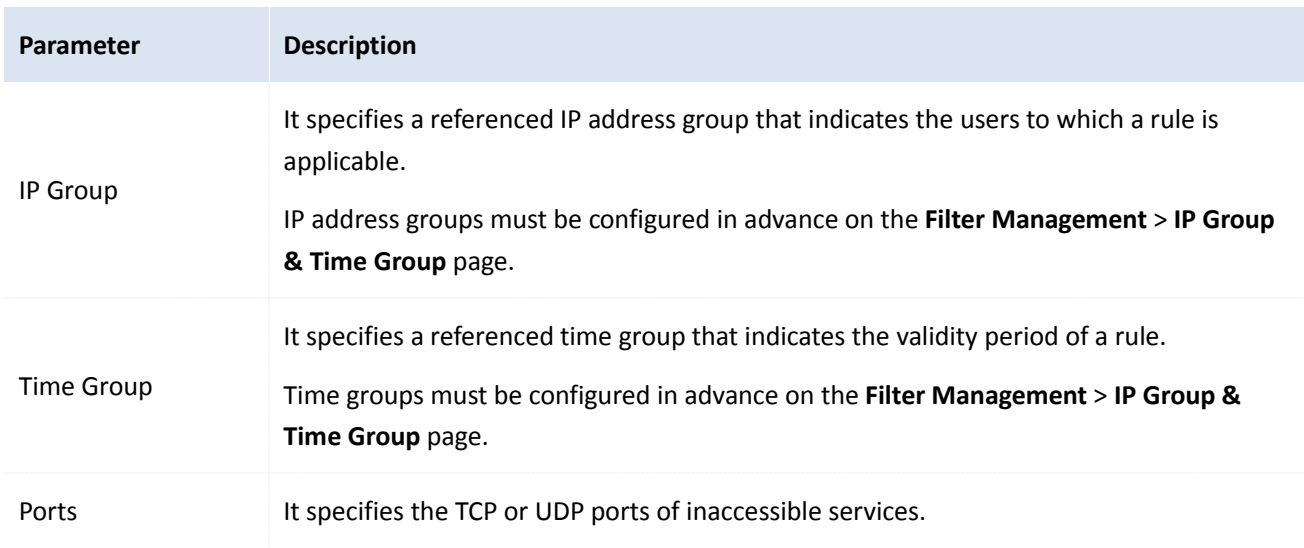

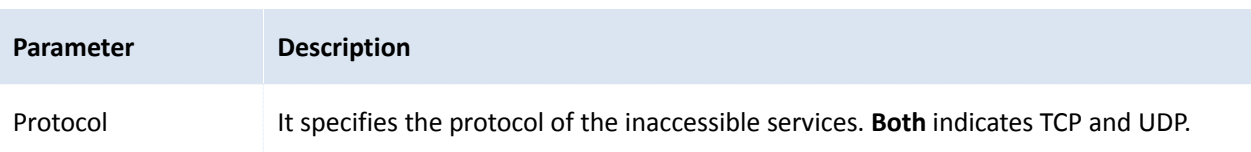

3. Set the parameters and click **OK**.

The **Port Filter** page appears, showing the added rule. See the following figure.

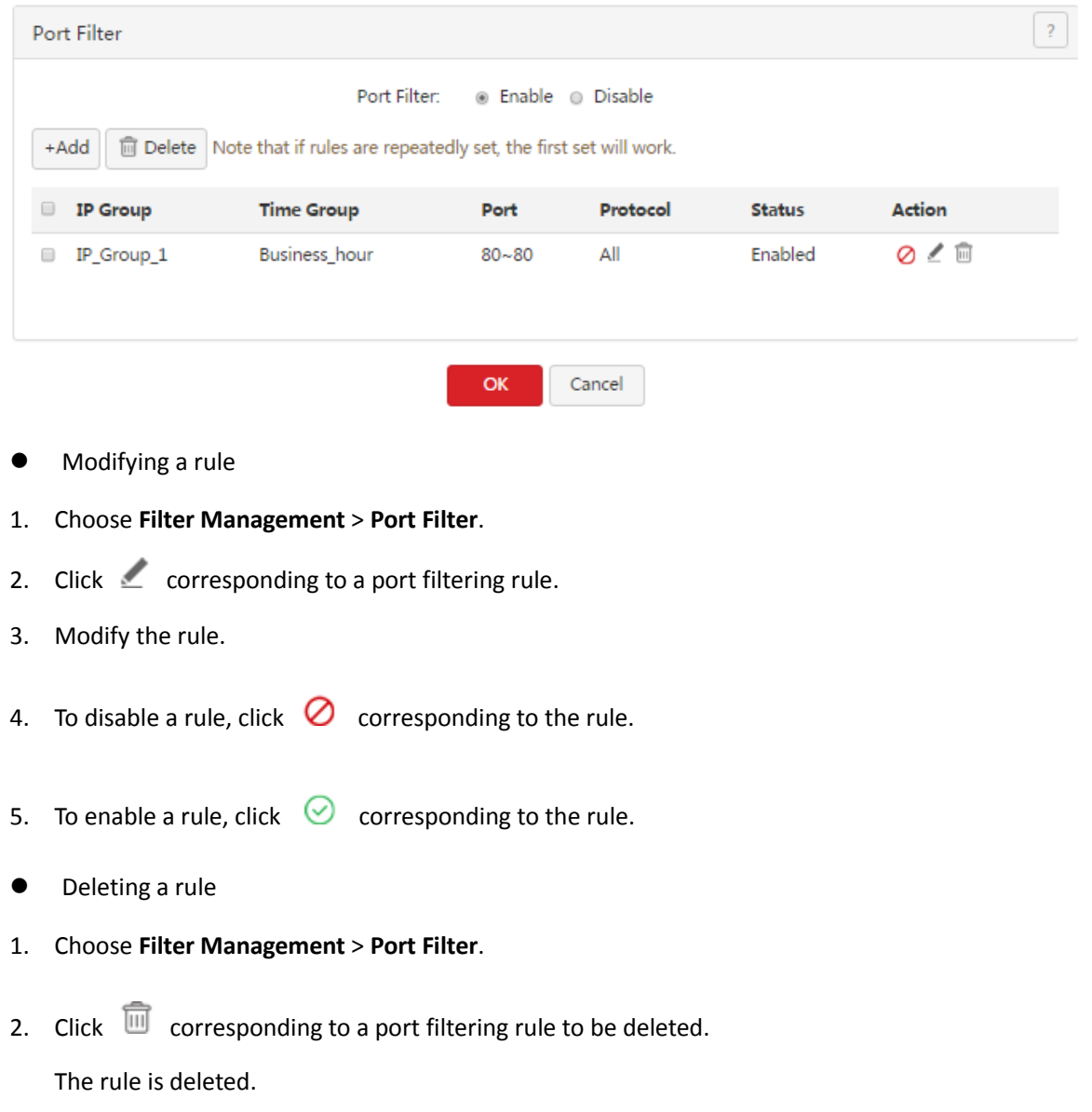

3. To delete multiple port filtering rules at the same time, select them and click  $\sqrt{\frac{60 \text{ Delete}}{2}}$ .

## **5.4.2 Example of setting the port filter**

### **Networking requirement**

An enterprise uses M50 to set up a LAN to address the following requirement:

During business hours (08:00 to 18:00 every weekday), computers with IP addresses ranging from 192.168.0.2 to 192.168.0.100 are not allowed to browse web pages. (The default port number of the web service is 80.)

You can use the port filter of the router to meet this requirement.

#### **Configuration procedure**

- I. Set a time group.
- 1. Choose **Filter Management** > **IP Group & Time Group**.
- 2. Set the time group shown in the following figure.

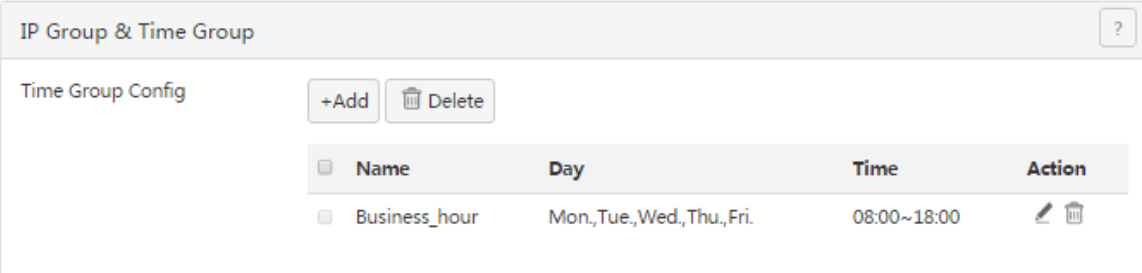

- II. Set an IP address group.
- 1. Choose **Filter Management** > **IP Group & Time Group**.
- 2. Set the IP address group shown in the following figure.

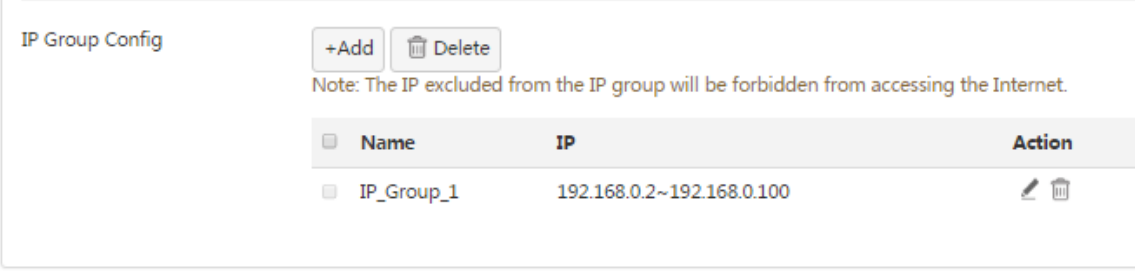

To allow the other computers with IP addresses ranging from 192.168.0.101 to 192.168.0.254 to access the internet, add another IP address group to include these IP addresses. See the following figure.

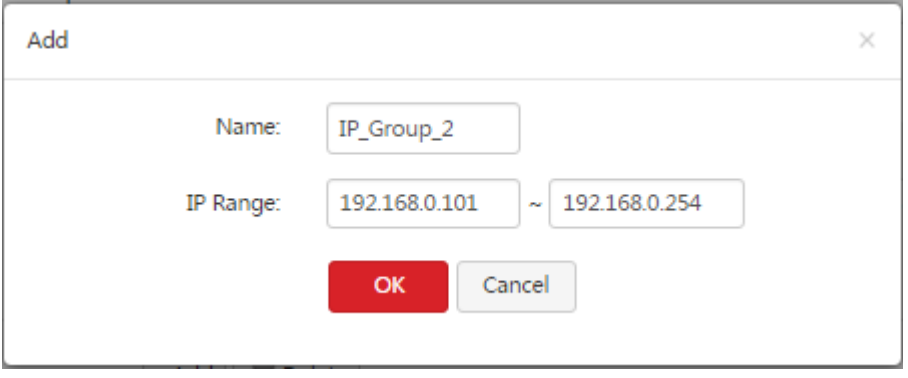

- III. Set the port filter.
- 1. Enable the port filter as follows:
- (1) Choose **Filter Management** > **Port Filter**.
- (2) Set **Port Filter** to **Enable**.
- (3) Click **OK**.

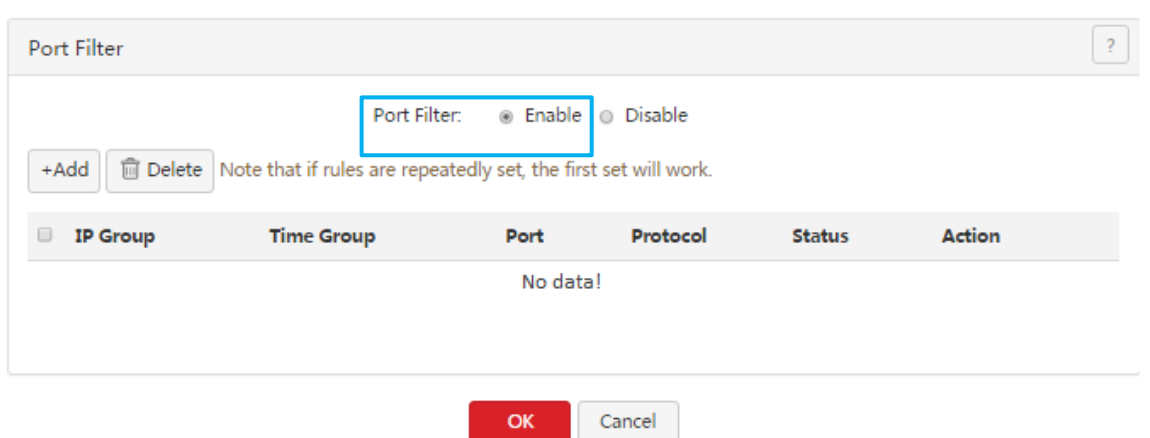

- 2. Set a port filtering rule.
- (1) Choose **Filter Management** > **Port Filter**.
- (2) Click  $A_{\text{add}}$ .
- (3) Set **IP Group** to the IP address group that includes the computers disallowed to browse web pages.
- (4) Set **Time Group** to the time group configured in step I, which is **Business\_hour** in this example.
- (5) Set **Ports** to port number **80** used to browse web pages.
- (6) Retain the default value **Both** of **Protocol**.
- (7) Click **OK**.

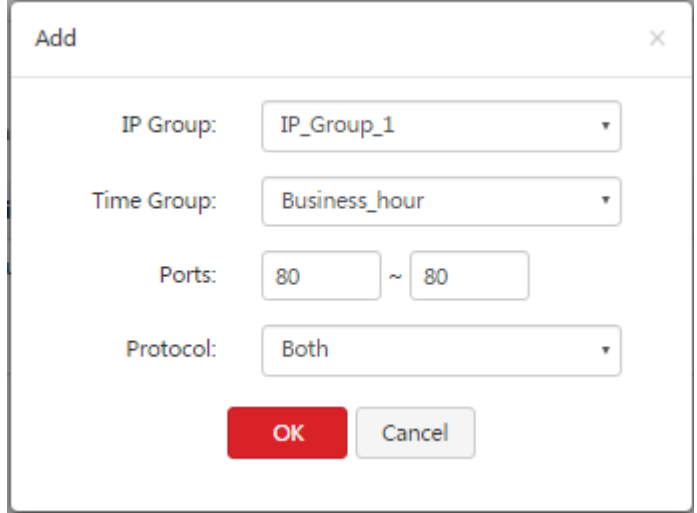

### **Verification**

During 08:00 to 18:00 in weekdays, verify that the computers with IP addresses ranging from 192.168.0.2 to 192.168.0.100 cannot browse web pages, while the other computers with IP addresses ranging from 192.168.0.101 to 192.168.0.254 can.

### <span id="page-52-0"></span>**5.5 Setting the web filter**

To access the page for setting the web filter, choose **Filter Management** > **Web Filter**. See the following page.

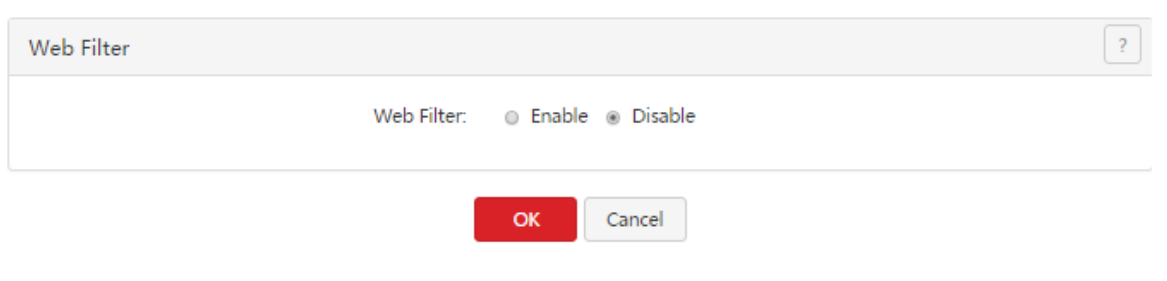

### <span id="page-53-0"></span>**5.5.1 Setting the web filter**

### **Enabling the web filter**

- 1. Choose **Filter Management** > **Web Filter**.
- 2. Set **Web Filter** to **Enable**.
- 3. Click **OK**.

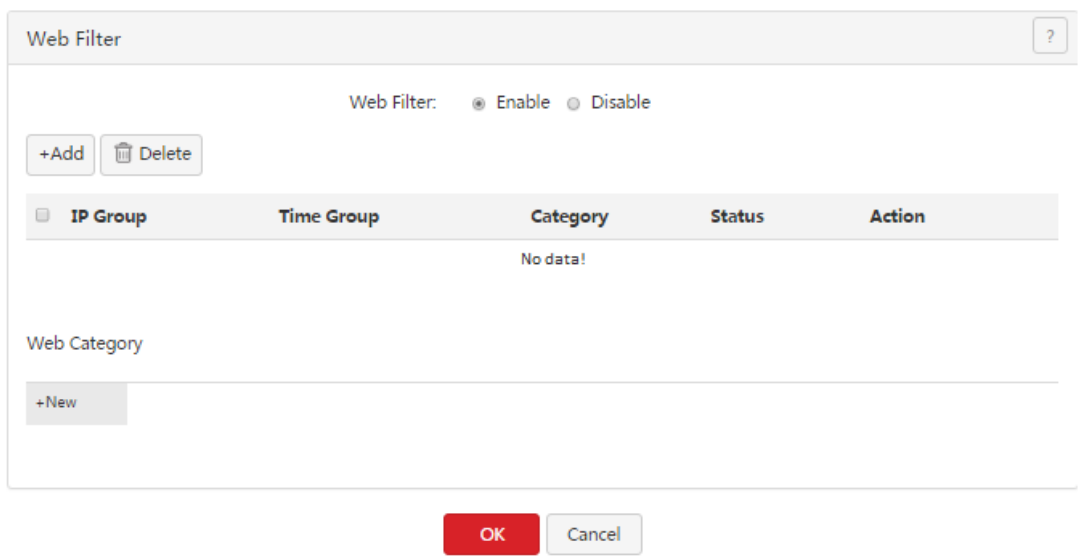

Then, you can set web filtering rules, define website categories, and view websites by category.

### **Adding a web categories**

- 1. Choose **Filter Management** > **Web Filter**, click **+New** in the **Web Category** area.
- 2. Set **Group Name** to the name of a web category.
- 3. Set **URL** to the URL of a website to be used by web filters and the description of the website.
- 4. Click **OK**.

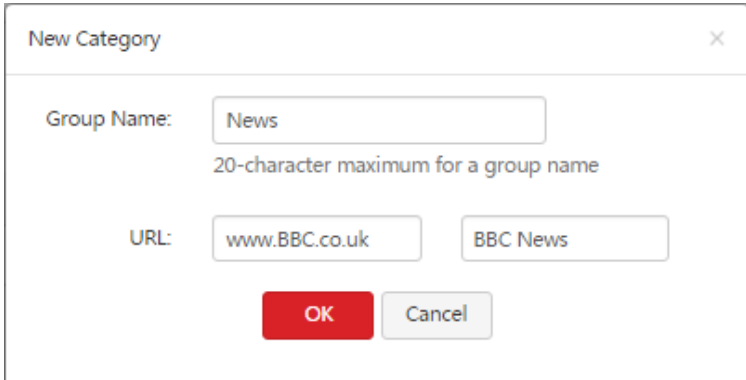

The Web Filter page appears, showing the added web category. See the following figure.

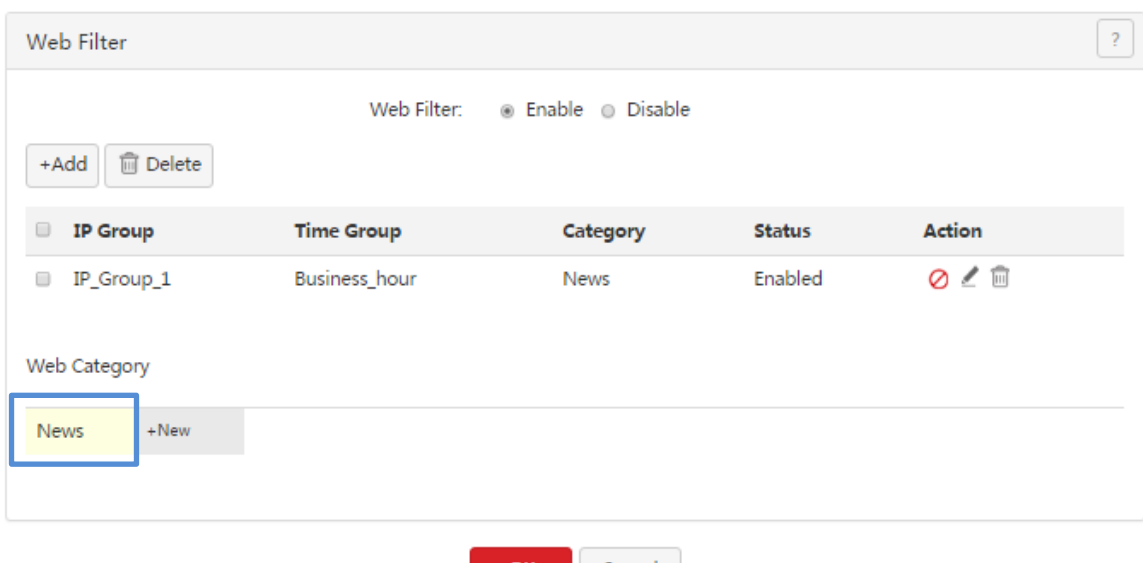

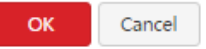

### **Setting web filtering rules**

- Adding a rule
- 1. Choose **Filter Management** > **Web Filter**.
- 2. Click  $A_{\text{add}}$ .

### The **Add** dialog box appears.

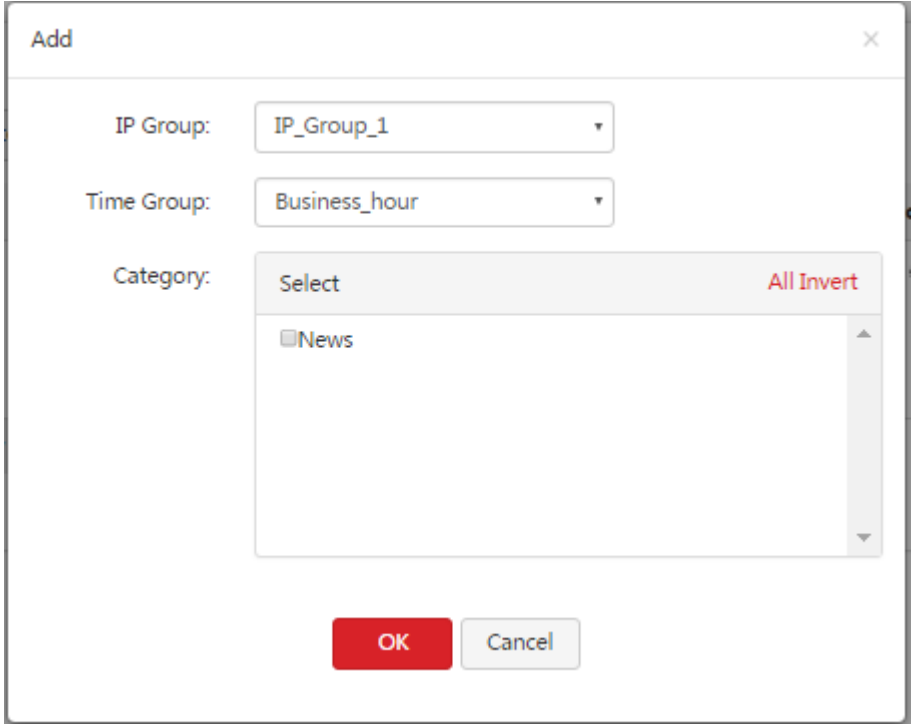

The following table describes the parameters.

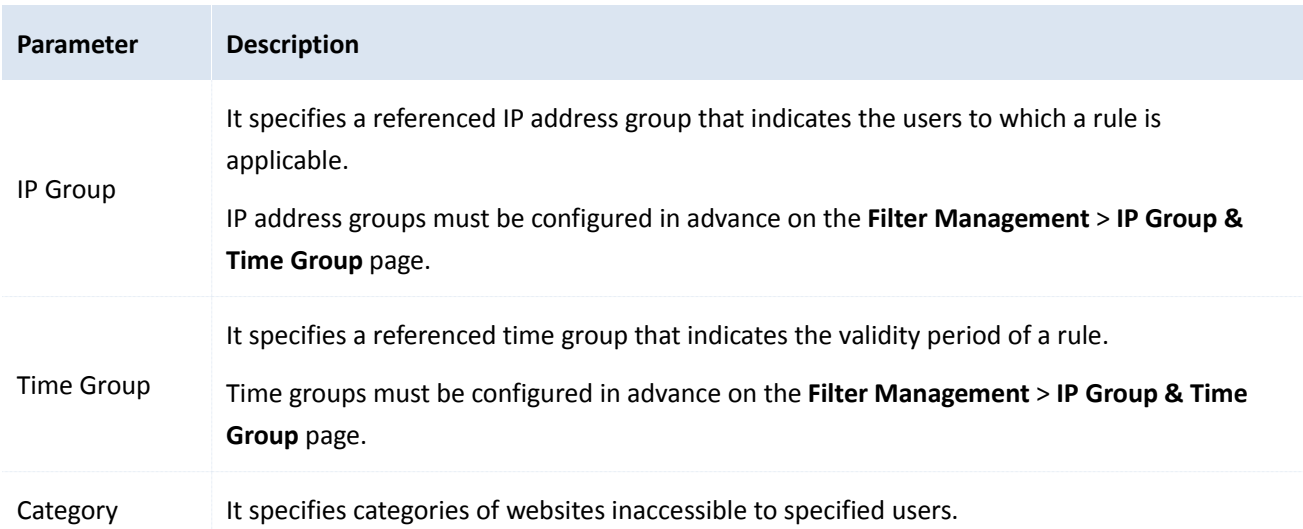

3. Set the parameters and click **OK**.

The **Web Filter** page appears, showing the added rule. See the following figure.

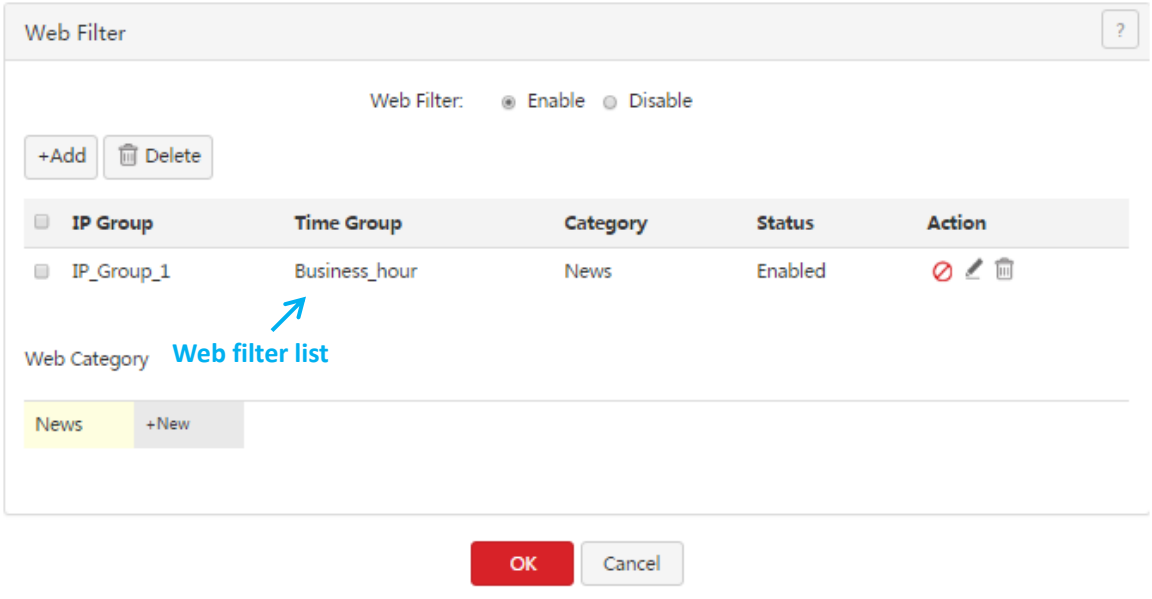

- Modifying a rule
- 1. Choose **Filter Management** > **Web Filter**.
- 2. Click  $\angle$  corresponding to a web filtering rule.
- 3. Modify the rule.
- 4. To disable a rule, click  $\oslash$  corresponding to the rule.
- 5. To enable a rule, click  $\heartsuit$  corresponding to the rule.
- Deleting a rule
- 1. Choose **Filter Management** > **Web Filter**.

2. Click  $\overline{u}$  corresponding to a web filtering rule to be deleted.

The rule is deleted.

3. To delete multiple web filtering rules at the same time, select them and click  $\boxed{\text{f}_{\text{Deelet}}}$ .

### **5.5.2 Example of setting the web filter**

#### **Networking requirement**

An enterprise uses M50 to set up a LAN to address the following requirement:

During business hours (08:00 to 18:00 every weekday), computers with IP addresses ranging from 192.168.0.2 to 192.168.0.100 are not allowed to browse news websites.

#### **Configuration procedure**

- I. Set a time group.
- 1. Choose **Filter Management** > **IP Group & Time Group**.
- 2. Set the time group shown in the following figure.

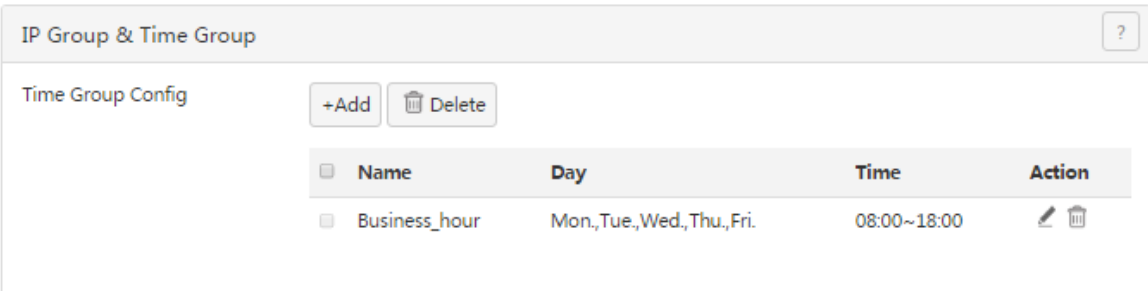

- II. Set an IP address group.
- 1. Choose **Filter Management** > **IP Group & Time Group**.
- 2. Set the IP address group shown in the following figure.

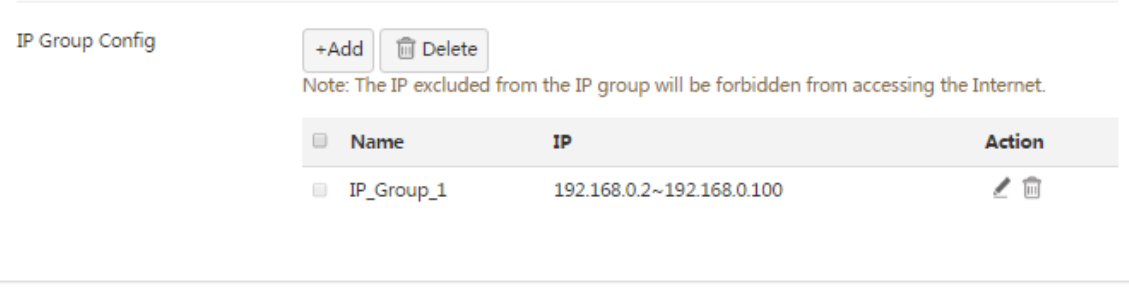

To allow the other computers with IP addresses ranging from 192.168.0.101 to 192.168.0.254 to access the internet, add another IP address group to include these IP addresses. See the following figure.

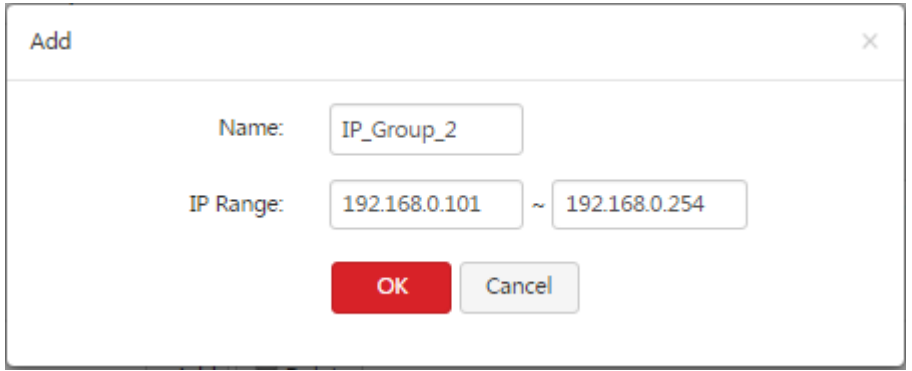

- III. Enable the web filter.
- 1. Choose **Filter Management** > **Web Filter**.
- 2. Set **Web Filter** to **Enable**,

#### 3. Click **OK**.

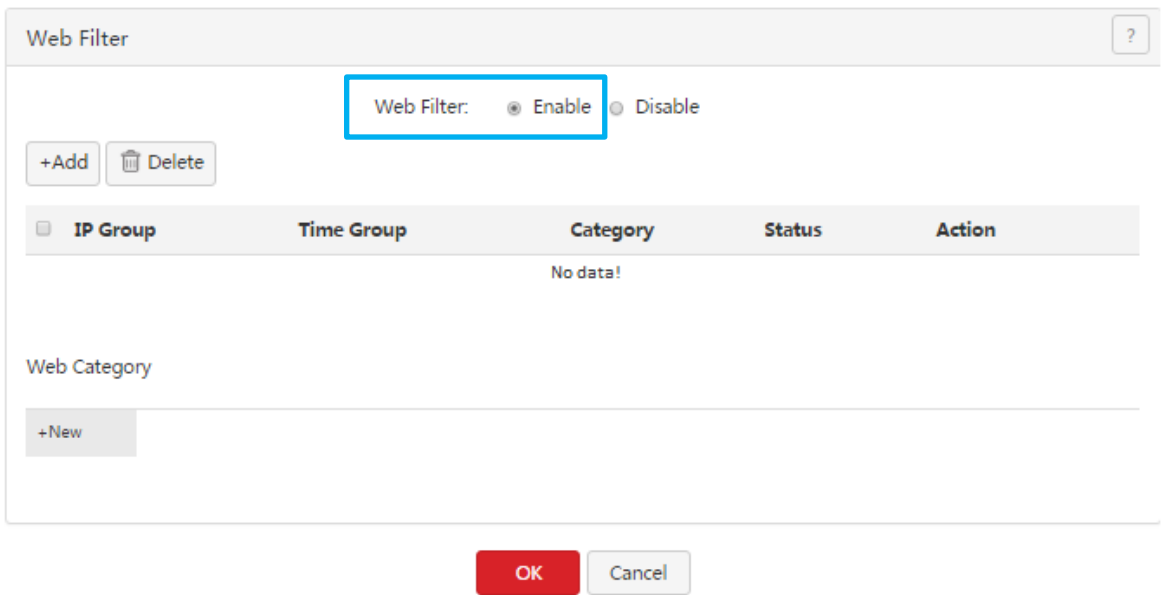

- IV. Add a web category.
- 1. Choose **Filter Management** > **Web Filter**.
- 2. Click **+New**.
- 3. Set **Group Name** to **News**.
- 4. Set **URL** to the URL of a news website not accessible to the computers and the description of the website.
- 5. Click **OK**.

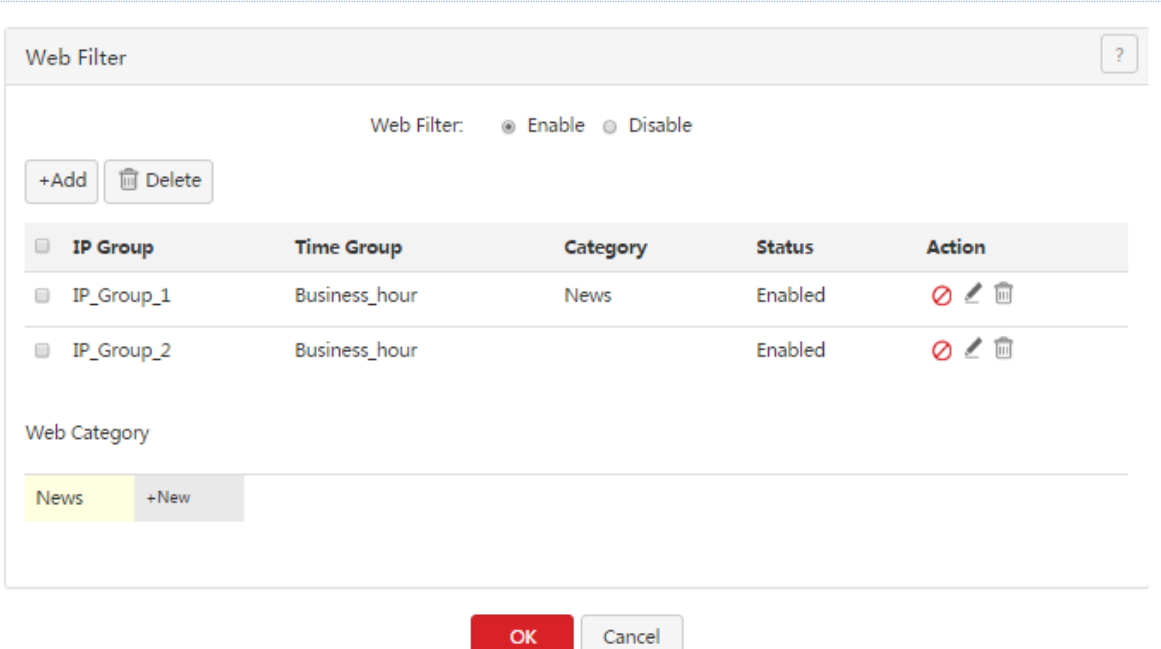

- V. Add all the news websites inaccessible to the computers.
- 1. Click **News** in the **Web Category** area.
- 2. Enter the URL of another website inaccessible to the computers and the description of the website.
- 3. Click <sup>+Add to the group</sup>.
- 4. Repeat steps 2 and 3 to add the other websites inaccessible to the computers.
- VI. Add a web filtering rule.
- 1. Choose **Filter Management** > **Web Filter**.
- 2.  $Click  $^{+Add}$$
- 3. Set **IP Group** to the IP address group of the computers allowed to browse only the specified websites.
- 4. Set **Time Group** to the time group set in step I.
- 5. Set **Category** to **News**.
- 6. Click **OK**.

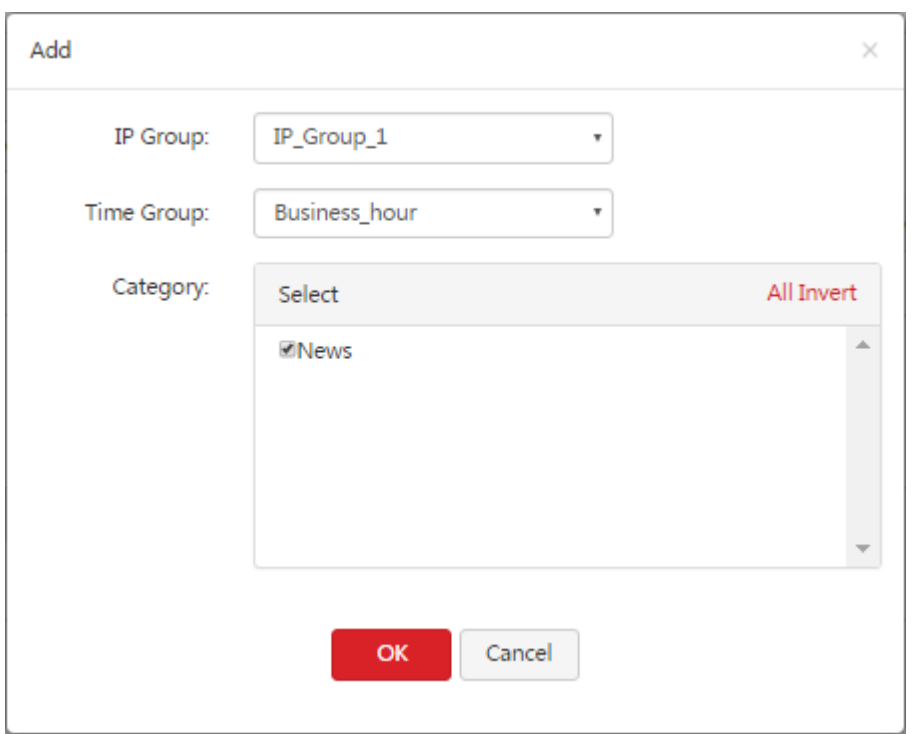

### <span id="page-59-0"></span>**5.6 Setting multi-WAN policies**

To access the page for setting multi-WAN policies, choose **Filter Management** > **Multi-WAN Policy**. See the following figure.

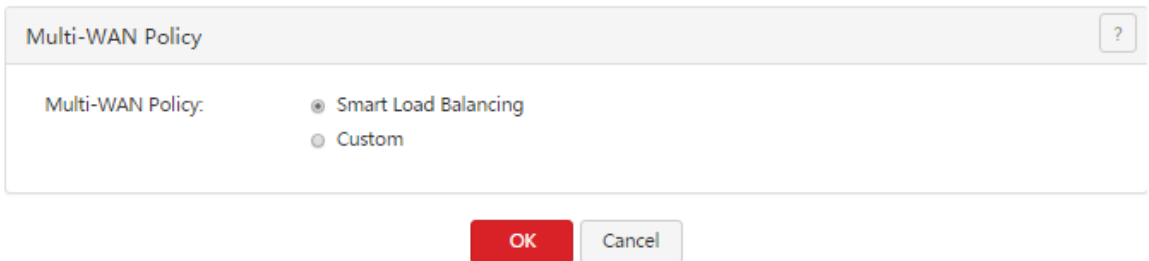

The following table describes the parameters.

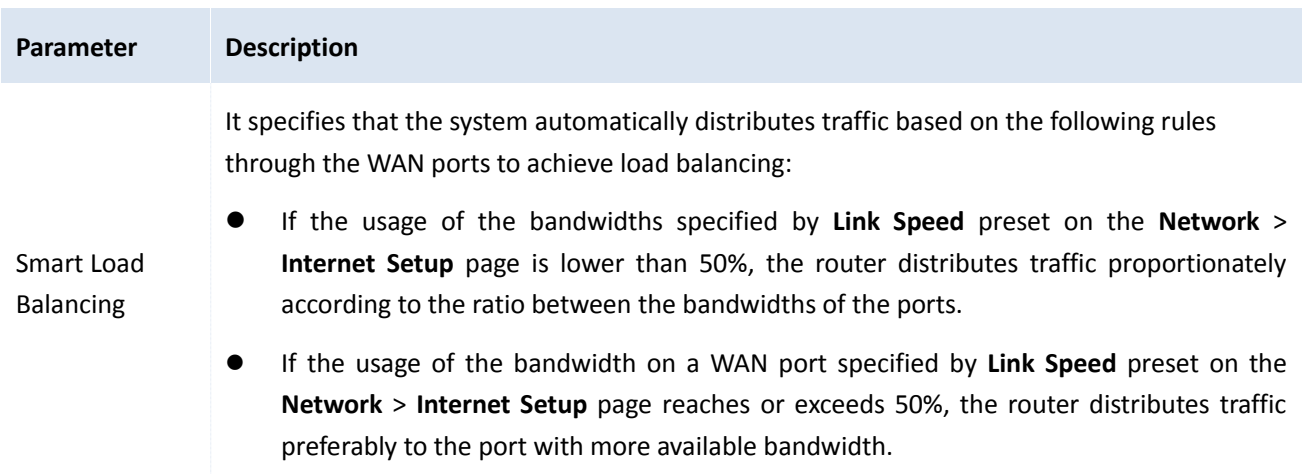

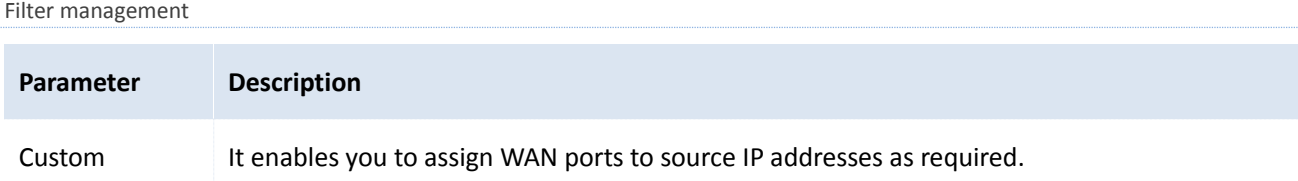

# <span id="page-60-1"></span>**5.6.1 Customizing a multi-WAN policy**

**Enabling the multi-WAN policy function**

- 1. Choose **Filter Management** > **Multi-WAN Policy**.
- 2. Set **Multi-WAN Policy** to **Custom**.
- 3. Click **OK**.

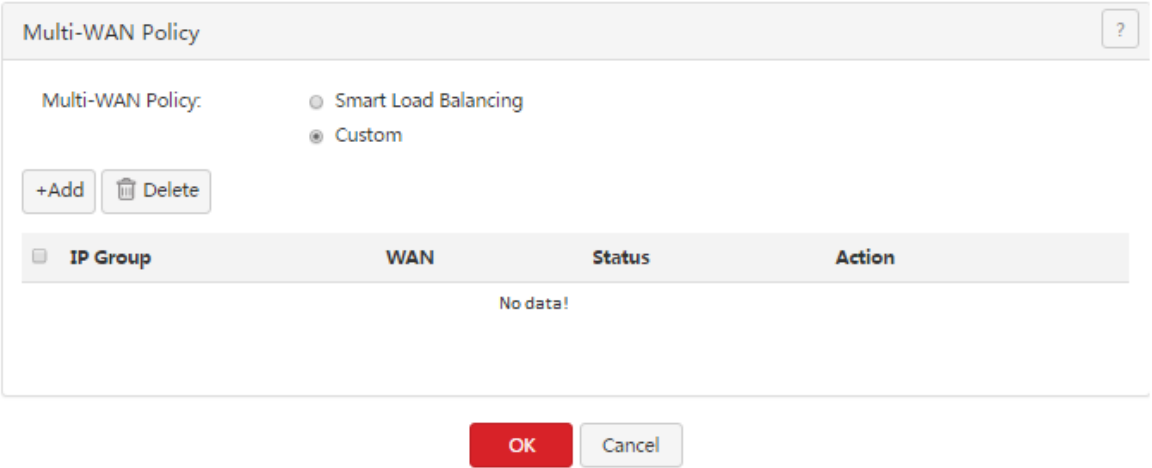

Then, you can customize multi-WAN policies.

### <span id="page-60-0"></span>**Setting multi-WAN rules**

- Adding a rule
- (1) Choose **Filter Management** > **Multi-WAN Policy**.
- (2) Click  $A_{\text{add}}$ .

#### The **Add** dialog box appears.

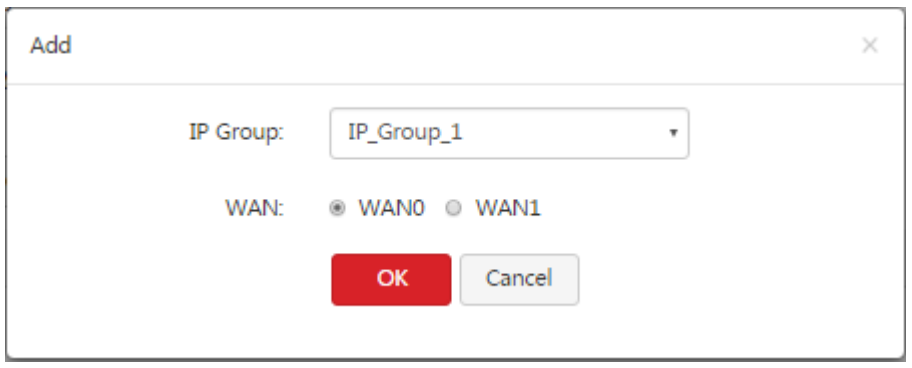

The following table describes the parameters.

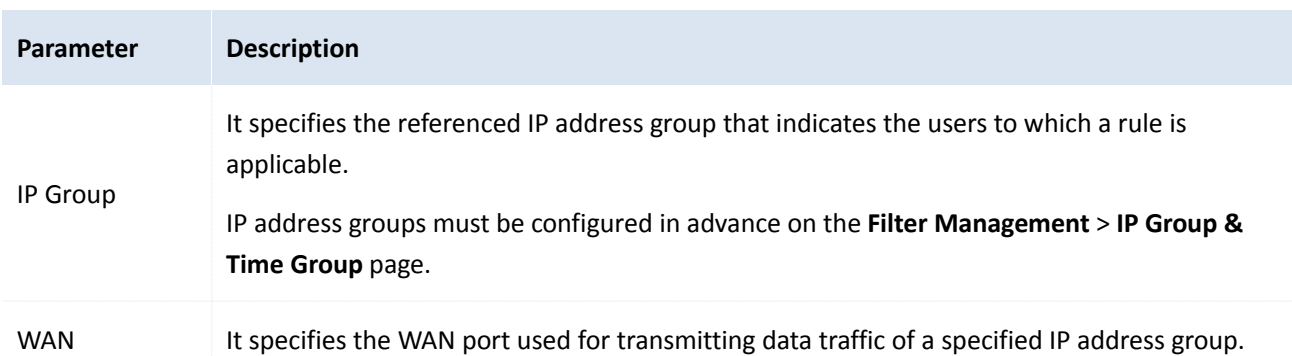

(3) Set the parameters and click **OK**.

The **Multi-WAN Policy** page appears, showing the added rule. See the following figure.

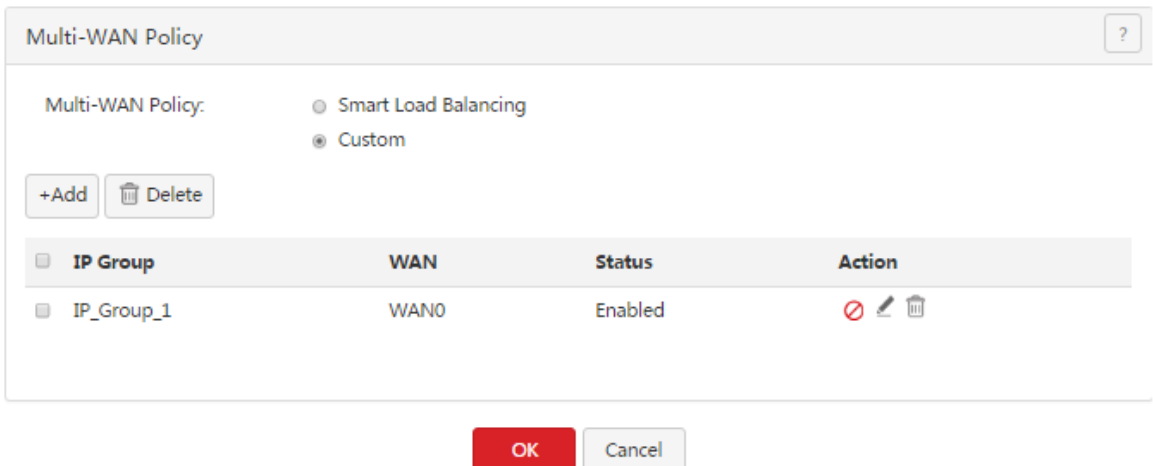

- Modifying a rule
- 1. Choose **Filter Management** > **Multi-WAN Policy**.
- 2. Click  $\angle$  corresponding to a rule.
- 3. Modify the rule.
- 4. To disable a rule, click  $\oslash$  corresponding to the rule.
- 5. To enable a rule, click  $\heartsuit$  corresponding to the rule.
- Deleting a rule
- 1. Choose **Filter Management** > **Multi-WAN Policy**.
- 2. Click  $\widehat{\mathbb{I}\mathbb{I}}$  corresponding to a rule to be deleted. The rule is deleted.
- 3. To delete multiple web filtering rules at the same time, select them and click  $\boxed{\text{fPolete}}$ .

# **5.6.2 Example of customizing a multi-WAN policy**

### **Networking requirement**

An [enterprise](#page-31-0) has used M50 to set up a LAN. To meet its internet access requirement, the enterprise has set up two broadband connections with two different ISPs and can now access the internet properly. To achieve load balancing, the enterprise raises the following LAN requirements:

- The computers with IP addresses ranging from 192.168.0.2 to 192.168.0.100 access the Internal through the fixed-line broadband connection with ISP A.
- The computers with IP addresses ranging from 192.168.0.101 to 192.168.0.250 access the Internal through the mobile broadband connection with ISP B.

You can use the multi-WAN policy function of the router to meet this requirement.

### **Network topology**

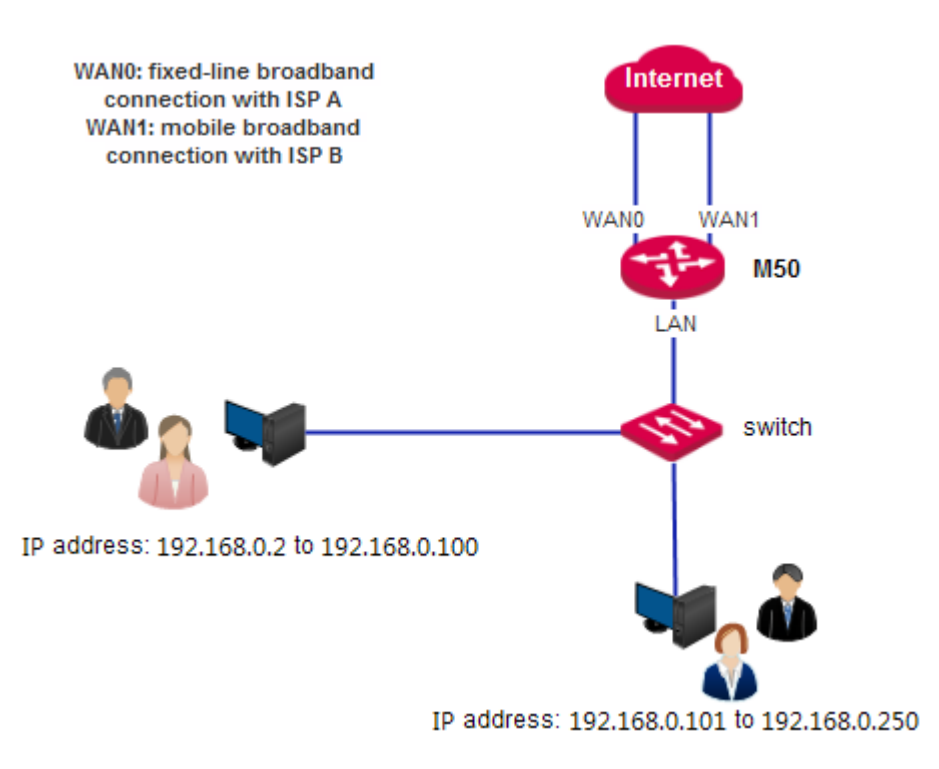

### **Configuration procedure**

- I. Set an IP address group.
- 1. Choose **Filter Management** > **IP Group & Time Group**.
- 2. Set the IP address group shown in the following figure.

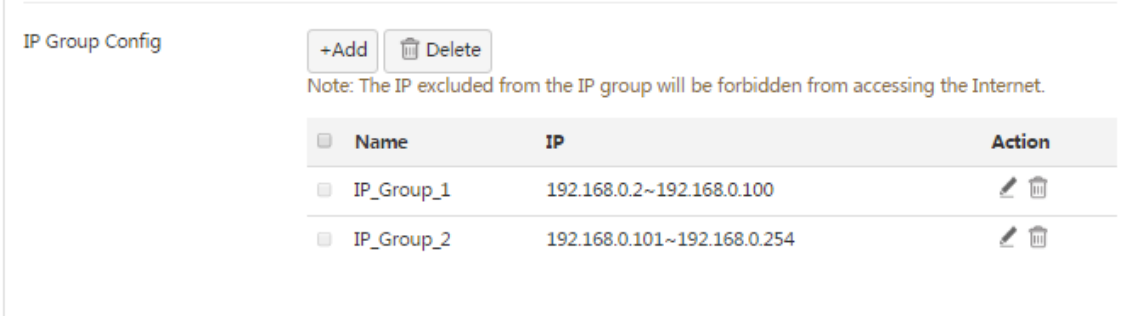

- II. Customize a multi-WAN policy.
- 1. Enable multi-WAN policy customization.
- (1) Choose **Filter Management** > **Multi-WAN Policy**.
- (2) Select **Custom**.
- (3) Click **OK**.

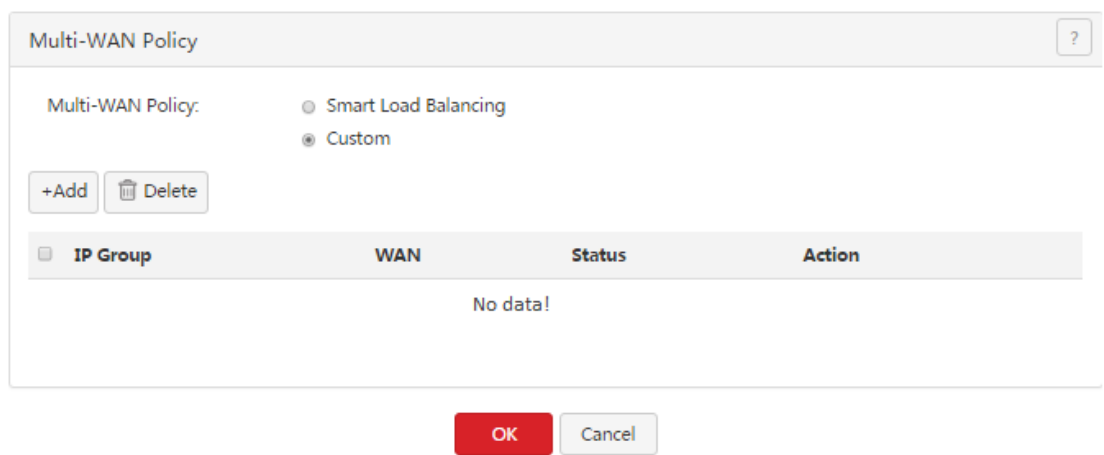

- 2. Set multi-WAN rules.
- (1) Choose **Filter Management** > **Multi-WAN Policy.**
- (2) Click  $A_{\text{add}}$ .
- (3) Set the rules shown in the following figure.

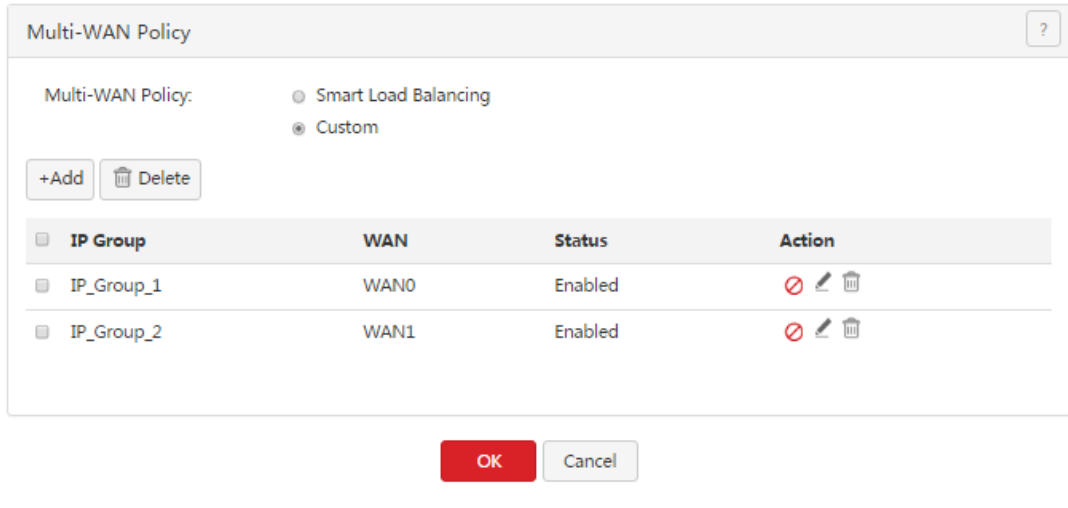

# **Chapter 6 Bandwidth control**

# **6.1 Overview**

Internet bandwidth is limited and therefore you must control traffic of users to ensure that the bandwidth is properly used to effectively access resources over the internet.

This chapter describes:

- Setting [bandwidth](#page-65-0) control
- Example of setting [user-defined](#page-68-0) bandwidth control

### **6.1.1 Function introduction**

M50 supports the following bandwidth control modes:

<span id="page-64-0"></span>Smart bandwidth control

In this mode, the router automatically allocate bandwidth to LAN users based on the Link Speed value that you set on the **Network** > **Internet Setup** page.

Before using smart bandwidth control, set **Link Speed** to the bandwidth of your broadband connection. Otherwise, smart bandwidth control may not be accurate.

User-define bandwidth control

In this mode, manually set bandwidth control rules based on the actual environment. User-defined bandwidth control allows you to set upload bandwidth and download bandwidth shared among the users in IP address groups or exclusive to specific users in a period. It also allows you to specify the maximum number of concurrent sessions per user device. Comparatively, user-define bandwidth control is more flexible than smart bandwidth control, while the latter is easier to use.

## **6.1.2 Configuration instruction**

Smart bandwidth control

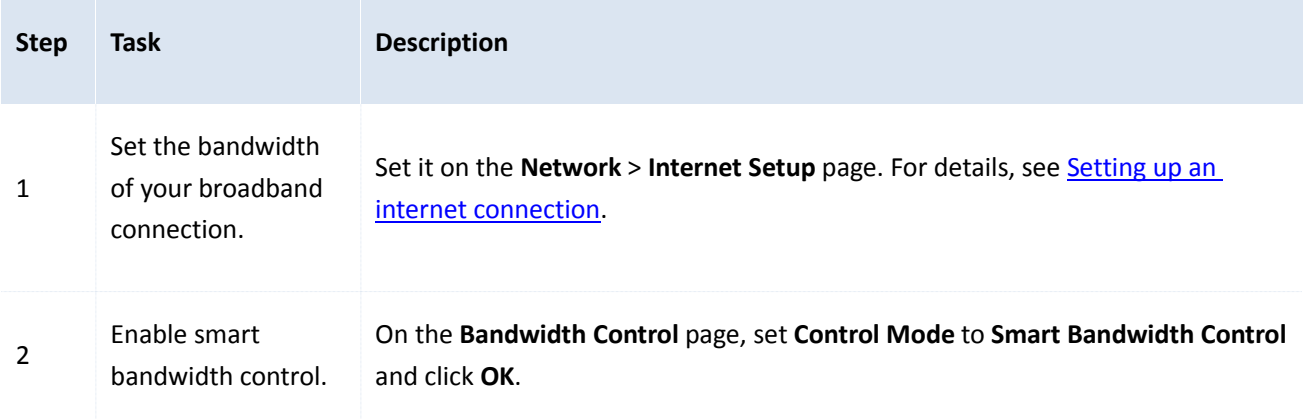

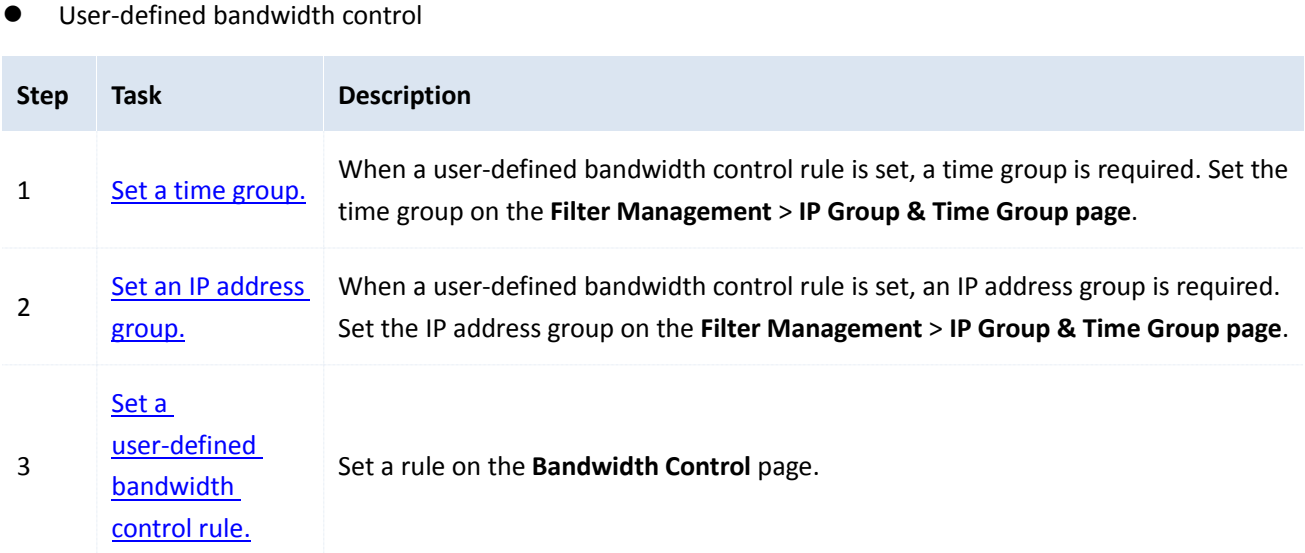

## <span id="page-65-0"></span>**6.2 Setting bandwidth control**

To access the page for setting bandwidth control, choose **Bandwidth Control**. See the following figure. This section describes how to set user-defined bandwidth control.

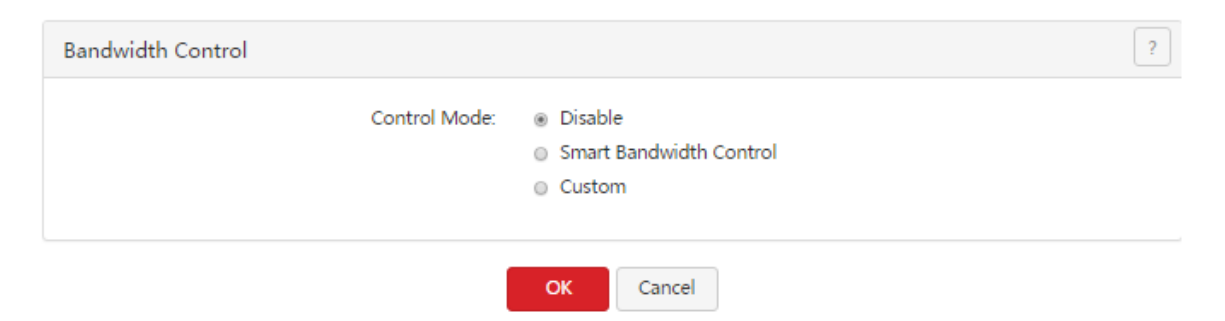

## **6.2.1 Enabling user-defined bandwidth control**

- 1. Choose **Bandwidth Control**.
- 2. Set **Control Mode** to **Custom**.
- 3. Click **OK**.

Then, you can set user-defined bandwidth control rules.

Bandwidth control

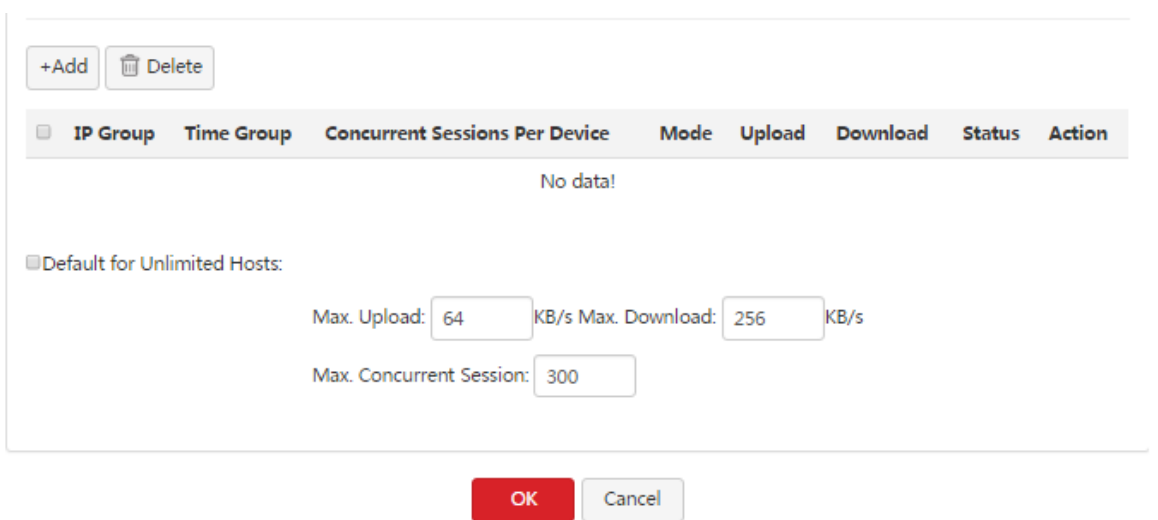

## **6.2.2 Setting user-defined bandwidth control rules**

- Adding a rule
- 1. Choose **Bandwidth Control**.
- 2. Click  $A_{\text{add}}$ .

The **Add** dialog box appears.

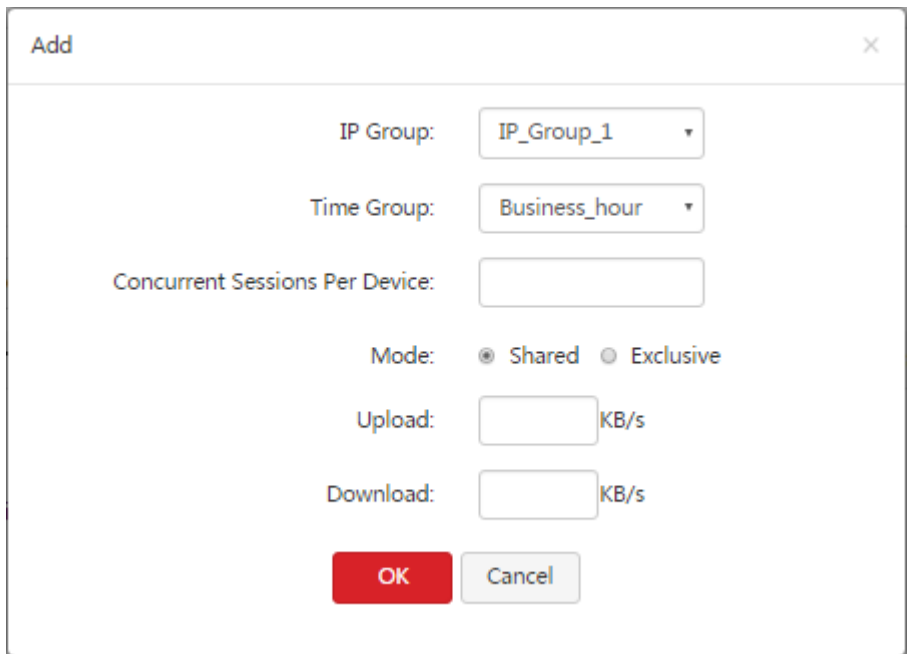

#### The following table describes the parameters.

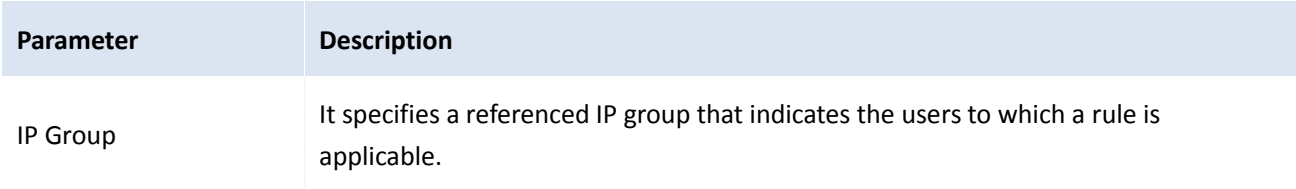

Bandwidth control

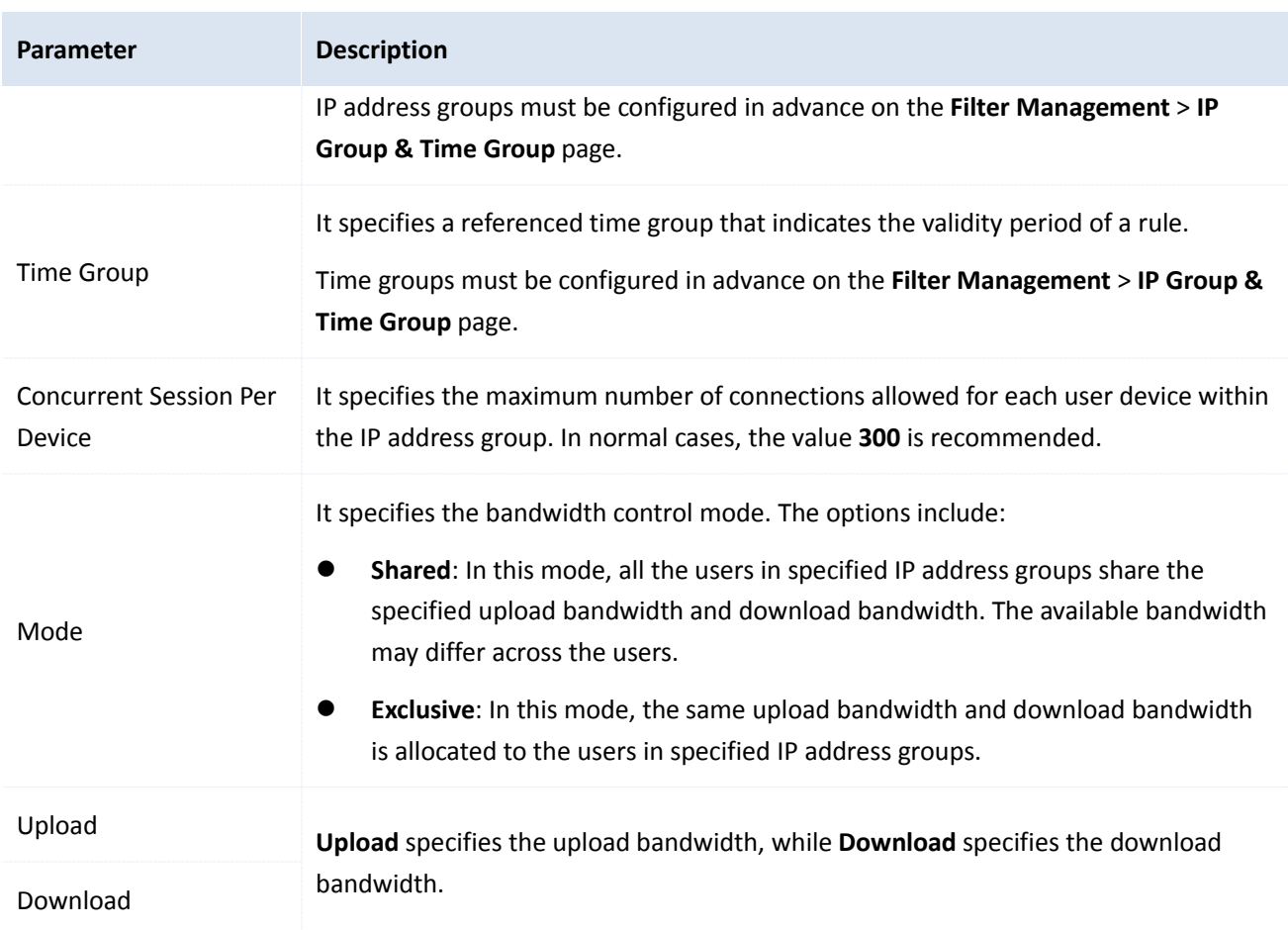

3. Set the parameters and click **OK**.

The **Bandwidth Control** page appears, showing the added rule. See the following figure.

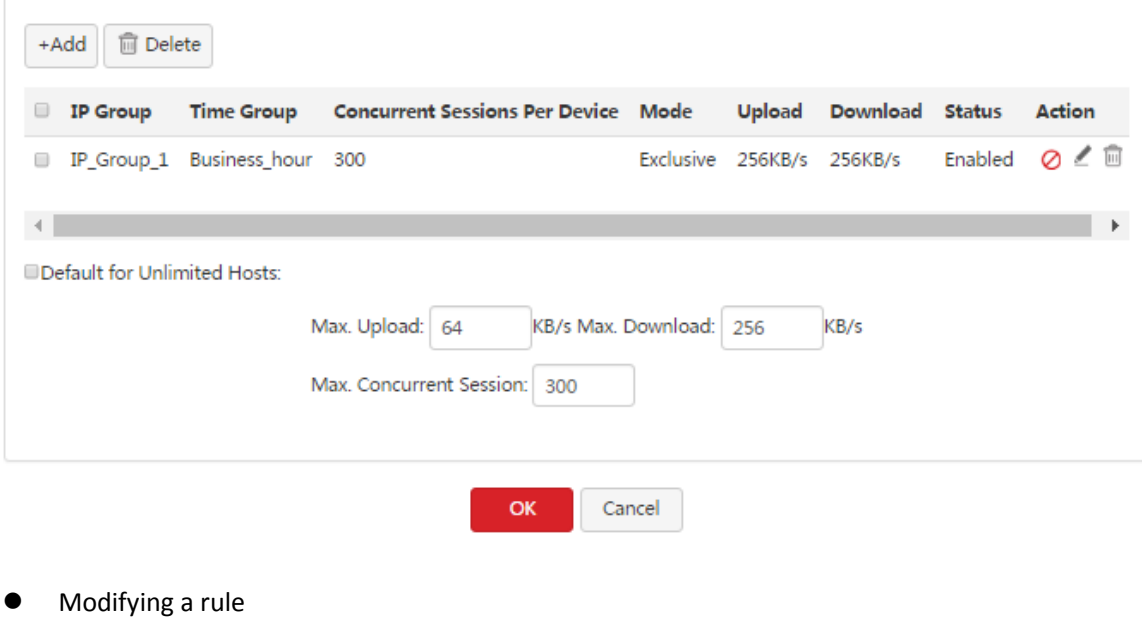

- 1. Choose **Bandwidth Control**.
- 2. Click  $\angle$  corresponding to a bandwidth control rule.
- 3. Modify the rule.
- 4. To disable a rule, click  $\bullet$  corresponding to the rule.
- 5. To enable a rule, click  $\heartsuit$  corresponding to the rule.
- Deleting a rule
- 1. Choose **Bandwidth Control**.
- 2. Click  $\overline{\mathbb{I}\mathbb{I}}$  corresponding to a rule to be deleted. The rule is deleted.
- 3. To delete multiple bandwidth control rules at the same time, select them and click  $\sqrt{\frac{m}{n}}$

# **6.2.3 Setting bandwidth control parameters for non-specified user devices**

When user-defined bandwidth control is used, you can set bandwidth control parameters for non-specified user devices, which indicate the user devices whose IP addresses are not covered by bandwidth control rules and user devices covered by disabled bandwidth control rules.

If you do not select **Defaults for unlimited host**, the bandwidth and maximum number of concurrent sessions are not limited.

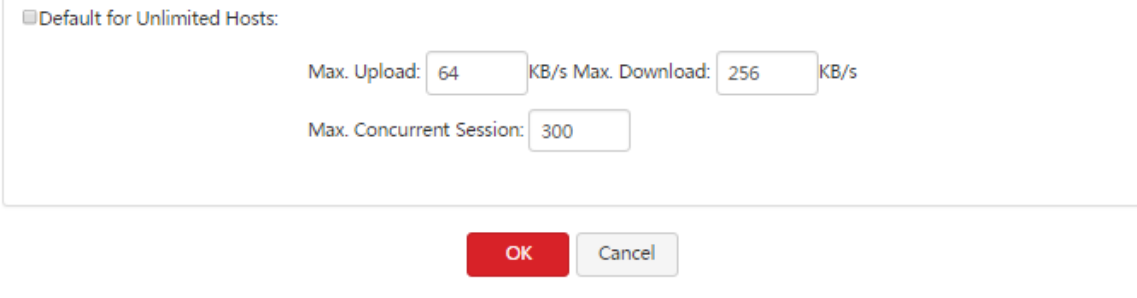

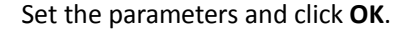

### <span id="page-68-0"></span>**6.3 Example of setting user-defined bandwidth control**

#### **Networking requirement**

An enterprise uses M50 to set up a LAN to address the following requirement:

During business hours (08:00 to 18:00 every weekday), each computer with an IP address ranging from 192.168.0.2 to 192.168.0.100 is allocated 1 Mbps upload and download bandwidth, while the bandwidth allocated to the computers with an IP address ranging from 192.168.0.101 to 192.168.0.254 is not limited.

You can use the user-defined bandwidth control function of the router to meet this requirement. Assume that the maximum number of sessions for user device is 300.

#### **Configuration procedure**

I. Set a time group.

#### 1. Choose **Filter Management** > **IP Group & Time Group**.

2. Set the time group shown in the following figure.

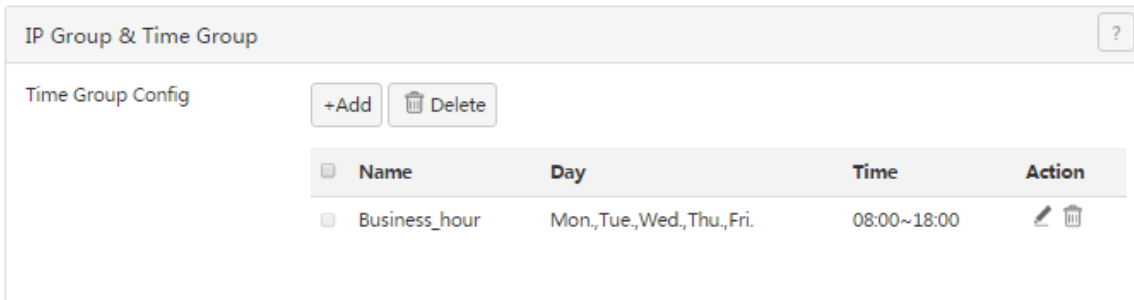

- II. Set an IP address group.
- 1. Choose **Filter Management** > **IP Group & Time Group**.
- 2. Set the IP address group shown in the following figure.

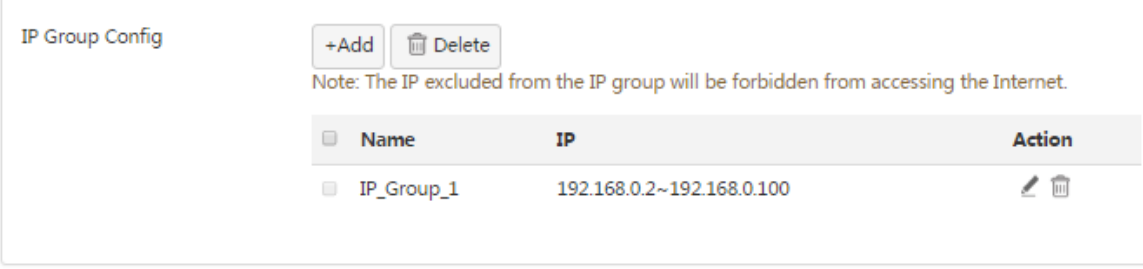

To allow the other computers with IP addresses ranging from 192.168.0.101 to 192.168.0.254 to access the internet, add another IP address group to include these IP addresses. See the following figure.

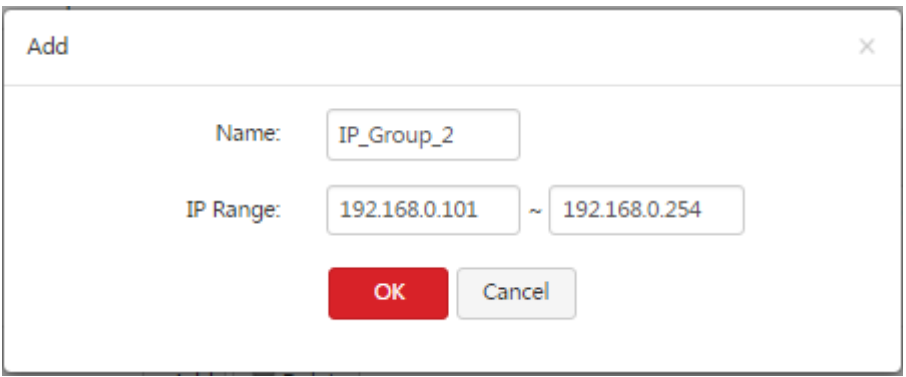

- III. Enabling user-defined bandwidth control.
- 1. On the **Bandwidth Control** page, select **Custom**.
- 2. Click **OK**.

Bandwidth control

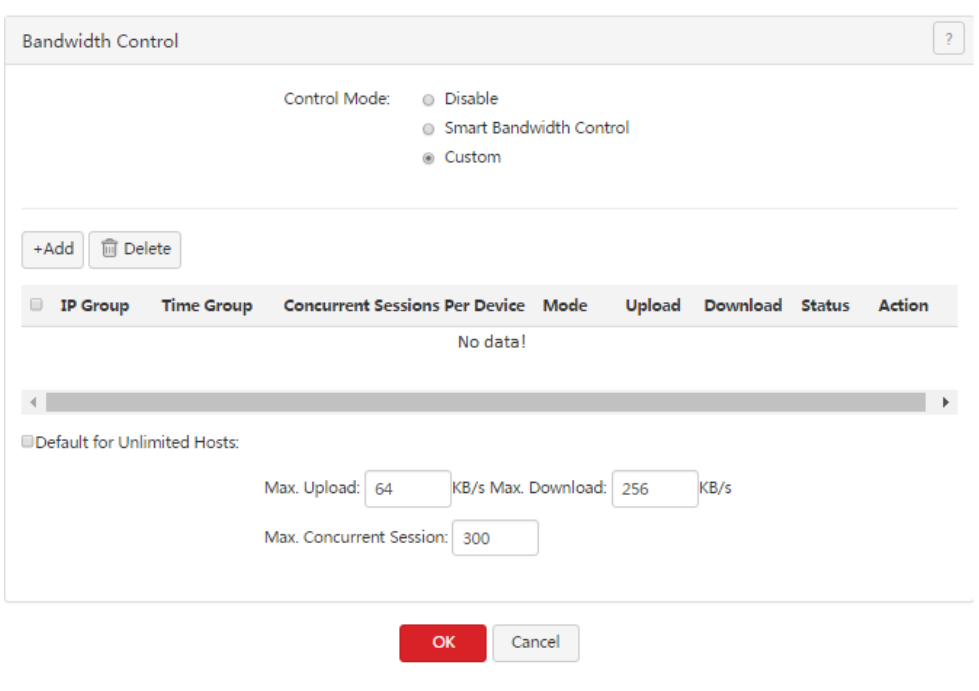

- IV. Set a user-defined bandwidth control rule.
- 1. On the **Bandwidth Control** page, click  $\frac{4 \text{ Add}}{4}$ .
- 2. Create a rule shown in the following figure (1 Mbps = 128 KB/s).

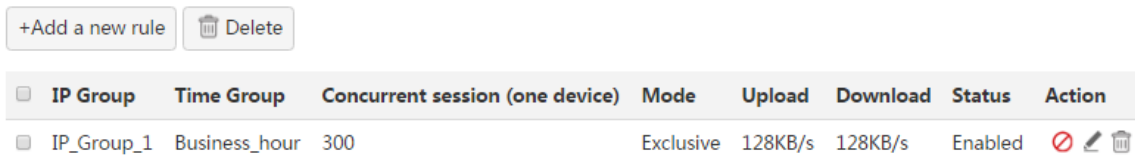

# **Chapter 7 VPN**

## **7.1 Overview**

A Virtual Private Network (VPN) is a dedicated network set up on a public network (usually the internet). A VPN is a logically network without physical connections. Using the VPN technology, you can enable your branch employees to remotely share resources and access your HQ LAN, and meanwhile ensure that the resources are not accessible to other public network users.

This chapter describes:

- [Configuring](#page-72-0) a VPN
- Example of [configuring](#page-82-0) a VPN

### **7.1.1 Network topology**

The following figure shows the typical VPN network topology.

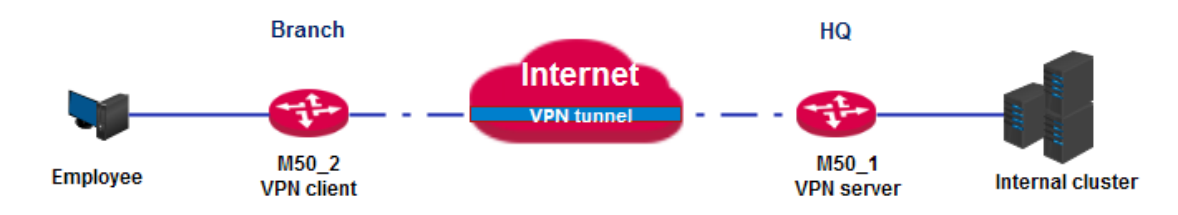

# **7.1.2 VPN types**

M50 supports PPTP, L2TP, and IPSec VPNs.

PPTP/L2TP

The Point to Point Tunneling Protocol (PPTP) and Layer 2 Tunneling Protocol (L2TP) are layer-2 VPN tunnel protocols and the Point to Point Protocol (PPP) is used to encapsulate and add additional headers to data.

M50 can functions as a PPTP/L2TP server or client.

• IPSec

IP Security (IPSec) is a protocol suite for transmitting data over the internet in a secure and encrypted manner.

### **7.1.3 IPSec-related concepts**

Security gateway

It refers to a gateway (secure and encrypted router) with the IPSec functionality. IPSec is used to protect data exchanged between such gateways from tampering and peeping.

IPSec peer

The two IPSec terminals are called IPSec peers. The two peers (security gateways) can securely exchange data only

VPN
after a Security Association (SA) is set up between them.

#### SA

SA specifies some elements of the peers, such as the base protocol (AH, ESP, or both), encapsulation mode (transport or tunnel), cryptographic algorithm (DES, 3DES, or AES), shared key for data protection in specified flows, and life cycle of the key. SA has the following features:

- A triplet {SPI, Destination IP address, Security protocol identifier} is used as a unique ID.
- An SA specifies the protocol, algorithm, and key for processing packets.
- Each IPsec SA is unidirectional with a life cycle.
- An SA can be created manually or generated automatically using internet Key Exchange (IKE).

## **7.2 Configuring a VPN**

## **7.2.1 Configuring M50 as a PPTP/L2TP client**

M50 can function as a PPTP/L2TP client to connect to a PPTP/L2TP server. For example, if your branch needs to exchange information with your HQ in a simple and secure manner, you can set up a PPTP/L2TP server at the HQ and configure the egress router of your branch as a PPTP/L2TP client to connect to the server.

To access the page for configuring M50 as a PPTP/L2TP client, choose **VPN** > **PPTP/L2TP Client**. See the following figure.

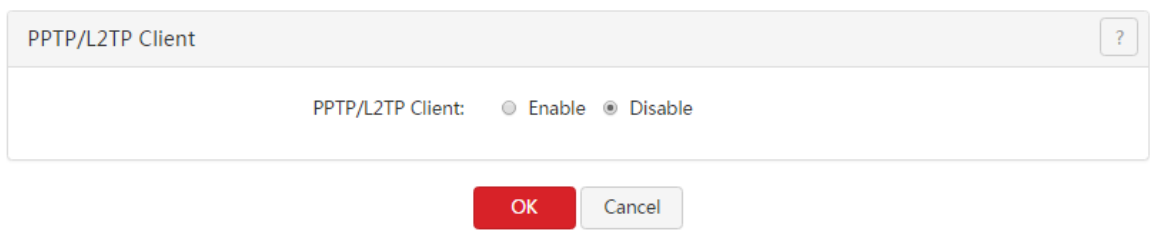

- 1. Set **PPTP/L2TP Client** to **Enable**.
- 2. Set the parameters.
- 3. Click **OK**.

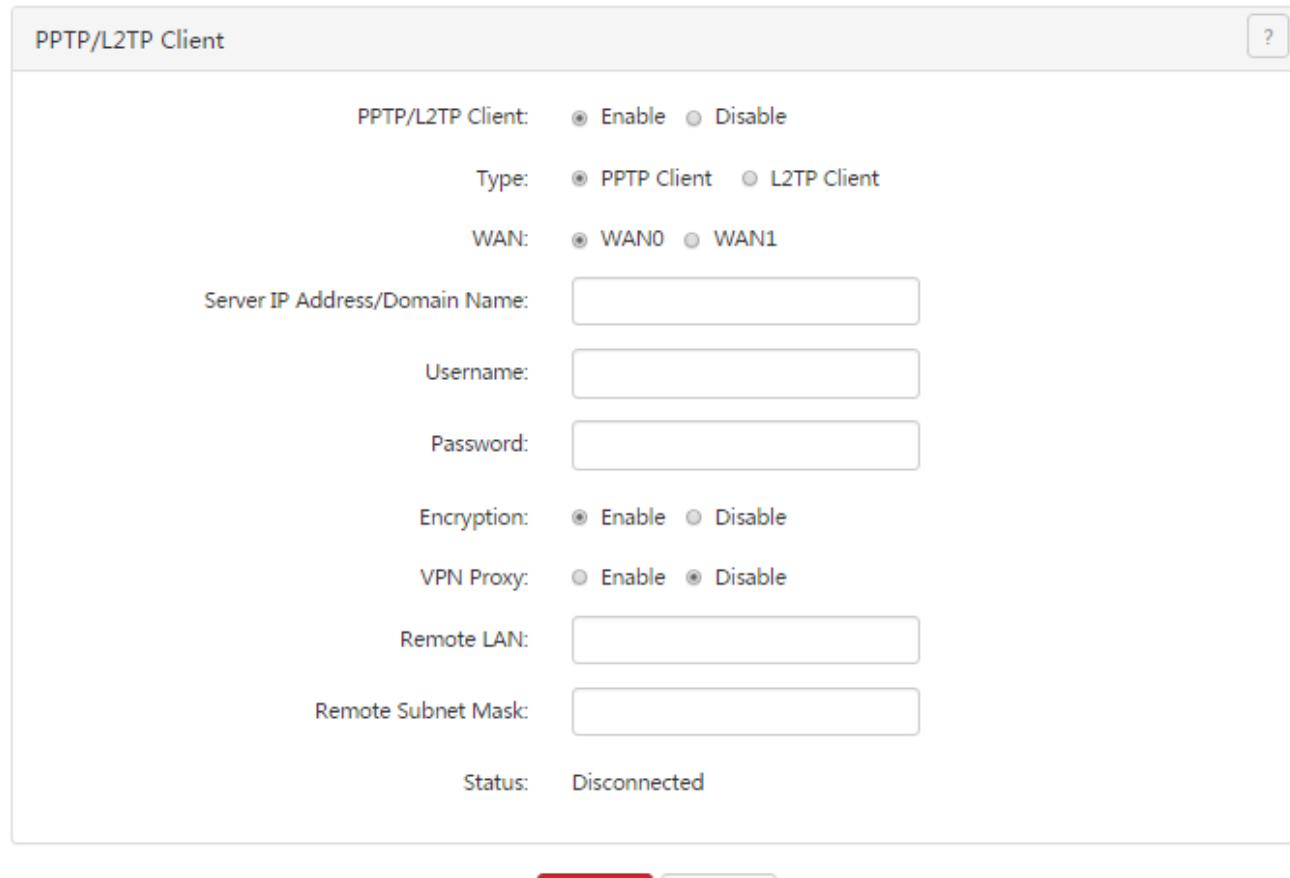

OK.

Cancel

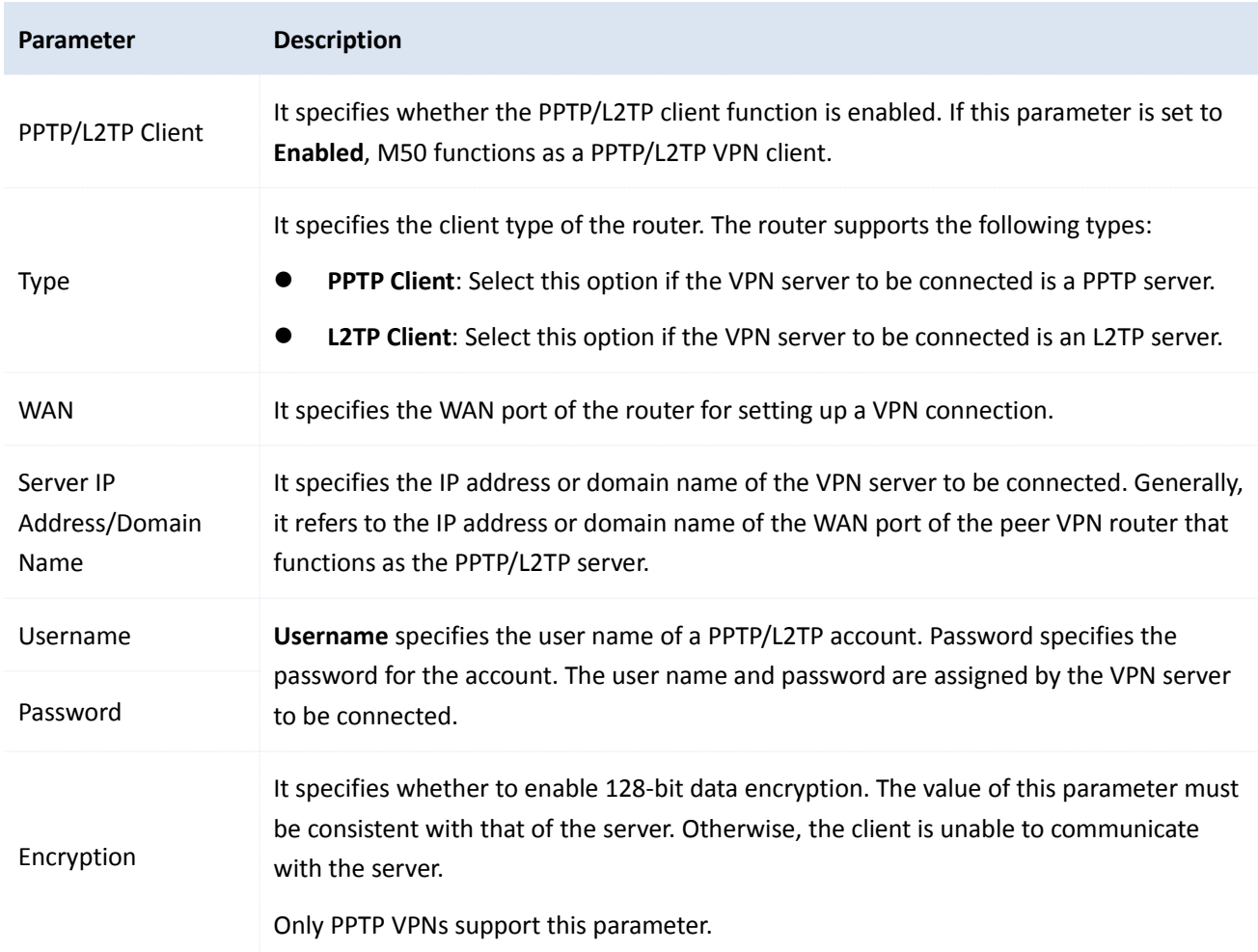

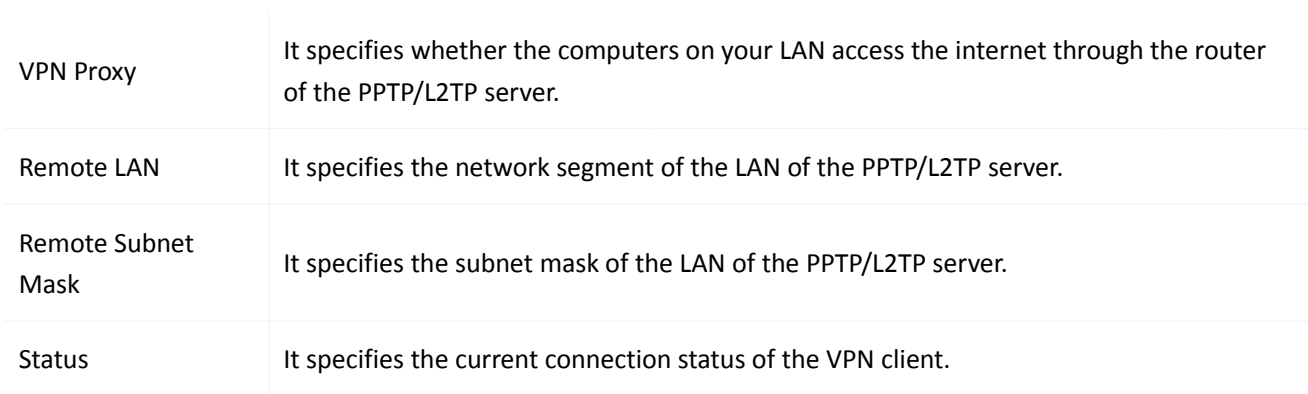

## **7.2.2 Configuring M50 as a PPTP/L2TP server**

M50 can function as a PPTP/L2TP server to connect to PPTP/L2TP clients. For example, if your branch needs to exchange information with your HQ in a simple and secure manner, you can set up a PPTP/L2TP server at the HQ and configure the egress router of your branch as a PPTP/L2TP client to connect to the server.

To access the page for configuring M50 as a PPTP/L2TP server, choose **VPN** > **PPTP/L2TP Server**. See the following figure.

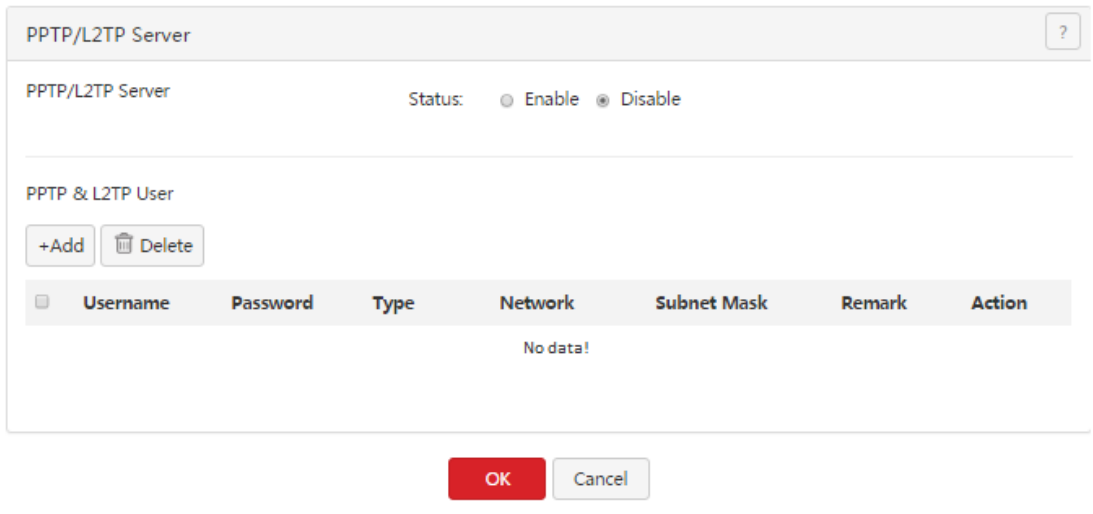

To configure M50 as a [PPTP/L2TP](#page-75-0) server, enable the PPTP/L2TP server function and configure a PPTP/L2TP [account.](#page-75-0)

#### <span id="page-74-0"></span>**Enabling the PPTP/L2TP server function**

- 1. Choose **VPN** > **PPTP/L2TP Server**.
- 2. Set **Status** to **Enable**.
- 3. Set the parameters and click **OK**.

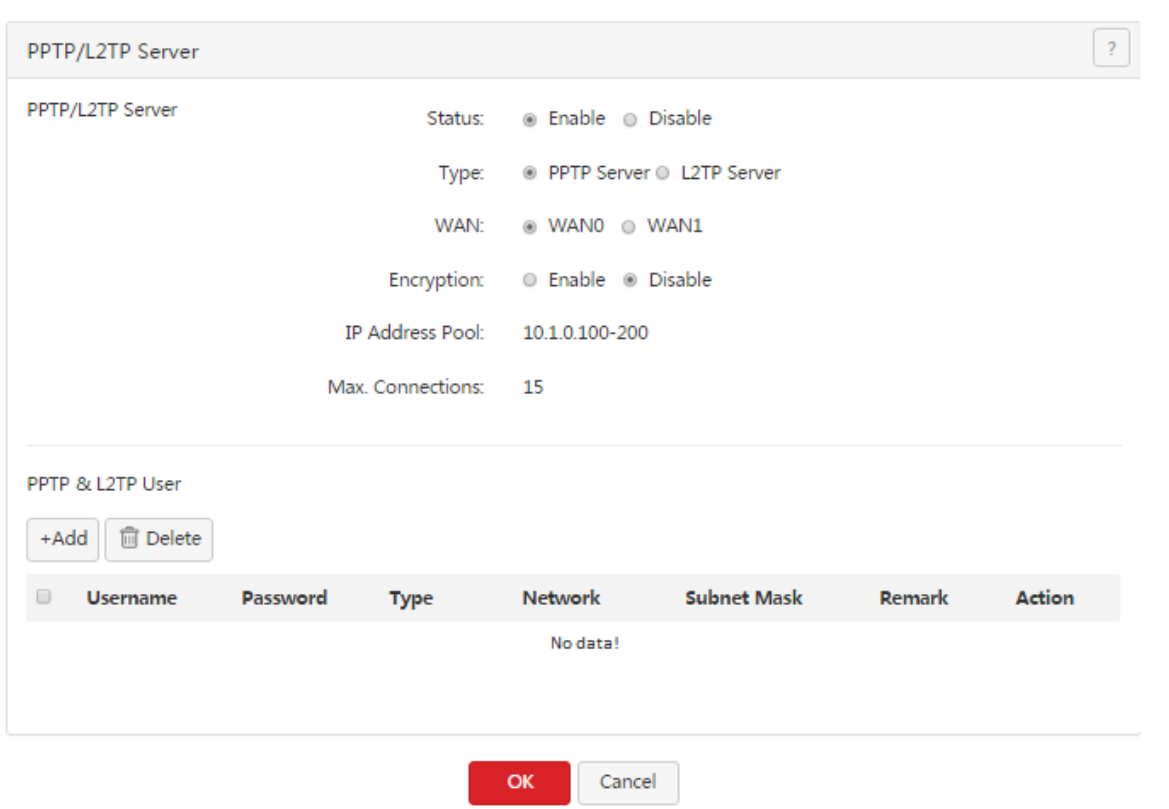

The following table describes the parameters.

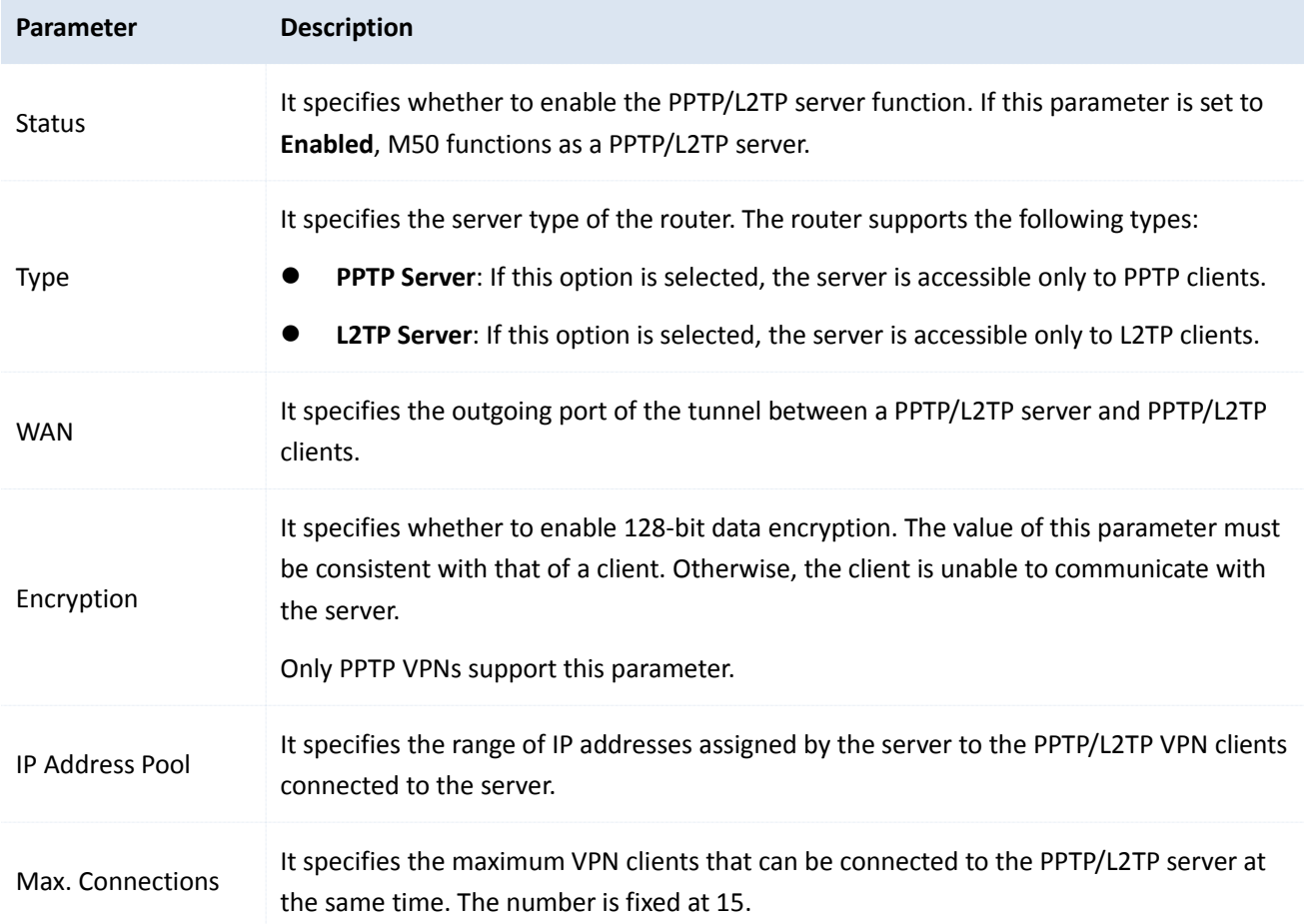

### <span id="page-75-0"></span>**Configuring a PPTP/L2TP account**

A PPTP/L2TP account is required when a VPN user accesses M50 that functions as a PPTP/L2TP server.

VPN

- Adding a user
- 1. Choose **VPN** > **PPTP/L2TP Server**.
- 2. Click  $A_{\text{add}}$ .

#### The **Add** dialog box appears.

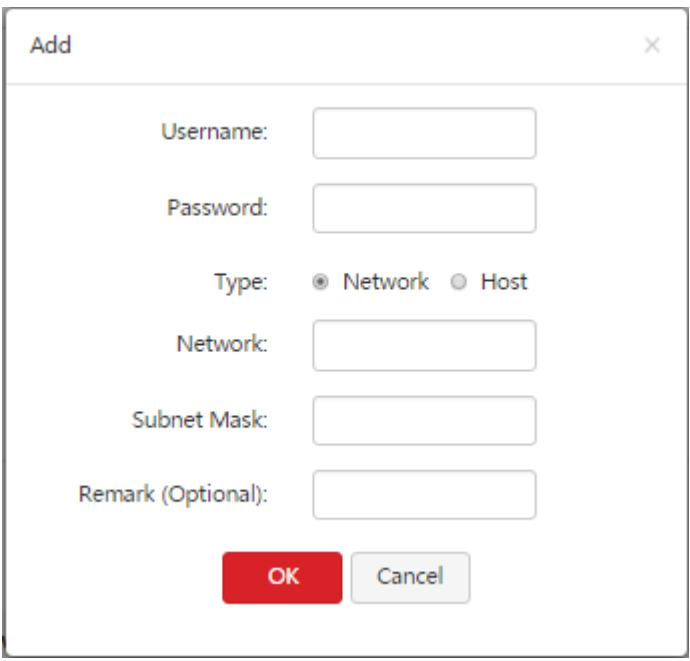

The following table describes the parameters.

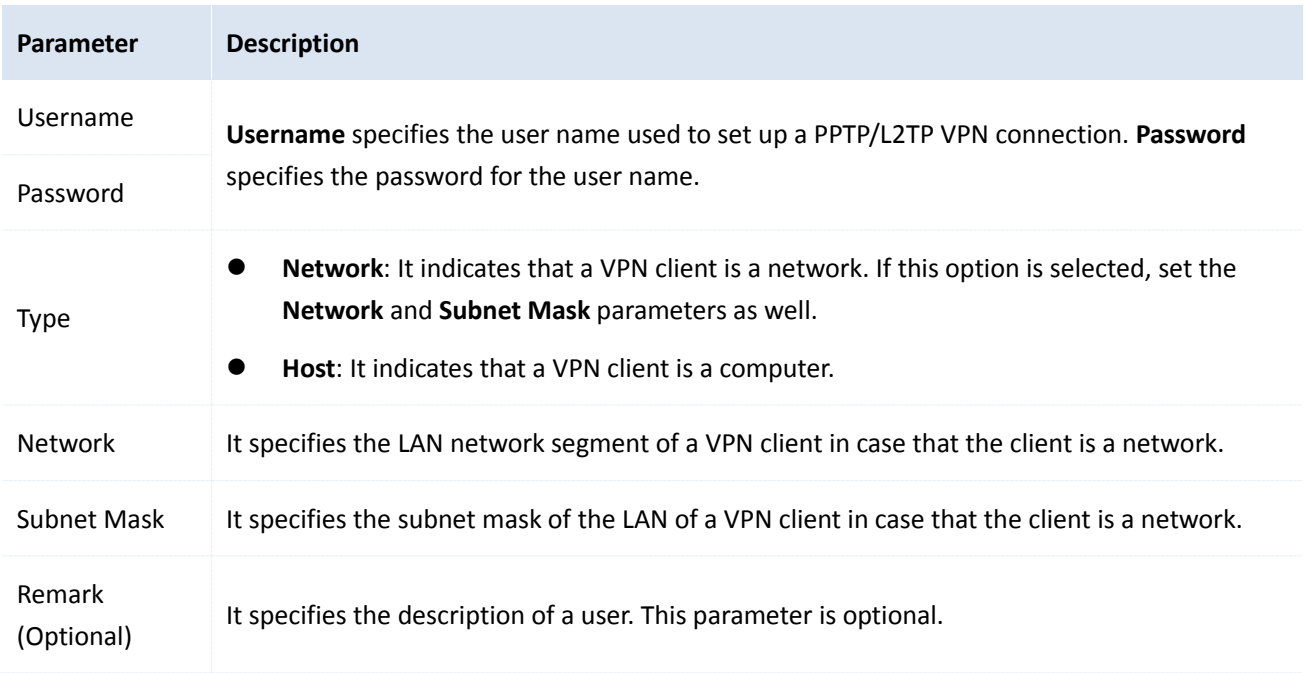

### 3. Set the parameters and click **OK**.

The **PPTP/L2TP Server** page appears, showing the added user. See the following figure.

VPN

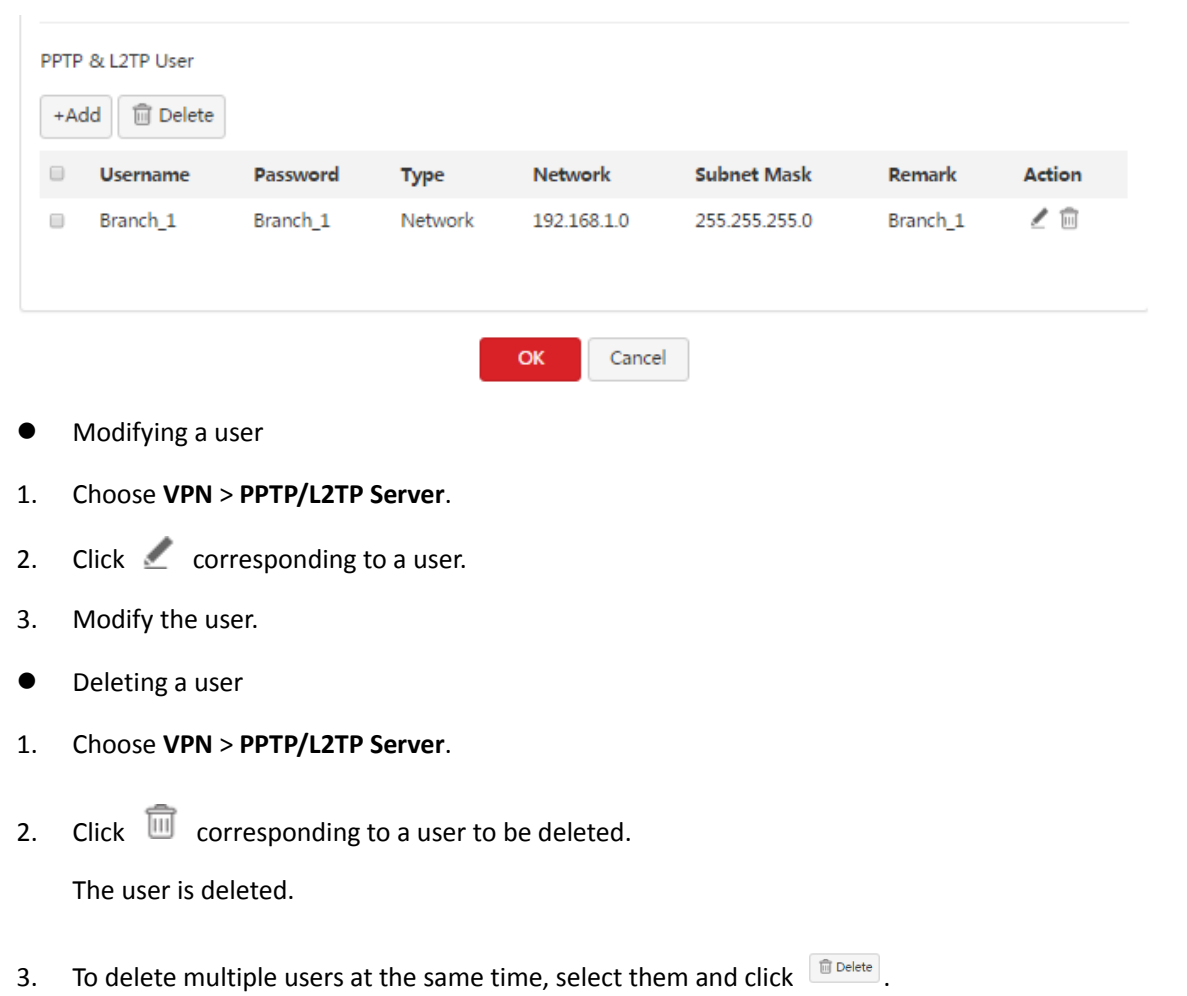

## **7.2.3 Configuring the IPSec function**

To access the page for configuring the IPSec function, choose **VPN** > **IPSec**. See the following figure.

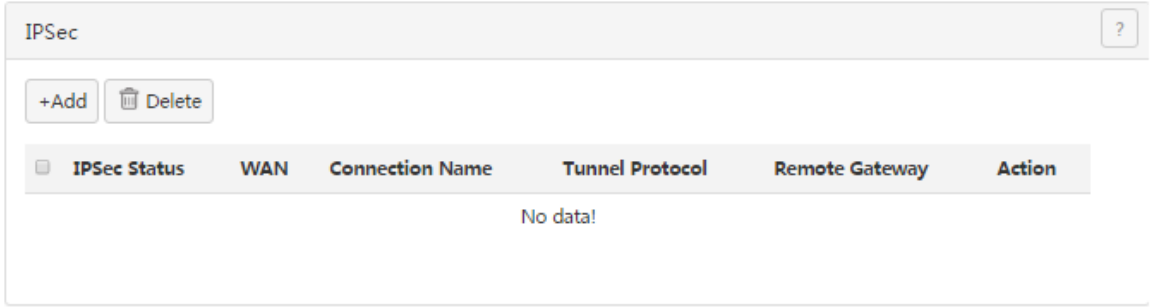

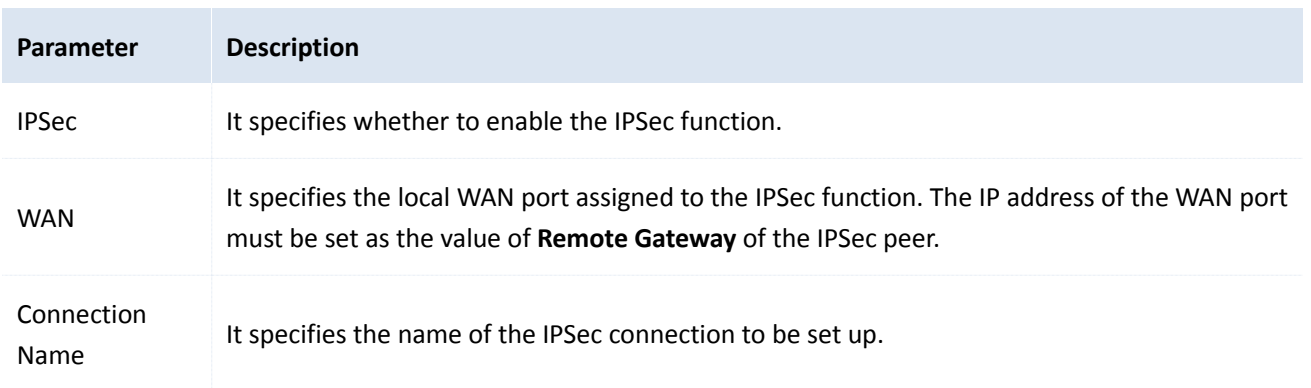

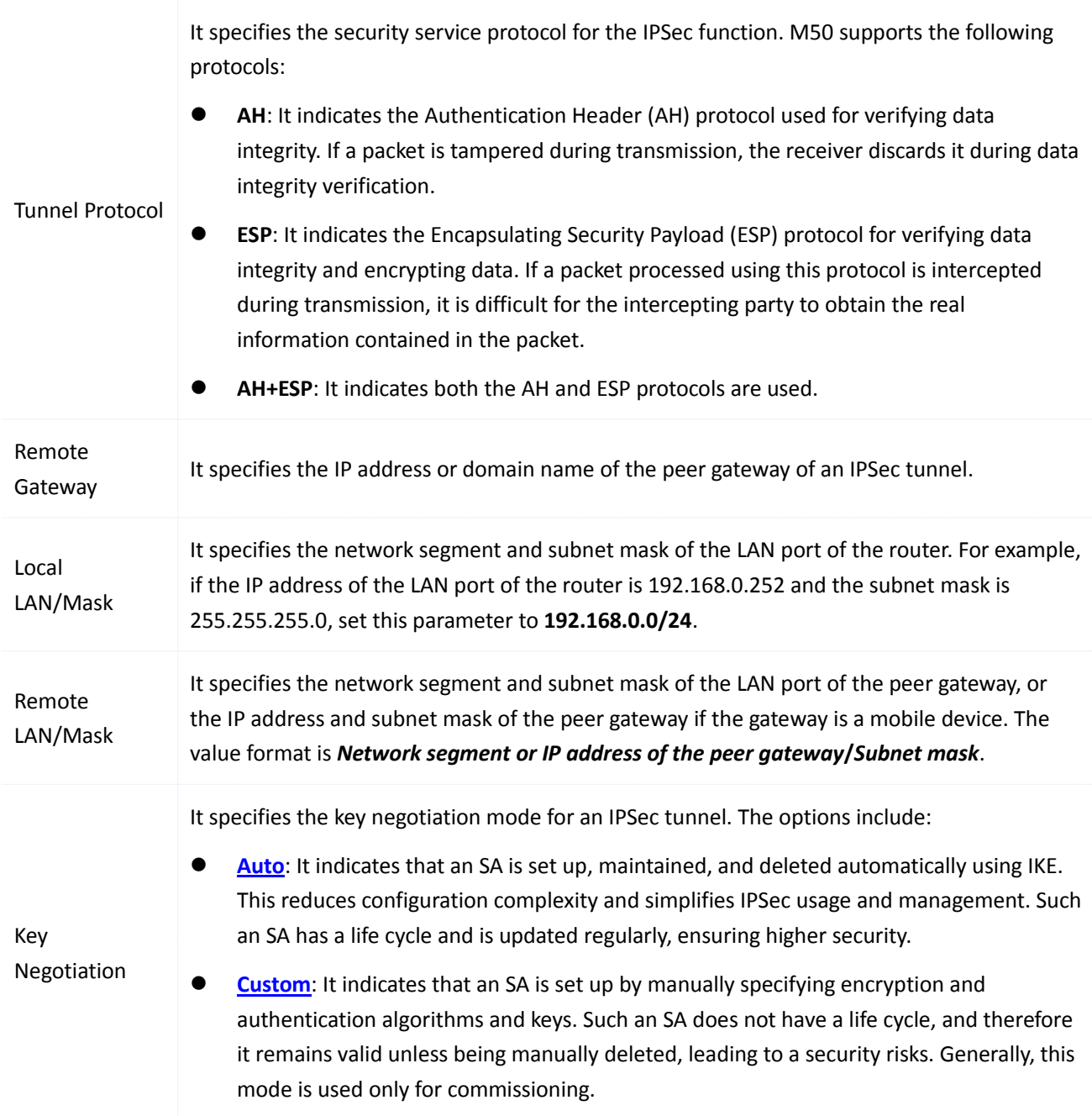

#### <span id="page-78-0"></span>**Key negotiation mode – Auto**

In this mode, the IPSec peers must use information shared between them to encrypt and decrypt data to ensure data confidentiality. Therefore, at the beginning of communication, the peers must negotiate a security key, which is performed by IKE, a combination of ISAKMP, Oakley, and SKEME protocols. The protocols are described as follows:

- ISAKMP: Short for internet Security Association and Key Management Protocol, ISAKMP provides a framework for key exchange and SA negotiation.
- Oakley: It describes a key exchange mechanism.
- SKEME: It describes a key exchange mechanism other than that described by the Oakley protocol.

IKE-based negotiation is divided into the following periods:

Period 1: The peers negotiate security proposals such as authentication and encryption algorithms for

communication, and set up an ISAKMP SA for exchanging more information in period 2 in a secure manner.

 Period 2: The ISAKMP SA set up in period 1 is used as an IPSec security protocol negotiation parameter to set up an IPSec SA for protecting data exchanged between the peers.

The following figure shows the parameters displayed when **Key Negotiation** is set to **Auto**.

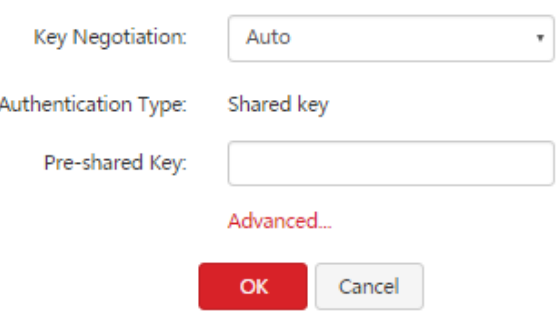

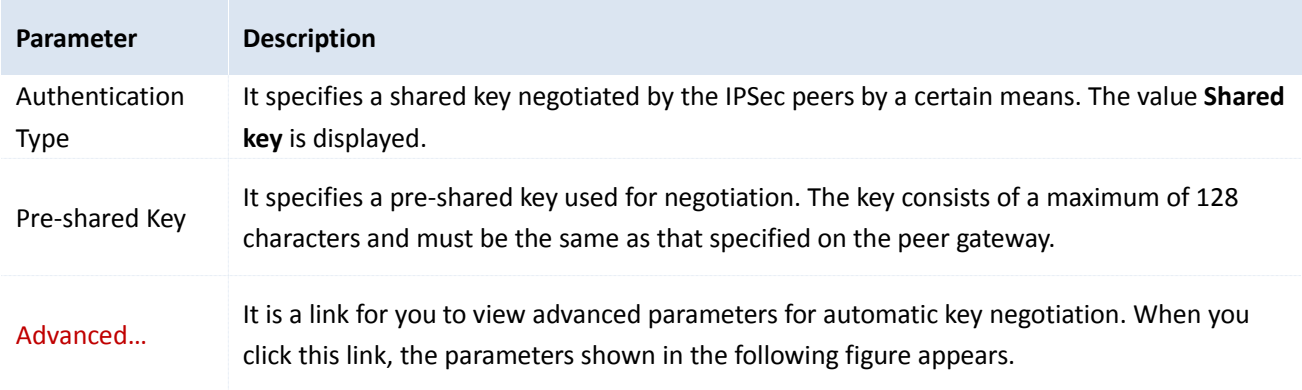

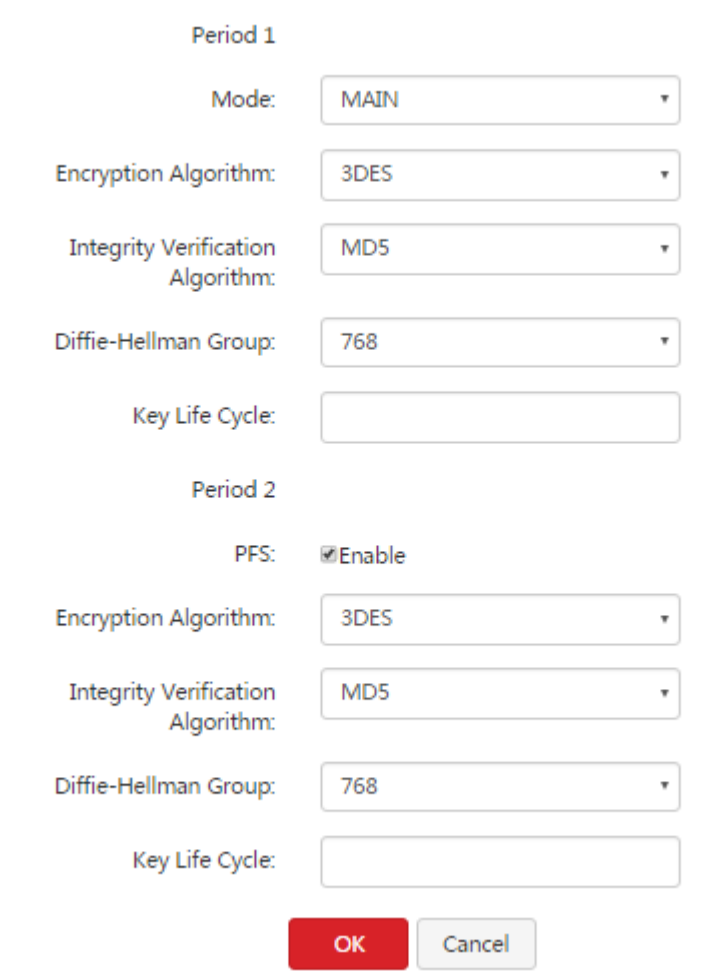

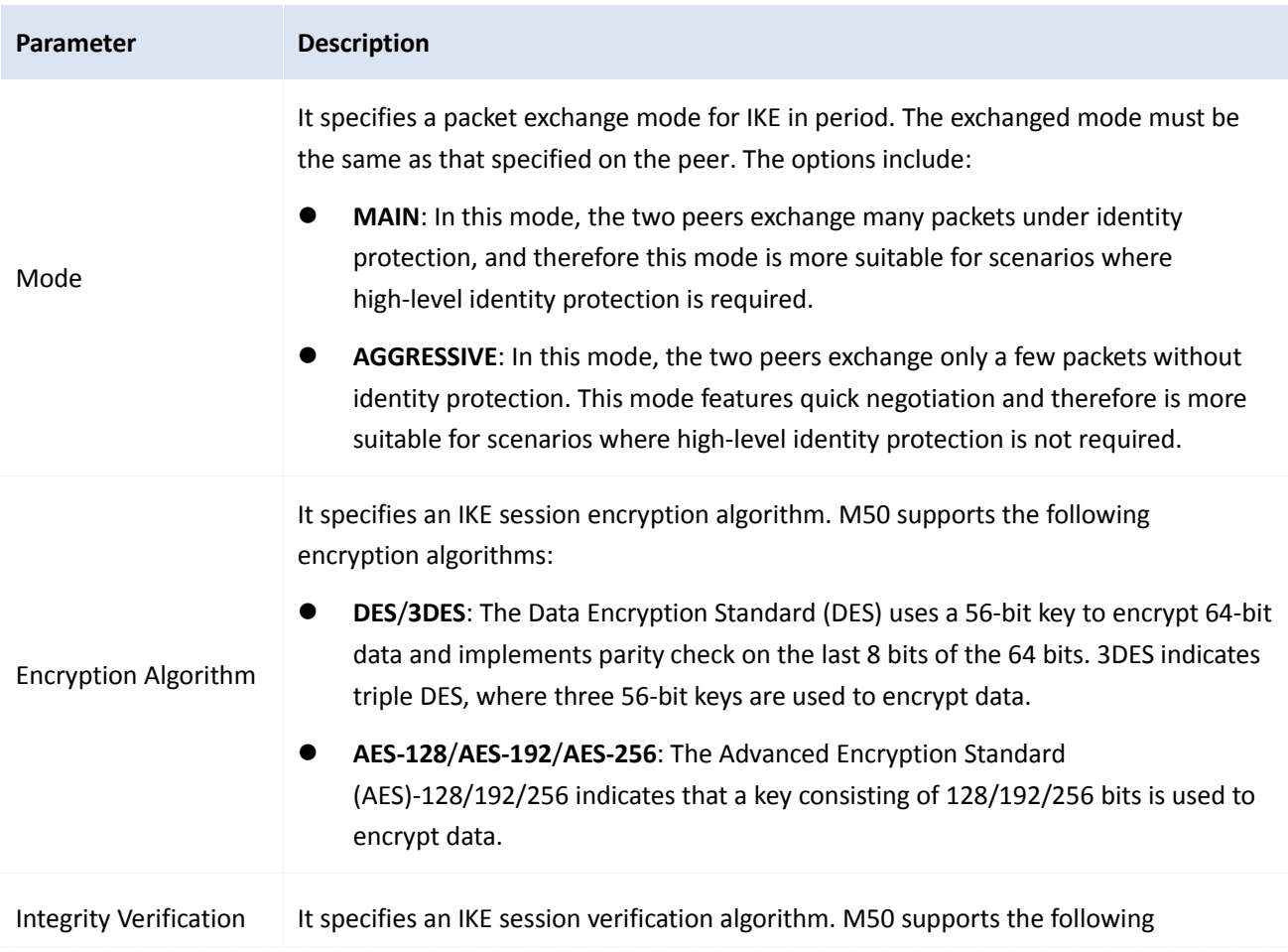

VPN

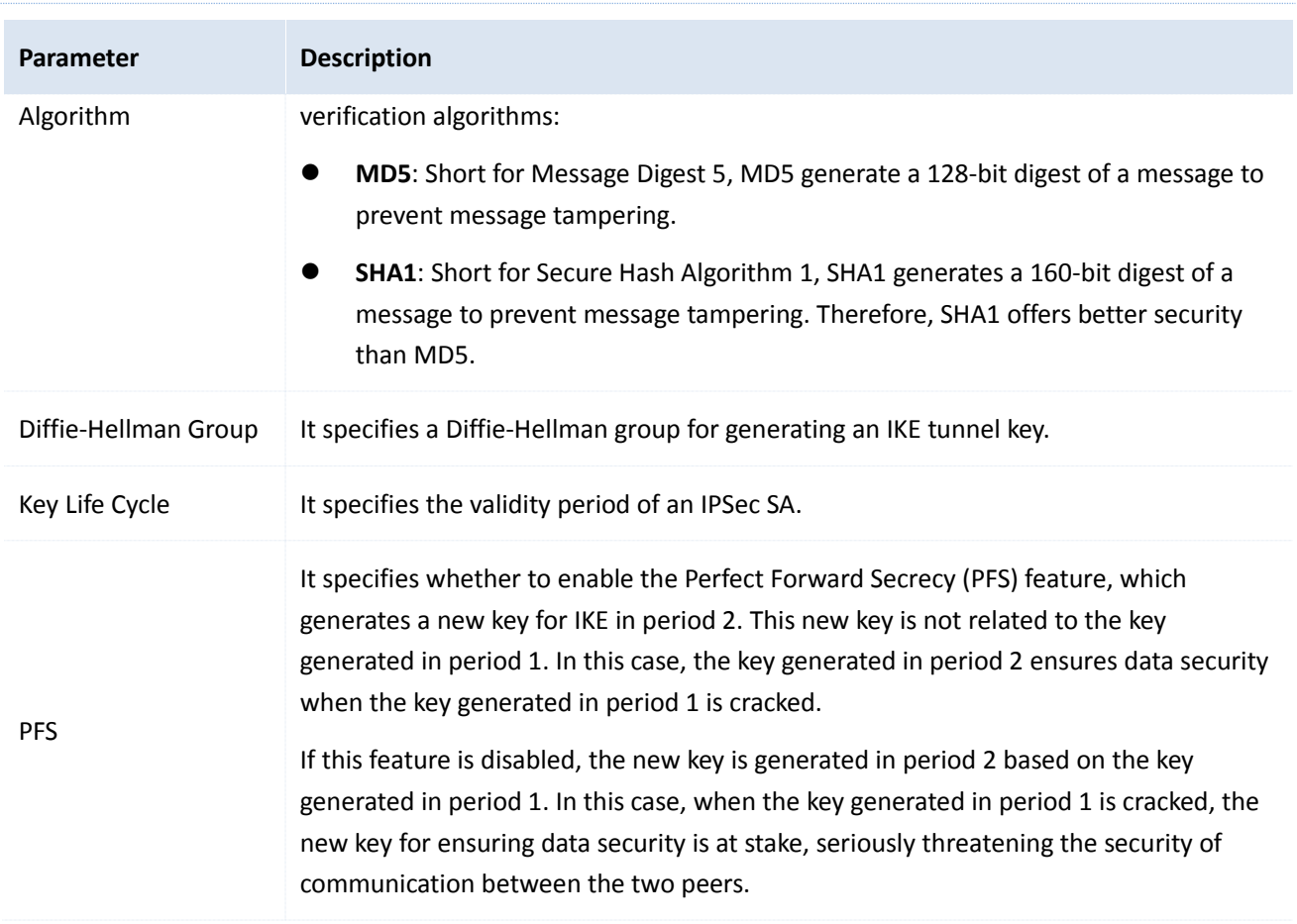

### <span id="page-81-0"></span>**Key negotiation mode – Custom**

The following figure shows the parameters available in this mode. (**Tunnel Protocol** is set to **AH+ESP**.)

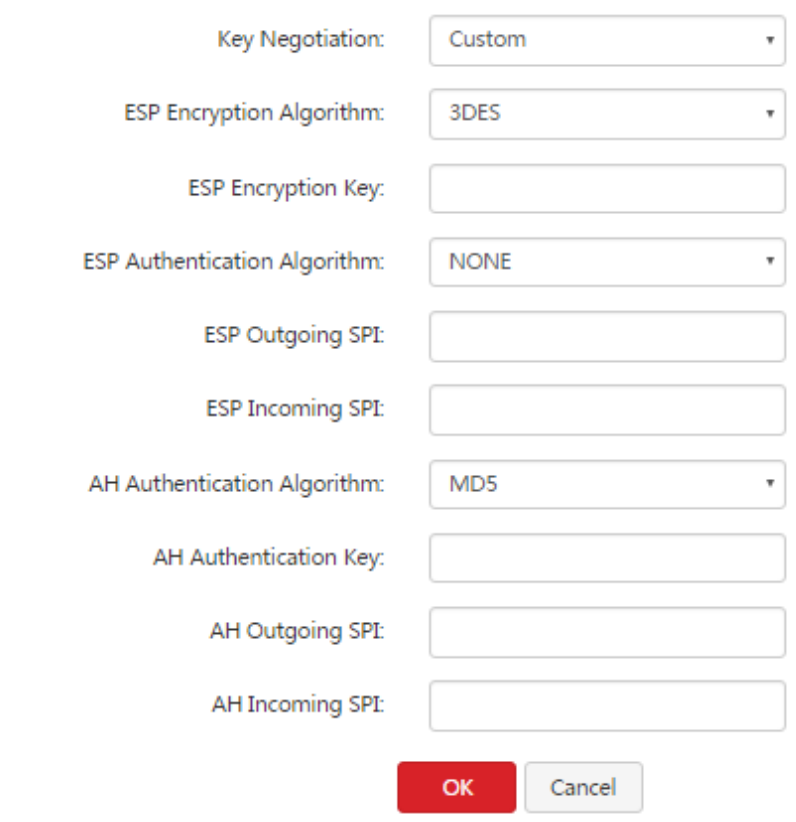

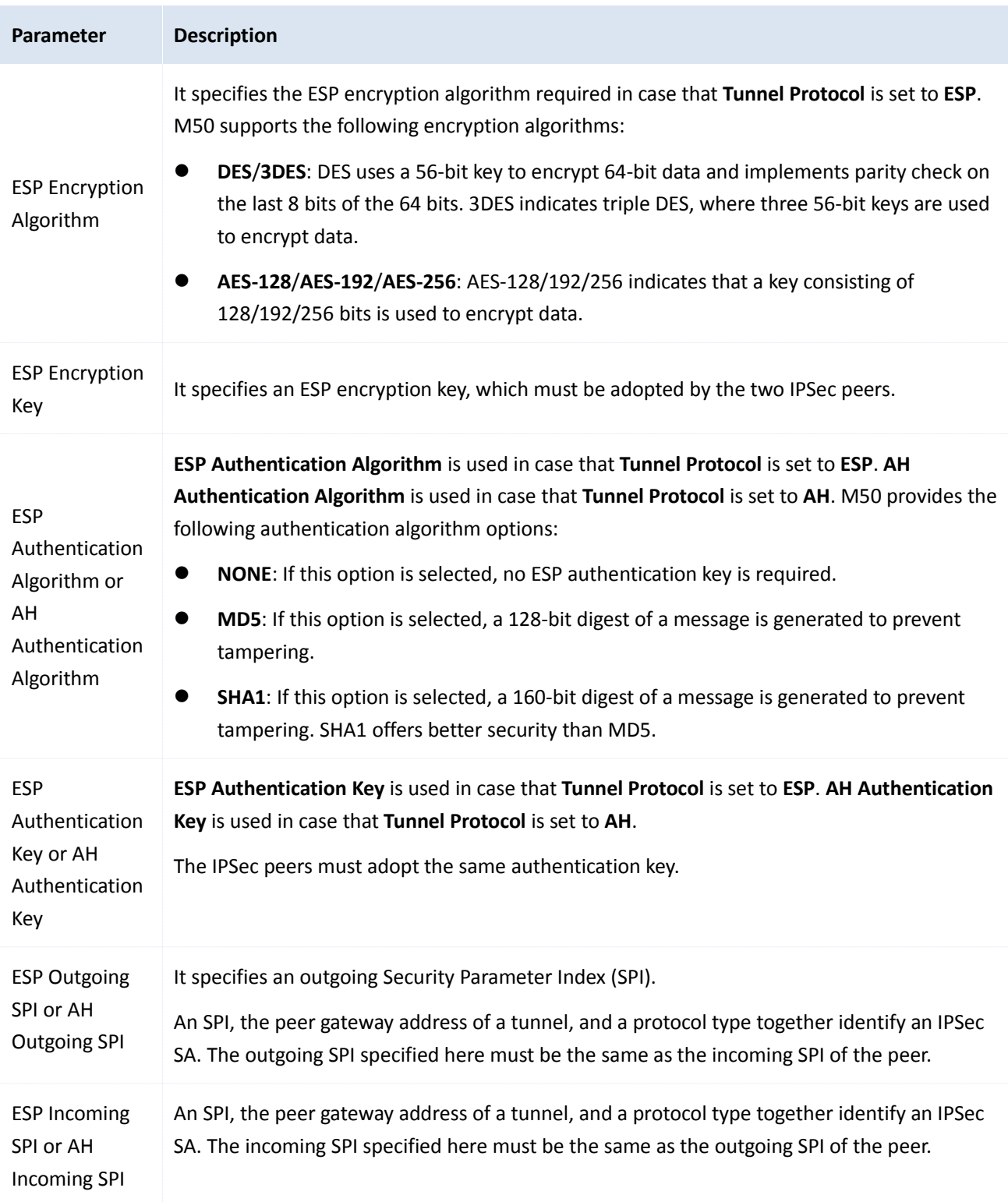

## **7.3 Example of configuring a VPN**

### **7.3.1 Example of configuring a PPTP/L2TP VPN**

### **Networking requirement**

An [enterprise](#page-31-0) has used M50 to set up a LAN and access the internet. Employees of its branch must be allowed to access, through the internet, the HQ's resources over the HQ LAN in a secure manner, including internal materials as well as the OA, ERP, CRM, and project management systems.

You can set up a PPTP/L2TP VPN using the router to meet this requirement. This example describes the method to set up a PPTP VPN. You can set up an L2TP VPN using the same method.

### **Network topology**

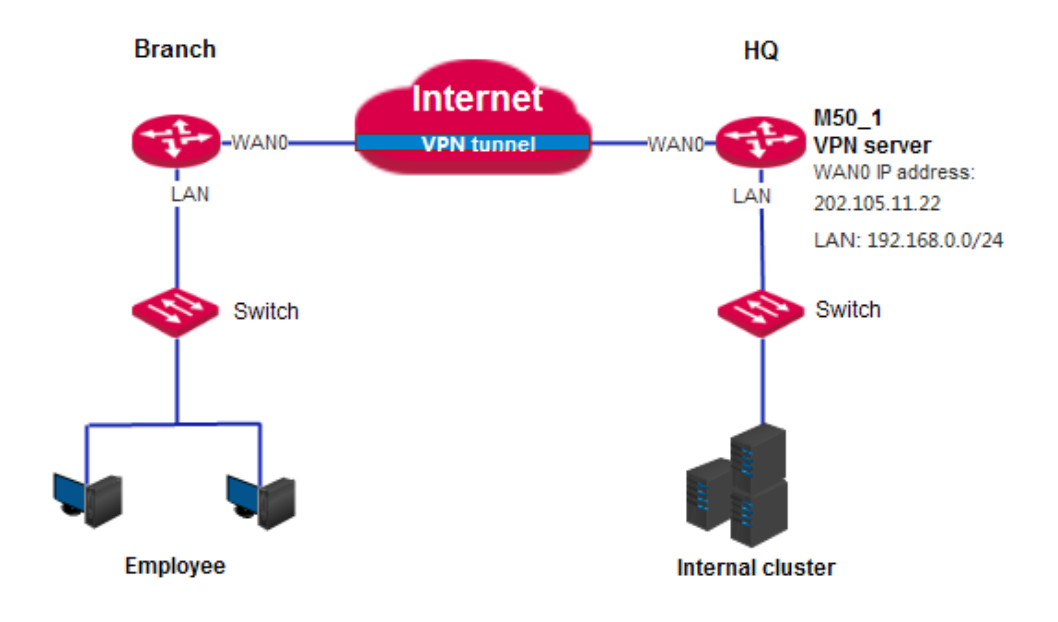

#### **Configuration procedure**

Configure M50\_1 as a VPN server and M50\_2 as a VPN client as follows:

- I. Configure M50\_1.
- 1. Enable the PPTP server function.
- (1) On M50\_1, choose **VPN** > **PPTP/L2TP Server**.
- (2) Set **Status** to **Enable**.
- (3) Set **Type** to the type of the VPN server, which is **PPTP Server** in this example.
- (4) Set **WAN** to the outgoing port of the VPN server for setting up a tunnel with the VPN client, which is **WAN0** in this example.
- (5) Set **Encryption** to specify whether to enable data encryption. The PPTP server and client must use the same setting.
- (6) Click **OK**.

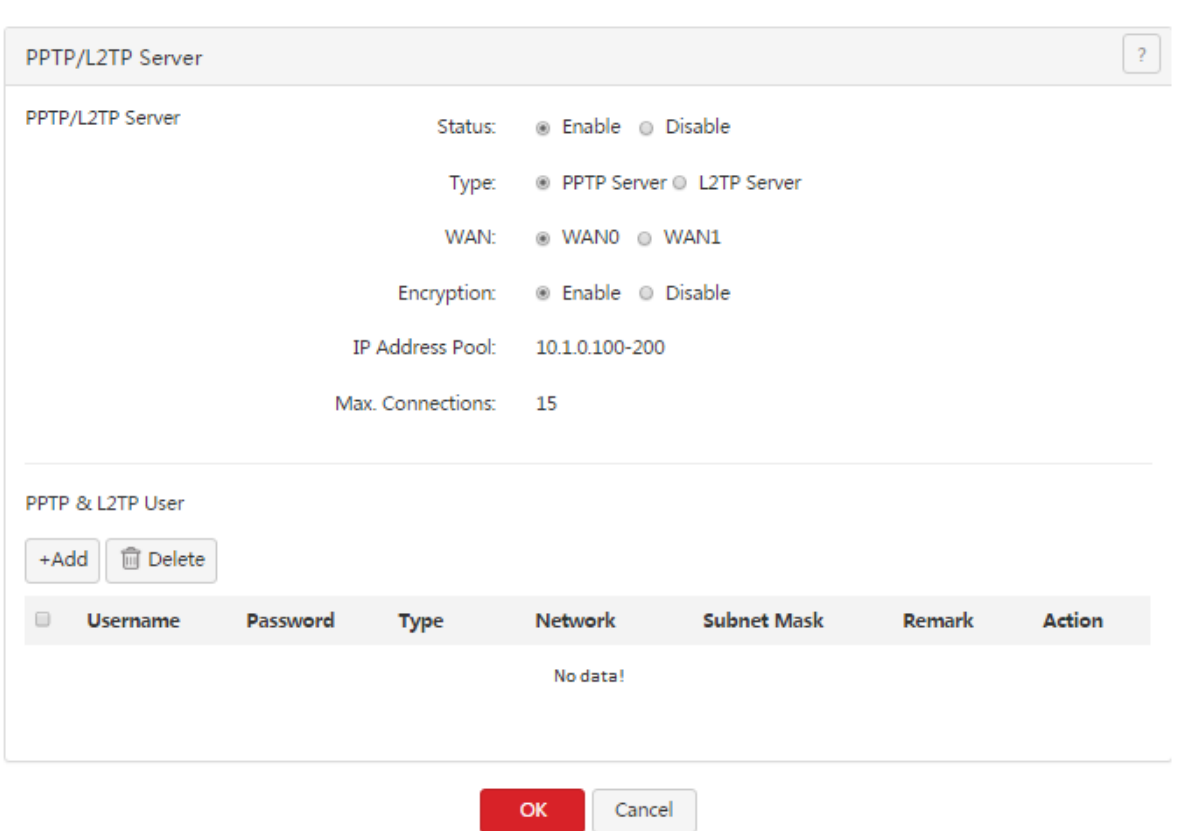

- 2. Configure a PPTP/L2TP user.
- (1) On M50\_1, choose **VPN** > **PPTP/L2TP Server**.
- (2) Click  $A_{\text{Add}}$ .
- (3) Set **Username** to the user name used to connect the VPN client to the VPN server, which is **Branch\_1** in this example.
- (4) Set **Password** to the password for the user name, which is **Branch\_1** in this example.
- (5) Set **Type** to **Network**.
- (6) Set **Network** to the LAN IP address of the VPN client, which is **192.168.1.0** in this example.
- (7) Set **Subnet Mask** to **255.255.255.0**.
- (8) Set **Remark (Optional)** to the description of the user, which is **Branch\_1** in this example.

VPN

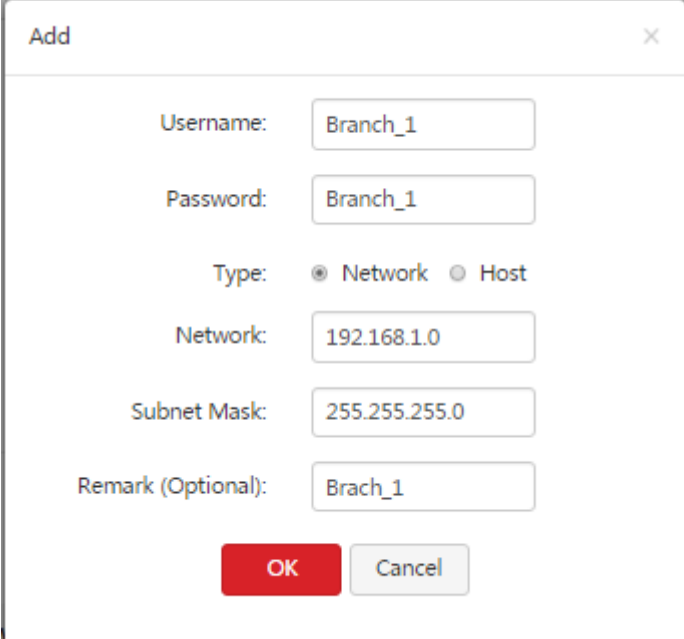

#### (9) Click **OK**.

#### PPTP & L2TP User

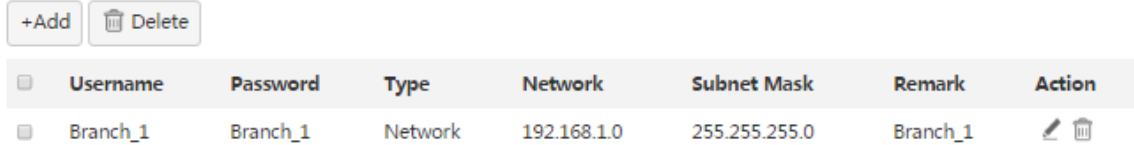

- II. Configure M50 2.
- (1) On M50\_2, choose **VPN** > **PPTP/L2TP Client**.
- (2) Set **PPTP/L2TP Client** to **Enable**.
- (3) Set **Type** to the value matching the VPN server, which is **PPTP Client** in this example.
- (4) Set **WAN** to the outgoing port of the VPN client for setting up a tunnel with the VPN server, which is **WAN0** in this example.
- (5) Set **Server IP Address/Domain Name** to the IP address of the outgoing port of the VPN server, which is **202.105.11.22** in this example.
- (6) Set **Username** and **Password** to the user name and password assigned by the VPN server, which are **Branch\_1** in this example.
- (7) Set **Encryption** to **Enable**. This setting must be the same as that on the VPN server.
- (8) Set **VPN Proxy** to **Disable**.
- (9) Set **Remote LAN** to the LAN network segment of the VPN server, which is **192.168.0.0** in this example.
- (10) Set **Remote Subnet Mask** to the LAN subnet mask of the VPN server, which is **255.255.255.0** in this example.
- (11) Click **OK**.

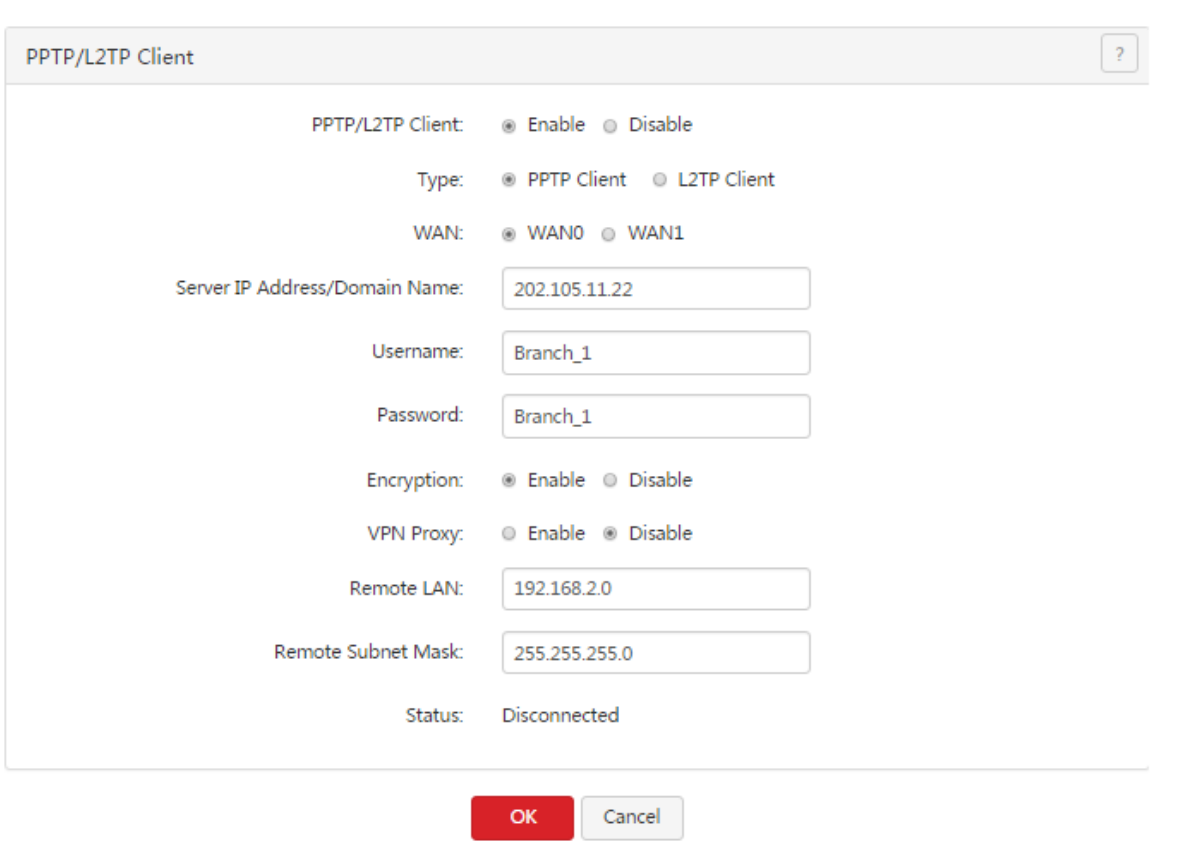

#### **Verification**

- 1. On M50\_2, choose **VPN** > **PPTP/L2TP Client**.
- 2. Verify that **Status** is **Connected** and an IP address has been obtained. See the following figure.

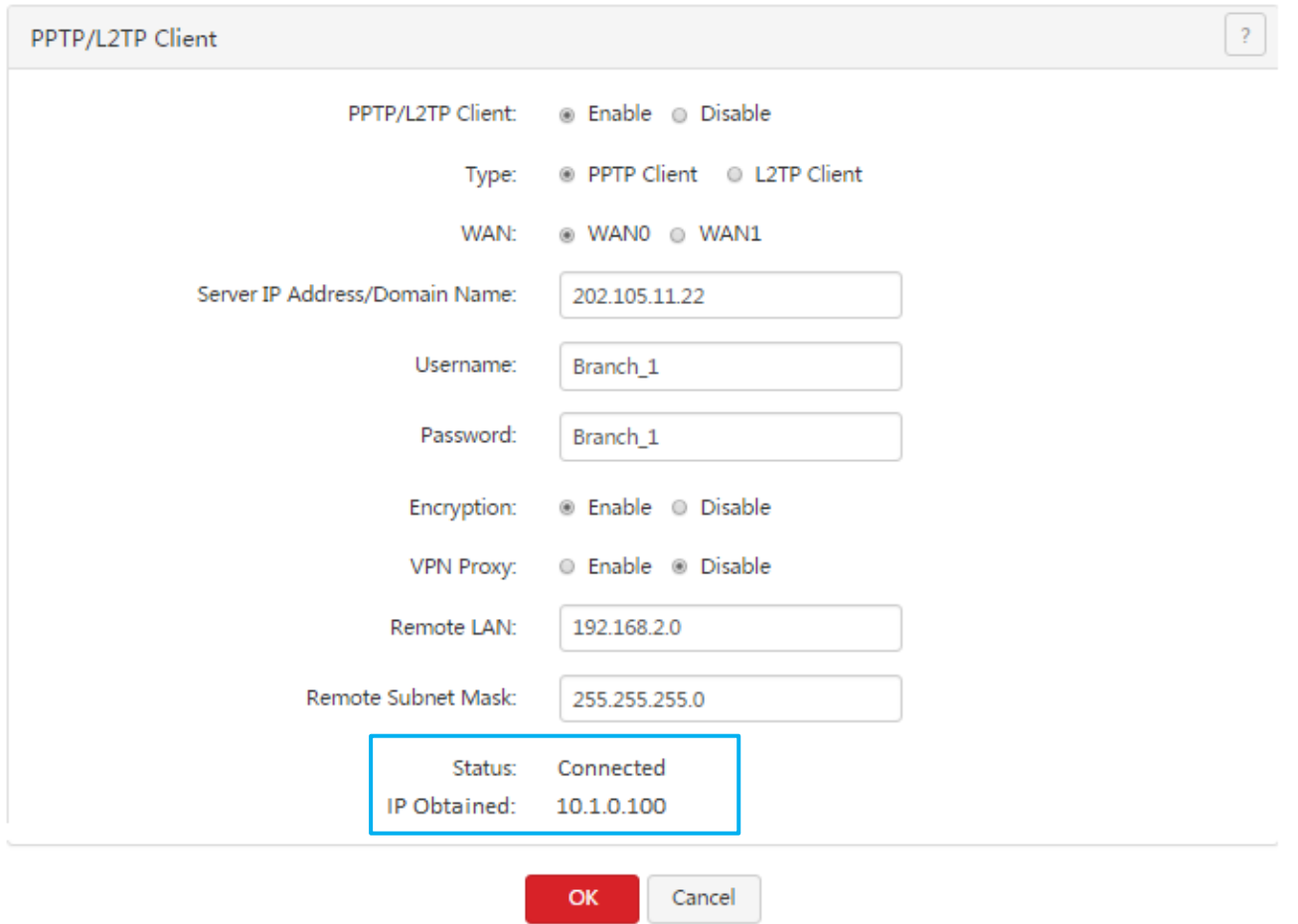

After the preceding configuration, employees at the branch and HQ can remotely access resources on the branch and HQ LANs through the internet in a secure manner.

## **7.3.2 Example of configuring an IPSec VPN**

#### **Networking requirement**

An [enterprise](#page-31-0) has used M50 to set up a LAN and access the internet. Employees of its branch must be allowed to access, through the internet, the HQ's resources over the HQ LAN in a secure manner, including internal materials as well as the OA, ERP, CRM, and project management systems.

You can set up an IPSec VPN using the router to meet this requirement.

### **Network topology**

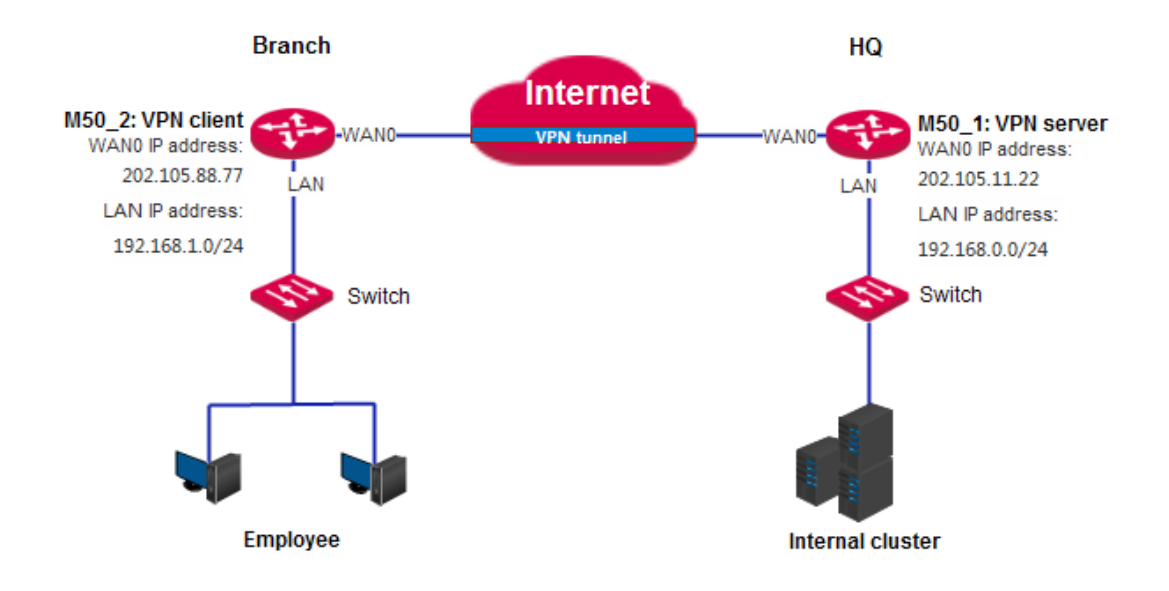

#### **Configuration procedure**

Assume that the two routers share the following basic IPSec tunnel information:

- Key negotiation mode: auto
- $\bullet$  Pre-shared key: 12345678
- I. Configure M50\_1.
- (1) On M50\_1, choose **VPN** > **IPsec**.
- $(2)$  Click  $^{+ \text{Add a tunnel}}$ .
- (3) Set **IPSec** to **Enable**.
- (4) Set **WAN** to the WAN port bound to the IPSec tunnel, which is **WAN0** in this example.
- (5) Set **Connection Name** to the name of the IPSec tunnel, which is **IPSec\_1** in this example.
- (6) Set **Remote Gateway (Domain Name)** to the IP address of the M50\_2 WAN port bound to the IPSec tunnel, which is **202.105.88.77** in this example.
- (7) Set **Local LAN/Mask** to the LAN network segment and subnet mask of M50\_1, which is **192.168.0.0/24** in this example.
- (8) Set **Remote LAN/Mask** to the LAN network segment and subnet mask of M50\_2, which is **192.168.1.0/24** in this example.
- (9) Set **Pre-shared Key** to **12345678**.

VPN

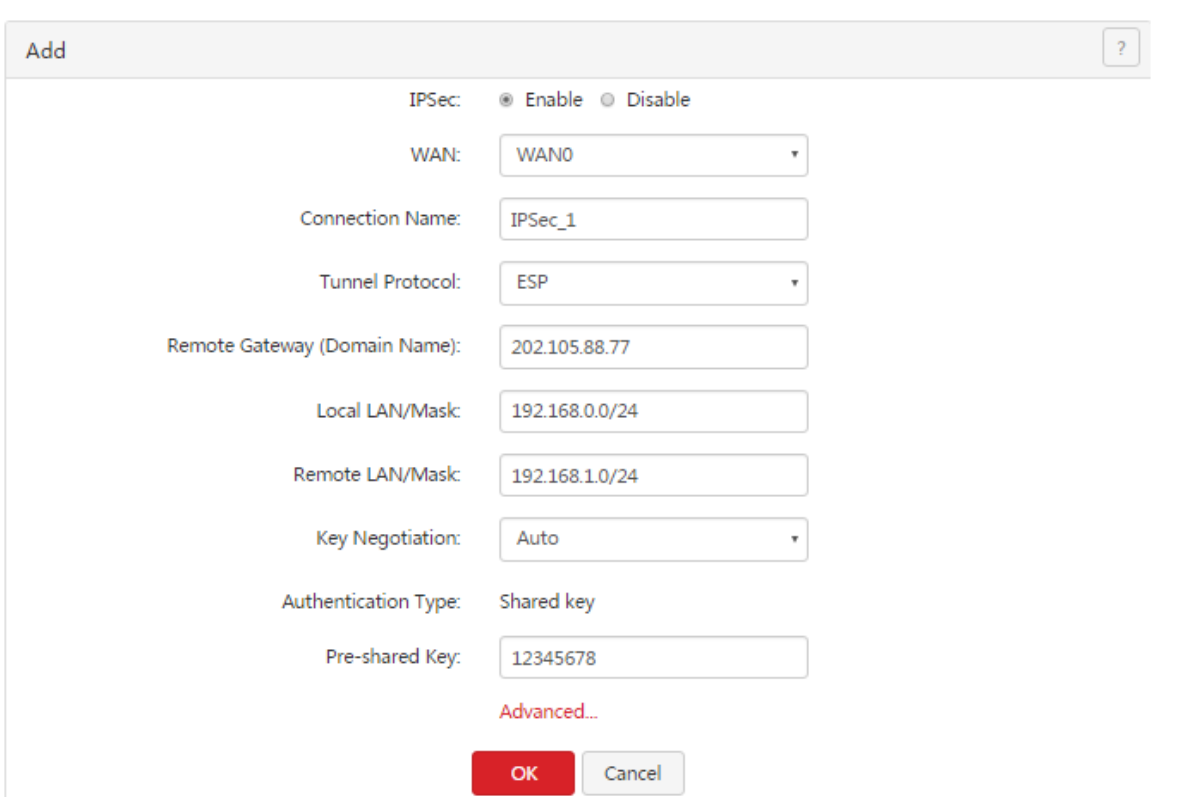

### (10) Click **OK**.

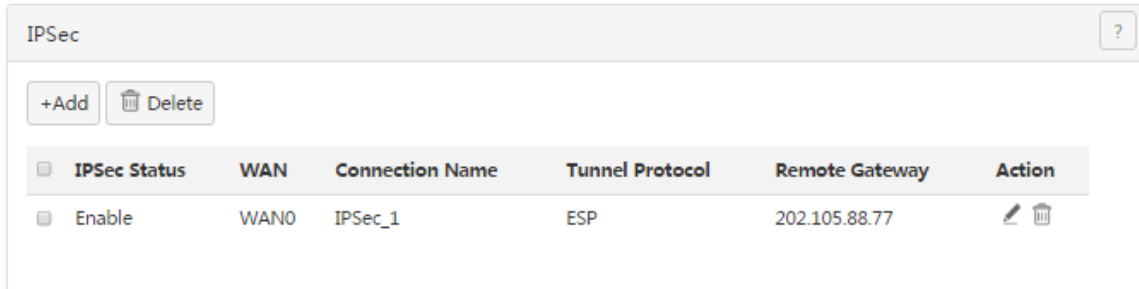

- II. Configure M50\_2.
- (1) On M50\_2, choose **VPN** > **IPsec**.
- (2) Click  $A_{\text{add}}$ .

The **Add** page appears. See the following figure.

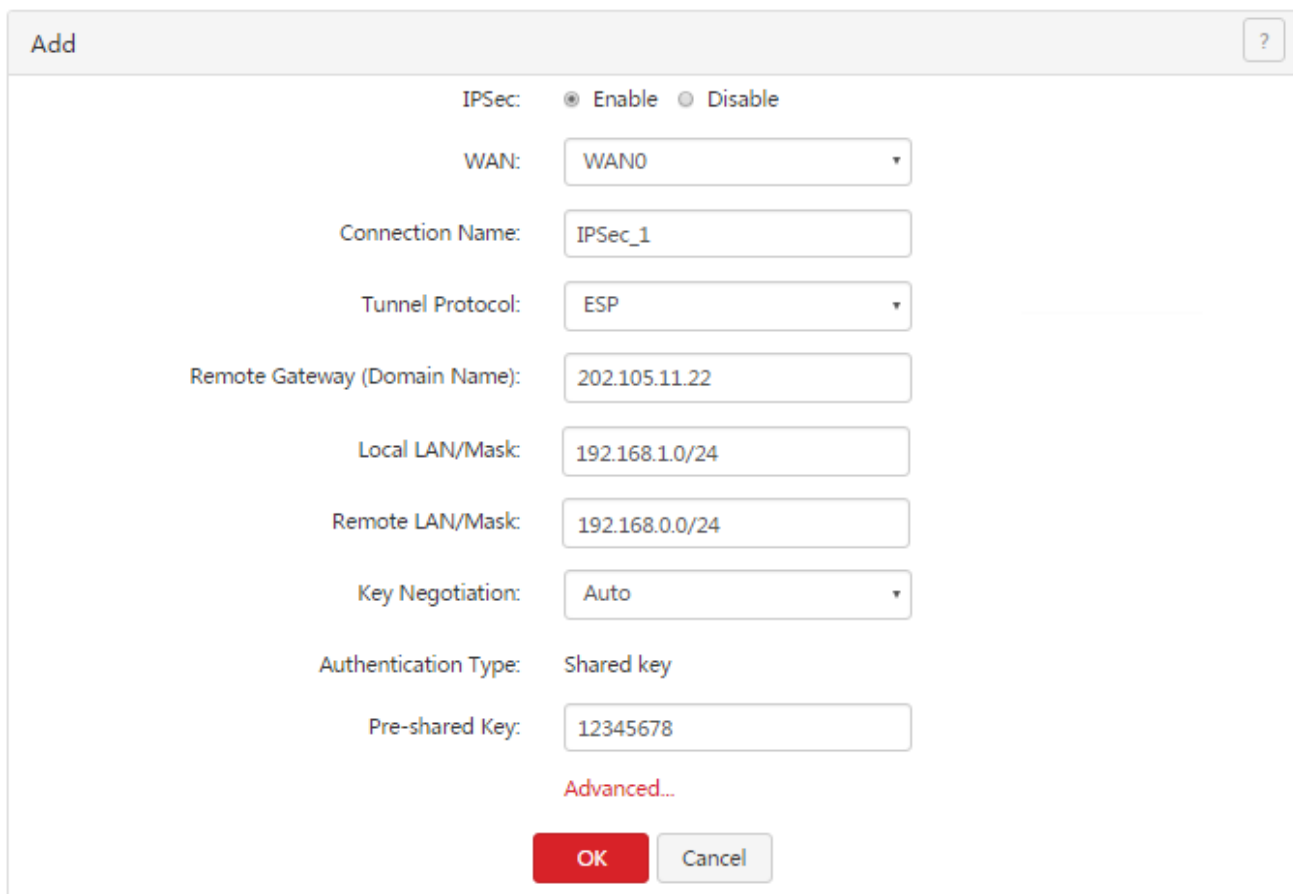

(3) Follow the M50\_1 configuration procedure to set the parameters.

#### **Verification**

- 1. Log in to the routers, choose **System** > **Live Users**.
- 2. Verify that **IPSec** displays the number of connections and related connection information.

After the preceding configuration, employees at the branch and HQ can remotely access resources on the branch and HQ LANs through the internet in a secure manner.

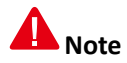

- If advanced settings of the IPSec tunnel are required, apply the same settings to both routers.
- If Key Negotiation is set to Custom, the same encryption algorithm encryption key, and authentication algorithm must be applied to the IPSec peers. The outgoing SPI of M50\_1 must be the same as the incoming SPI of M50\_2, and the incoming SPI of M50\_1 must be the same as the outgoing SPI of M50\_2.

# **Chapter 8 Security**

This chapter describes:

- Binding an IP [address](#page-92-0) with a MAC address
- [Protecting](#page-94-0) against attacks

### **8.1 Overview**

The Security module of M50 allows you to bind IP [addresses](#page-92-0) with MAC addresses and [implement](#page-94-0) attack [protection.](#page-94-0)

#### **IP-MAC binding**

You can use this function to bind IP addresses with MAC addresses for the computers on your LAN. After this function is enabled, only the computers on the Binging List can access the internet. This can effectively prevents unauthorized usage of LAN IP addresses, improving the network security.

M50 supports both manual and dynamic binding modes, which are described as follows:

- Manual binding: In this mode, you need to create a binding list. Therefore, the administrator needs to know the MAC addresses of all the computers in your LAN and mapping between the IP addresses and MAC addresses of the computers.
- Dynamic binding: In this mode, **Dynamic Binding** on the **Security** > **IP-MAC Binding** page displays the mapping between the IP address and MAC address of a computer after the computer connects to the router. You only need to click **Bind** corresponding to the mapping on the page to bind the IP address with the MAC address.

#### **Attack protection**

M50 can implement ARP attack defense, DDoS attack defense, IP attack defense, and WAN ping attack defense, which are described as follows:

- ARP attack defense: This function protects against ARP spoofing and ARP broadcast.
- DDoS attack defense: This function protects against various DDoS attacks, including ICMP flood, UDP flood, and SYN flood attacks, which are used to consume resources of a target system to disable the system to properly provide services.
- IP attack defense: This function blocks the data packets with special IP options as configured. The IP options include the IP timestamp option, IP security option, IP stream option, IP record route option, IP loose source route option, and invalid IP option.
- WAN ping attack defense: This function enables the router to ignore ping requests when a computer on a WAN pings the WAN port IP address of the router, so as to prevent exposing the router and protect against ping attacks.

After an attack defense function is enabled, the router logs the attack time, attack type, attack count, and attacker IP address and MAC address on the **System** > **Defense Logs** page when an attack corresponding to the defense function is carried out. This log helps you maintain network security.

### <span id="page-92-0"></span>**8.2 Binding an IP address with a MAC address**

To access the page for binding an IP address with a MAC address, choose **Security** > **IP-MAC Binding**. See the following figure.

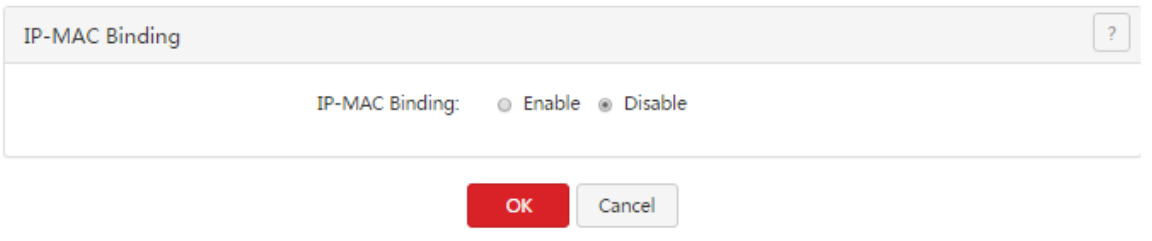

### **8.2.1 Enabling the IP-MAC binding function**

To enable the IP-MAC binding function, set **IP-MAC Binding** to **Enable** and click **OK**. Then, you can bind IP addresses with MAC addresses.

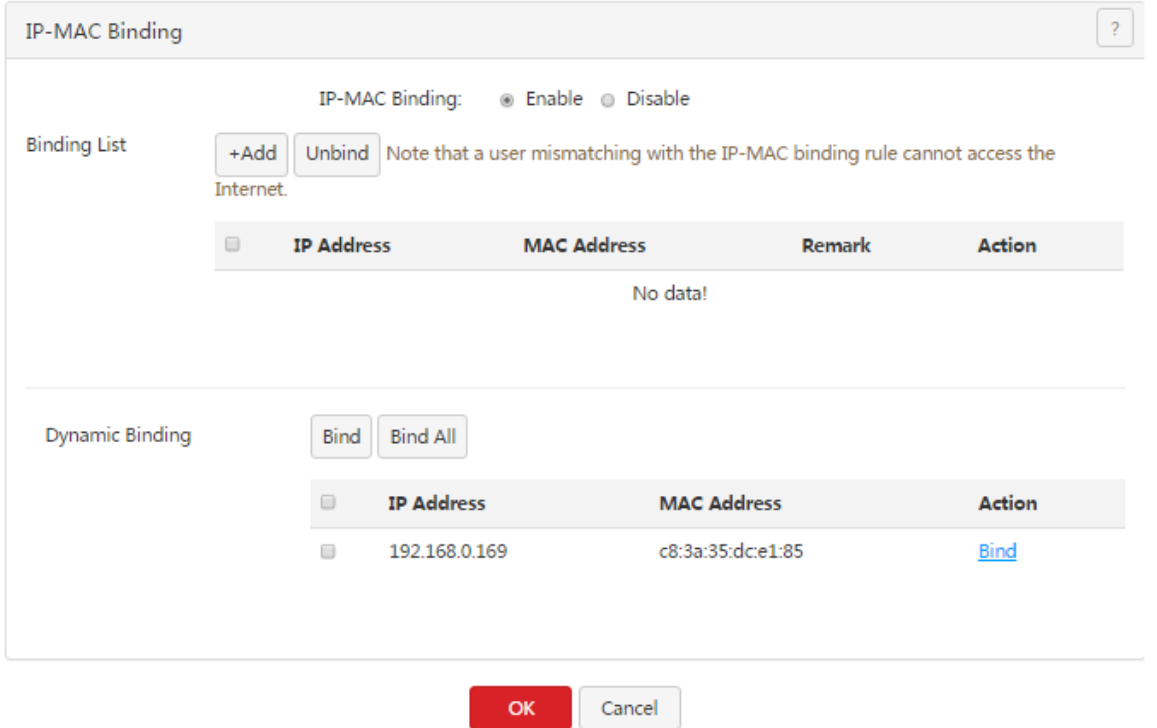

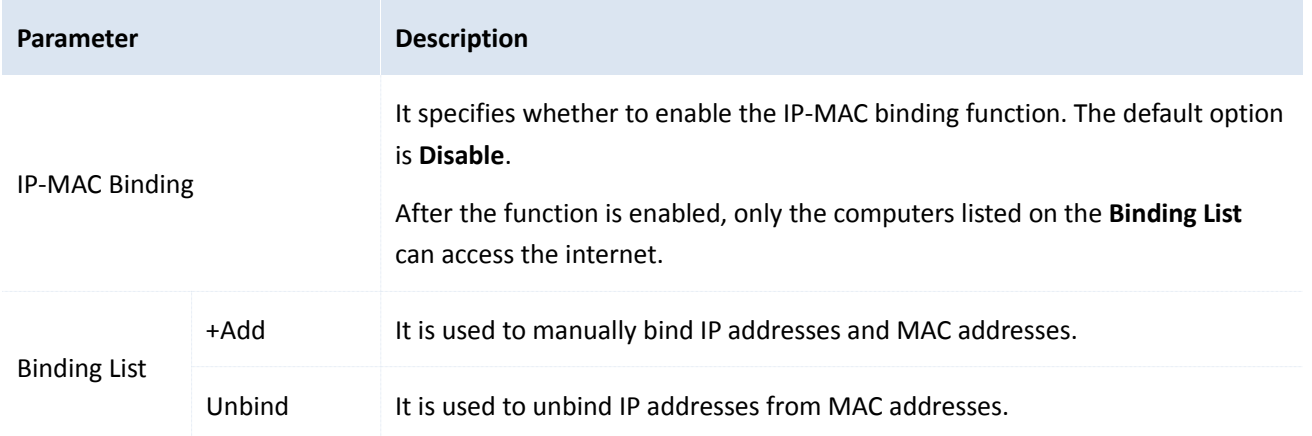

Security

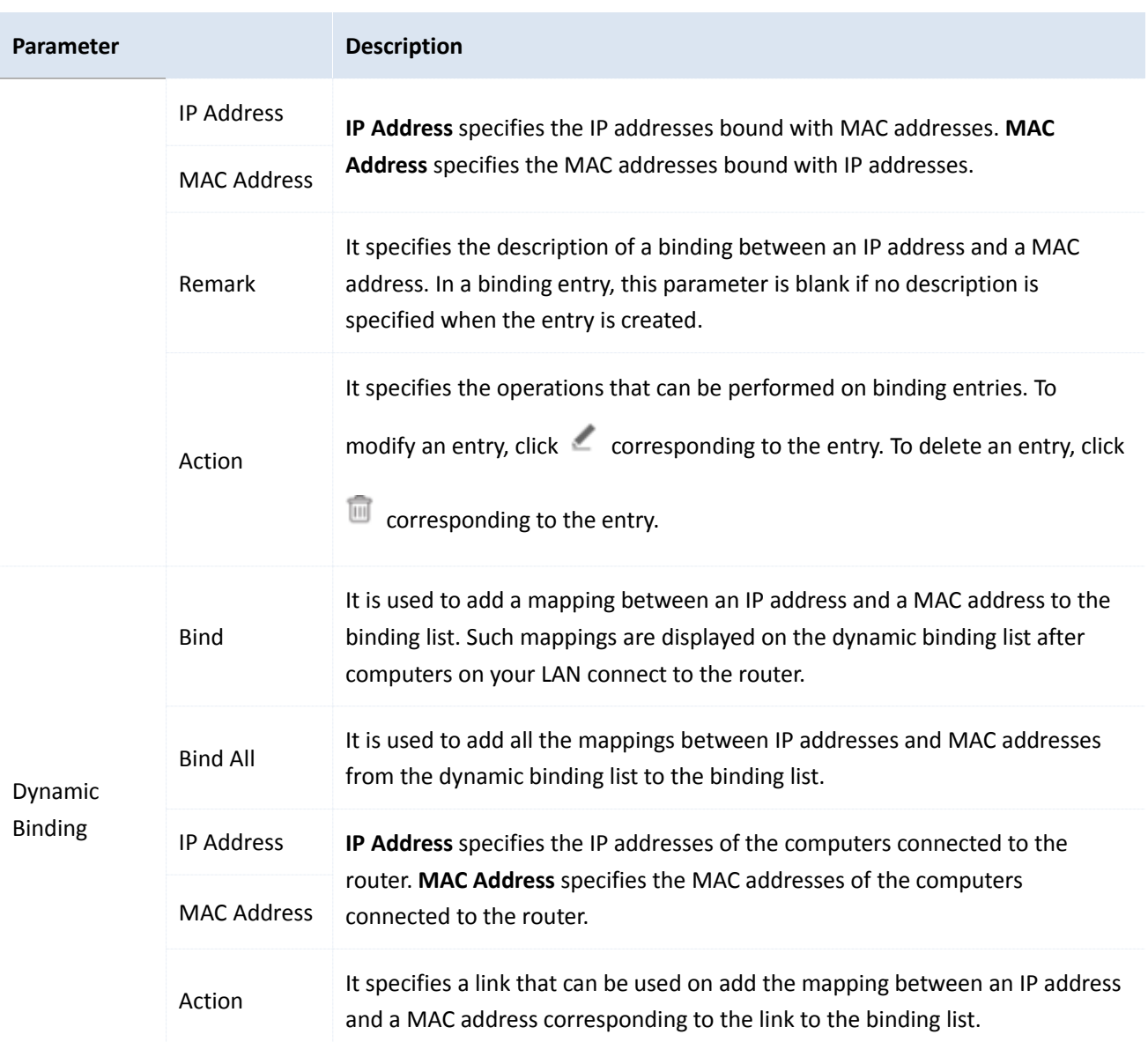

# **8.2.2 Configuring an IP-MAC binding entry**

### **Manually adding an entry**

- 1. Choose **Security** > **IP-MAC Binding**.
- 2.  $Click \left[ \begin{array}{c} + \mathsf{Add} \end{array} \right]$
- 3. Set the parameters.

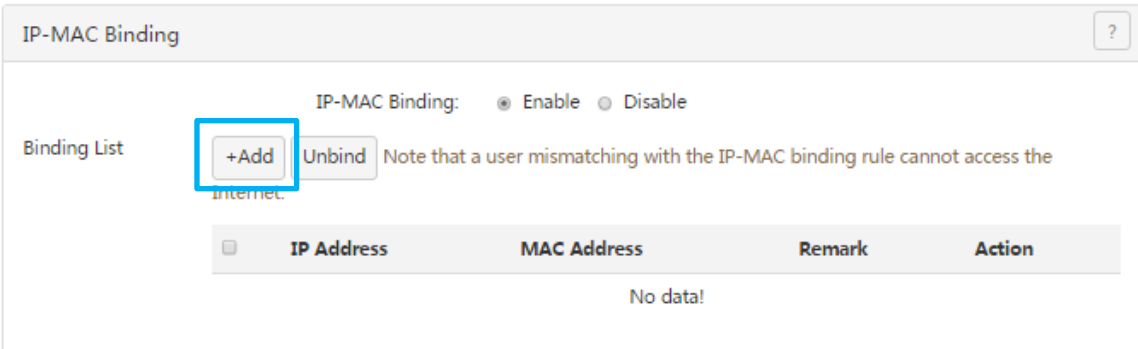

#### 4. Click **OK**.

The **IP-MAC Binding** page appears, showing the added IP-MAC binding entry.

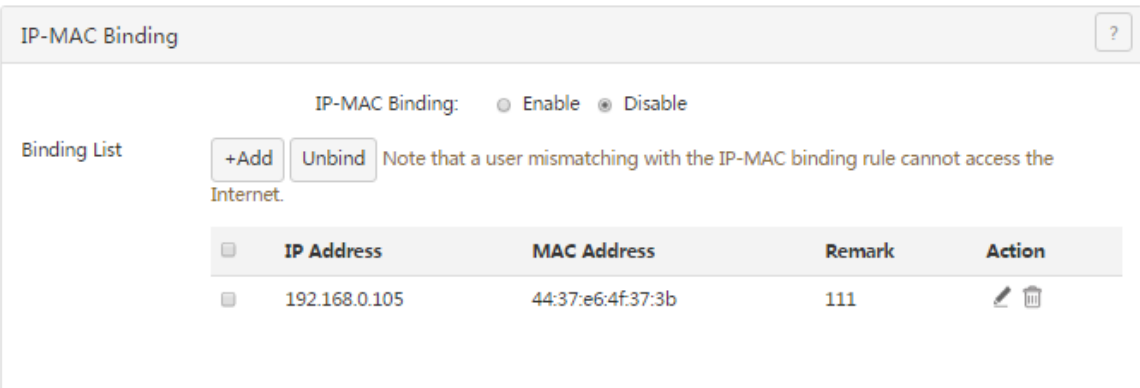

#### **Modifying an entry**

- 1. Choose **Security** > **IP-MAC Binding**.
- 2. Click  $\angle$  corresponding to an entry to be modify.
- 3. Modify the entry.

#### **Deleting an entry**

- 1. Choose **Security** > **IP-MAC Binding**.
- 2. Click  $\overline{\mathbb{I}\mathbb{I}}$  corresponding to an entry to be deleted.

The entry is deleted.

3. To delete multiple entries at the same time, select the entries and click  $\boxed{\text{Unbind}}$ .

#### **Automatically adding an entry**

- 1. Choose **Security** > **IP-MAC Binding**.
- 2. Add entries in the dynamic binding list to the binding list.

### <span id="page-94-0"></span>**8.3 Protecting against attacks**

To access the page for protecting against attacks, choose **Security** > **Firewall**. See the following figure.

Security

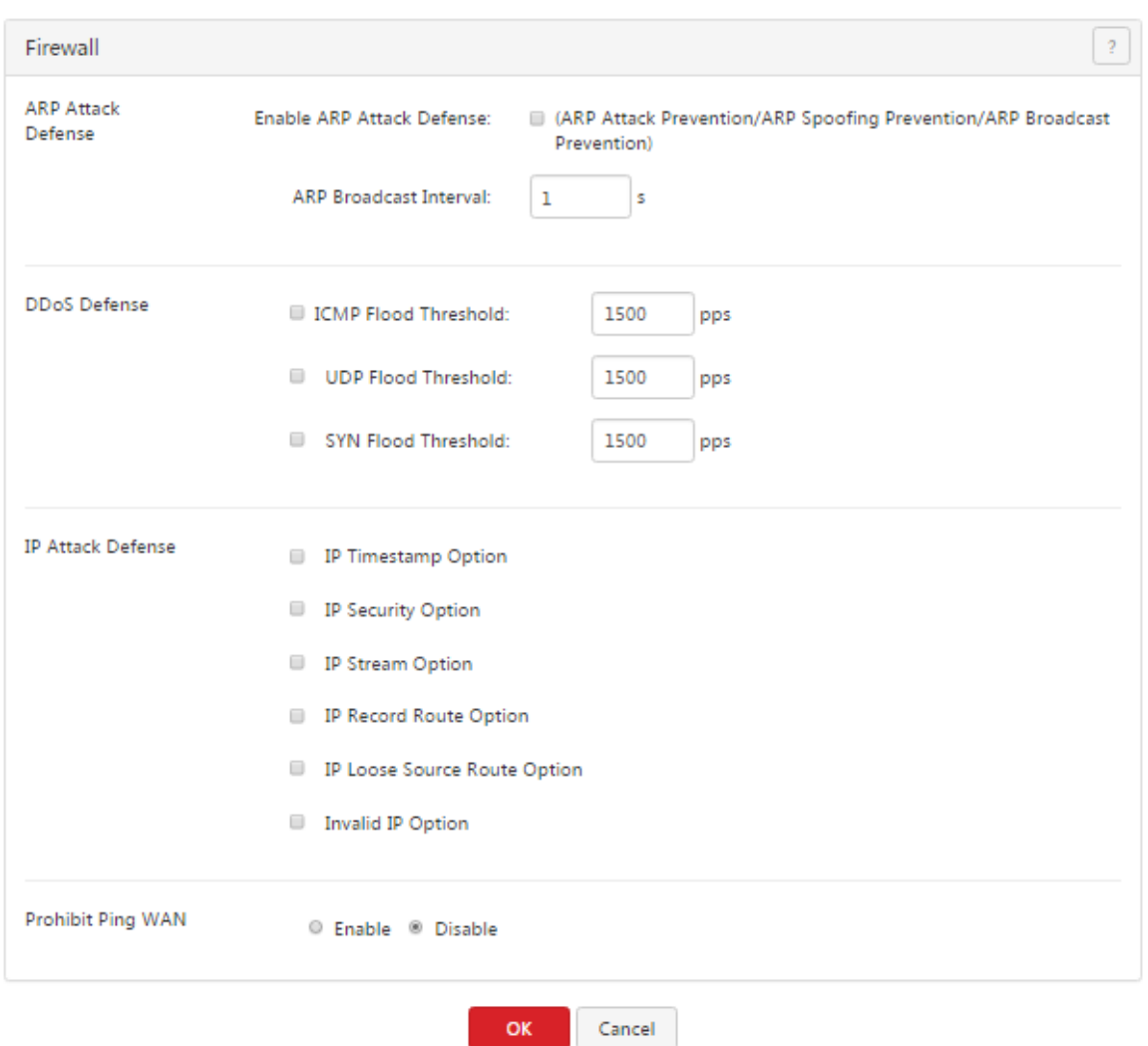

After enabling attack protection, you can view attack information on the **System** > **Defense Logs** page.

### A Note

Some data packets detected by the attack protection functions, such as some data packets used for network tests, are not attack packets. Therefore, enable the functions only when necessary.

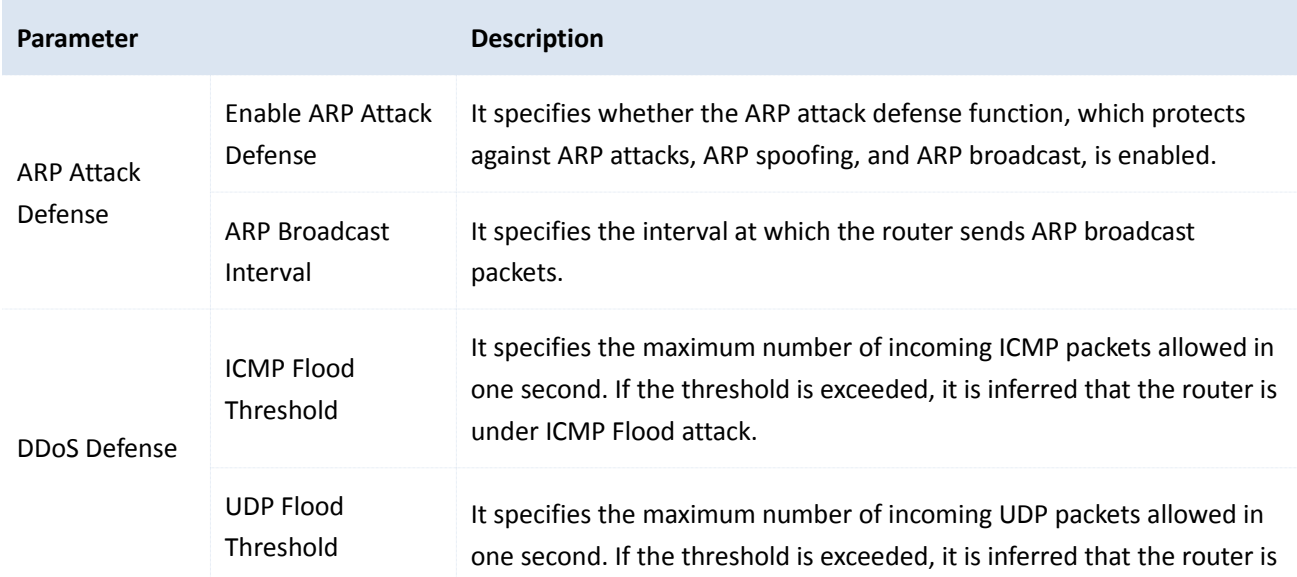

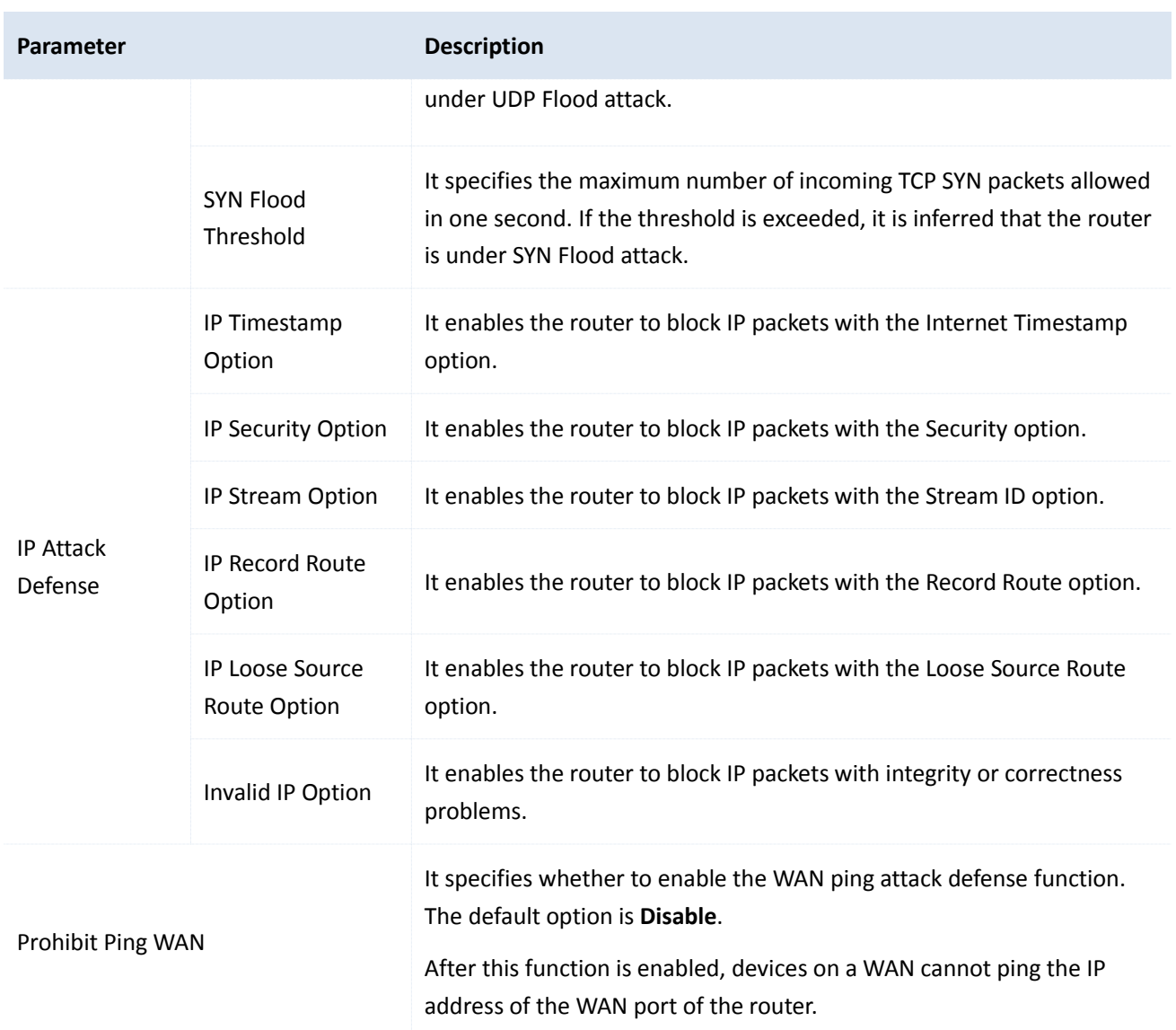

# **Chapter 9 AC management**

This chapter describes:

- [Configuring](#page-98-0) wireless settings
- [Configuring](#page-101-0) advanced settings
- [Managing](#page-107-0) APs
- [Viewing](#page-110-0) user status
- Updating user [information](#page-112-0)

### **9.1 Overview**

M50 can work as an AC to manage a maximum of 16 IP-COM APs. The following figure shows the network topology where M50 functions as an AC to manage APs.

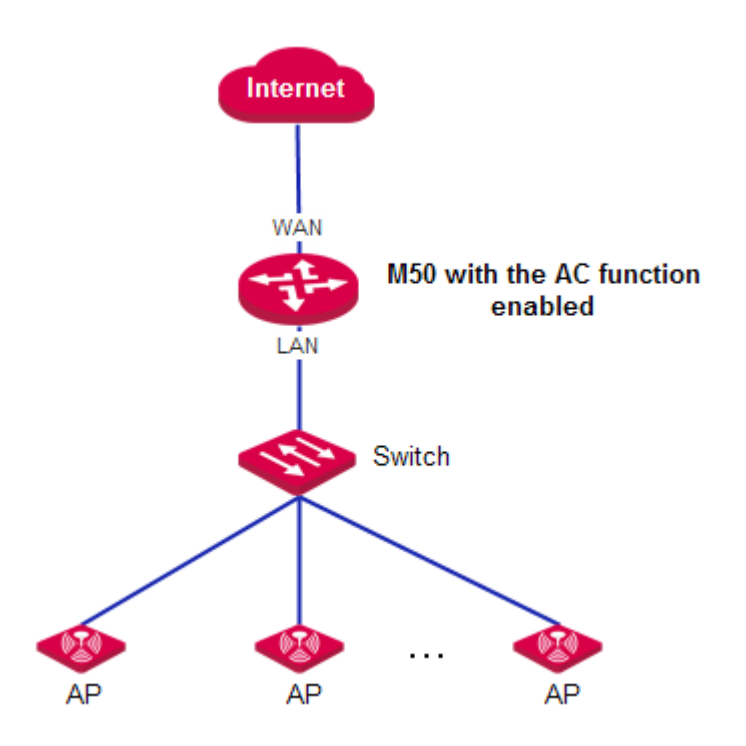

The AC management function of M50 allows you to [configure](#page-98-0) wireless settings, [Configuring](#page-101-0) advanced settings, [Managing](#page-107-0) APs[, Viewing](#page-110-0) user status.

- Wireless Settings: This module allows you to enable or disable the AC management function of the router and configure SSID-related parameters for the APs on your LAN in a centralized manner. The parameters allow you to specify SSIDs, SSID status, frequencies, maximum number of users, VLAN IDs, authentication types, and passwords, specify whether to hide specific SSIDs, and so on.
- Advanced Settings: This module allows you to configure RF settings and global settings for all the APs on you LAN after the AC management function is enabled.
- AP Management: This module allows you to view information about APs on your LAN after the AC management function is enabled. It also allows you to export, reboot, upgrade, reset, delete, and refresh APs

in batches.

 User Status: This module allows you to view, after the AC management function is enabled, information about users connected to the APs managed by the router.

### <span id="page-98-0"></span>**9.2 Configuring wireless settings**

To access the page for configuring wireless settings, choose **AC Management** > **Wireless Settings**. See the following figure.

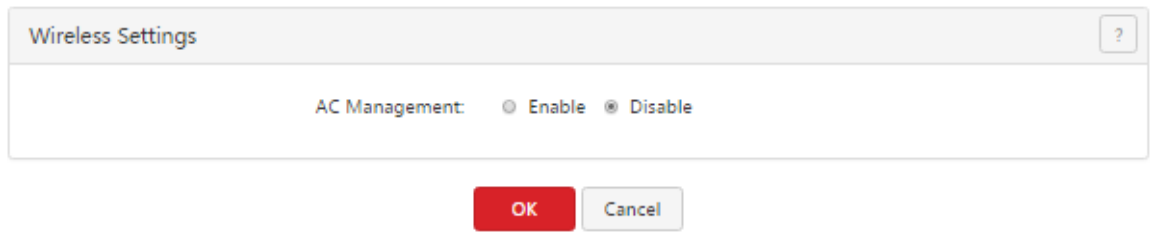

### **9.2.1 Enabling the AC management function**

- 1. Choose **AC Management** > **Wireless Settings**.
- 2. Set **AC Management** to **Enable**.

Then, you can manage all the APs on your LAN in a centralized manner. To view the APs being managed by the router, choose **AC Management** > **AP Management**.

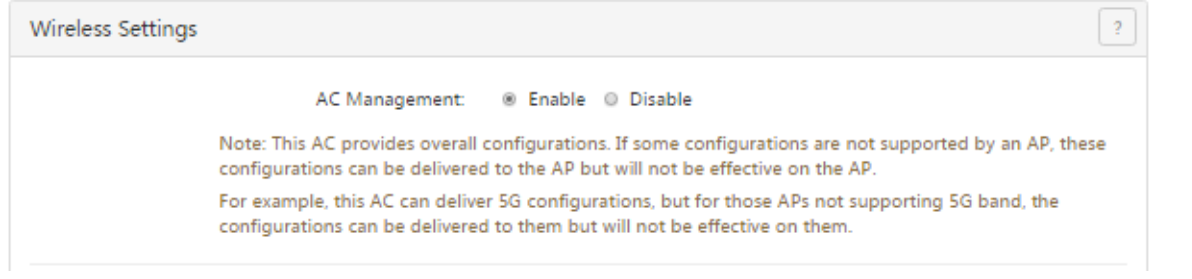

### A Note

You can use the functions of the AC management module only after setting **AC Management** to **Enable**.

### **9.2.2 Delivering wireless network policies to APs**

- 1. Choose **AC Management** > **Wireless Settings**.
- 2. Configure SSID-related policies for APs managed by the router.
- 3. Click **OK**.

### **Note**

The AC management function allows you to set various AP parameters. Some parameters not supported by APs can be delivered but do not take effect. For example, if you use the AC management function to deliver the 5 GHz frequency parameter to APs that do not support the 5 GHz frequency, the parameter can be delivered successfully to the APs but the APs are not switched to the 5 GHz frequency.

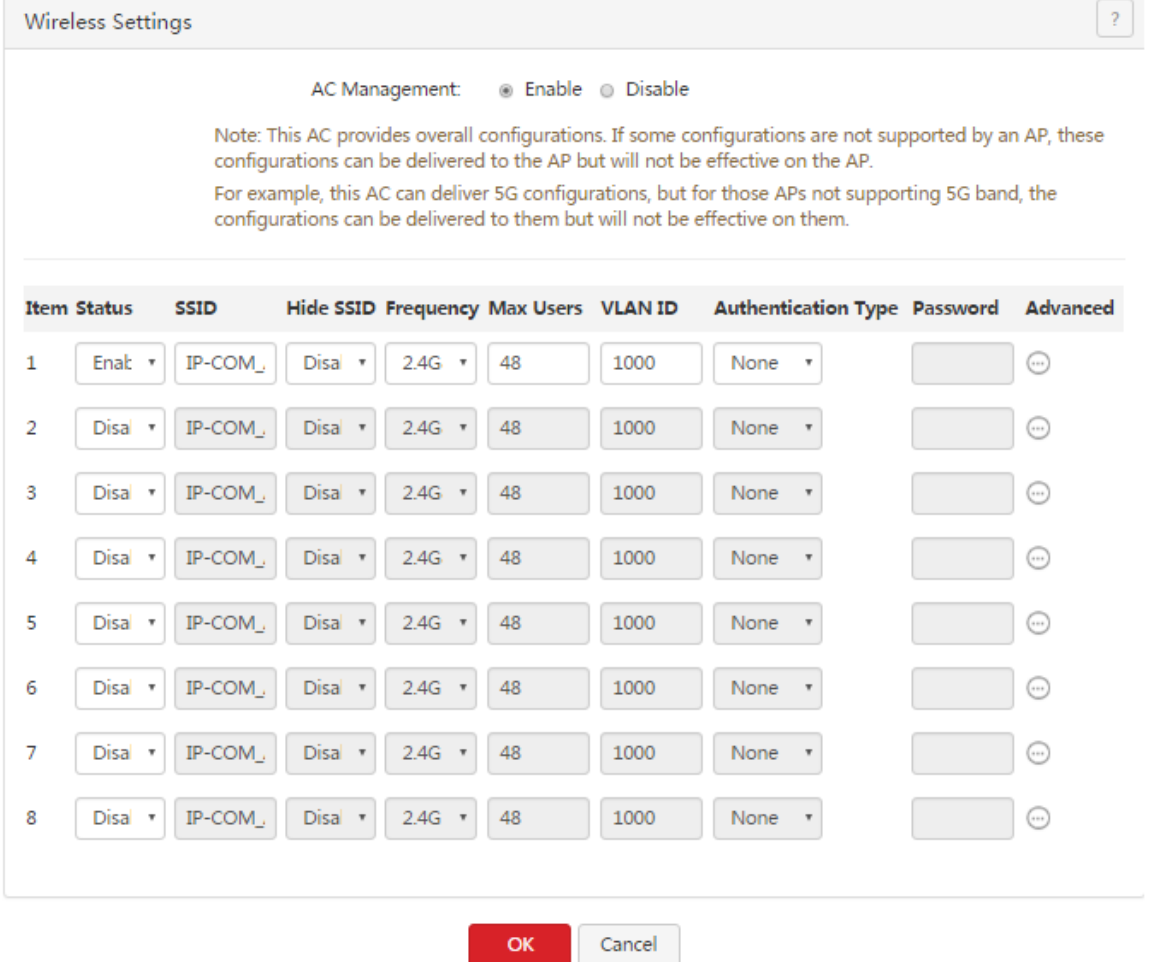

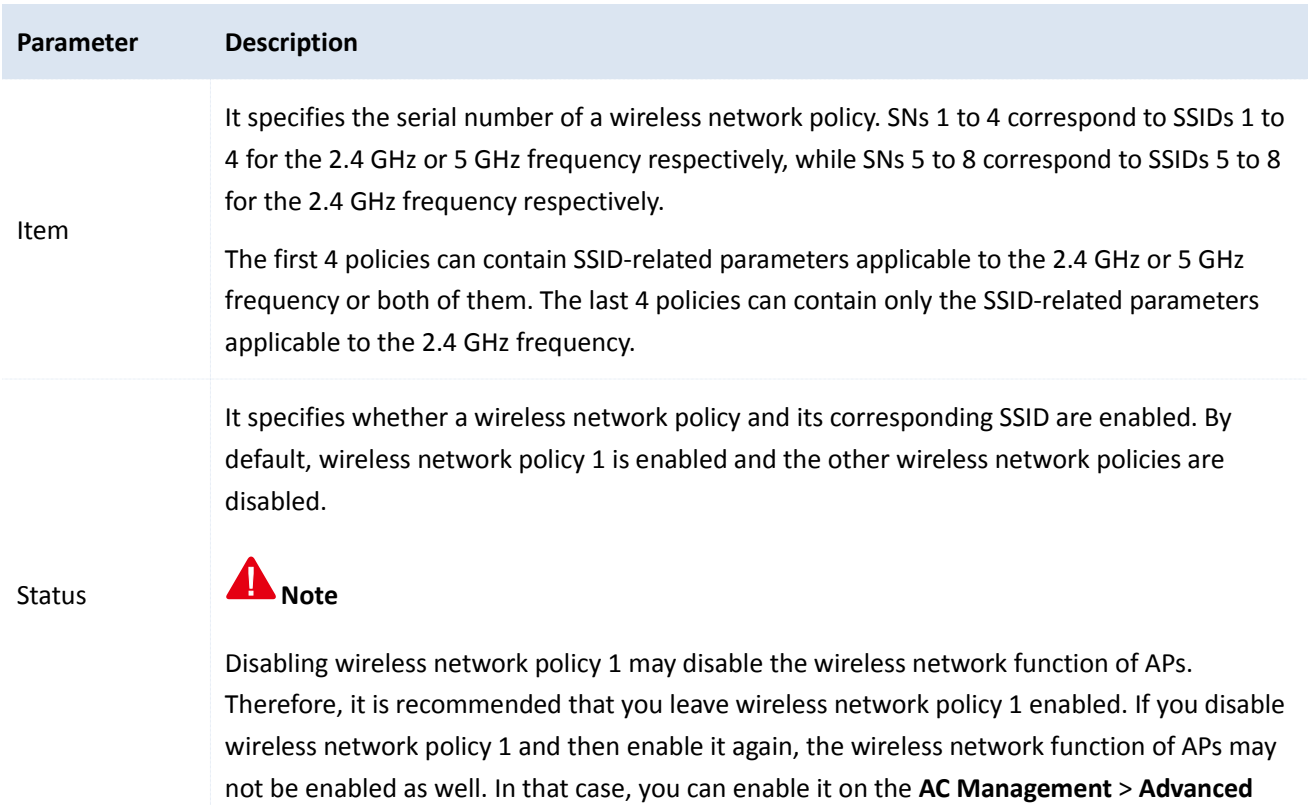

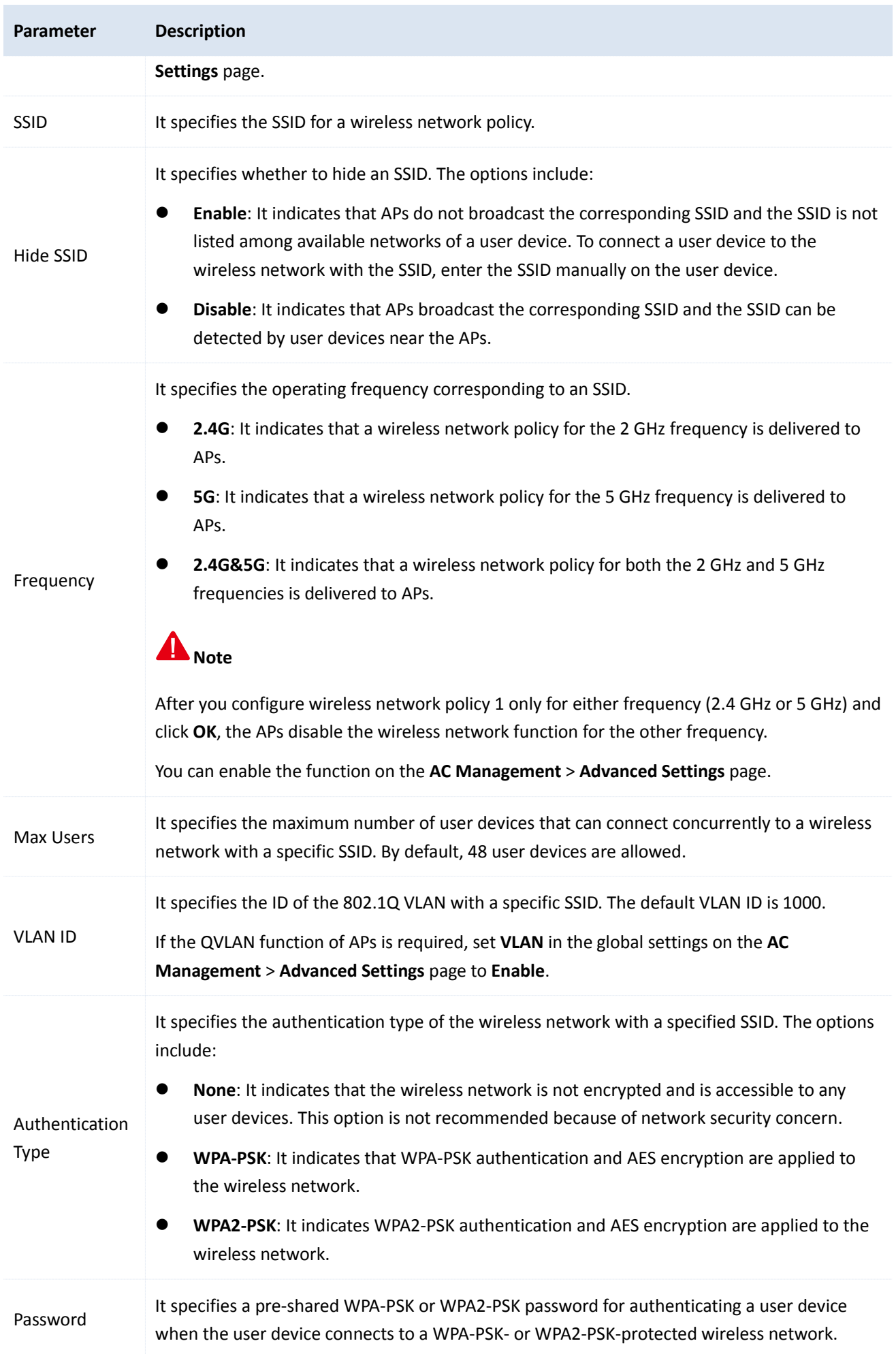

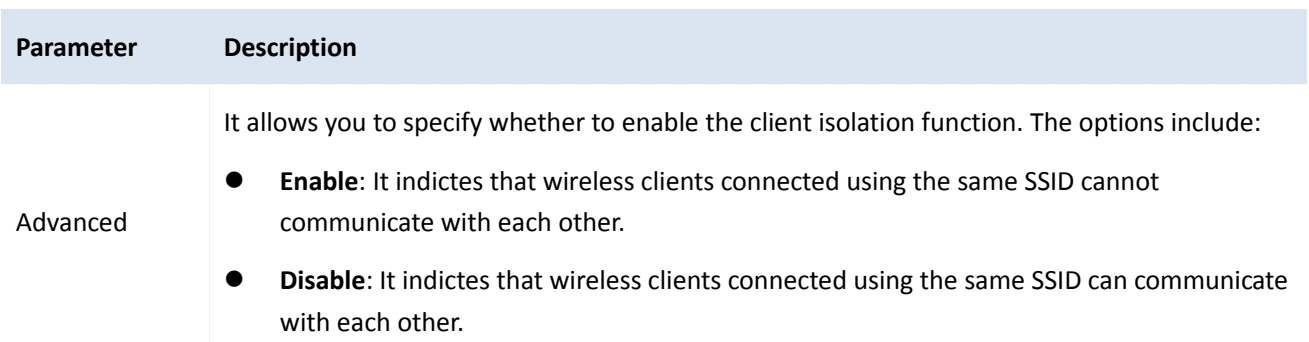

### <span id="page-101-0"></span>**9.3 Configuring advanced settings**

To access the page for configuring advanced settings, choose **AC Management** > **Advanced Settings**. The page includes RF settings and global settings for APs.

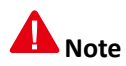

When you click OK on the page, the settings configured on the page are delivered to APs.

### **9.3.1 Configuring RF settings**

- 1. Choose **AC Management** > **Advanced Settings**.
- 2. Set RF parameters for APs, such as frequency, wireless network switch, and channel parameters, in the **RF Settings** area.

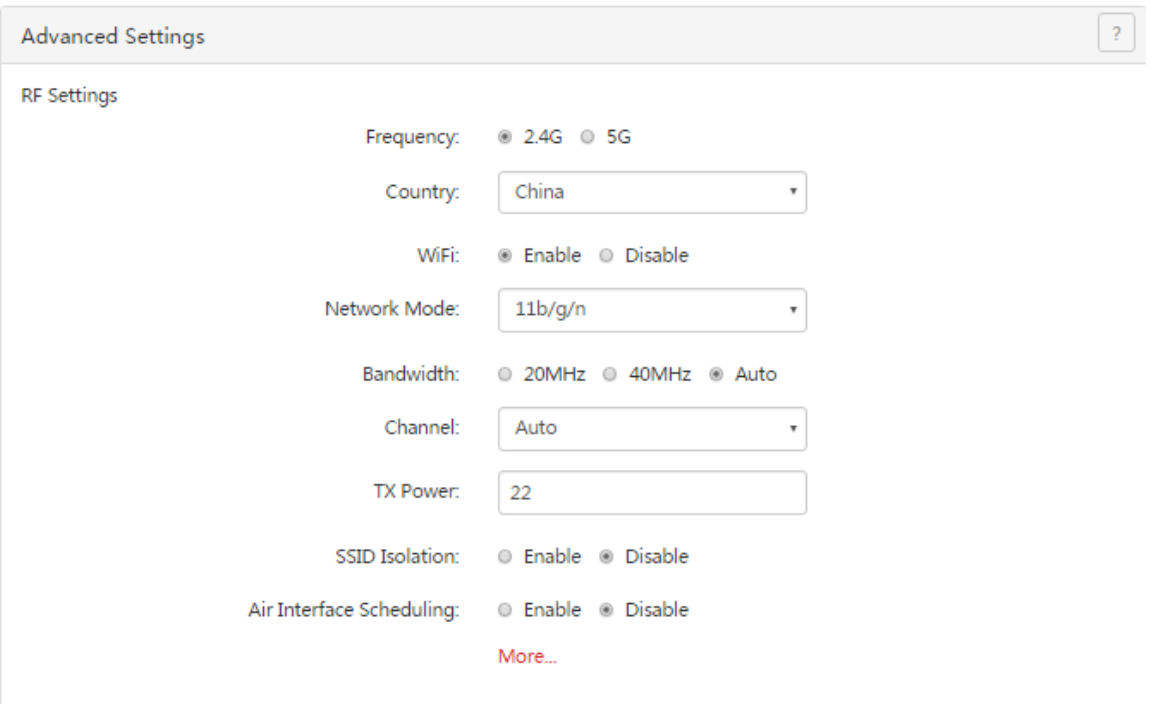

#### AC management

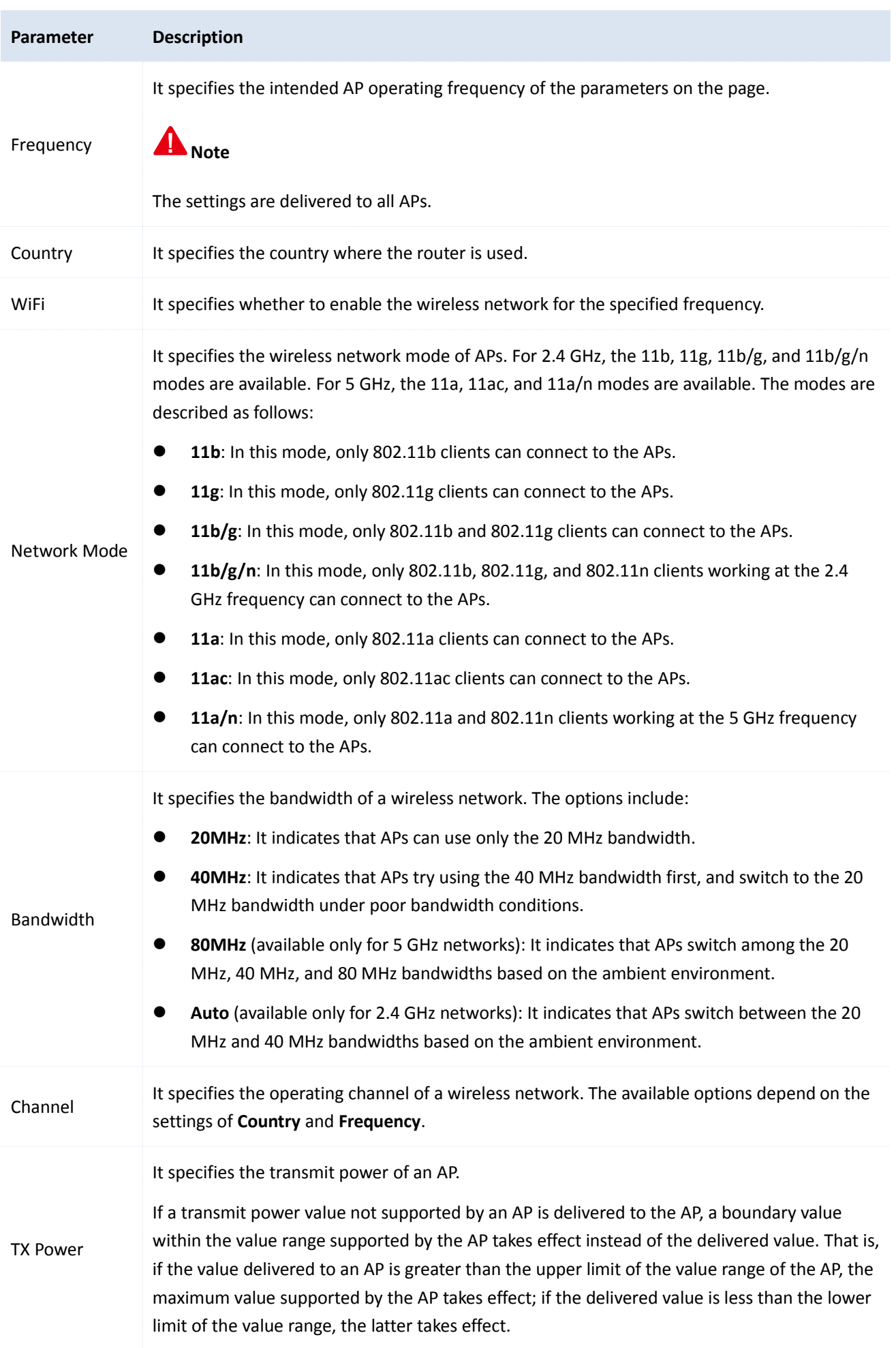

AC management

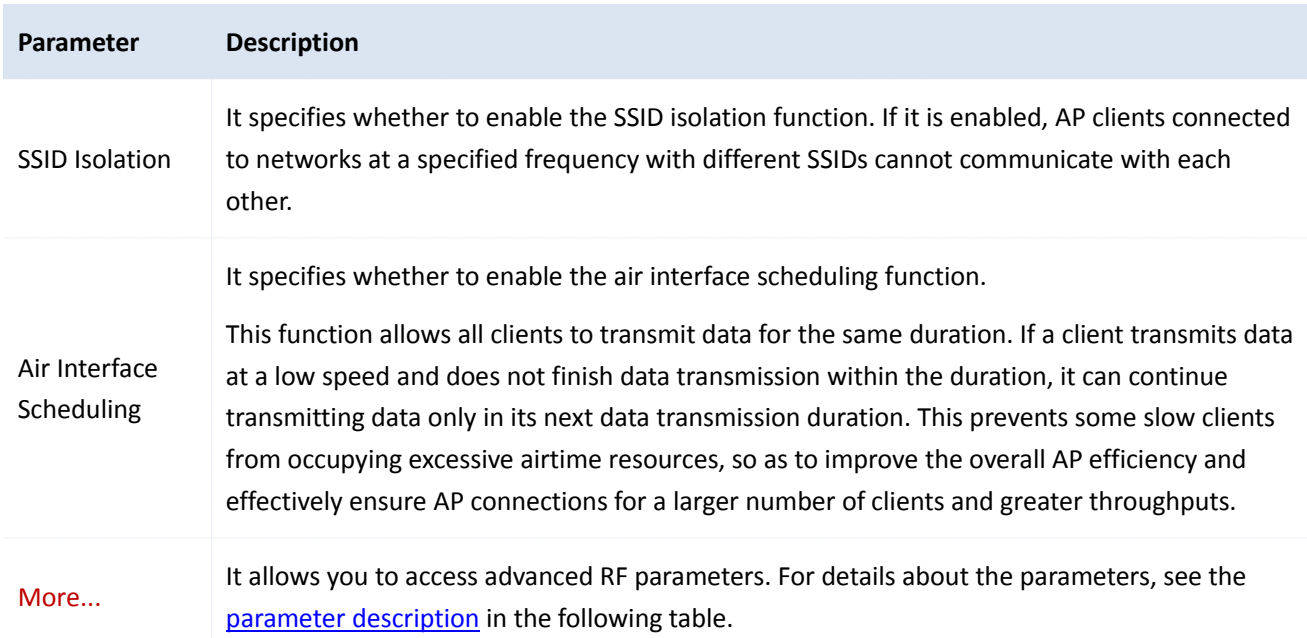

#### 3. Click **More…** in the **RF Settings** area.

The **RF Settings** dialog box appears.

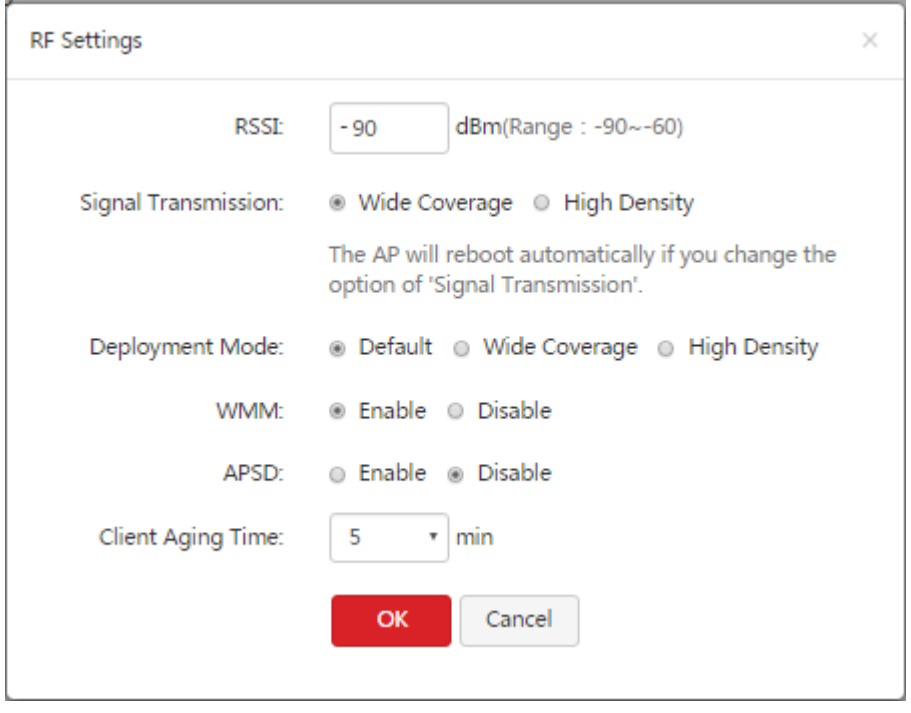

4. Set the parameters and click **OK**. The settings are delivered to APs.

<span id="page-103-0"></span>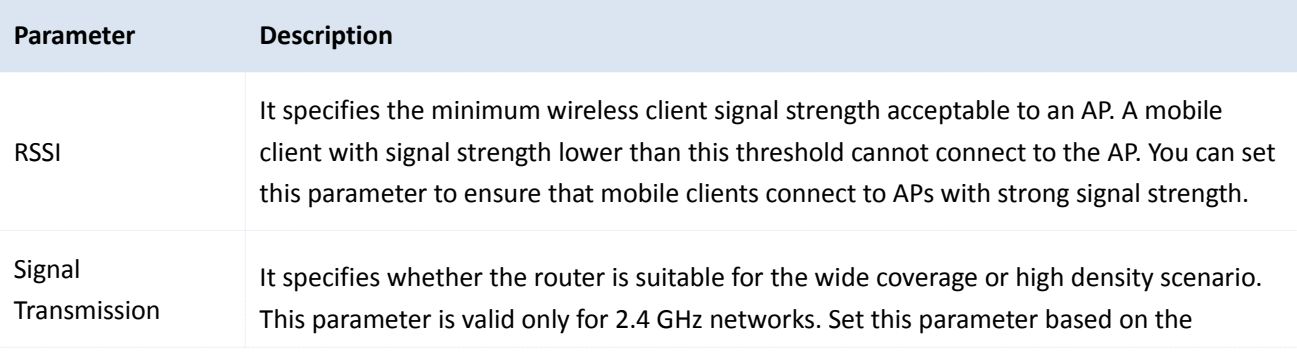

```
AC management
```
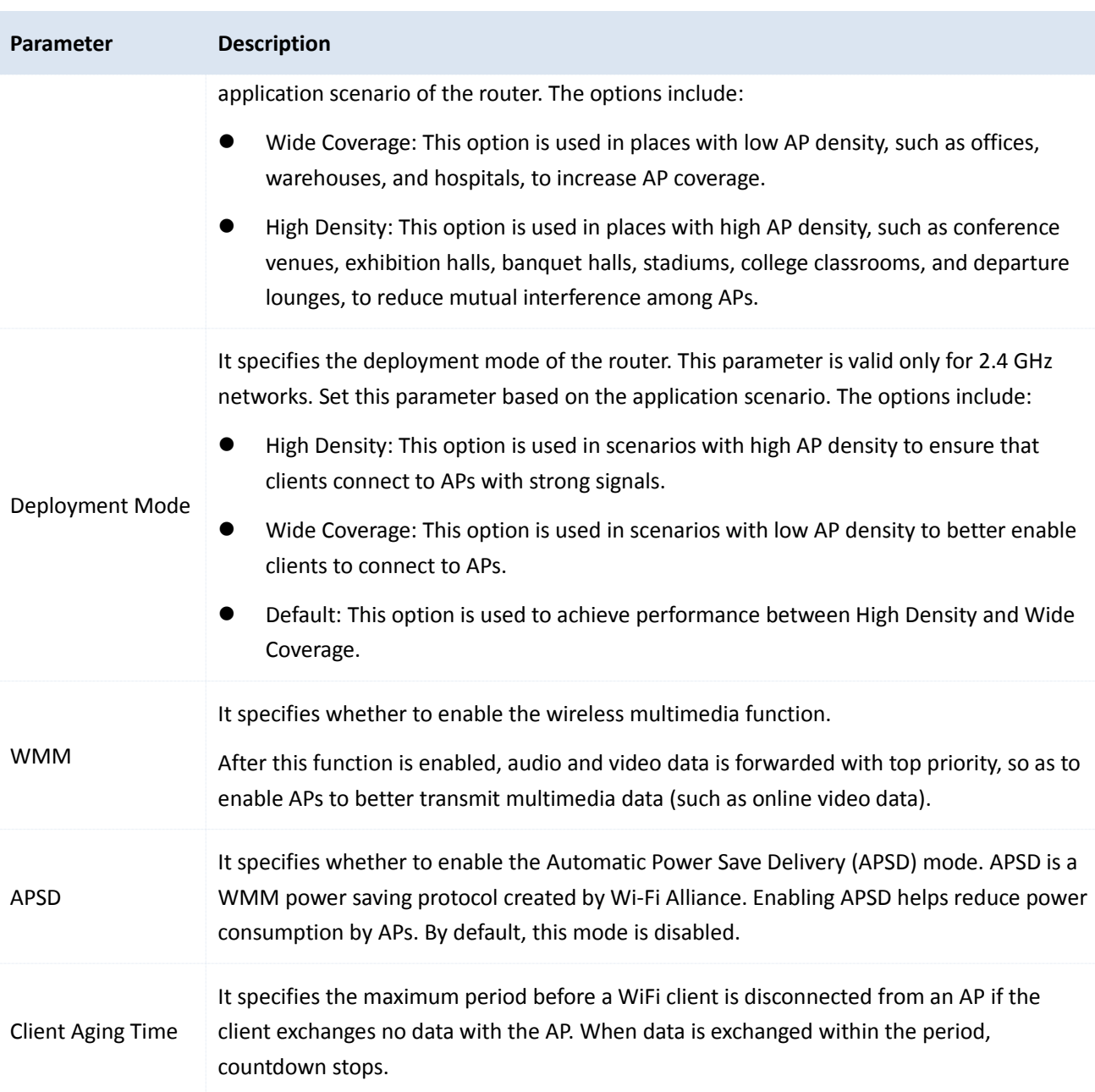

### **9.3.2 Configuring global settings**

- 1. Choose **AC Management** > **Advanced Settings**.
- 2. Set global AP parameters, such as VLAN status, management VLAN ID, LED indicator status, and Ethernet mode parameters, in the **Global Settings** area.

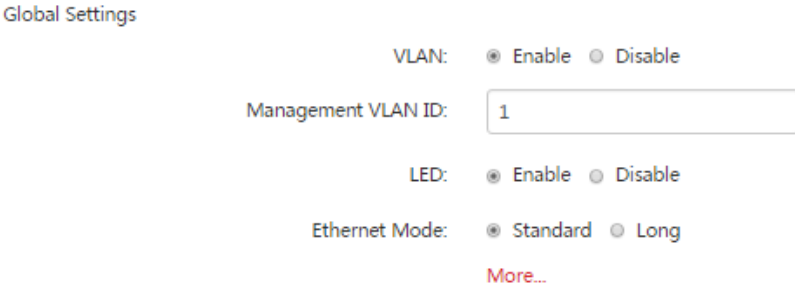

AC management

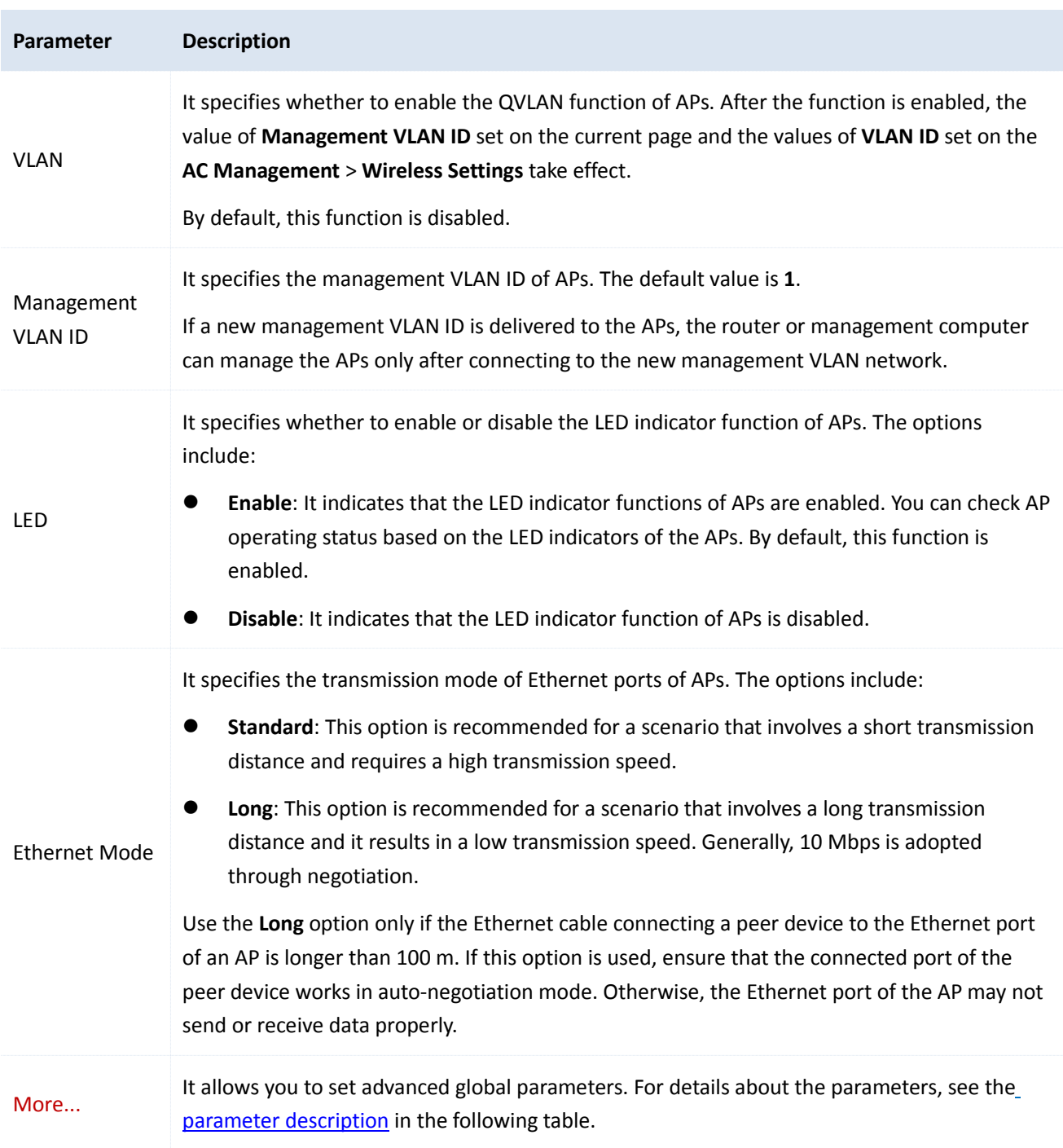

3. Click **More…** in the **Global Settings** area. The **Global Settings** dialog box appears.

#### AC management

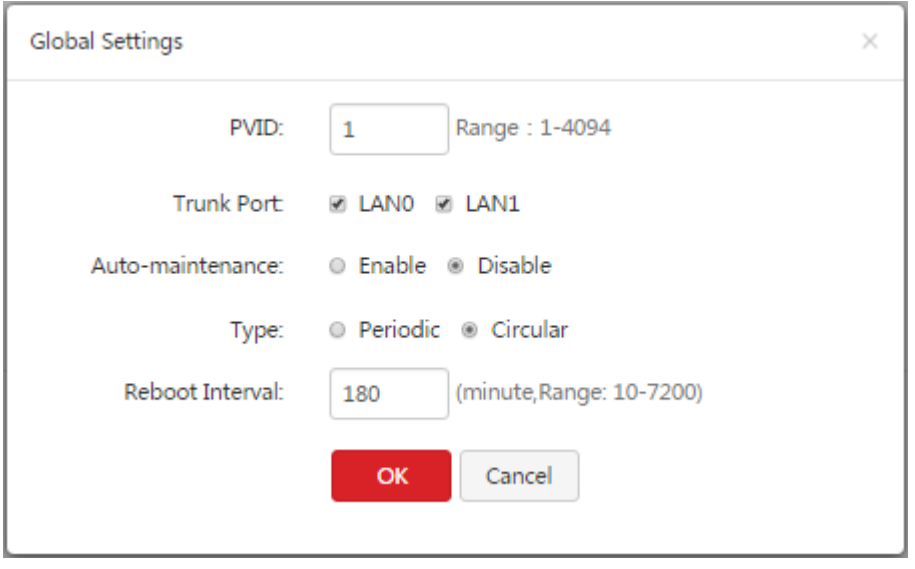

4. Set the parameters and click **OK**. The settings are delivered to APs.

<span id="page-106-0"></span>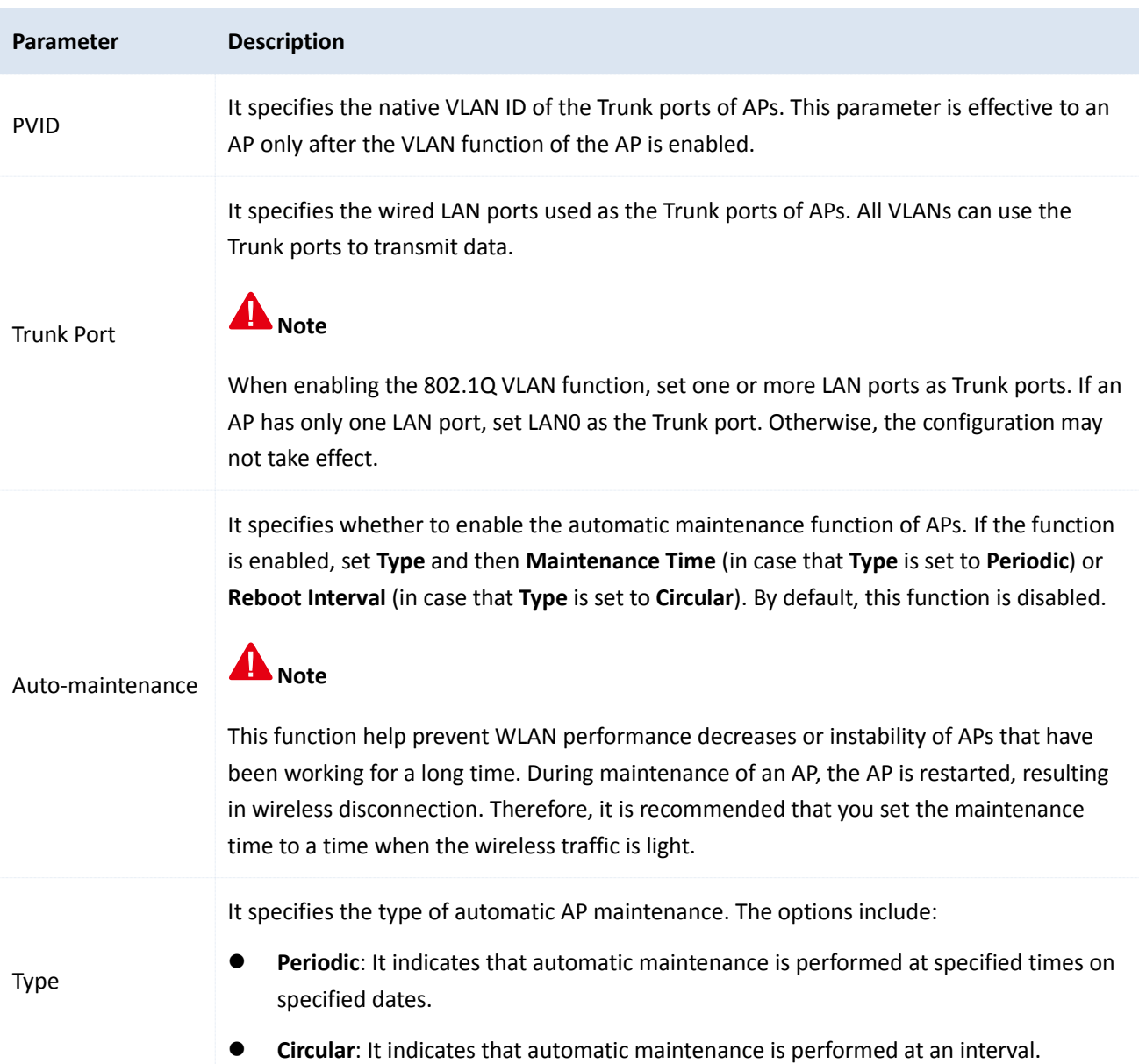

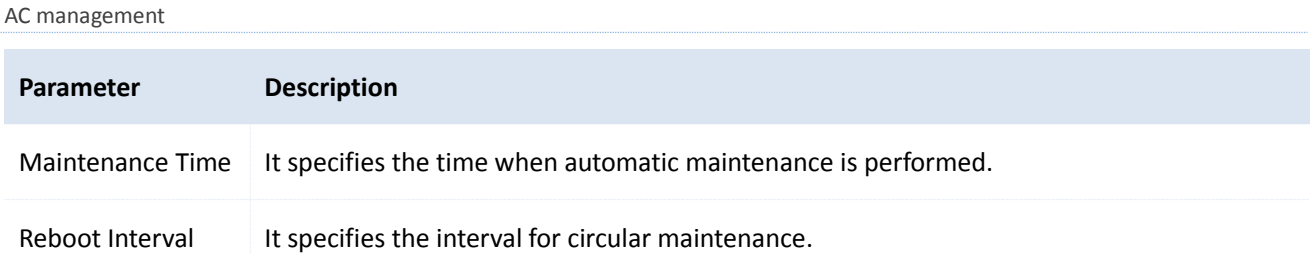

### <span id="page-107-0"></span>**9.4 Managing APs**

To access the page for managing APs, choose **AC Management** > **AP Management**. On this page, you can view and export information about APs managed by the router, reboot, reset, or upgrade online APs in batches, delete offline APs in batches, and modify configuration of APs individually.

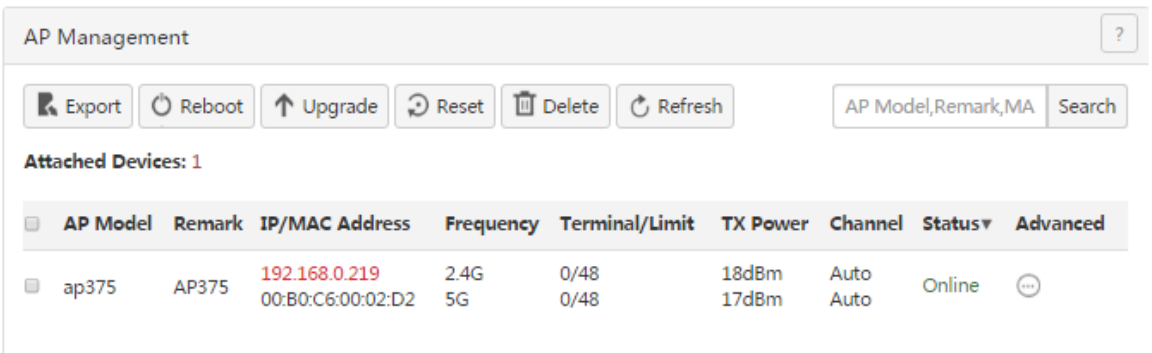

# **9.4.1 Exporting information about APs managed by the router**

This function enables you to export information about APs managed by the router to an Excel file on your local computer.

- 1. Choose **AC Management** > **AP Management**.
- 2. Click **Export** and follow the onscreen instruction to export the information.

## **9.4.2 Rebooting APs**

This function enables you to reboot multiple APs at the same time.

- 1. Choose **AC Management** > **AP Management** and select the APs to be rebooted.
- 2. Click **Reboot** and follow the onscreen instruction to reboot the APs.
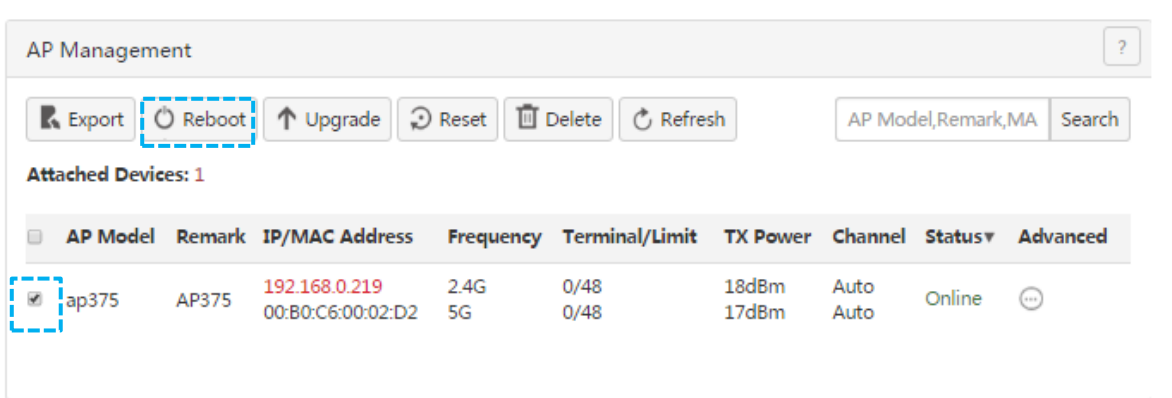

When the APs are rebooting, they enter the Offline status. When rebooting is complete, the APs enter the Online status again. It takes about 1 to 2 minutes to complete this process. You can click **Refresh** to check the status change.

# **9.4.3 Upgrading APs**

This function enables you to upgrade the software of multiple APs at the same time.

### A Note

When the software of an AP is upgraded, do not shut down the router or AP. Otherwise, the AP may not work properly.

- 1. Download corresponding fat AP software from [http://www.ip-com.com.cn.](http://www.ip-com.com.cn/)
- 2. Choose **AC Management** > **AP Management** and select the APs to be upgraded.
- 3. Click **Upgrade** and follow the onscreen instruction to upgrade the APs.

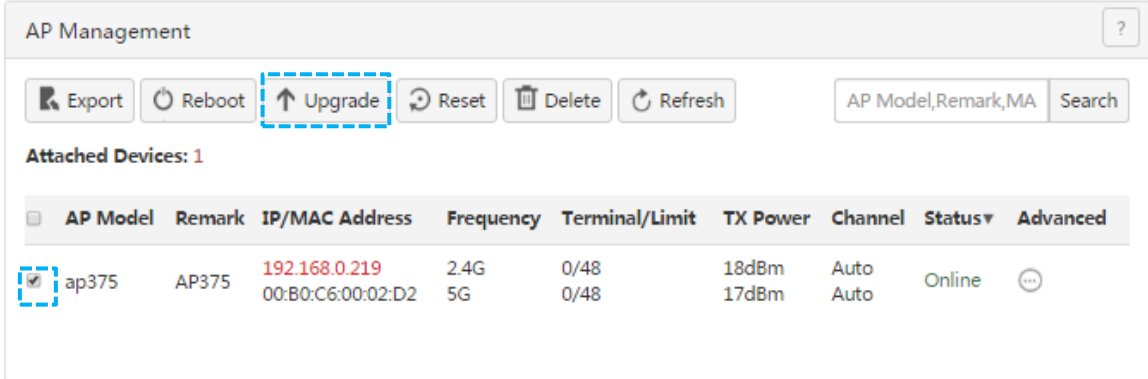

## **9.4.4 Resetting APs**

This function enables you to restore the factory settings of multiple APs at the same time.

- 1. Choose **AC Management** > **AP Management** and select the APs to be reset.
- 2. Click **Reset** and follow the onscreen instruction to reset the APs.

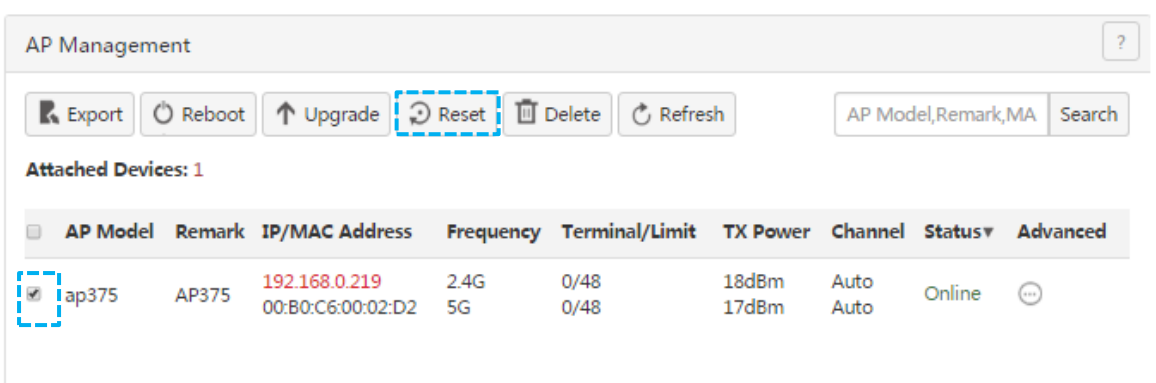

## **9.4.5 Deleting APs**

This function enables you to delete multiple offline APs at the same time.

- 1. Choose **AC Management** > **AP Management** and select the offline APs to be deleted.
- 2. Click **Delete** and follow the onscreen instruction to delete the APs.

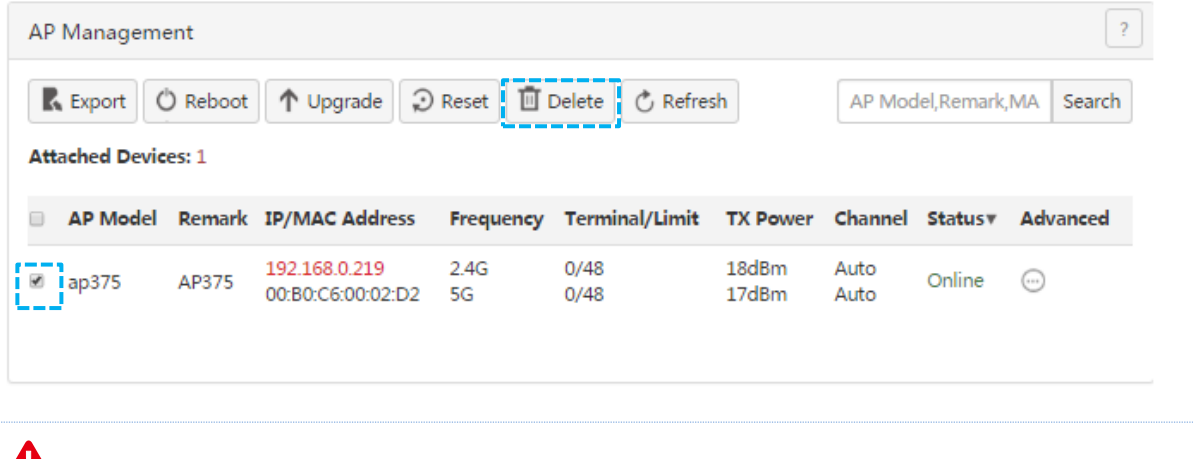

All Note

Online APs cannot be deleted.

## **9.4.6 Updating AP information**

This function enables you to update information about APs.

- 1. Choose **AC Management** > **AP Management**.
- 2. Click **Refresh**.

# **9.4.7 Modifying AP configuration**

This function enables you to modify the configuration of an AP, including the remark, wireless network status, country, channel, and transmit power of the AP.

- 1. Choose **AC Management** > **AP Management**.
- 2. Select the AP whose configuration is to be modified.
- 3. Click the corresponding  $\Box$  icon.

#### AC management

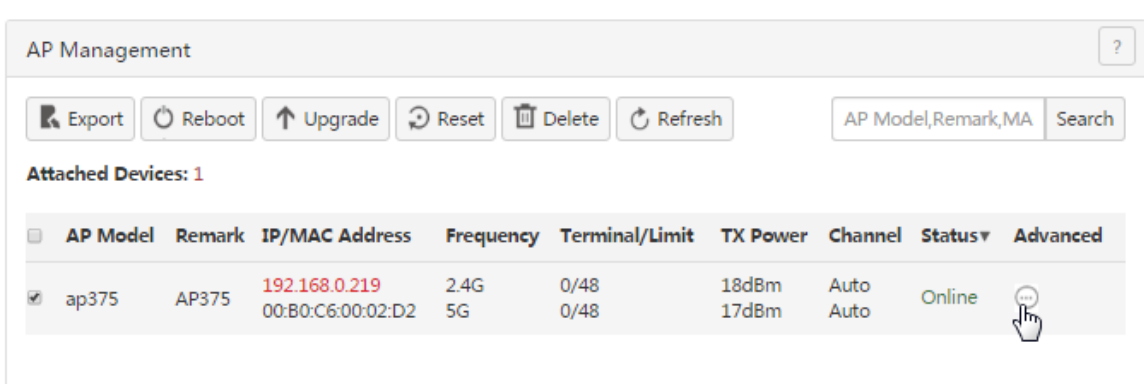

4. Modify the configuration and click **OK**.

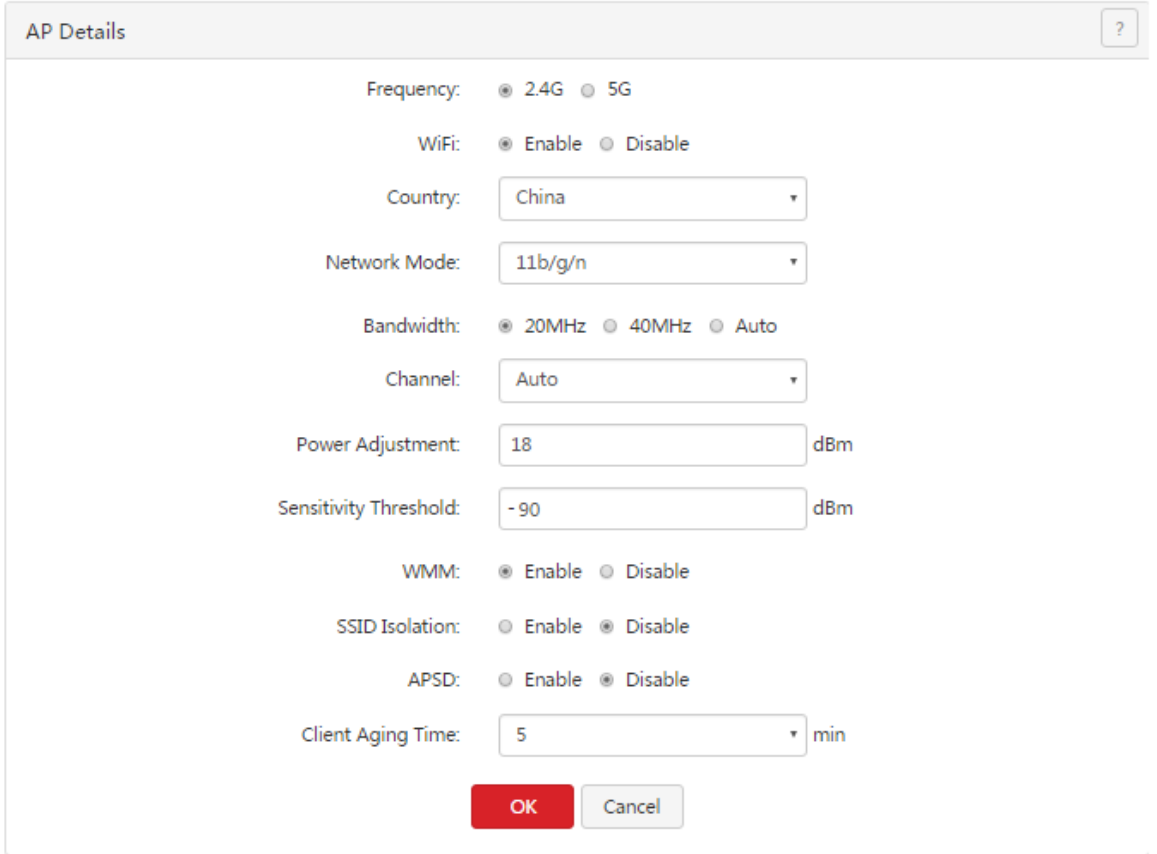

# **9.5 Viewing user status**

To access the page for viewing user status, choose **AC Management** > **User Status**. On the page, you can view information about users of the APs managed by the router.

#### AC management

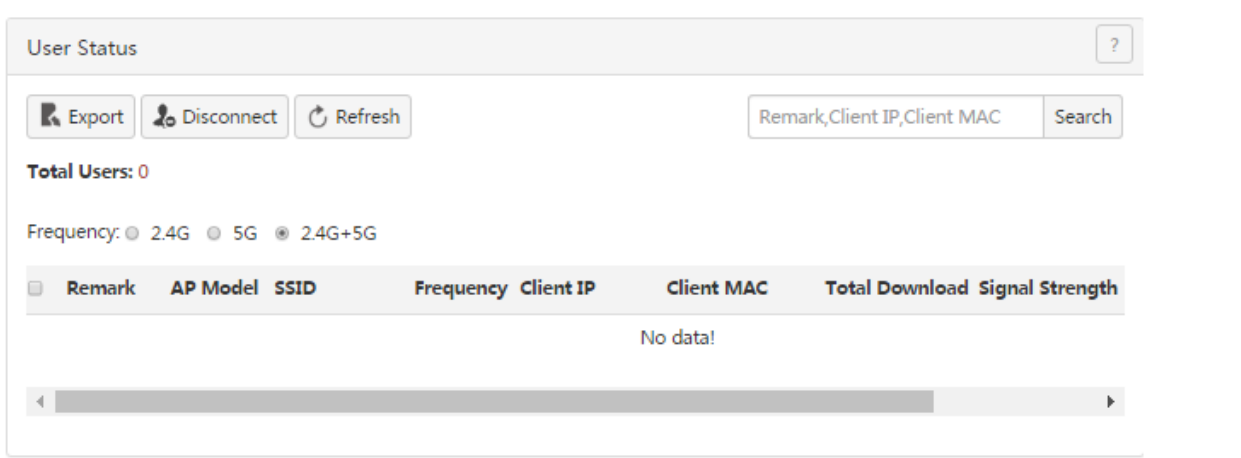

#### The following table describes the parameters.

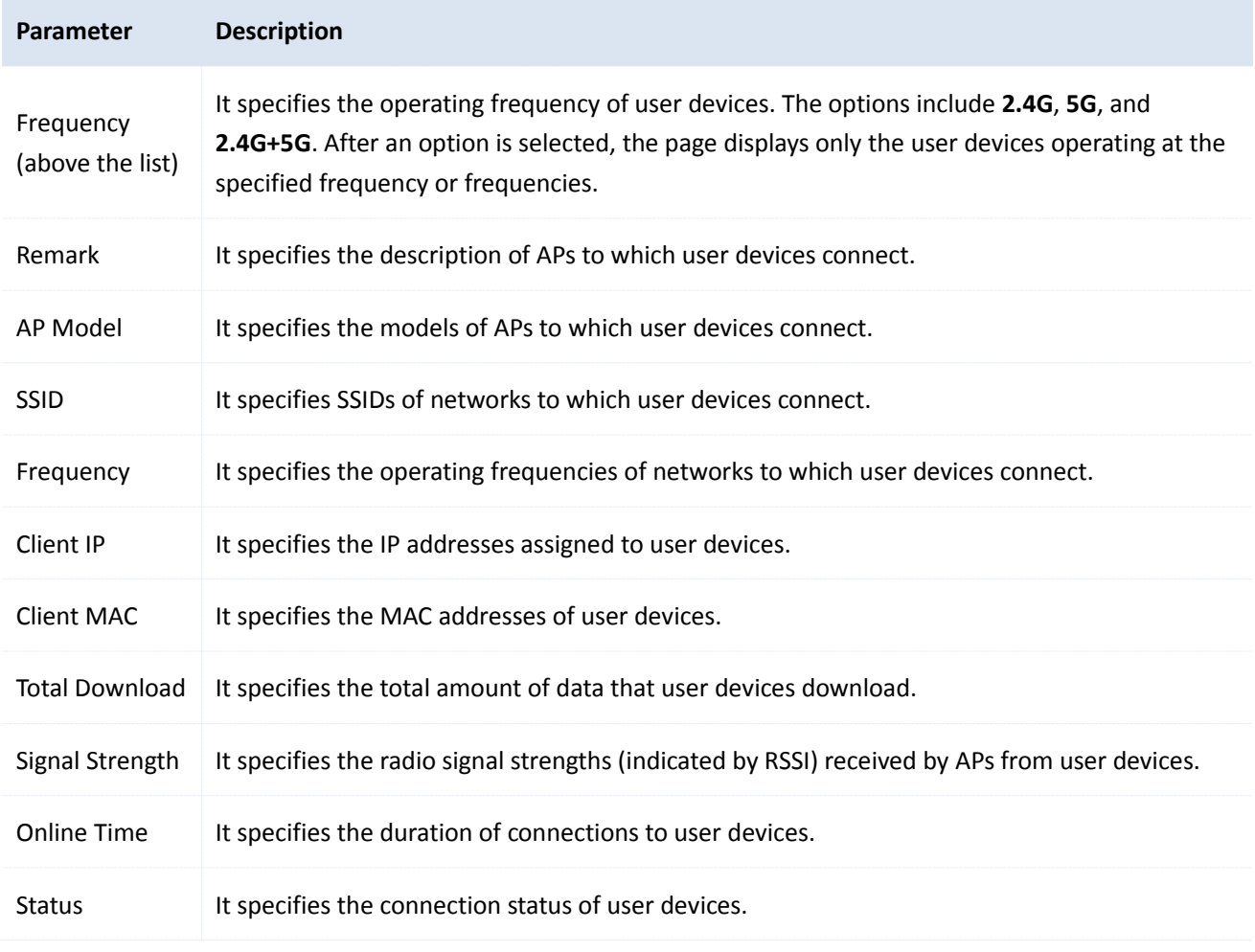

# **9.5.1 Exporting user information**

- 1. Choose **AC Management** > **User Status**.
- 2. Click **Export** and follow the onscreen instruction to export user information.

# **9.5.2 Disconnecting a user**

- 1. Choose **AC Management** > **User Status**.
- 2. Select the user to be disconnected.

3. Click **Disconnect**.

If the user wants to access the network, he/she must reconnect to an AP.

# **9.6 Updating user information**

- 1. Choose **AC Management** > **AP Management**.
- 2. Click **Refresh**.

# **Chapter 10 Captive portal**

This chapter describes:

- Configuring web [authentication](#page-114-0)
- Example of configuring web [authentication](#page-118-0)

# **10.1 Overview**

M50 supports web authentication and PPPoE authentication and only either of them can be enabled on the router. If the computers connected to your LAN with or without cables must be authenticated for accessing the internet, select either authentication mode.

# **10.1.1 Function description**

By default, a computer connected to the router can access the internet after the router sets up an internet connection. To access the internet after web authentication is enabled on the router, a user of the computer must access the authentication web page of the router using a web browser, and enter a user name and password on the page to get authenticated. The following figure shows the authentication web page.

![](_page_113_Picture_433.jpeg)

You can modify the title and content of the message on the page as required.

# **10.1.2 Configuring web authentication**

The following table describes the steps for configuring web authentication.

![](_page_113_Picture_434.jpeg)

# <span id="page-114-0"></span>**10.2 Configuring web authentication**

# <span id="page-114-1"></span>**10.2.1 Configuring basic settings**

To access the page for configuring basic settings, choose **Captive Portal** > **Basic Setup**. On the page, you can enable or disable web authentication, set the authentication validity period, specify the computers that do not need to be authenticated, and configure the authentication web page. By default, web authentication is disabled.

![](_page_114_Picture_402.jpeg)

The following table describes the parameters.

![](_page_114_Picture_403.jpeg)

#### **Enabling web authentication**

- 1. Choose **Captive Portal** > **Basic Setup**.
- 2. Set **Captive Portal** to **Enable**.
- 3. Set **Session Timeout Interval** to a required authentication validity period.
- 4. Click **OK**.

Captive portal

![](_page_115_Picture_277.jpeg)

### **Specifying the user devices that do not need to be authenticated**

- 1. Choose **Captive Portal** > **Basic Setup**.
- 2. Click <sup>+Add</sup> in the **Authentication-free Host** area.

The **Add** dialog box appears.

![](_page_115_Picture_278.jpeg)

The following table describes the parameters.

![](_page_115_Picture_279.jpeg)

3. Set the parameters and click **OK**.

The **Basic Setup** page appears, showing the user devices that can access the internet without being authenticated by the router. See the following figure.

![](_page_116_Picture_309.jpeg)

- 4. To modify the information about a user device on the list, click corresponding to the user device.
- 5. To delete the information about a user device from the list, click  $\widehat{w}$  corresponding to the user device.
- 6. To delete the information about multiple user devices from the list at the same time, select the user devices and click **Delete**

#### **Configuring the web authentication page**

- 1. Choose **Captive Portal** > **Basic Setup**。
- 2. Click **Config** in the **Authentication** Web Page area. The **Authentication Web Page** dialog box appears.

![](_page_116_Picture_310.jpeg)

3. Set the parameters and click **OK**.

The **Basic Setup** page appears. You can click Freview to preview the authentication web page. See the following figure.

![](_page_116_Picture_311.jpeg)

# <span id="page-117-0"></span>**10.2.2 Managing users**

To access the page for managing users, choose **Captive Portal** > **User Management**. See the following figure. On the page, you can create user accounts for web authentication. If web authentication is enabled, users can access the internet only after being authenticated with the accounts.

![](_page_117_Picture_369.jpeg)

#### **Adding a user account**

- 1. Choose **Captive Portal** > **User Management**.
- 2.  $Click +Add$

The **Add** dialog box appears.

![](_page_117_Picture_370.jpeg)

The following table describes the parameters.

![](_page_117_Picture_371.jpeg)

3. Set the parameters and click **OK**.

The **User Management** page appears, showing the added user accounts. See the following figure.

![](_page_118_Picture_400.jpeg)

#### **Modifying a user account**

- 1. Choose **Captive Portal** > **User Management**.
- 2. Click  $\angle$  corresponding to a user account to be modified.
- 3. Modify the user account.
- 4. To disable a user account, click  $\oslash$  corresponding to the account.
- 5. To enable a user account, click  $\heartsuit$  corresponding to the account.

#### **Deleting a user account**

- 1. Choose **Captive Portal** > **User Management.**
- 2. Click  $\widehat{\mathbb{I}\mathbb{I}}$  corresponding to a user account to be deleted.

The account is deleted.

3. To delete multiple user accounts at the same time, select them and click  $\left[\frac{\oplus_{\text{Delete}}}{\oplus_{\text{Delete}}}\right]$ 

## <span id="page-118-0"></span>**10.3 Example of configuring web authentication**

#### **Networking Requirement**

An enterprise uses M50 to set up a LAN to address the following requirement:

The network administrator can access the internet without being authenticated, while the other employees must be authenticated before accessing the internet.

You can use the web authentication function of the router to meet this requirement. Assume that the MAC address of the network administrator's computer is 44:37:E6:12:34:56.

#### **Network Topology**

The following figure shows the network topology of the enterprise.

![](_page_119_Figure_1.jpeg)

### **Configuration Procedure**

- I. Configure basic settings for web authentication.
- 1. Enable web authentication.
- (1) Choose **Captive Portal** > **Basic Setup**.
- (2) Set **Captive Portal** to **Enable**.
- (3) Set **Session Timeout Interval** to **4 h**.
- (4) Click **OK**.

![](_page_119_Picture_113.jpeg)

- 2. Add user devices that can access the internet without being authenticated.
- (1) Choose **Captive Portal** > **Basic Setup** and click in the **Authentication-free Host** area. The **Add** dialog box appears.
- (2) Set MAC Address to the MAC address of a user device that can access the internet without being authenticated, which is **44:37:E6:12:34:56** in this example.
- (3) Set **Remark (Optional)** to the description of the user device, which is **Administrator** in this example.
- (4) Click **OK**.

![](_page_120_Picture_444.jpeg)

- 3. Configure the authentication web page.
- (1) Choose Captive Portal > Basic Setup and click configure in the Authentication Web Page area. The **Authentication Web Page** dialog box appears.
- (2) Set **Web Title** to the title of the message to be displayed on the authentication web page, which is **Welcome to IP-COM network world** in this example.
- (3) Set **Web Content** to the content of the message, which is **Please enter a user name and password for authentication** in this example.
- (4) Click **OK**.

![](_page_120_Picture_445.jpeg)

- II. Add a user account for web authentication.
- (1) Choose **Captive Portal** > **User Management** page and click . The **Add** dialog box appears.
- (2) Set **Username** to a user name for web authentication, which is **Tom** in this example.

Captive portal

- (3) Set Password to the password of the user Tom, which is **Tom123** in this example.
- (4) Set **Remark (Optional)** to the description of the user Tom, which is **Tom Smith** in this example. You can leave this parameter blank. (To add another user account, click  $\begin{bmatrix} + \end{bmatrix}$  and repeat the preceding steps.)
- (5) Click **OK**.

![](_page_121_Picture_309.jpeg)

#### **Verification**

Verify that the network administrator can access the internet without being authenticated, while the other employees need to perform the following procedure to get authenticated before accessing the internet:

1.Start a web browser and enter the address of any website. The web authentication page appears. See the

#### following figure.

![](_page_121_Picture_310.jpeg)

2.Enter a correct user name and password in the **Authentication** pane and click .

When the employee is authenticated, the employee is directed to the website specified before authentication.

# **Chapter 11 PPPoE authentication**

# **11.1 Overview**

M50 supports web authentication and PPPoE authentication and only either of them can be enabled on the router. If the computers connected to your LAN with or without cables must be authenticated for accessing the internet, select either authentication mode.

This chapter describes:

- **•** Configuring PPPoE [authentication](#page-122-0)
- Example of configuring PPPoE [authentication](#page-128-0)

## **11.1.1 Function description**

By default, a computer connected to the router can access the internet after the router sets up an internet connection. To access the internet after PPPoE authentication is enabled on the router, a user of the computer must set up a PPPoE dial-up connection.

M50 supports account expiration alerts. You can configure the router to alert users within 7 days before account expiration and upon account expiration. This simplifies network administration, improving network administration efficiency. In addition, M50 allows authentication-free hosts and supports flow control policies.

# **11.1.2 Configuration instruction**

![](_page_122_Picture_579.jpeg)

![](_page_122_Picture_580.jpeg)

## <span id="page-122-0"></span>**11.2 Configuring PPPoE authentication**

## <span id="page-122-1"></span>**11.2.1 Configuring basic settings**

To access the page for configuring basic settings, choose **PPPoE Authentication** > **Basic Setup**. On the page, you can set the PPPoE server, account expiration alerts, authentication-free hosts, and flow control policies.

#### **Configuring the PPPoE server**

- 1. Enable PPPoE authentication.
- 2. Set PPPoE server parameters.

#### PPPoE authentication

![](_page_123_Picture_499.jpeg)

The following table describes the parameters.

![](_page_123_Picture_500.jpeg)

### **Configuring account expiration alerts**

The router can alert users of account expiration. You can configure the router to alert them several days before account expiration and configure alert pages to be displayed before and upon expiration.

![](_page_123_Picture_501.jpeg)

#### The following table describes the parameters.

![](_page_124_Picture_344.jpeg)

The **Basic Setup** page appears. You can click Preview to preview the alert page.

### **Configuring authentication-free hosts**

- 1. Choose **PPPoE Authentication** > **Basic Setup**.
- 2. Click <sup>+Add</sup> in the **Authentication-free** area.

The **Add** dialog box appears.

![](_page_125_Picture_435.jpeg)

The following table describes the parameters.

![](_page_125_Picture_436.jpeg)

3. Set the parameters and click **OK**.

The **Basic Setup** page appears, showing the added hosts. See the following figure.

![](_page_125_Picture_437.jpeg)

- 4. To modify the information about a host, click  $\angle$  corresponding to the host and modify the information.
- 5. To delete a host, click  $\overline{\mathbb{m}}$  corresponding to the host.
- 6. To delete multiple hosts at the same time, select them and click  $\boxed{\text{fPoelete}}$ .

#### **Configuring flow control polices**

The router can implement flow control policies to effectively control network bandwidths of PPPoE users. This helps prevent some users from using too much bandwidth, which slows down internet connections of other users. The following figure shows the default flow control policies.

#### PPPoE authentication

![](_page_126_Picture_474.jpeg)

#### The following table describes the parameters.

![](_page_126_Picture_475.jpeg)

## <span id="page-126-0"></span>**11.2.2 Managing accounts**

To access the page for managing accounts, choose **PPPoE Authentication** > **Account Management**. See the following figure. On the page, you can set PPPoE account information. If PPPoE authentication is enabled, users requiring internet accessibility must use the accounts to set up PPPoE connections.

![](_page_126_Picture_476.jpeg)

### **Adding an account**

1. Choose **PPPoE Authentication** > **Account Management**.

PPPoE authentication

2. Click  $A_{\text{Add}}$ .

### The **Add** dialog box appears.

![](_page_127_Picture_335.jpeg)

The following table describes the parameters.

![](_page_127_Picture_336.jpeg)

3. Set the parameters and click **OK**.

The **Account Management** page appears, showing the added accounts. See the following figure.

![](_page_127_Picture_337.jpeg)

#### **Modifying an account**

- 1. Choose **PPPoE Authentication** > **Account Management**.
- 2. Click  $\leq$  corresponding to an account to be modified.
- 3. Modify the account.
- 4. To disable an account, click  $\oslash$  corresponding to the account.
- 5. To enable an account, click  $\heartsuit$  corresponding to the account.

#### **Deleting an account**

- 1. Choose **PPPoE Authentication** > **Account Management**.
- 2. Click  $\overline{\mathbb{U}}$  corresponding to an account to be deleted.

The account is deleted.

3. To delete multiple accounts at the same time, select them and click  $\boxed{\text{fPolete}}$ .

#### **Exporting or importing PPPoE account data**

You can export PPPoE account data to a local computer as a backup. In case that the data on the router is lost, you can import the backup to restore the data.

The procedure for exporting PPPoE account data is as follows:

- 1. Choose **PPPoE Authentication** > **Account Management**.
- 2. Click  $\left| \frac{Evpot}{2} \right|$  and follow the onscreen instruction to export the data to a **pppoe\_user.cfg** file.

The procedure for importing PPPoE account data is as follows:

- 1. Choose **PPPoE Authentication** > **Account Management**.
- 2. Click **Browse...**, select the **pppoe\_user.cfg** file, and click **Import**.

# <span id="page-128-0"></span>**11.3 Example of configuring PPPoE authentication**

#### **Network Requirement**

The ISP of a residential estate uses M50 to offer internet accessibility to a building to address the following requirement:

Residents need to set up PPPoE dial-up connections before accessing the internet. The network administrator of the building can access the internet merely with an automatically assigned IP address.

You can use the PPPoE authentication function of the router to meet this requirement. To address the requirement, enable the PPPoE server, add PPPoE user names and passwords for the residents, and set the network administrator's computer as an authentication-free host.

#### **Network Topology**

The following figure shows the network topology of the residential estate.

![](_page_129_Figure_3.jpeg)

#### **Configuration Procedure**

### **Note**

For the parameters not mentioned in this procedure, retain their default settings.

If an IP address group has been added for the router, add all the IP addresses in the IP address pool of the PPPoE server to the group (see the following figure). Otherwise, the internet may not be accessible after PPPoE dial-up connections are set up.

![](_page_129_Picture_229.jpeg)

I. Configure basic settings for PPPoE authentication.

Choose **PPPoE Authentication** > **Basic Setup** and perform the following steps:

- 1. Enable PPPoE authentication and set the account expiration alert time.
- (1) Set **PPPoE Authentication** to **Enable**.
- (2) Set **Alert Before Expiration** to the number of days before account expiration to alert users, such as **3 days**.

PPPoE authentication

#### (3) Click **OK**.

![](_page_130_Picture_145.jpeg)

2. Configure the account expiration alert pages.

Perform the following steps in the **Expiration Alert** area:

(1) Click to the right of **Alert Page for Expiring Account**, set **Web Title** and **Web Content**, and click **OK**.

![](_page_130_Picture_146.jpeg)

(2) Click to the right of **Alert Page for Expired Account**, set **Web Title** and **Web Content**, and click **OK**.

PPPoE authentication

![](_page_131_Picture_269.jpeg)

3. Add authentication-free hosts.

In the **Authentication-free** area, click  $\frac{1 + \text{Add}}{1 + \text{Add}}$ . The **Add** dialog box appears. Perform the following steps:

- (1) Set MAC Address to the MAC address of the computer that can access the internet without being authenticated, which is **44:37:E6:12:34:56** in this example.
- (2) Set Remark (Optional) to the description of the computer, which is **Administrator** in this example.
- (3) Click **OK**.

![](_page_131_Picture_270.jpeg)

4. Configure flow control policies.

In the Flow Control Config area, click corresponding to Policy1, and change the uplink and downlink throughputs. For example, if a resident requests a bandwidth of 4 Mbps, change the throughputs to the values shown in the following figure.

![](_page_131_Picture_271.jpeg)

II. Add PPPoE accounts.

Choose **PPPoE Authentication** > **Account Management** and click . The **Add** dialog box appears. Perform the

following steps:

- (1) Set **Username** to the user name for PPPoE authentication, which is **Tom** is this example.
- (2) Set **Password** to the password for the user Tom, which is **Tom123** in this example.
- (3) Set **Remark** to the description of the user Tom, which is **Tom Smith** in this example. You can leave this parameter blank.
- (4) Set **Flow Control Policy** based on the bandwidth requested by the user.
- (5) Set **Expiration** to the date when the broadband service for the user expires.
- (6) Set **Status** to **Enable**.
- (7) Click **OK**.

![](_page_132_Picture_466.jpeg)

If multiple residents require PPPoE connections, repeat the preceding steps to add an account for each of them.

#### **Verification**

Verify that the network administrator can access the internet without being authenticated, and that the residents can access the internet only after setting up PPPoE connections. To set up a PPPoE connection, a resident must perform the following procedure on his/her computer (Windows 7 is used as an example):

- 1. Click  $\overline{\mathbb{R}}$  in the lower-left corner of the desktop.
- 2. Click **Control Panel**. Click **Network and internet**. Click **Network and Sharing Center**. Click **Set up a new connection or network**.

![](_page_133_Picture_50.jpeg)

ł,

3. Click **Connect to the Internet** and click **Next**.

![](_page_133_Picture_51.jpeg)

4. Click **Broadband (PPPoE)**.

#### PPPoE authentication

![](_page_134_Picture_100.jpeg)

5. Set **User name** and **Password** to the user name and password of a PPPoE account, which are **Tom** and **Tom123** in this example. Select **Remember this password** and click **Connect**.

![](_page_134_Picture_101.jpeg)

The user can access the internet after a while.

To reconnect the computer to the internet after the computer is restarted, click  $\mathbb{H}$  in the lower-right corner of the desktop and click Connect in the **Broadband Connection** entry.

# **Chapter 12 Virtual server**

# **12.1 Overview**

This chapter describes:

- [Port forwarding](#page-136-0)
- [UPnP](#page-136-1)
- [DMZ](#page-136-2) host
- **[DDNS](#page-136-3)**

# <span id="page-136-0"></span>**12.1.1 Port forwarding**

By default, internet users cannot access any service on any of your local hosts. If you want to enable internet users to access a particular service on a local host, enable this function and specify the IP address and service port of the local host.

# <span id="page-136-1"></span>**12.1.2 UPnP**

UPnP is short for Universal Plug and Play. After you enable this function, the router can detect UPnP-based application programs on local computers and map onto the ports of the programs automatically. In this way, internet users can access these programs. It is generally used for P2P programs, such as BitComet and AynChart, and helps to increase the download speed.

# <span id="page-136-2"></span>**12.1.3 DMZ host**

By default, internet users cannot access any service on any local host. If you want internet users to access all services on a local host, enable this function. It is especially used for video conferences and online games. You can set a local computer running these programs to be a DMZ host for better video conferencing and online gaming experience.

# **Note**

If you set a local computer as a DMZ host, the computer is not protected by the firewall of the router and may be easily attacked by internet users. Therefore, enable the DMZ host function only when necessary.

# <span id="page-136-3"></span>**12.1.4 DDNS**

DDNS is short for Dynamic Domain Name Server. If you enable this function, the router sends its WAN IP address to the specified DDNS server when the WAN IP address is changed and the DDNS server maps the changed WAN IP address to a specified static domain name. This enables internet users to access services on your LAN through the static domain name instead of the changeable WAN IP address.

This function always interworks with other functions, such as Port Forwarding, DMZ Host and Remote Web Management.

# **12.2 Port forwarding**

# **12.2.1 Configuring port forwarding**

#### **Adding a rule**

- 1. Choose **Virtual Server** > **Port Forwarding**.
- 2. Click **Add**.

The **Add** window appears.

3. Set the parameters and click **OK**.

![](_page_137_Picture_162.jpeg)

The **Port Forwarding** appears, showing the added rule.

The following table describes the parameters.

![](_page_137_Picture_163.jpeg)

### **Modifying a rule**

1. Choose **Virtual Server** > **Port Forwarding**.

#### Virtual server

- 2. To modify a rule, click  $\angle$  corresponding to the rule.
- 3. To enable the rule, click  $\heartsuit$ . To disable the rule, click  $\heartsuit$ .

#### **Deleting a rule**

- 1. Choose **Virtual Server** > **Port Forwarding**.
- 2. To delete one rule, click  $\overline{u}$  corresponding to the rule.

To delete multiple rules, select them and click  $\left[\begin{array}{c} \blacksquare & \blacksquare \end{array}\right]$ .

# **12.2.2 Example of port forwarding**

#### **Networking requirement**

An enterprise uses M50 to deploy its WLAN network. The router is connected to the internet. Now the enterprise establishes a web server and wants to enable its employees to access the web server through the internet.

You can use the port forwarding function to meet this requirement.

#### **Network topology**

![](_page_138_Figure_12.jpeg)

#### **Configuration Procedure**

- 1. Choose **Virtual Server** > **Port Forwarding**.
- 2. Click **Add**.
- 3. Set **Intranet Host IP** to **192.168.0.250**.
- 4. Set **Intranet Port** to **80**.
- 5. Set **Extranet Port** to **80**.
- 6. Set **Protocol** to **TCP** or **ALL**.
- 7. Set **Mapped Line** to **WAN0**.
- 8. Click **OK**.

![](_page_139_Picture_146.jpeg)

#### **Verification**

Internet users can access the local web server at http://202.105.11.22.

If the router enables the DDNS function and the domain name is **ip-com.ddns.net**, internet users can access the local web server at http://ip-com.ddns.net.

![](_page_139_Picture_8.jpeg)

If you cannot access the web server, try the following methods to resolve the problem:

- Make sure that the WAN IP address of the router is a public IP address.
- Make sure that the intranet port number is the service port number on the local host. In this example, it is 80.
- Disable some programs, such as the firewall, anti-virus software, and security guard, which may forbid internet users to access the local service.
- If the IP address of the local host changes, the port forwarding rule is ineffective. To make the rule always effective, set a static IP address for the specified local host.

### **12.3 UPnP**

To enable the function:

- 1. Choose **Virtual Server** > **UPnP**.
- 2. Select **Enable** and click **OK**.

Virtual server

![](_page_140_Picture_117.jpeg)

If you enable the UPnP function, when UPnP-based programs, such as BitComet and AynChart, are running on the local network, the external and internal mapping relationships are displayed on the page.

### **12.4 DMZ host**

### A Note

If you set a local computer as a DMZ host, the computer is not protected by the firewall of the router and may be easily attacked by internet users. Therefore, enable the DMZ host function only when necessary.

# **12.4.1 Configuring the DMZ host function**

- 1. Choose **Virtual Server** > **DMZ Host**.
- 2. Set a WAN port to **Enable**.
- 3. Enter the IP address of the DMZ host accessible to internet users.
- 4. Click **OK**.

![](_page_140_Picture_118.jpeg)

# **12.4.2 Example of configuring the DMZ host function**

#### **Networking requirement**

An enterprise uses M50 to deploy its WLAN network. The router is connected to the internet. Now the enterprise establishes a web server and wants to enable its employees to access the web server through the internet.

You can use the DMZ function to meet this requirement.

### **Network topology**

![](_page_141_Figure_3.jpeg)

#### **Configuration Procedure**

- 1. Choose **Virtual Server** > **DMZ Host**.
- 2. Set **WAN0** to **Enable**.
- 3. Set **Host IP** to **192.168.0.250**.
- 4. Click **OK**.

![](_page_141_Picture_105.jpeg)

#### **Verification**

Internet users can access the local web server at http://202.105.11.22.

If the router enables the DDNS function and the domain name is **ip-com.ddns.net**, internet users can access the local web server at http://ip-com.ddns.net.

### **Tip**

If you cannot access the web server, try the following methods to resolve the problem:

- Make sure that the WAN IP address of the router is a public IP address.
- Disable some programs, such as firewall, anti-virus software, and security guard, which may forbid internet users to access the local service.
- If the IP address of the local host changes, the port forwarding rule is ineffective. To make the rule always effective, set a static IP address for the specified local host.

## **12.5 DDNS**

# **12.5.1 Configuring the DDNS Function**

- 1. Choose **Virtual Server** > **DDNS**.
- 2. Set **DDNS** in the WAN0 or WAN1 area to **Enable**.
- 3. Set DDNS parameters and click **OK**.

![](_page_142_Picture_138.jpeg)

OK

The following table describes the parameters.

![](_page_142_Picture_139.jpeg)

Cancel

Virtual server

![](_page_143_Picture_128.jpeg)

# **12.5.2 Example of configuring the DDNS function**

#### **Networking requirement**

An enterprise uses M50 to deploy its WLAN network. The router is connected to the internet. Now the enterprise establishes a web server and wants to be accessed by internet users. Thus when employees are not in the enterprise, they can also access the web server.

You can use Port Forwarding function to meet this requirement. In addition, to enable internet users to access the web server using a static domain name instead of a changeable IP address, enable the DDNS function.

#### **Network topology**

![](_page_143_Figure_7.jpeg)
#### **Configuration Procedure**

- I. Configure the port forwarding function.
- 1. Choose **Virtual Server** > **Port Forwarding**.
- 2. Click **Add**.
- 3. Set **Intranet Host IP** to **192.168.0.250**.
- 4. Set **Intranet Port** to **80**.
- 5. Set **Extranet Port** to **80**.
- 6. Set **Protocol** to **TCP** or **ALL**.
- 7. Set **Mapped Line** to **WAN0**.
- 8. Click **OK**.

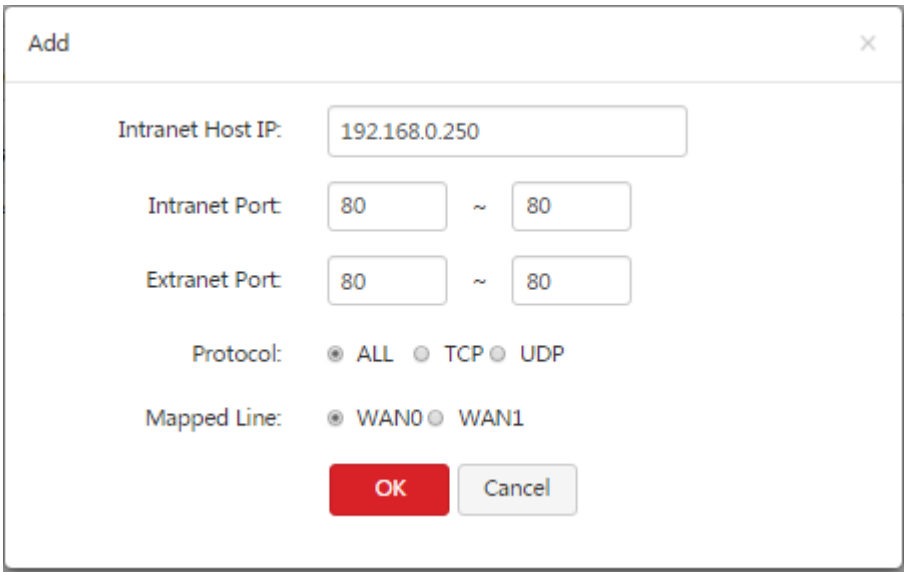

- II. Configure the DDNS function.
- 1. Choose **Virtual Server** > **DDNS**.
- 2. Set **DDNS** to **Enable** in the **WAN0** area and select a DDNS provider, such as **No-IP**.
- 3. Click **Go to register**, sign up, set a password, and apply for a domain name.

Assume that the DDNS information is as follows:

- User name: ip-com
- Password: 123456
- Domain name: ip-com.ddns.net
- 4. Choose **Virtual Server** > **DDNS**.
- 5. Set **Username** to **ip-com**.
- 6. Set **Password** to **123456**.
- 7. Set **Domain Name Info** to **ip-com.ddns.net**.
- 8. Click **OK**.

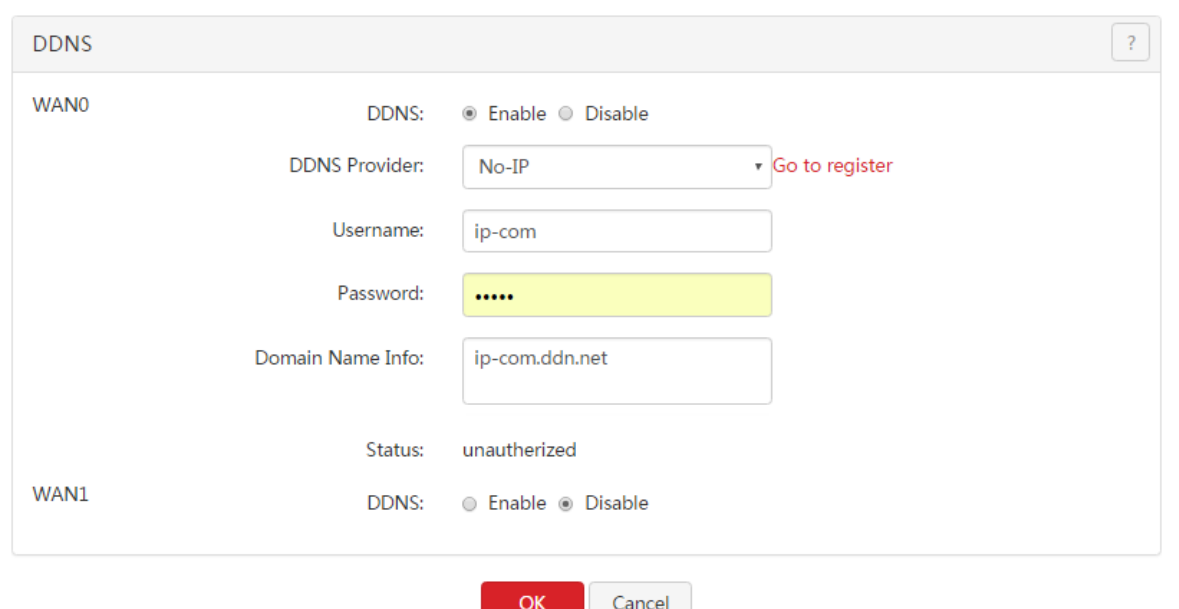

When you complete the configuration, refresh the page and wait a moment. When the router is connected to the DDNS provider, the status changes to **Authorized**.

#### **Verification**

Verify that internet users can use access the local web server at http://ip-com.ddns.net.

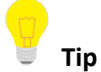

If you cannot access the web server, try the following methods to resolve the problem:

- Make sure that the WAN IP address of the router is a public IP address.
- Make sure that the intranet port number is the service port number on the local host. In this example, it is 80.
- Disable some programs, such as firewall, antivirus software, and security guard, which may forbid internet users to access the local service.
- If the IP address of the local host changes, the port forwarding rule is ineffective. To make the rule always effective, set a static IP address for the specified local host.

# **Chapter 13 Maintenance**

This chapter describes:

- Setting user names [and passwords](#page-146-0)
- [Rebooting the router](#page-147-0)
- **Backing up and [restoring configuration](#page-148-0)**
- **[Upgrading the firmware](#page-149-0)**
- **•** [Restoring the factory settings](#page-149-1)
- [Setting the system date and time](#page-150-0)
- **[Remotly managing the router using the](#page-152-0) web UI**

#### <span id="page-146-0"></span>**13.1 Setting user names and passwords**

To access the page for changing the login user name or password of the router, choose **Maintenance** > **Username & Password**.

The router supports two login accounts: admin and guest. Both the default login user name and password of the **admin** account are **admin**. Both the default login user name and password of the **guest** account are **guest**.

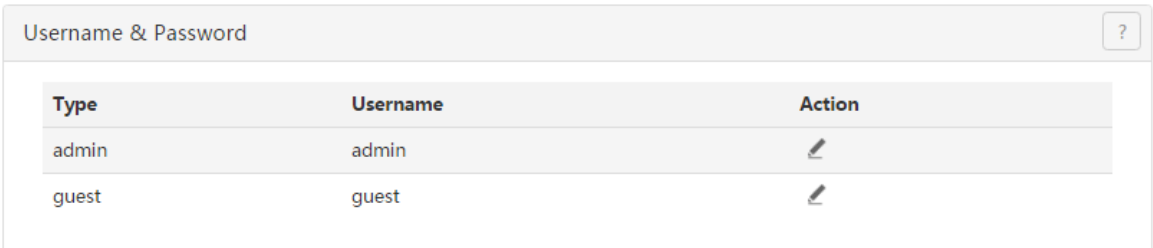

The following table describes the parameters.

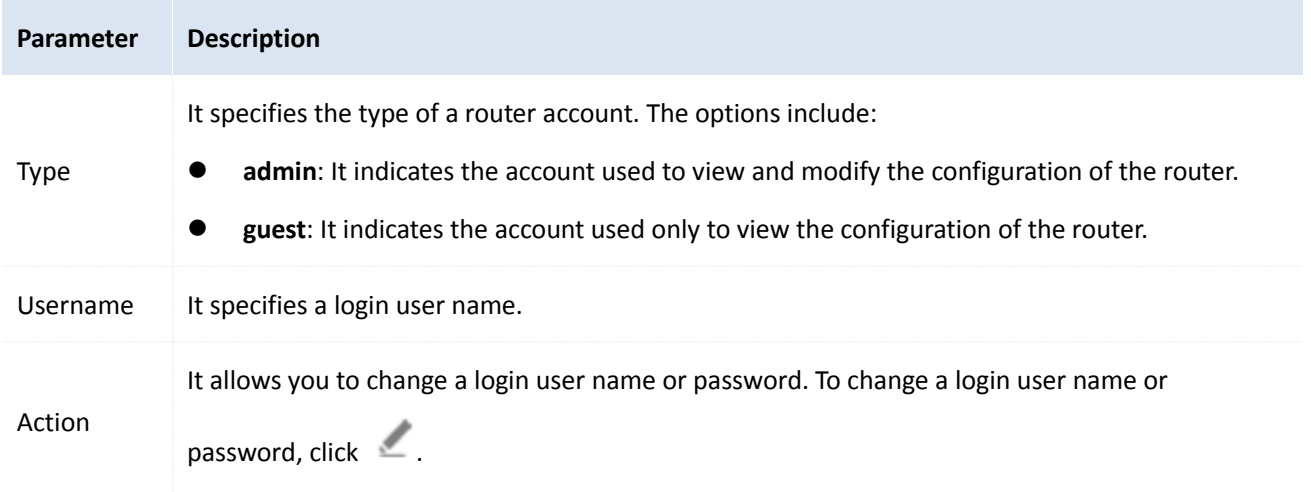

### <span id="page-147-0"></span>**13.2 Rebooting the router**

To access the page for rebooting the router, choose **Maintenance** > **Reboot**.

When some manually set parameters do not take effect, try rebooting the router.

In addition, you can enable the reboot scheduling function to ensure the performance and stability of the router.

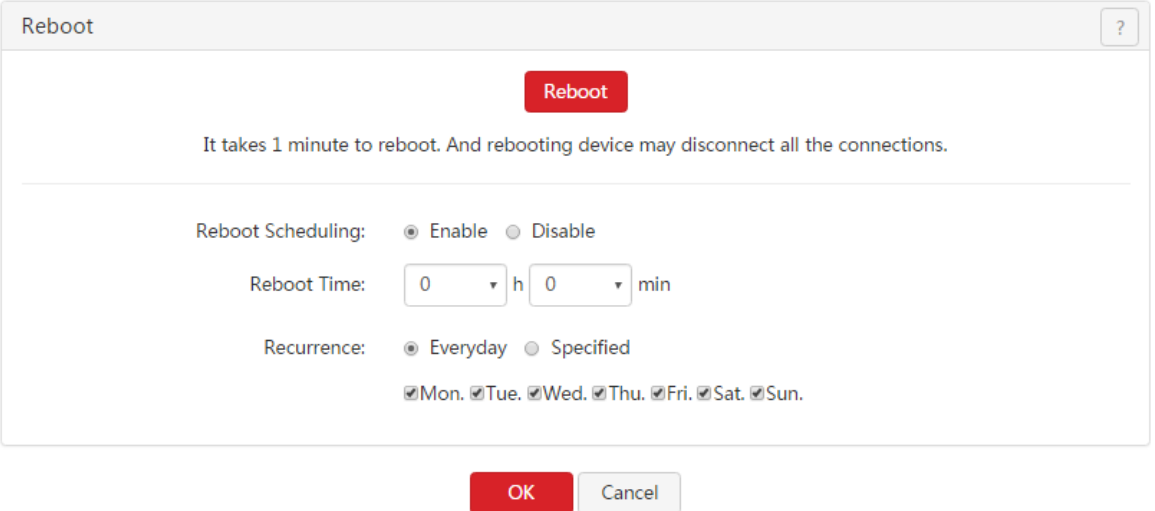

#### **13.2.1 Rebooting the router manually**

- 1. Choose **Maintenance** > **Reboot**.
- 2. Click **Reboot** and follow the onscreen instruction to reboot the router.

#### **13.2.2 Rebooting the router regularly**

- 1. Choose **Maintenance** > **Reboot**.
- 2. Set **Reboot Scheduling** to **Enable**.
- 3. Set **Reboot Time** to a time when the router is rebooted.
- 4. Set **Recurrence** to some or all weekdays.
- 5. Click **OK**.

After the configuration is completed, the router reboots as scheduled.

Maintenance

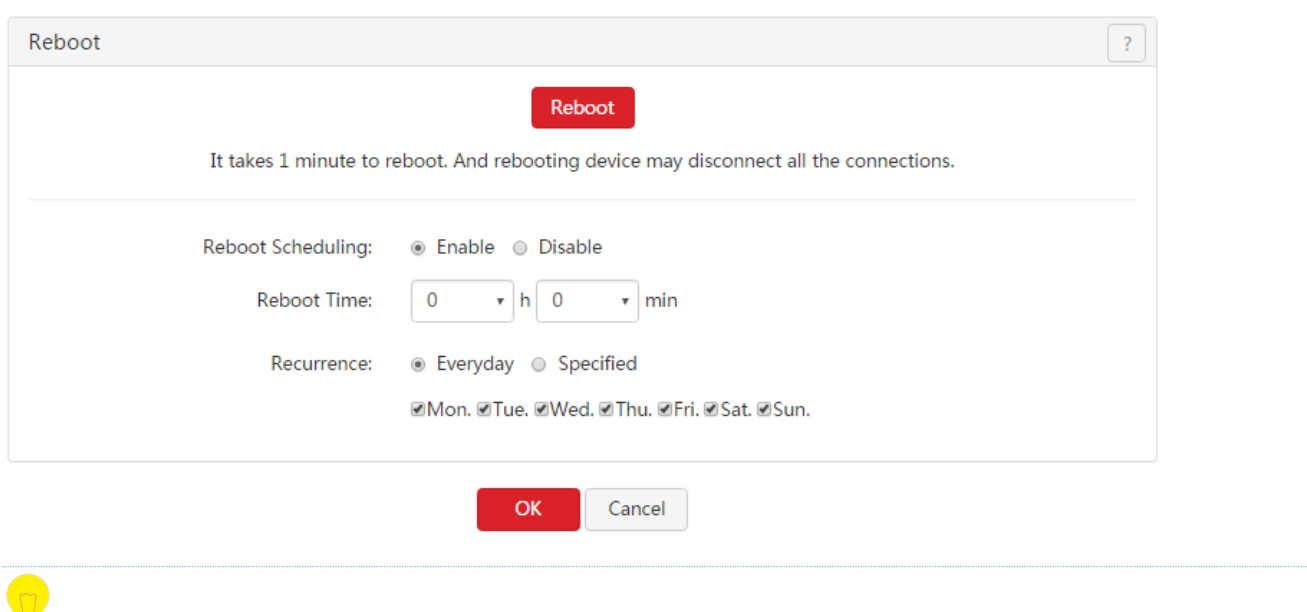

**Tip**

To enable this function to work properly, ensure that the system time of your router is correct. For system time configuration, refer to [Setting the system](#page-150-0) date and time.

### <span id="page-148-0"></span>**13.3 Backing up and restoring configuration**

The backup function is used to export the current configuration of the router to your computer.

Restore function is used to import a configuration file to the router.

It is recommended that you back up the configuration after it is significantly changed.

When the performance of your router decreases because of an improper configuration, or after you restore the router to factory settings, you can use this function to restore a configuration that has been backed up.

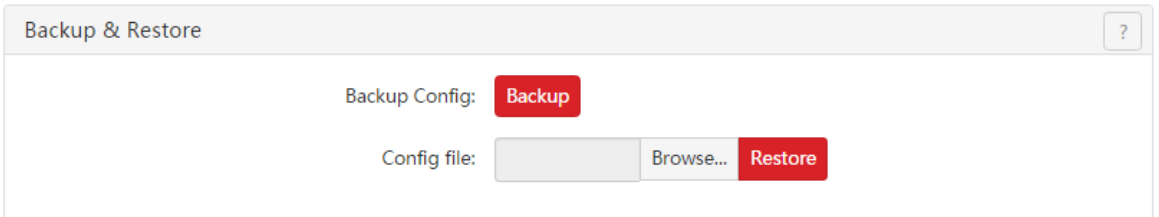

#### **13.3.1 Backing up a configuration**

- 1. Choose **Maintenance** > **Backup & Restore**.
- 2. Click **Backup** and follow the onscreen instruction to back up the configuration.

### **13.3.2 Restoring a configuration**

- 1. Choose **Maintenance** > **Backup & Restore**.
- 2. Click **Browse** and upload a configuration file.
- 3. Click **Restore** and follow the onscreen instruction to restore the configuration.

#### <span id="page-149-0"></span>**13.4 Upgrading the firmware**

This function enables you to upgrade the firmware, which may obtain the latest functions or enable the router to perform more stably. The router supports supports local firmware upgrade and online firmware upgrade. The latter is the default method.

- Local: In this method, you need to download a firmware version of your router and upgrade the firmware manually.
- Online: When the router is connected to the internet, it checks whether there is a later firmware version, and displays the detected information on the page. You can choose whether to upgrade the firmware with the version. If you want to upgrade the firmware, click **Upgrade** and the router upgrades the firmware automatically.

Because an online upgrade is simple, the following section describes only the local upgrade steps.

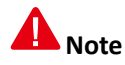

To enable your router to work properly after an upgrade, ensure that the firmware used to upgrade the firmware is applicable to the router. When you are upgrading a firmware, do not power off the router.

To upgrade a firmware:

- 1. Go to [www.ip-com.com.cn](http://www.ip-com.com.cn/) and download a firmware verion of the router to your computer.
- 2. Choose **Maintenance** > **Firmware Upgrade** on the router web UI.
- 3. Set **Upgrade Type** to **Local**.
- 4. Click **Browse** and upload the firmware version of the router.
- 5. Click **Upgrade** and follow the onscreen instruction to upgrade the firmware.

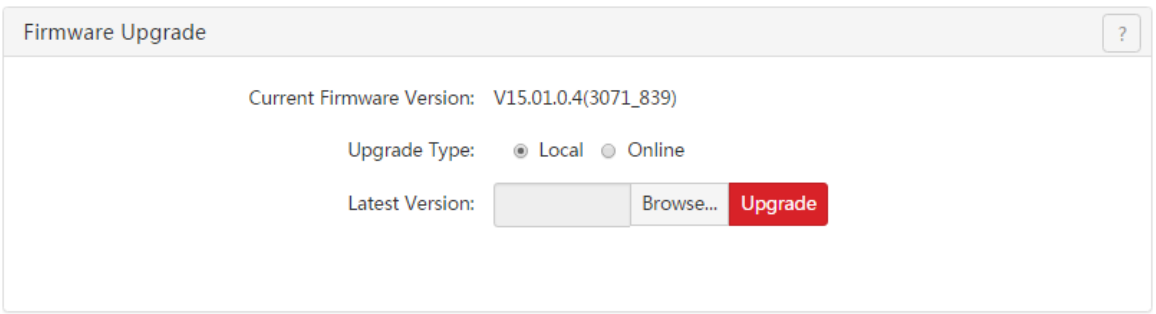

When the upgrading progress is complete, you can log in to the router, go to page **Maintenance** > **Firmware Upgrade** and check the current firmware version.

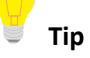

For better performance of the new firmware, after the upgrading is complete, we recommend that you reset the router to factory default settings and re-configure the router.

### <span id="page-149-1"></span>**13.5 Restoring the factory settings**

When you are unable to find a solution to an internet access failure, or forget the login user name or password,

#### Maintenance

you can reset the router to restore its factory settings on the web UI or using the RESET button.

After the router is restored to its factory defaults, you can log in to the router using the following information:

- IP address: 192.168.0.252
- Username: admin
- Password: admin

#### **Note**

- You are not recommended to restore the factory settings of the router, as that leads to the loss of the current configuration. After the factory settings are restored, you need to re-configure the router.
- To ensure that the router can work properly after being reset, do not power off the router when it is being reset.

#### **13.5.1 Resetting the router through web UI**

- 1. Choose **Maintenance** > **Reset to Factory Defaults**.
- 2. Click **Reset to Factory Defaults** and follow the onscreen instruction to reset the router.

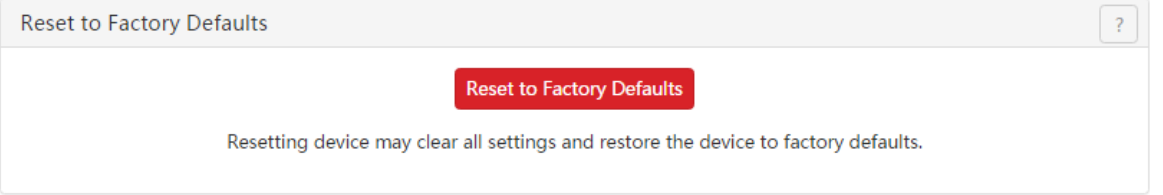

#### **13.5.2 Resetting the router using the RESET button**

After the router is powered on, use a needle to hold down the RESET button for 8 seconds. Wait about 45 seconds for the router to restore the factory settings.

#### <span id="page-150-0"></span>**13.6 Setting the system date and time**

This function is used to set the system time of the router. To make the time-related functions effective, ensure that the system time of the router is set correctly. You can synchronize the system time of the router with the internet or manually set the time. The former is the default method.

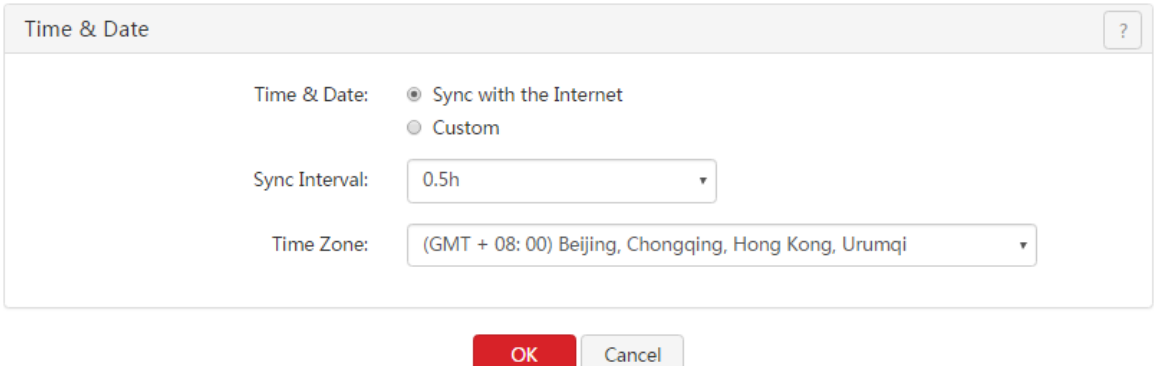

# **13.6.1 Synchronizing the system time with the internet**

In this method, the system time of the router synchronizes its system time with the time servers on the internet. As long as the route is connected to the internet, the system time is correct, even after the router reboots.

The following table describes the parameters.

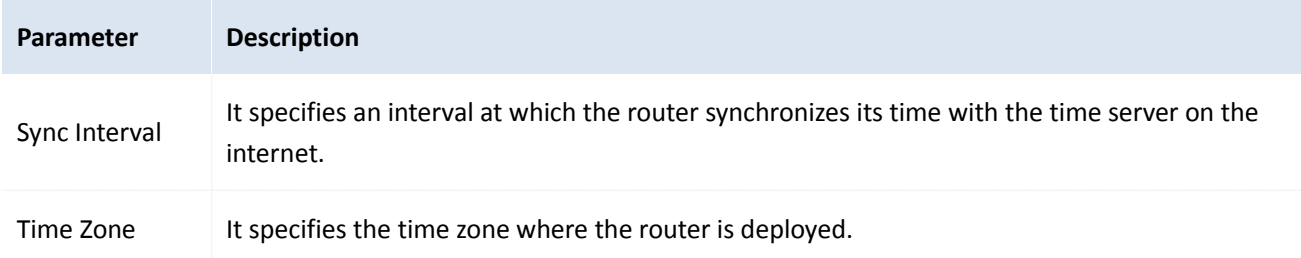

After you finish the configuration, you can choose System > System Info > System Info and check whether the system time is correct.

### **13.6.2 Customizing the system time**

In this method, you can specify a system time for the router. If the router reboots, you need to re-configure the system time.

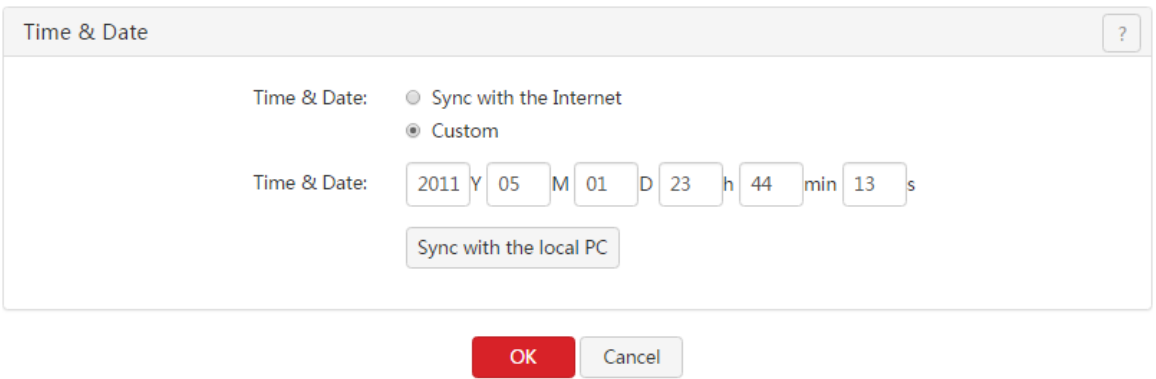

The following table describes the parameters.

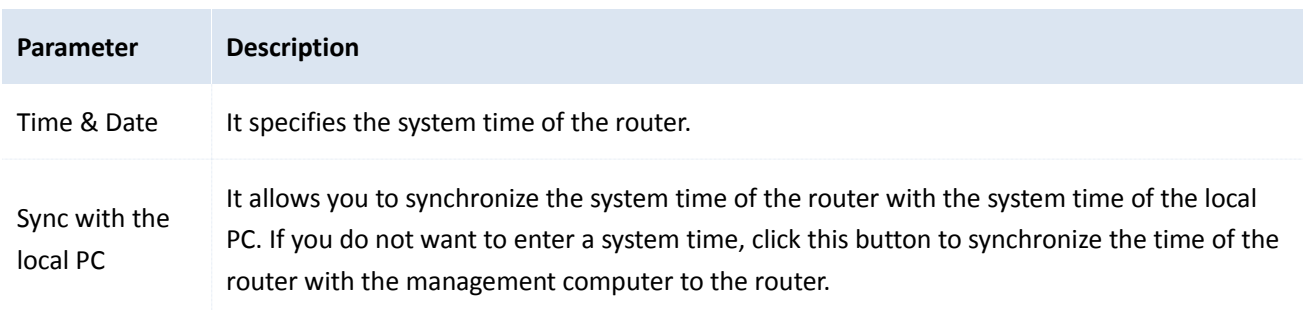

After you finish the configuration, you can choose **System** > **System Info** > **System Info and check** whether the system time is correct.

### <span id="page-152-0"></span>**13.7 Remotly managing the router using the web UI**

By default, only local computers that are connected to the router can access the web UI of the router. In special cases, such as remote technical support, you can enable this function and access the web UI through a WAN port.

### **13.7.1 Configuring remote web management**

- 1. Choose **Maintenance** > **Remote WEB Management**.
- 2. Set **Remote WEB Management** to **Enable**.
- 3. Select a WAN port.
- 4. Set **Allowed Internet User(s)** to **Anyone** or specify an IP address.
- 5. Set **Port** to a port for accessing the web UI.
- 6. Click **OK**.

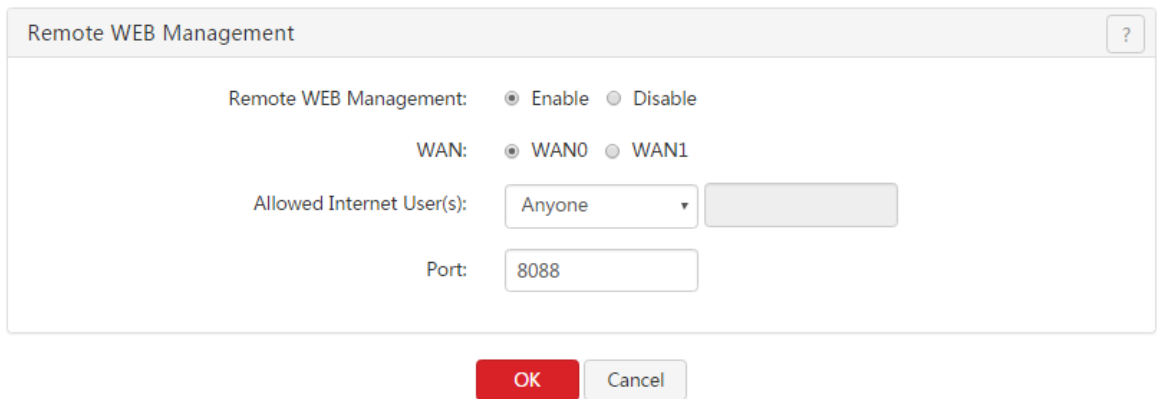

When you complete the configuration, internet users can access the web UI at *http://WAN IP address:Port number*.

If the DDNS function is enabled for the WAN port, internet users can access the web UI at *http*://*WAN domain name*:*Port number*.

The following table describes the parameters.

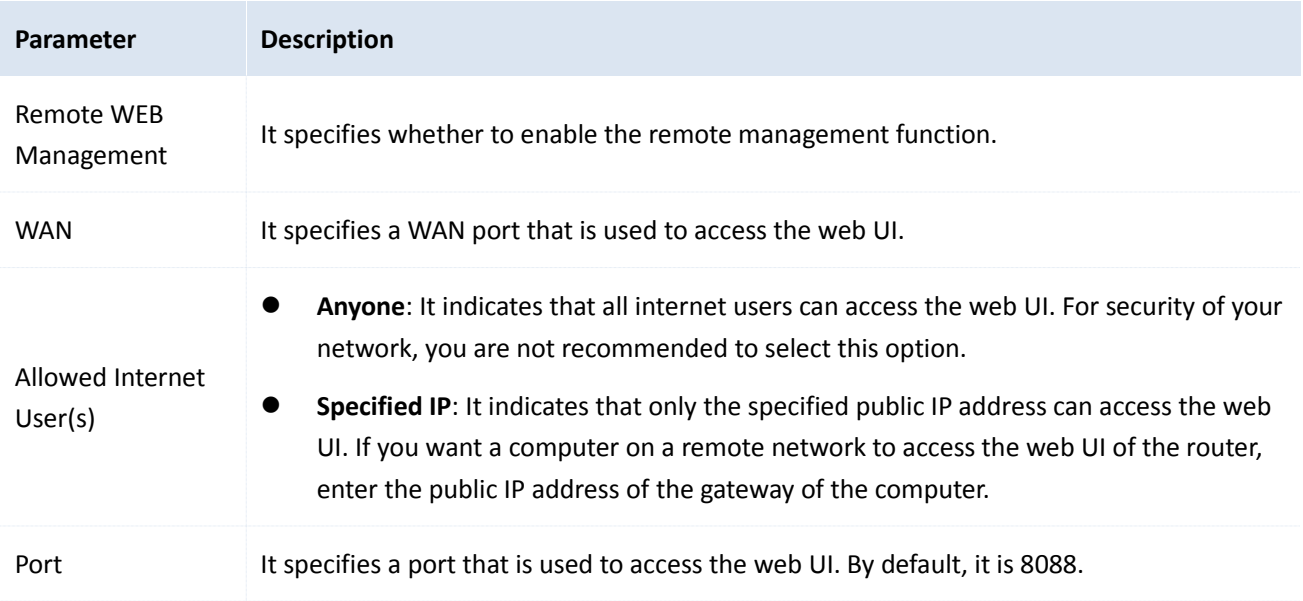

**Parameter Description Tip** Ports 1 to 1024 are reserved for common services. To avoid port conflicts, it is recommended that you enter a port number from 1025 to 65535.

# **13.7.2 Example of configuring remote web management**

#### **Networking requirement**

An enterprise uses M50 to deploy its WLAN network. When the network administrator of the enterprise cannot resolve a problem, he/she needs an IP-COM technician to remotely access the web UI of the router to resolve the problem.

You can use the remote web management function to meet this requirement.

#### **Network topology**

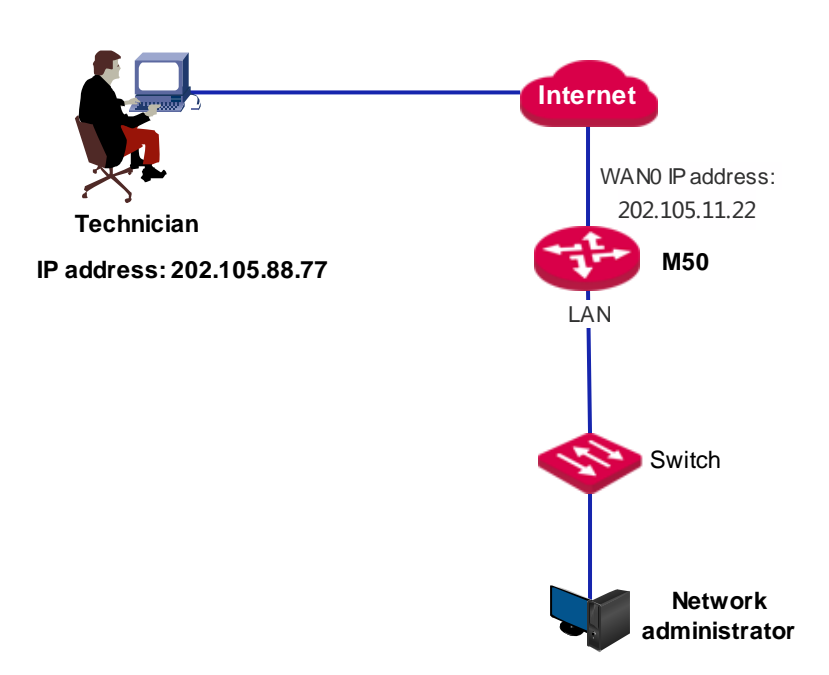

#### **Configuration Procedure**

- 1. Choose **Maintenance** > **Remote WEB Management**.
- 2. Set **Remote WEB Management** to **Enable**.
- 3. Set **WAN** to WAN0.
- 4. Set **Allowed Internet User(s)** to **Specified IP** and enter the IP address **202.105.88.77** of the technician.

5. Keep the default value of **Port** or enter another value.

#### 6. Click **OK**.

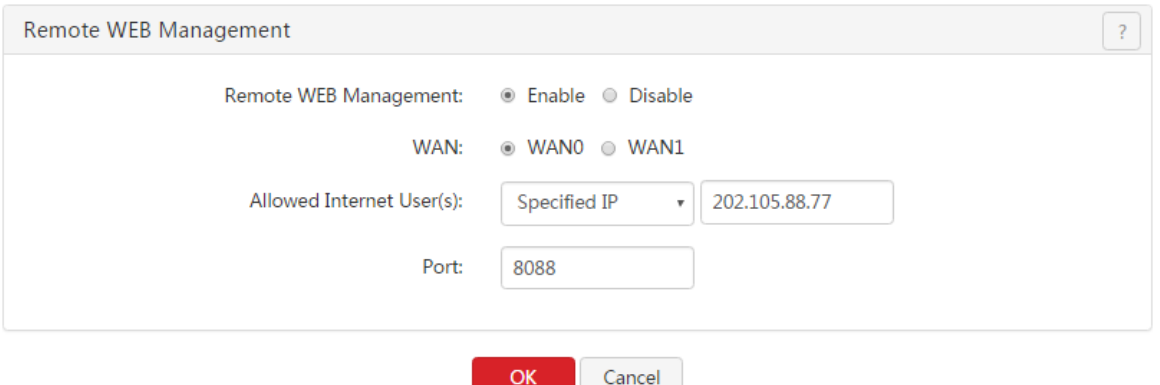

#### **Verification**

The IP-COM personnel can use http:// 202.105.11.22:8088 to access the web UI of the router.

If the technician is on a remote LAN, as shown in the following figure, a public IP address of the router is required for the technical personnel to connect to the router. A private IP address is not applicable.

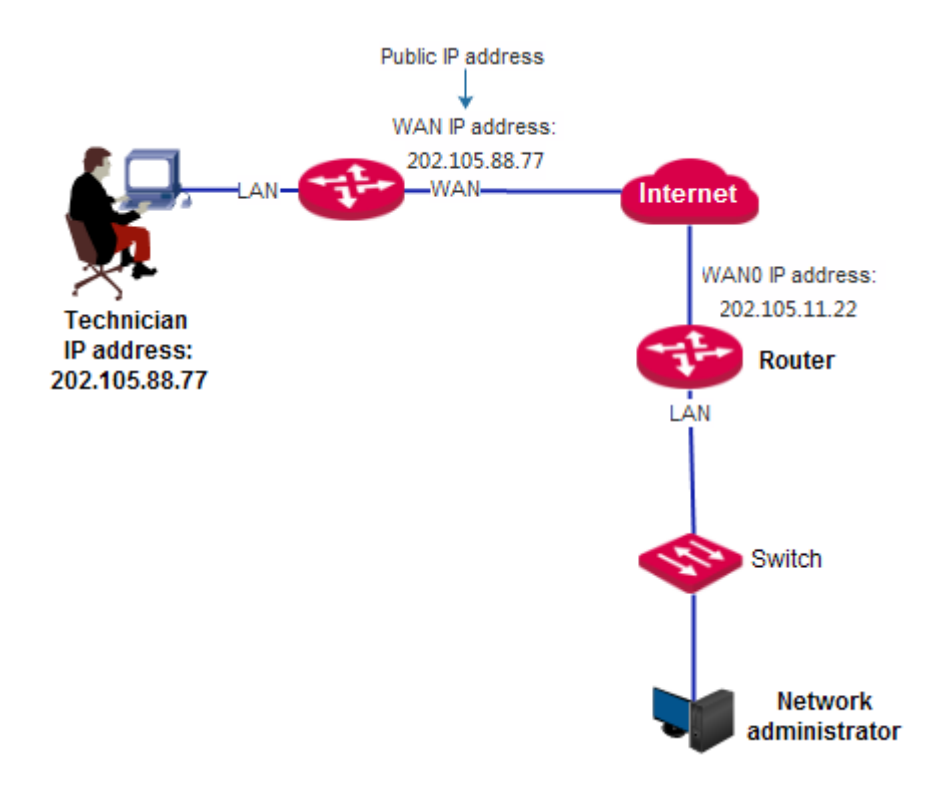

# **Chapter 14 System**

This chapter describes:

- [Viewing router](#page-155-0) information
- [Viewing online](#page-156-0) users
- **•** [Viewing traffic statistics](#page-160-0)
- [Viewing defense logs](#page-160-1)
- [Viewing system logs](#page-160-2)

### <span id="page-155-0"></span>**14.1 Viewing router information**

### **14.1.1 Port overview**

In this area, you can check whether a port is connected, and whether a port is a LAN port or a WAN port. A dimmed port is not connected to any device.

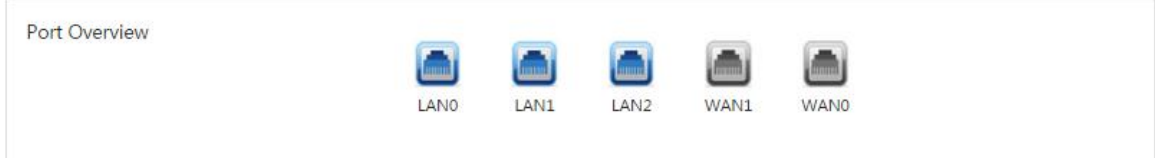

### **14.1.2 System information**

In this area, you can check the device name, system time, uptime of the system after the last reboot, firmware version, CPU usage, and storage usage.

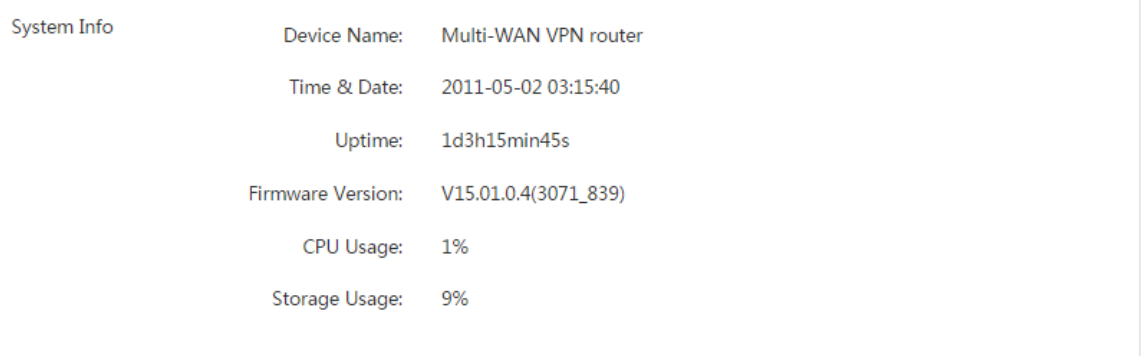

### **14.1.3 LAN information**

In this area, you can check the LAN MAC address and LAN IP address of the router.

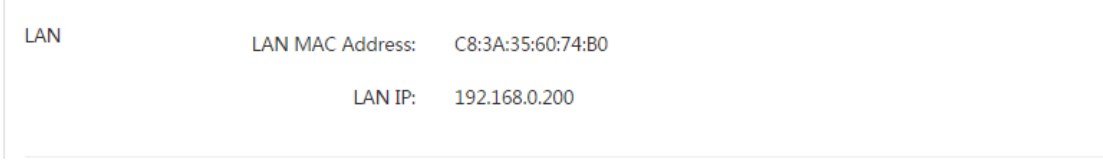

### **14.1.4 WAN information**

In this area, you can see information about all the WAN ports, including physical connection status, connection types, IP addresses, and so on.

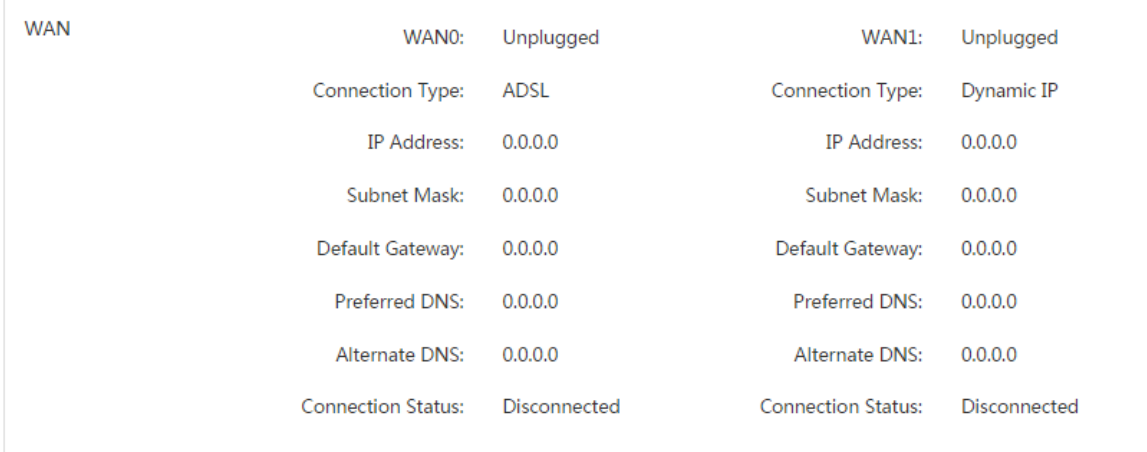

### <span id="page-156-0"></span>**14.2 Viewing online users**

### **14.2.1 DHCP users**

To access the page for viewing the information about DHCP clients of the router, choose **System** > **Live Users** > **DHCP User**.

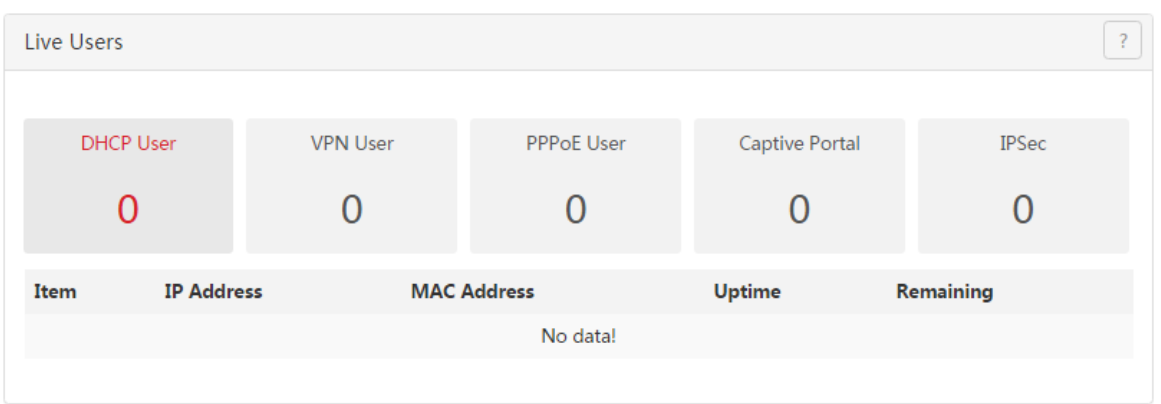

The following table describes the parameters.

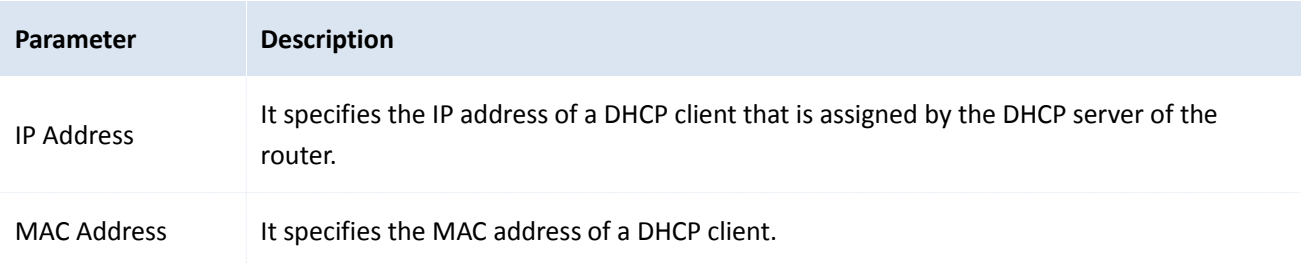

System

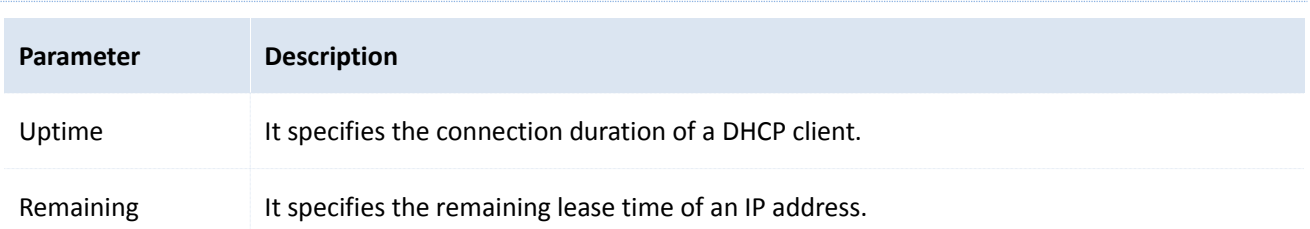

### **14.2.2 VPN users**

To access the page for viewing the information about PPTP/L2TP clients of the router after you enable the PPTP/L2TP server function, choose **System** > **Live Users** > **VPN User**.

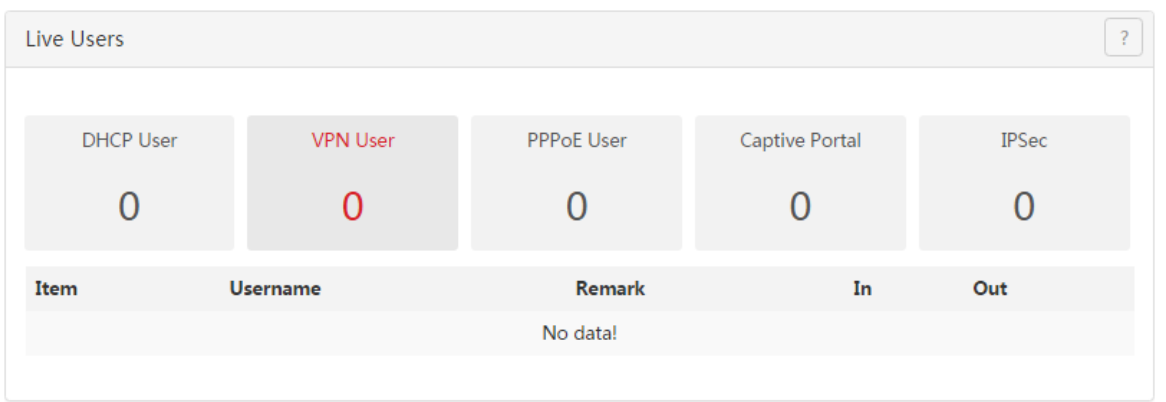

The following table describes the parameters.

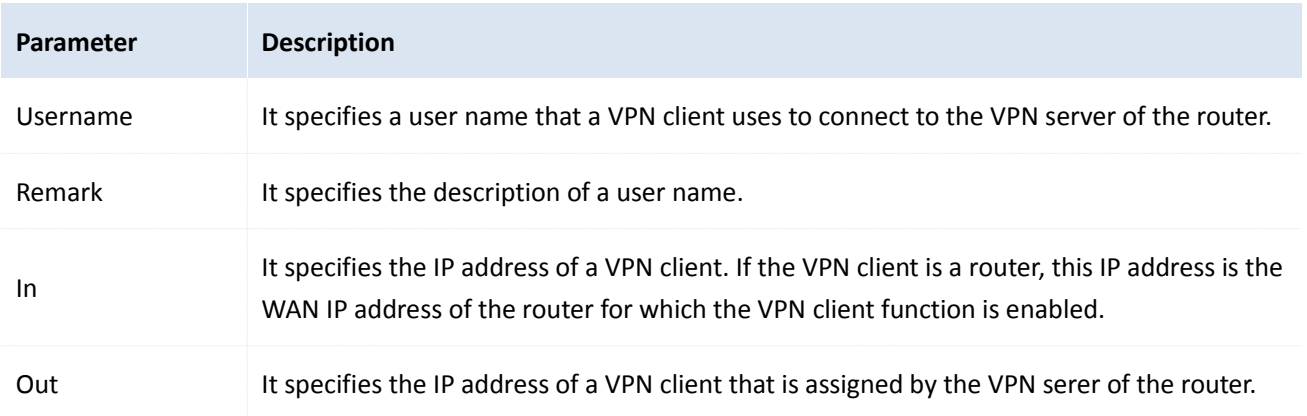

#### **14.2.3 PPPoE users**

To access the page for viewing the information about PPPoE clients after you enable PPPoE authentication, choose **System** > **Live Users** > **PPPoE User**.

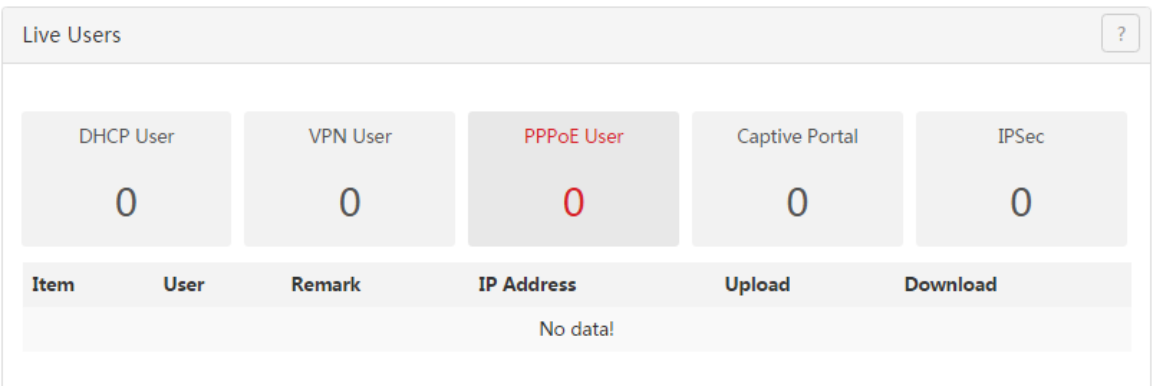

The following table describes the parameters.

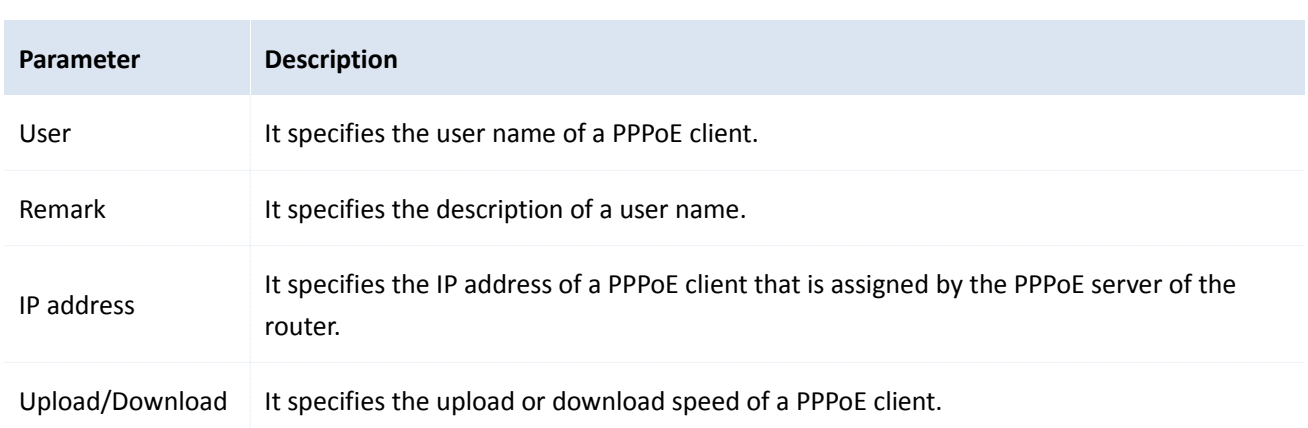

### **14.2.4 Captive portal**

To access the page for viewing the information about connected clients after you enable the captive portal, choose **System** > **Live Users** > **Captive Portal**.

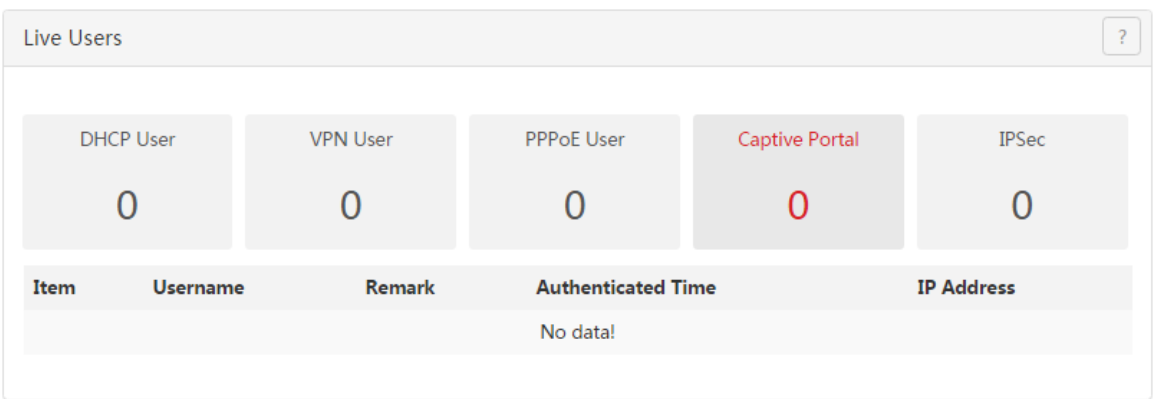

The following table describes the parameters.

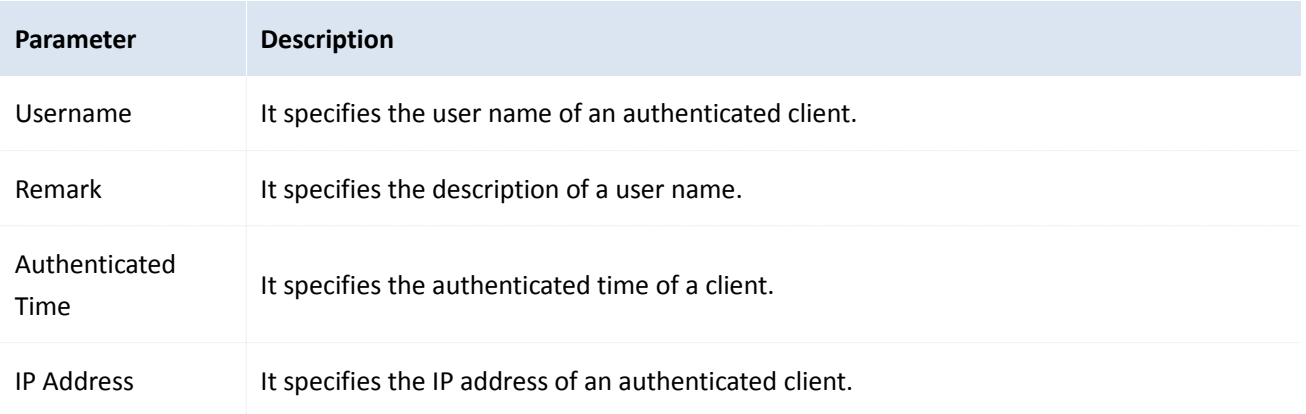

### **14.2.5 IPSec**

To access the page for viewing the information about the IPSec Security Alliance and IPSec tunnel after you add an IPSec tunnel for the router, choose **System** > **Live Users** > **IPSec**.

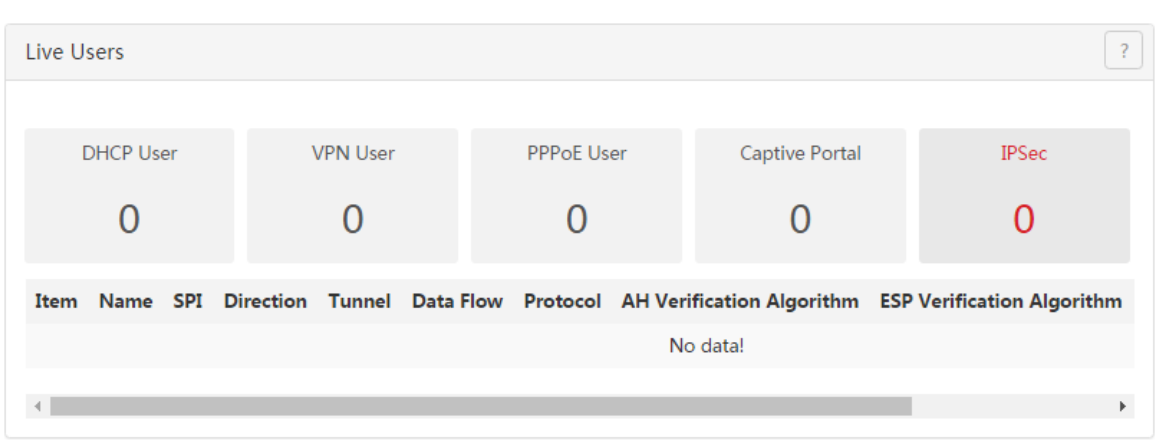

#### The following table describes the parameters.

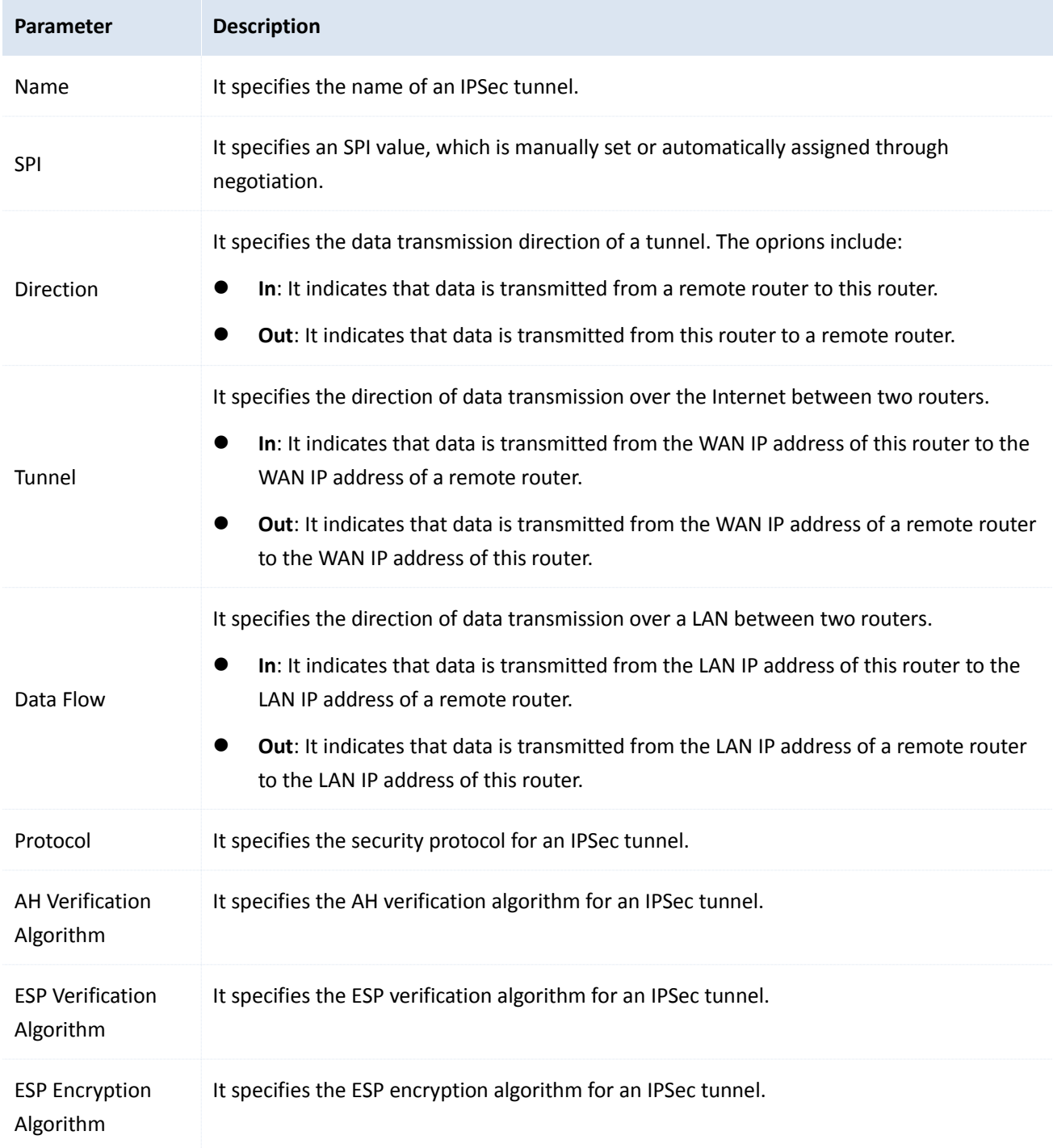

## <span id="page-160-0"></span>**14.3 Viewing traffic statistics**

To access the page for viewing the upload and download speeds of a WAN port or each local IP address, choose **System** > **Traffic Statistics**.

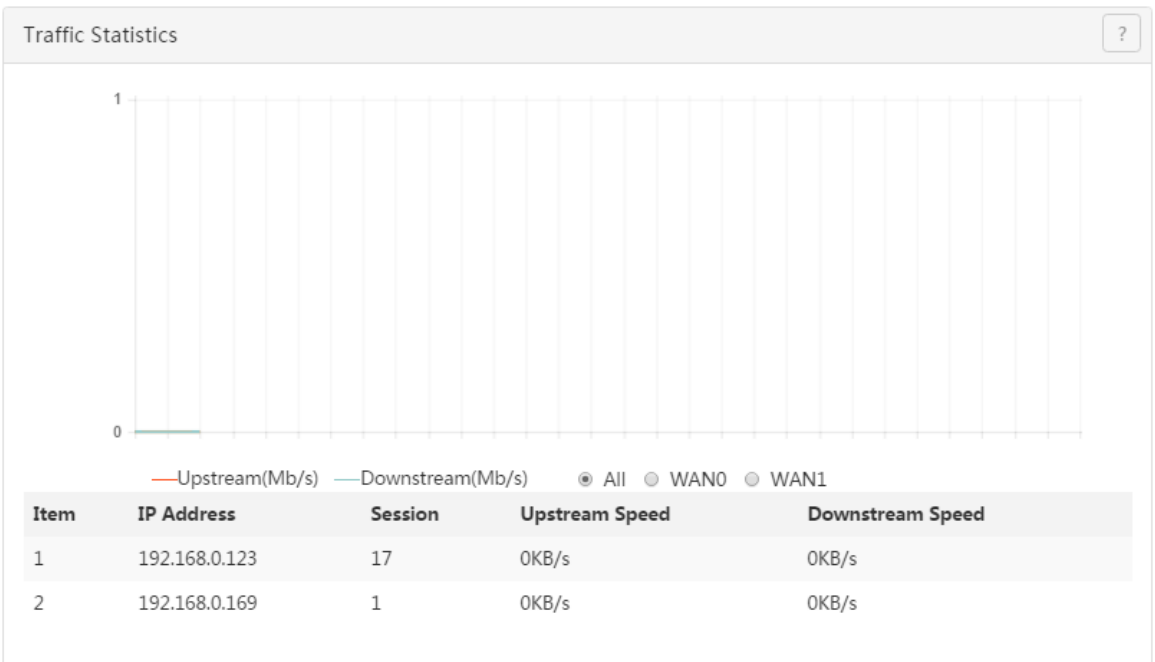

# <span id="page-160-1"></span>**14.4 Viewing defense logs**

If you enable the firewall function, the router logs attacks. According to the attack logs, a network administrator can locate attackers and try resolving problems.

To access the page for viewing attack information, choose **System** > **Defense Logs**.

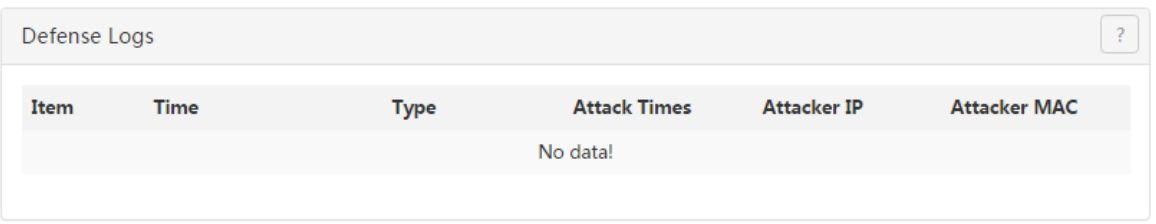

# <span id="page-160-2"></span>**14.5 Viewing system logs**

System logs record information about system reboot, PPPoE dial-up connections, time synchronization, device login attempts, WAN connections, and so on. If you encounter a network fault, the system logs are helpful for rectifying the fault.

To access the page for viewing system logs, choose **System** > **Syslogs**.

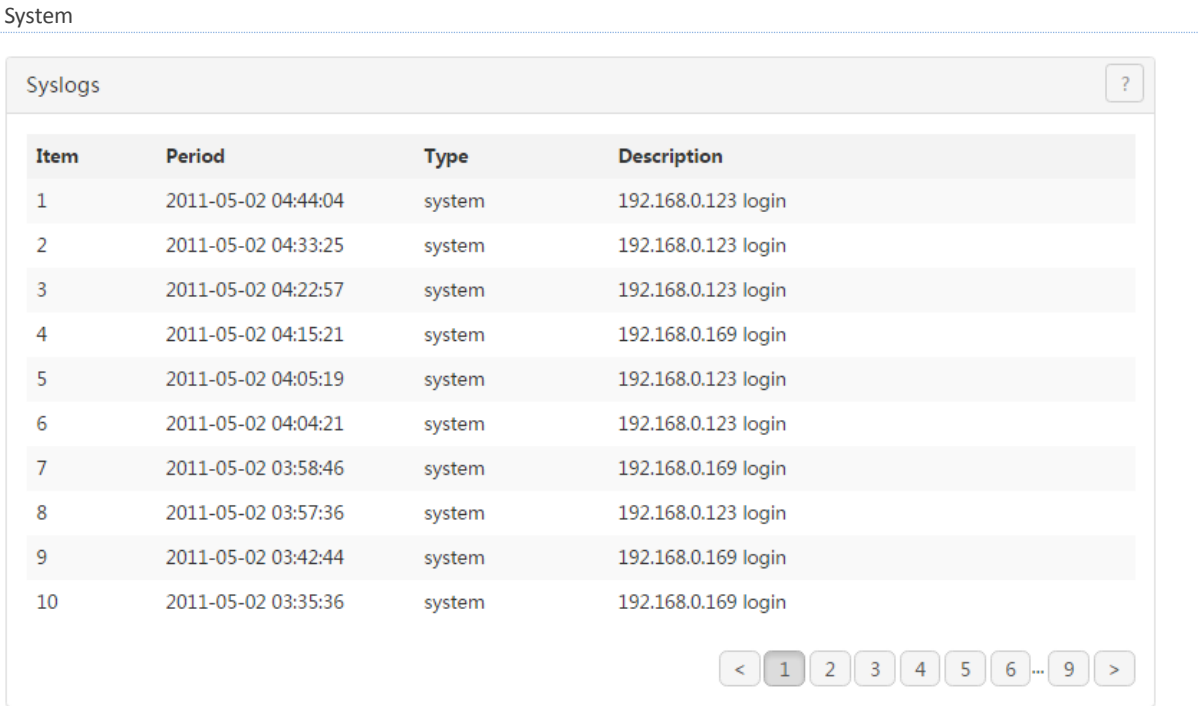

The record time of system logs depends on the system time of the router. Ensure that the system time of your router is correct. You can set the time on the **Maintenance** > **Time & Date** page.

### A Note

- When the router reboots, the previous system logs are deleted.
- The router reboots when you power on the router after a power failure, upgrade the firmware, back up or restore a router configuration, or restore the factory settings.

# **Appendix**

### **A Troubleshooting**

**Q1: When I use the device for the first time, I cannot log in to the web UI of the device after entering 192.168.0.252. What should I do?**

**A1**: Verify that:

- The Ethernet cables are connected correctly and firmly.
- The IP address of your computer is **192.168.0.***X* (where *x* indicates 2 to 254 except 252).
- Clear the cache of your web browser. Or use another web browser to log in and make sure that the browser does not automatically set up a dial-up connection.
- Disable the firewall of your computer or use another computer to log in.
- The IP address 192.168.0.252 is not assigned to another device on your LAN.
- If the problem persists, please restore the device to the factory settings and try again. For how to restore the factory settings, refer to **Q3**.

#### **Q2: I forget the login user name and password. What should I do?**

**A2**: First, try logging in using the default IP addres **192.168.0.252** and the default user name and password **admin**. If login fails, restore the device to the factory settings and use the default login information to re-log in. For how to restore the factory settings, refer to **Q3**.

#### **Q3: I cannot log in to the web UI. How can I restore the device to the factory settings?**

**A3**: When the device is powered on, use a needle to press the button for about 8 seconds. Then wait for about 1 minute. If the SYS indicator blinks again, the device has been restored to the factory settings. In this case, you need to re-configure the device.

#### **Q4: After I connect to the router, my computer displays the message "IP address is conflicted with another device". What should I do?**

#### **Q4**: Verify that:

- No other DHCP server on your LAN is enabled.
- The LAN IP address of your router is not assigned to another device on your LAN. The default IP address of the router is 192.168.0.252.
- The IP address of your computer is not assigned to another device on your LAN.

For more technical support, contact us by:

Website: [http://www.ip-com.com.cn](http://www.ip-com.com.cn/) E-mail: info@ip-com.com.cn Tel: (86 755) 2765 3089

# **B Safety and emission statement**

# (F

#### **CE Mark Warning**

This is a Class A product. In a domestic environment, this product may cause radio interference, in which case the user may be required to take adequate measures.

For Pluggable Equipment, the socket-outlet shall be installed near the equipment and shall be easily accessible.

**WARNING**: The mains plug is used as disconnect device, the disconnect device shall remain readily operable.

The Product is designed for IT Power Distribution System.

**NOTE:** (1) The manufacturer is not responsible for any radio or TV interference caused by unauthorized modifications to this equipment. (2) To avoid unnecessary radiation interference, it is recommended to use a shielded RJ45 cable.

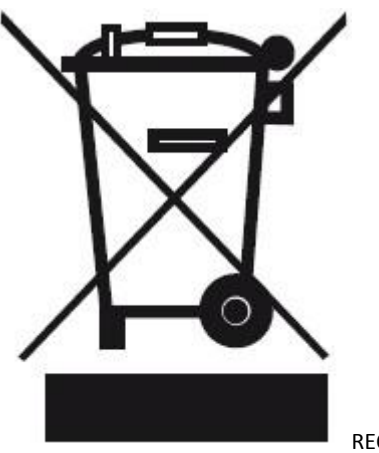

RECYCLING

This product bears the selective sorting symbol for Waste electrical and electronic equipment (WEEE). This means that this product must be handled pursuant to European directive 2012/19/EU in order to be recycled or dismantled to minimize its impact on the environment.

User has the choice to give his product to a competent recycling organization or to the retailer when he buys new electrical or electronic equipment.

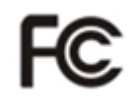

#### **FCC Statement**

This equipment has been tested and found to comply with the limits for a Class A digital device, pursuant to Part 15 of the FCC Rules. These limits are designed to provide reasonable protection against harmful interference when the equipment is operated in a commercial environment. This equipment generates, uses, and can radiate radio frequency energy and, if not installed and used in accordance with the instruction manual, may cause harmful interference to radio communications. Operation of this equipment in a residential area is likely to cause harmful

#### Appendix

interference in which case the user will be required to correct the interference at his own expense.

This device complies with Part 15 of the FCC Rules. Operation is subject to the following two conditions: (1) this device may not cause harmful interference, and (2) this device must accept any interference received, including interference that may cause undesired operation.

#### **Caution!**

Any changes or modifications not expressly approved by the party responsible for compliance could void the user's authority to operate the equipment.

**NOTE:** (1) The manufacturer is not responsible for any radio or TV interference caused by unauthorized modifications to this equipment. (2) To avoid unnecessary radiation interference, it is recommended to use a shielded RJ45 cable.